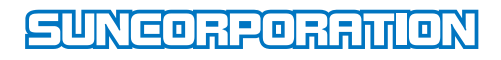

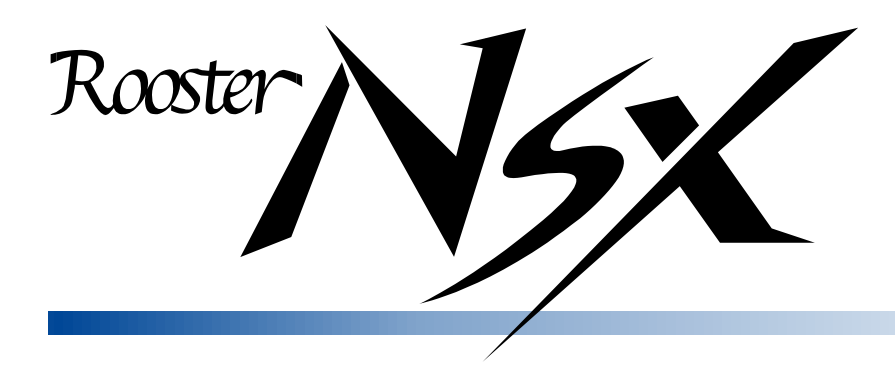

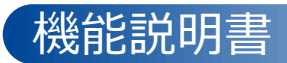

# <span id="page-1-0"></span>はじめに

本機能説明書では、Web 設定ツールについて解説しています。 本製品を活用するための参考資料としてご利用ください。

なお、LAN/WAN の配線、インターネットへの接続などの機能を使用する際の設定例については説明してお りません。 これらに関しては、下記の設定例集をご覧ください。

<https://www2.sun-denshi.co.jp/config-example/>

また、Web 設定ツールはレスポンシブデザインを採用しており、ブラウザの設定で見え方が異なることが あります。

■ 表記について

本機能説明書では、安全にお使いいただくために、守っていただきたい事項に次のマークを表示しておりま す。

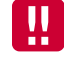

人体に危険を及ぼしたり、装置に大きなダメージを与えたりする可能性があることを示しています。必ずお守 りください。

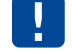

機能停止を招いたり、各種データを消してしまったりする可能性があることを示しています。十分に注意して ください。

 $\frac{me}{m}$ 関連する情報を記載しています。参考にお読みください。

■商標について

「Rooster」は、サン電子株式会社の登録商標です。

Oracle と Java は、Oracle Corporation およびその子会社、関連会社の米国およびその他の国における登録 商標です。

その他、本取扱説明書に記載されている会社名、製品名は、各社の商標または登録商標です。

本文中の各社の商標または登録商標には、TM、®マークは表示しておりません。

#### GPL / LGPLライセンスについて

本製品は、GPL / LGPL の適用ソフトウェアを使用しております。オープンソースとしての性格上著作権に よる保証はなされておりませんが、本製品につきましては保証書、および取扱説明書記載の条件により当社 による保証がなされています。GPL / LGPL のライセンスにつきましては、以下の URL をご覧ください。

- <https://www.gnu.org/licenses/gpl.html>
- <https://www.gnu.org/licenses/lgpl.html>

変更済み GPL 対象モジュール、その配布方法につきましては、サン電子(株)サポートセンターにご連絡 ください。なお、配布時発生する費用はお客様のご負担となります。

▶ 本取扱説明書の画面イメージは開発中のものです。 実際の画面とは多少異なる場合があります。

### <span id="page-2-0"></span>安全上のご注意(必ずお守りください)

ここに記載している注意事項は、安全に関わる重要な内容ですので、必ず守ってください。本取扱説明書で は、安全上の注意事項を「警告」と「注意」に区分しています。

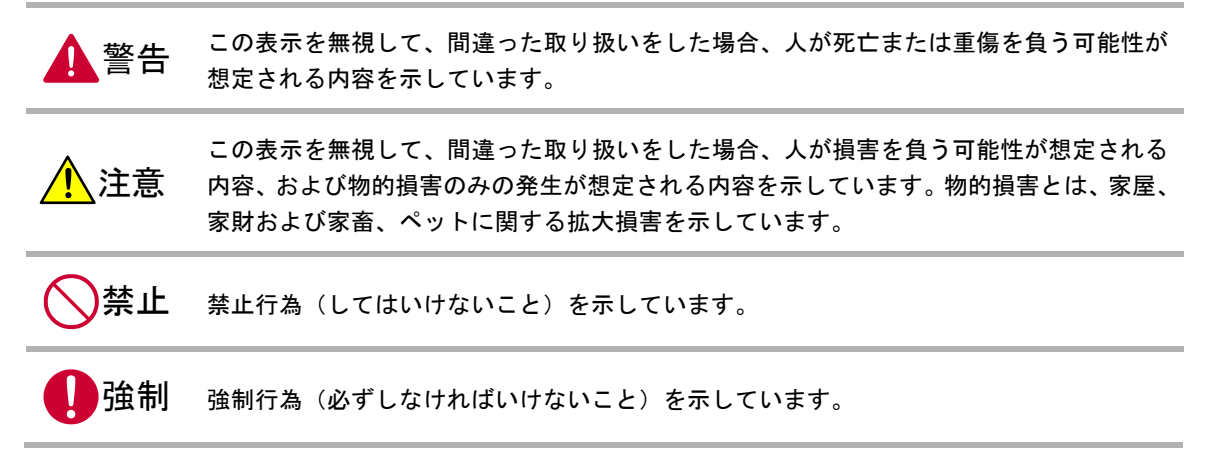

なお、注意、禁止に記載した事項でも、状況によっては重大な結果に結びつく場合があります。いずれも重 要な内容を記載していますので、必ず守ってください。

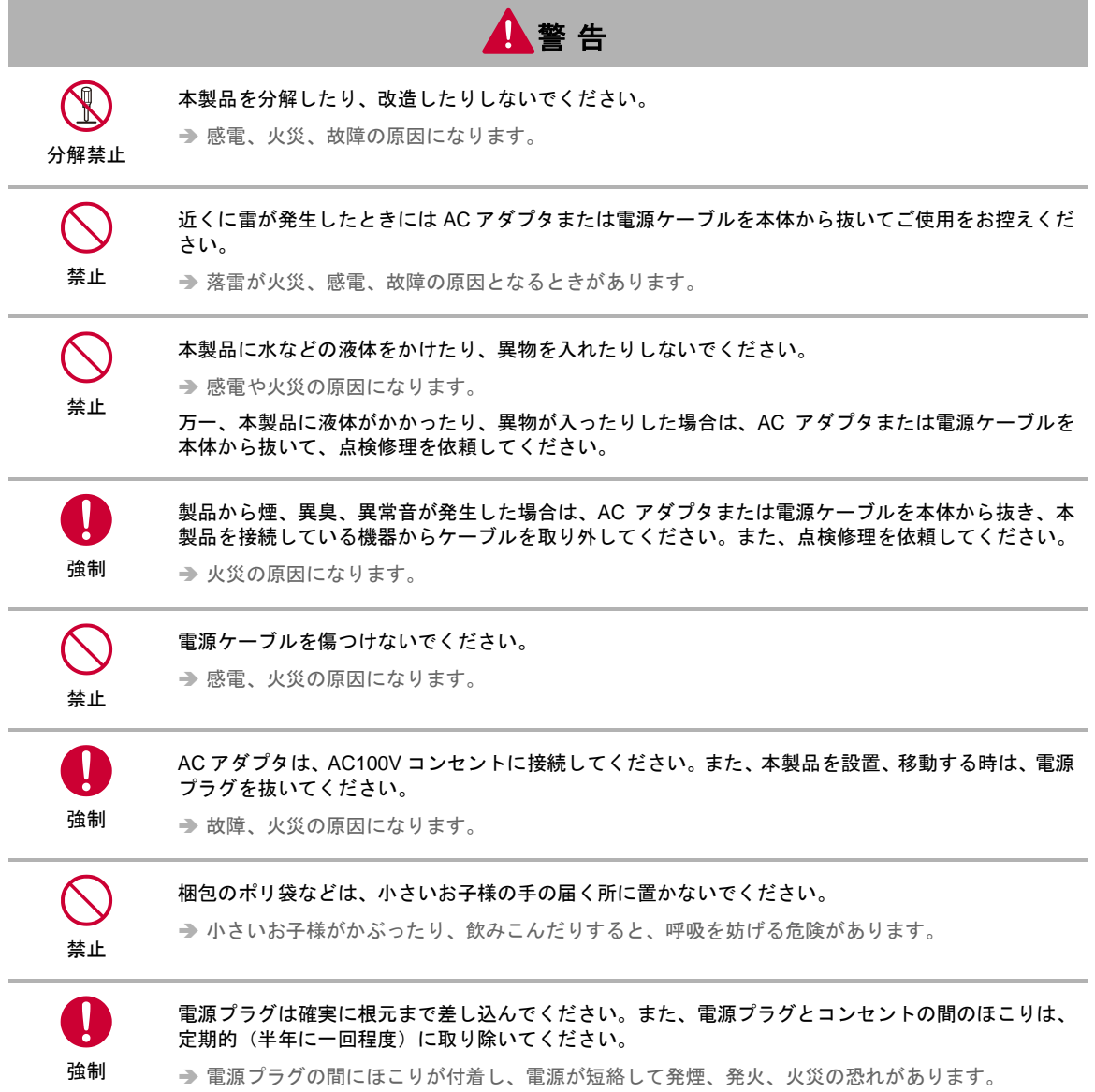

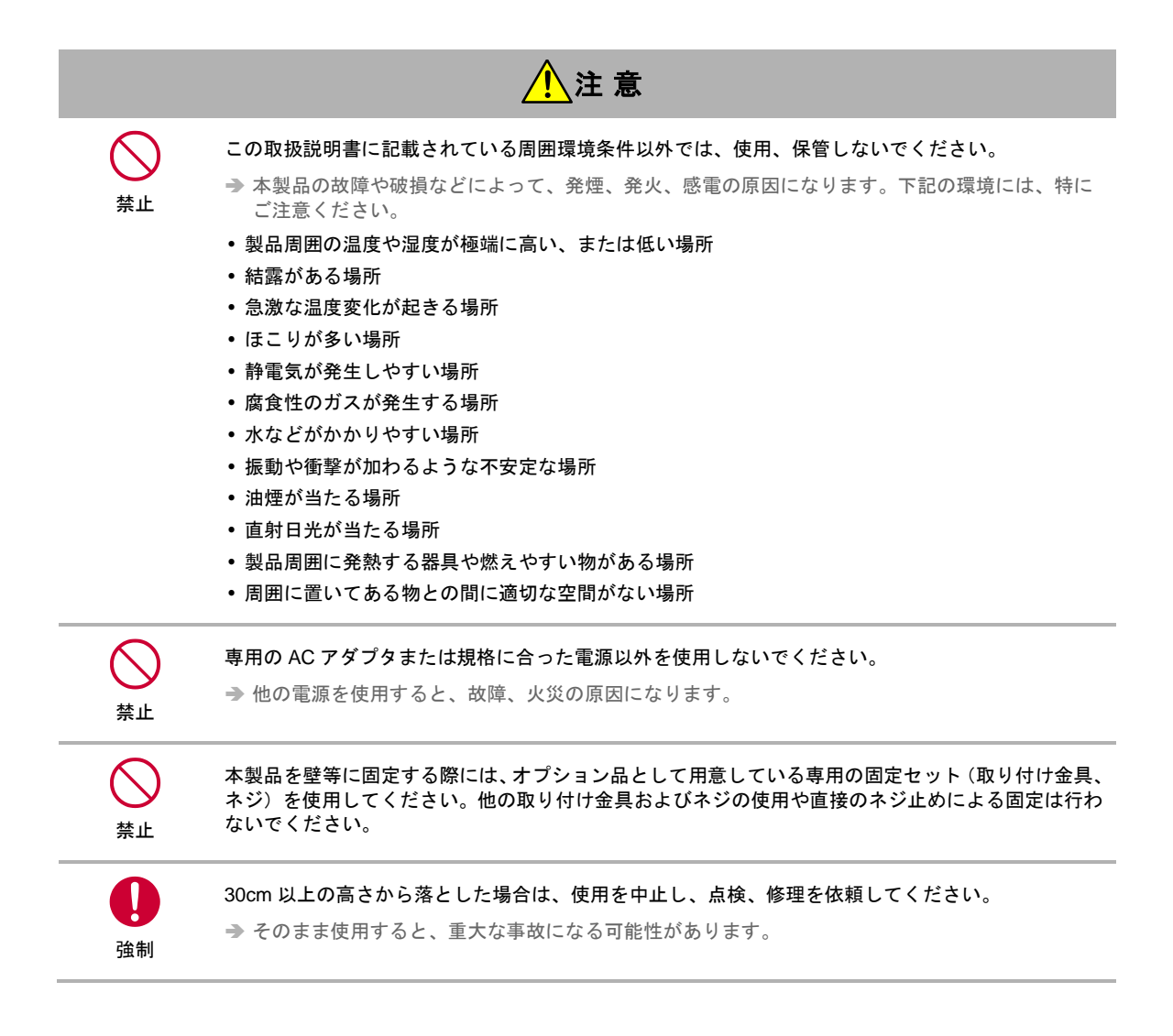

この装置は、クラス A 情報技術装置です。この装置を家庭環境で使用すると電波妨害を引き起こす 事があります。この場合には使用者が適切な対策を講ずるよう要求されることがあります。

VCCI-A

## <span id="page-5-0"></span>医用電気機器近くでの取り扱いについて

本記載の内容は「医療機関における携帯電話等の使用に関する指針(平成 26 年 8 月 19 日)」(電波環境協議 会)および「各種電波利用機器の電波が植込み型医療機器等へ及ぼす影響を防止するための指針(平成 28 年 11 月)」(総務省)を参考にしています。

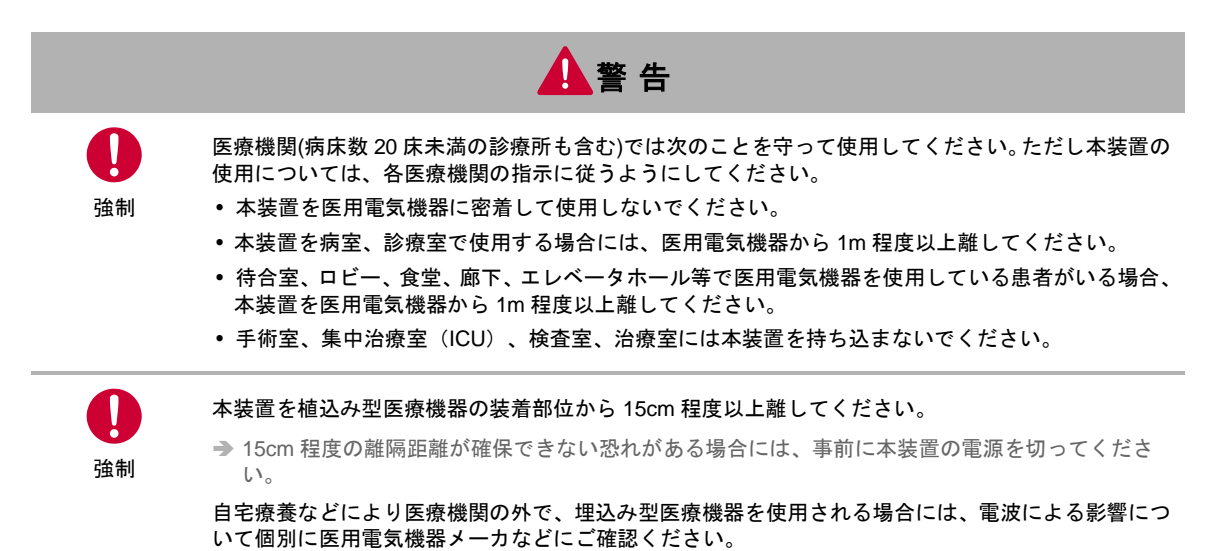

## <span id="page-6-0"></span>ご使用時の取り扱いについて

■ご使用にあたってのお願い

- 本製品周辺で静電気的障害を発生させないでください。 本製品は、静電気に敏感な部品を使用しています。特に、コネクタの接点、ポート、その他の部品に、素手で触れ ないでください。部品が静電破壊するおそれがあります。
- 本製品はていねいに取り扱ってください。

→ 本製品に強いショックを与えると破損の原因になります。

- 本製品のお手入れは、電源を切った状態で行ってください。
	- → 誤動作や故障の原因になります。
- 本製品のお手入れには、揮発性の有機溶剤、薬品、化学ぞうきんなどを使用せず、乾いた柔らかい布で拭 いてください。汚れがひどい場合は、柔らかい布に台所中性洗剤をしみこませて固く絞ってから拭き、最 後に乾いた柔らかい布で仕上げてください。

揮発性の有機溶剤、薬品、化学ぞうきんなどを使用すると、変質、変色、場合によっては破損の原因になります。

地球環境保全のため、次のことにご協力ください。

- 本製品および付属品は、不燃物として処分してください。
- 廃棄方法は、地方自治体などで決められた分別収集方法に従ってください。
- 一般ごみとして、家庭で焼却処分しないでください。
- 処分方法によっては有害物質が発生する可能性があります。

ご注意

- 本製品は日本の法規制に準拠しており、日本国内での使用を想定して設計しています。
- → 海外でのご使用をお考えの場合は、弊社までご相談ください
- 本製品は、医療・原子力・航空・海運・軍事・宇宙産業など 人命に関わる場合や高度な安全性・信頼性を 必要とするシステムや機器としての使用またはこれらに組み込んでの使用を意図した設計・製造はしてお りません。このようなシステムや機器としての使用またはこれらに組み込んで本製品が使用されること で、お客様 もしくは第三者に損害が生じても、かかる損害が直接的または間接的または付随的なもので あるかどうかにかかわりなく、 当社としましては一切の責任を負いません。お客様の責任において、こ のようなシステムや機器としての使用またはこれらに組み込んで使用する場合には、事前に使用環境・条 件を考慮し十分に評価を実施した上でご使用ください。
- 一般の電話機やテレビ・ラジオなどをお使いになっている近くで使用すると、影響を与える場合がありま すので、なるべく離れた場所でご使用ください。
- 強い磁界の中や腐食性のガスの中で使用したり保管したりしないでください。 故障の原因となります。
- 高精度な制御や微弱な信号を取り扱う電子機器の近くでは、本装置の電源を切ってください。電波により 電子機器が誤作動するなどの悪影響を及ぼす原因となります。
	- 【ご注意いただきたい電子機器の例】 補聴器、植込み型心臓ペースメーカおよび植込み型除細動器、その他医用電気機器、その他の自動制御 機器など。植込み型心臓ペースメーカおよび植込み型除細動器、その他医用電気機器を使用される方 は、各位用電気機器メーカもしくは販売業者に電波による影響についてご確認ください。
- 取扱説明書について、次の点にご注意ください。
	- 1. 本製品は無線によるデータ通信を行うことができる装置です。本製品の不具合、誤動作又は停電、回 線障害、その他の外部要因によって通信障害が発生したために生じた損害等については、当社として は責任を負いかねますので、あらかじめご了承ください。
	- 2. 本取扱説明書の内容の一部または全部を、無断で転載することを禁止します。
	- 3. 本取扱説明書の内容に関しては、将来予告なしに変更される場合があります。
	- 4. 本取扱説明書の内容につきましては、万全を期して作成致しましたが、万一ご不審な点や、ご不明な 点、誤り、記載漏れ、乱丁、落丁、その他お気づきの点等ございましたら、当社までご連絡ください。
	- 5. 適用した結果の影響につきましては、3 項にかかわらず責任を負いかねますので、ご了承ください。
	- 6. 本取扱説明書で指示されている内容につきましては、必ず従ってください。本取扱説明書に記載され ている内容を無視した行為や誤った操作によって生じた障害や損害につきましては、保証期間内で あっても責任を負いかねますので、ご了承ください。

## <span id="page-8-0"></span>設定の入力及び保存について

■ 入力値について

Web 設定ツールは、基本的に半角英数字のみの入力をサポートしております。 全角文字や、記号の入力値はサポートしておりませんのでご注意ください。

※URL やアドレス等の一部設定項目は半角の「.」(ドット)、「-」(ハイフン)、「\_」(アンダースコ ア)等の半角記号をご使用いただけます。

■設定の保存について

Web 設定ツールの共通項目であるに保存ボタンついて説明します。

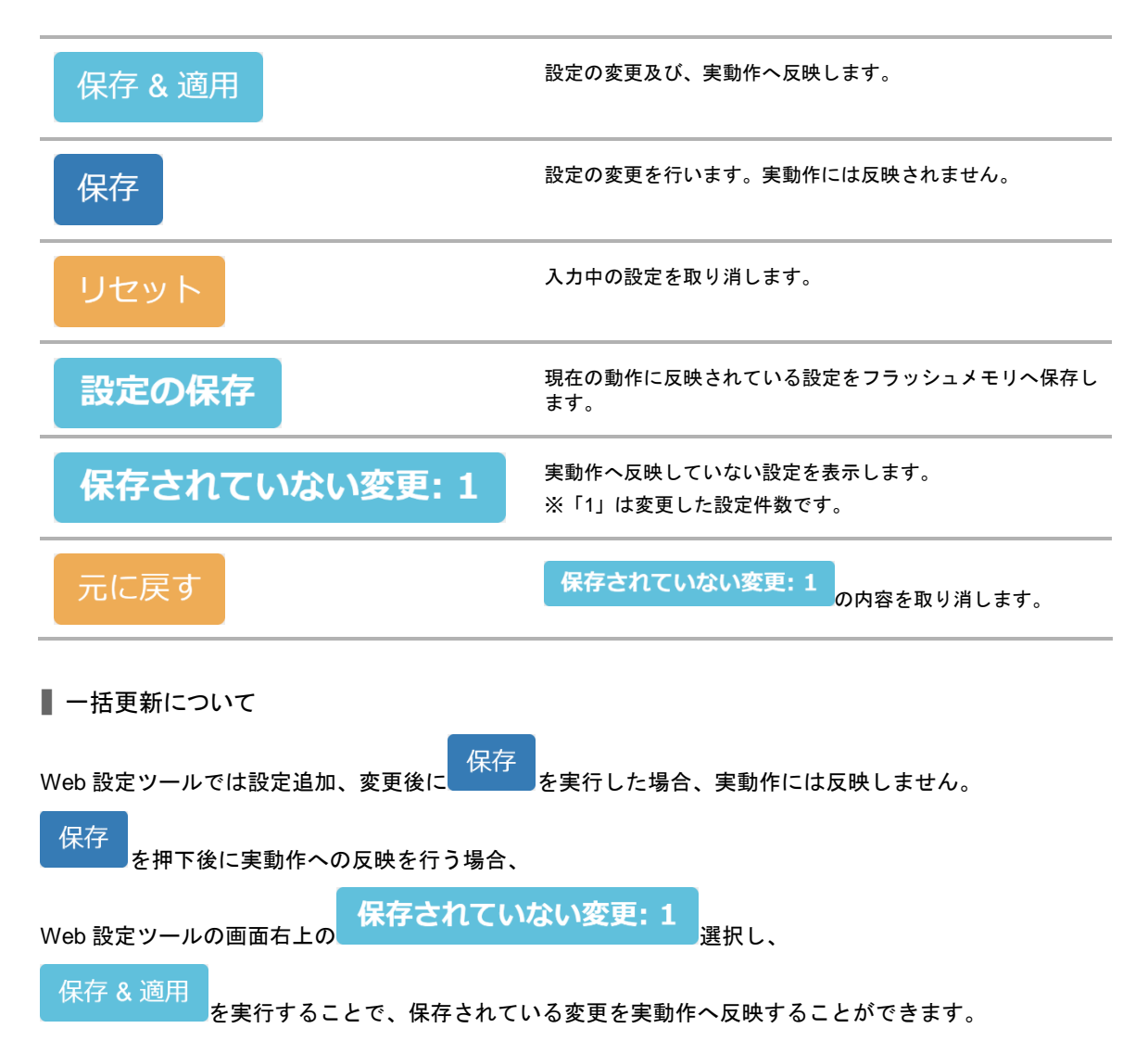

# 目次

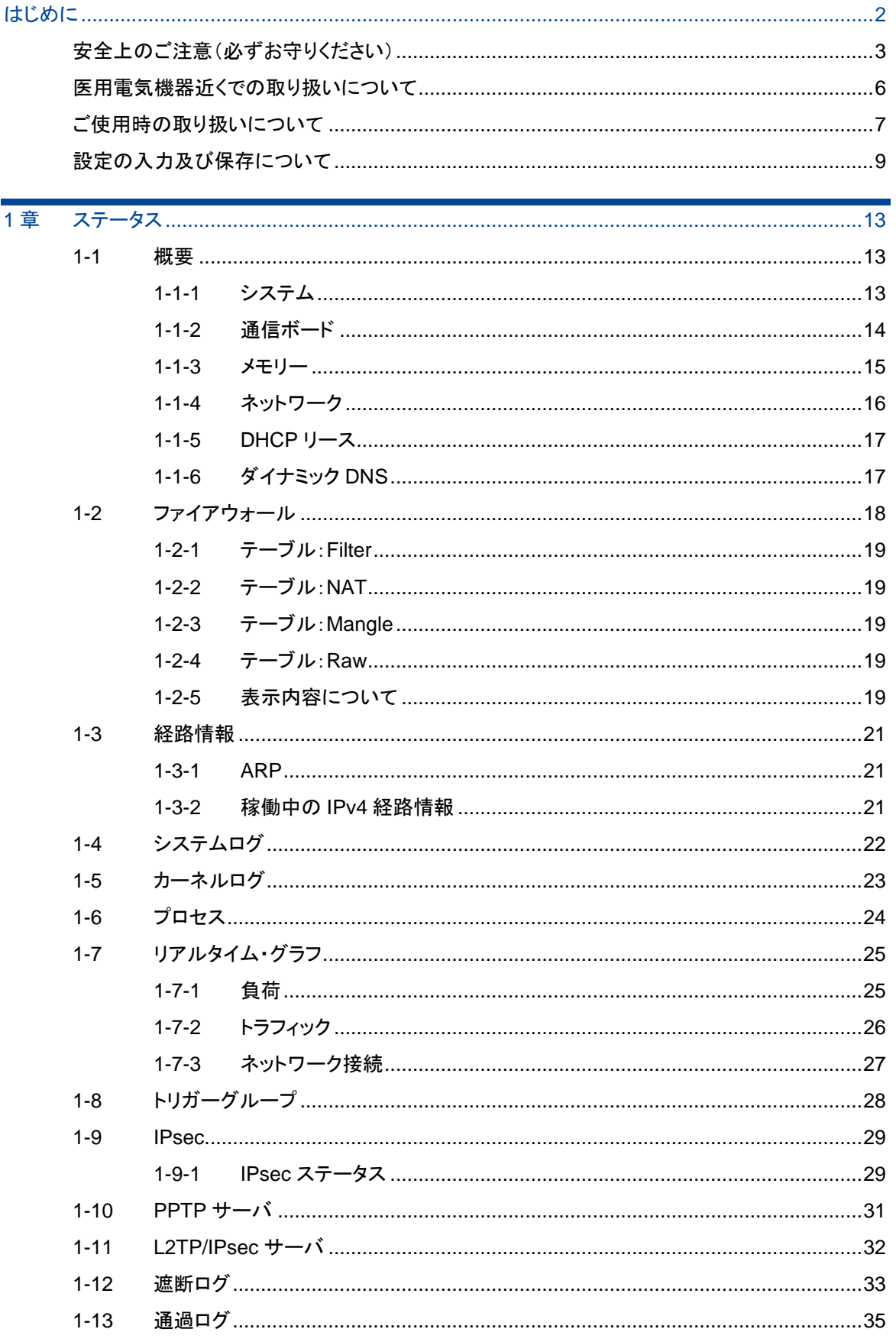

目次

 $\overline{\mathbf{11}}$ 

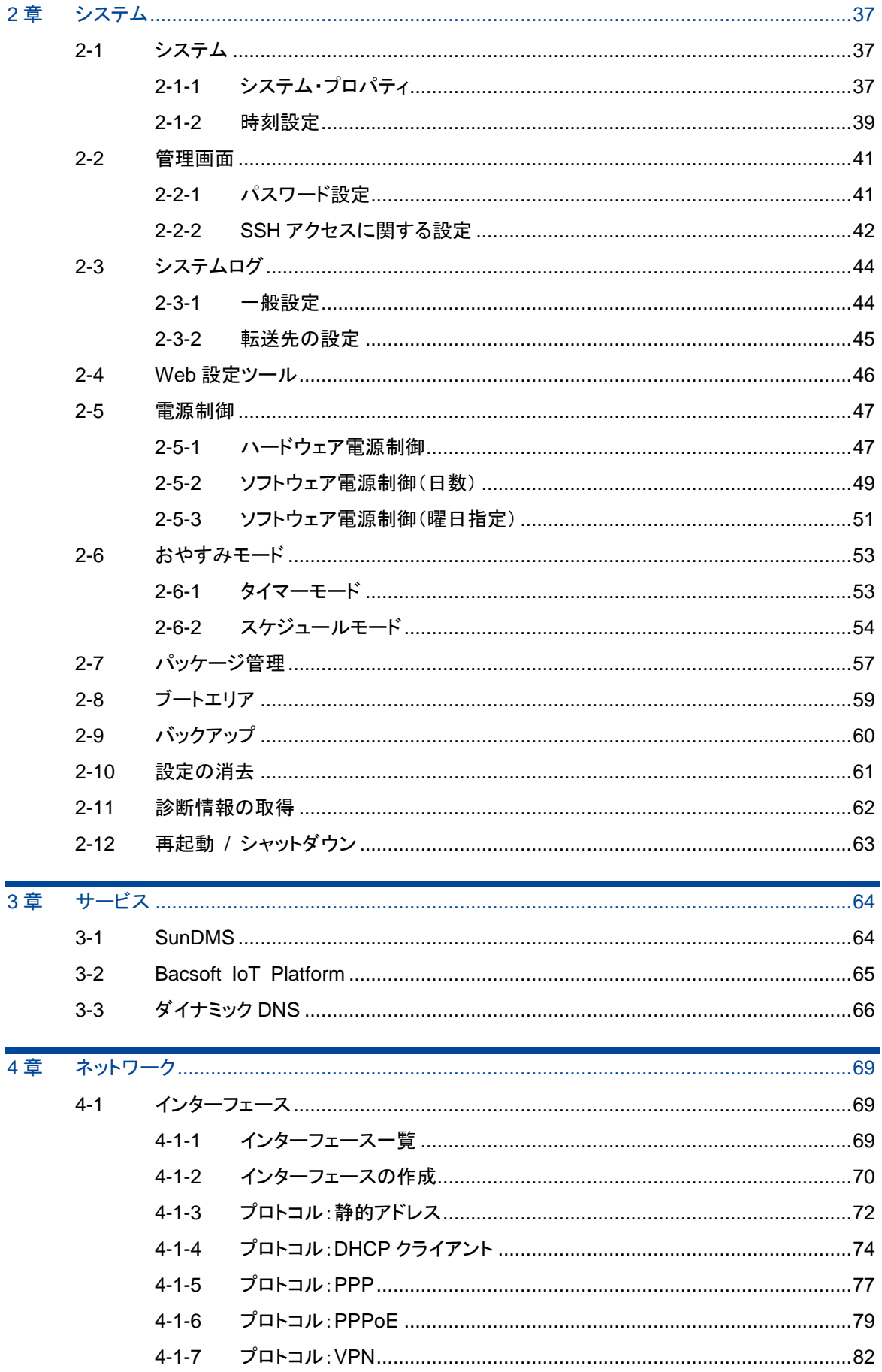

 $\overline{\mathbf{12}}$ 目次

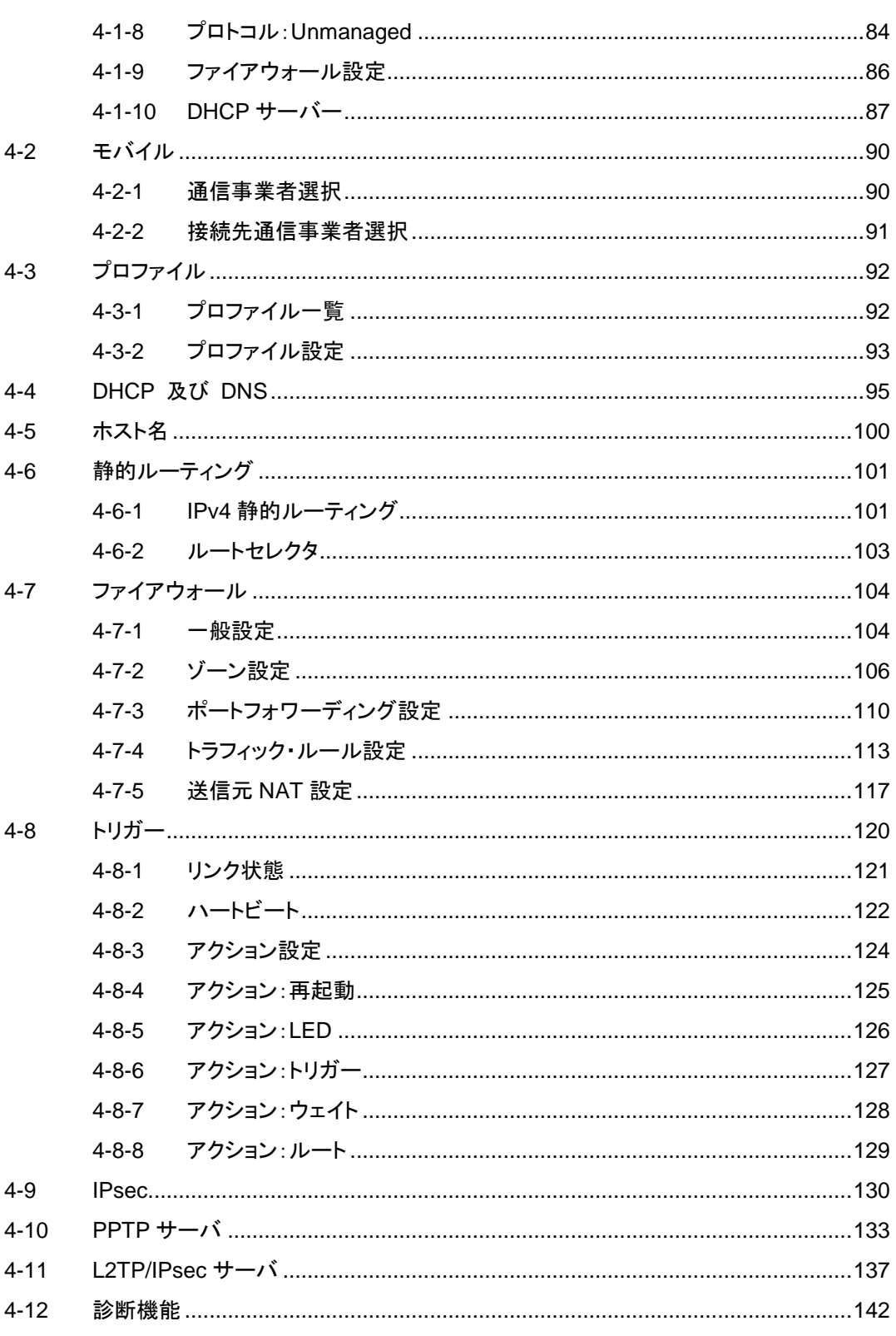

# <span id="page-12-0"></span>1章 ステータス

この章では、本装置の Web 設定ツールのステータスについて説明します。

# <span id="page-12-1"></span>1-1 概要

### 概要

[ステータス] - [概要] ページについて説明します。 概要ページでは、本装置のステータス全般を確認できます。

### <span id="page-12-2"></span>1-1-1 システム

本装置のシステムに関する情報を表示します。

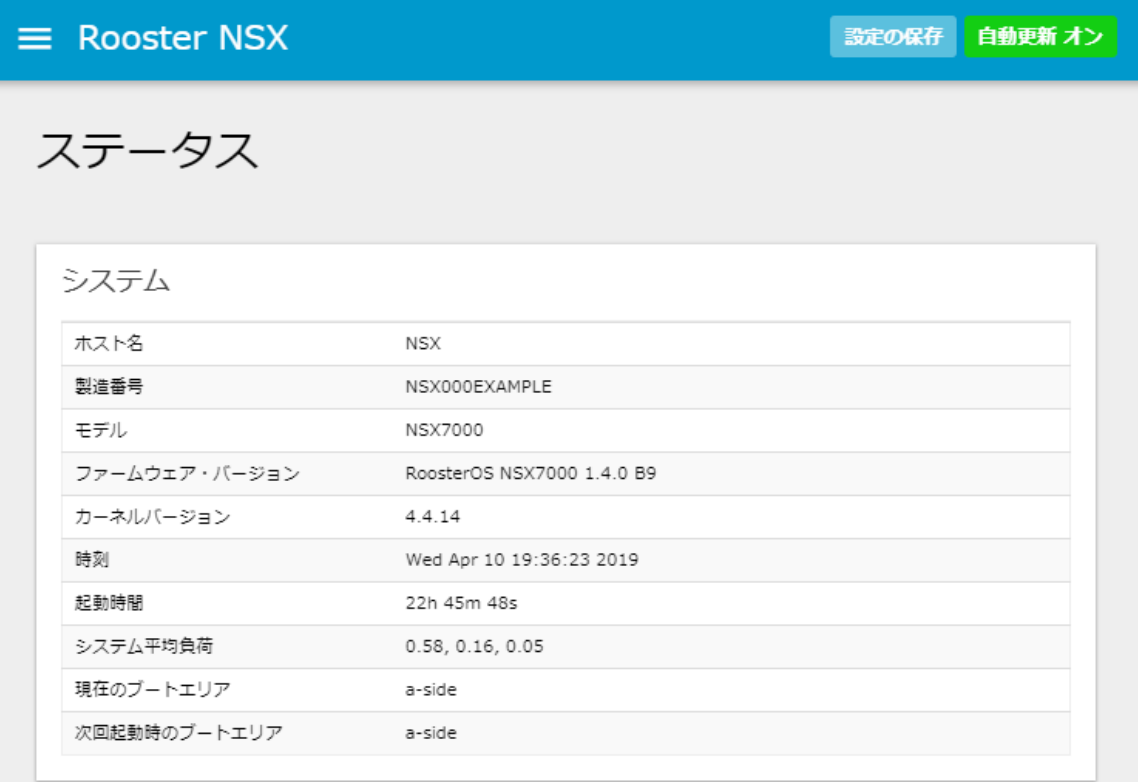

システムの表示内容

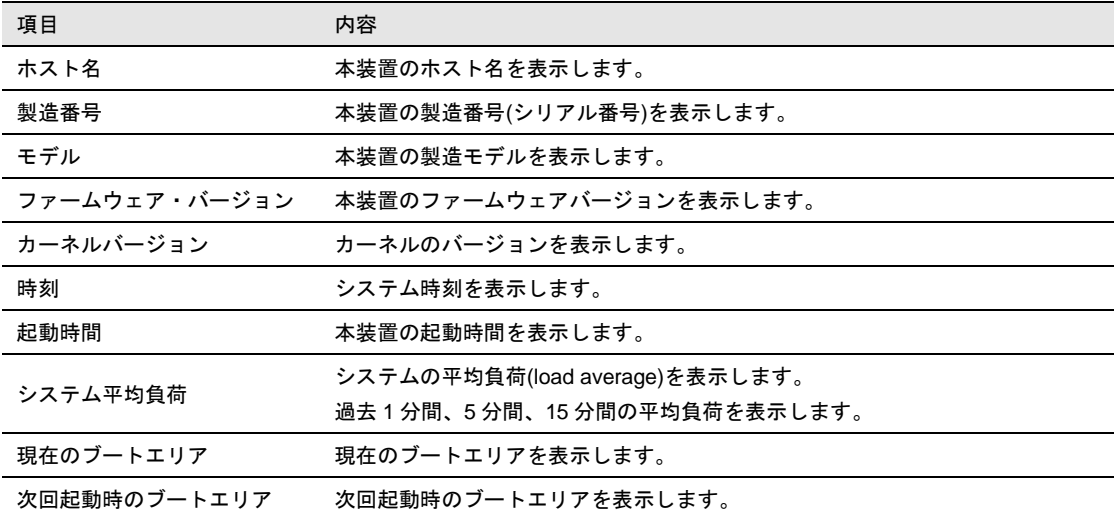

### <span id="page-13-0"></span>1-1-2 通信ボード

本装置の通信ボードに関する情報を表示します。

通信ボードの内容は、モバイルの設定が有効な場合に表示されます。  $\begin{bmatrix} \mathsf{m}\mathsf{e} \\ \mathsf{m}\mathsf{o} \end{bmatrix}$ 取得できなかった情報は表示されません。

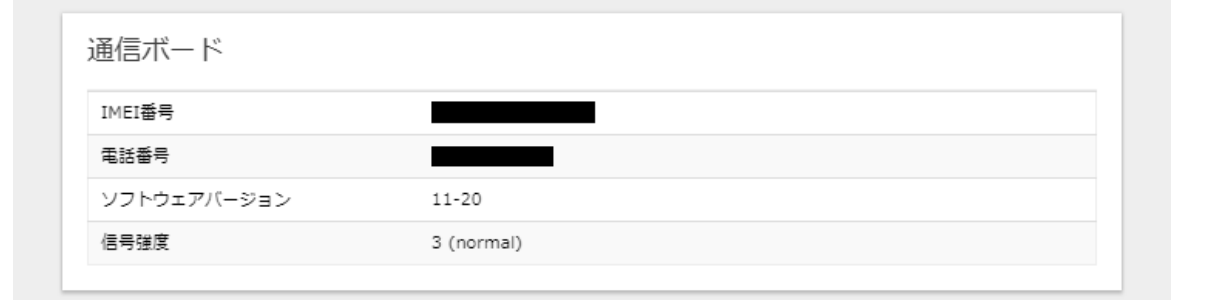

### 通信ボードの表示内容

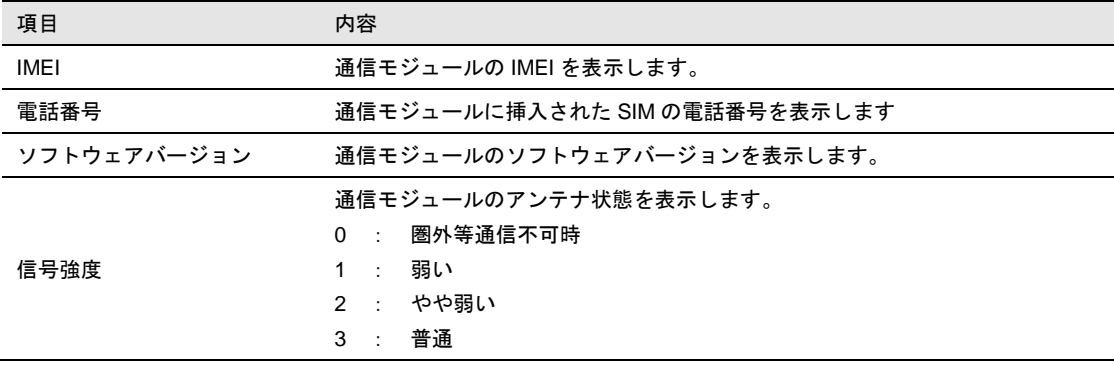

#### <span id="page-14-0"></span>1-1-3 メモリー

本装置のメモリーの使用状況を表示します。

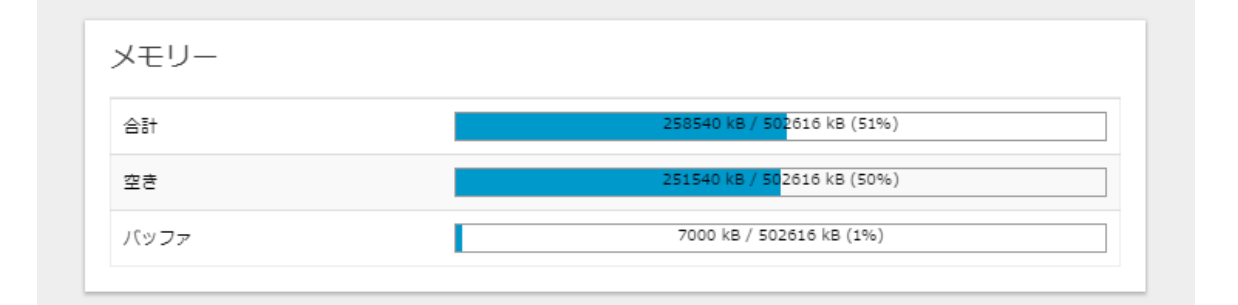

# メモリーの表示内容

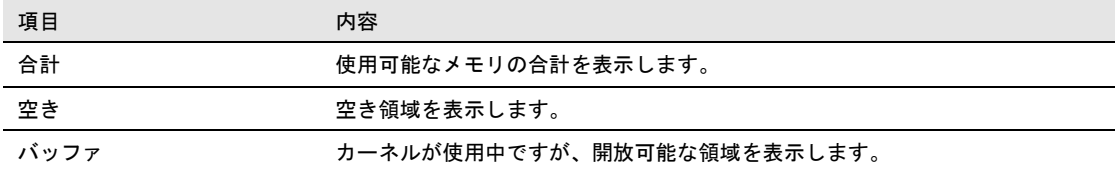

### <span id="page-15-0"></span>1-1-4 ネットワーク

本装置のデフォルトルートのインタフェース情報を表示します。

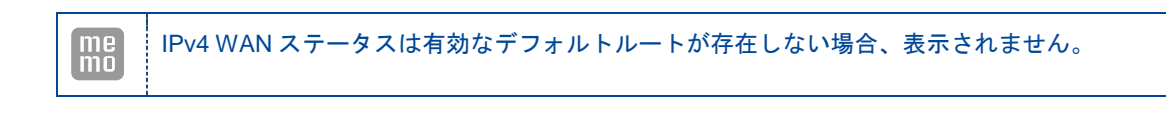

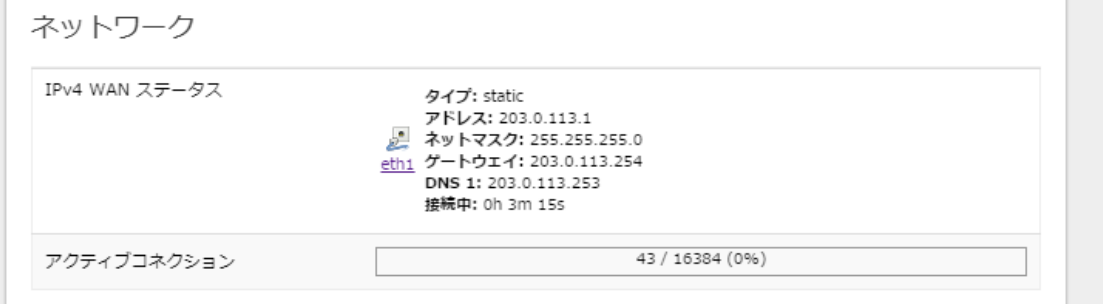

### ■ ネットワークの表示内容

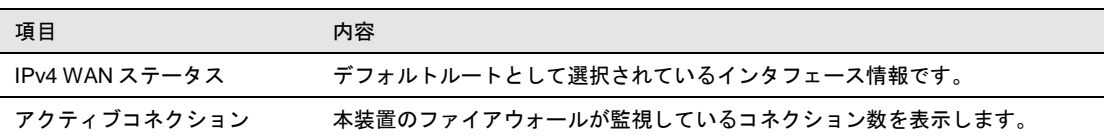

## ■ IPv4 WAN ステータスの表示内容

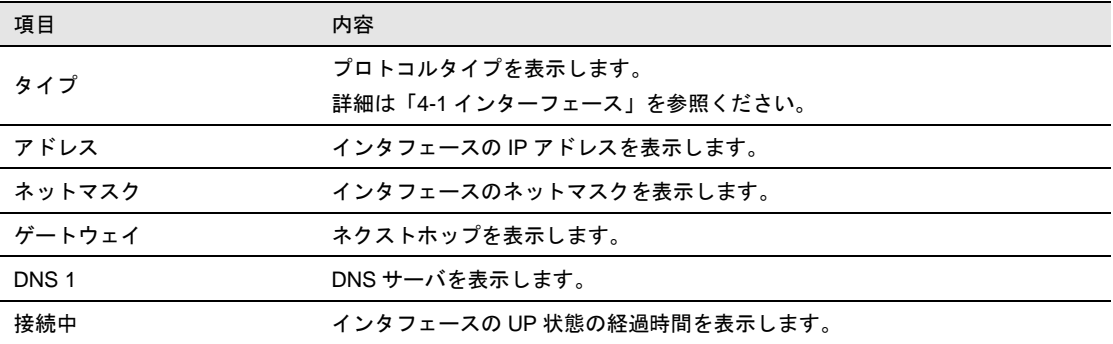

### <span id="page-16-0"></span>1-1-5 DHCPリース

本装置の DHCP サーバとしてのリース情報を表示します。

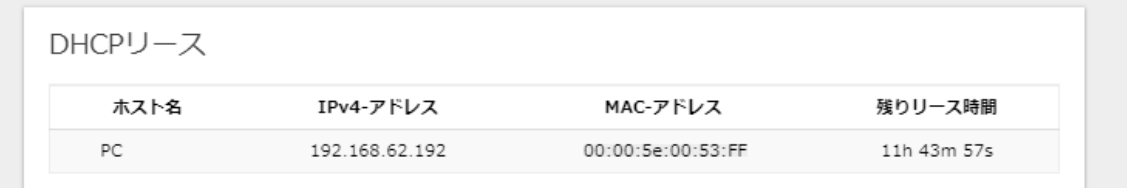

### DHCPリースの表示内容

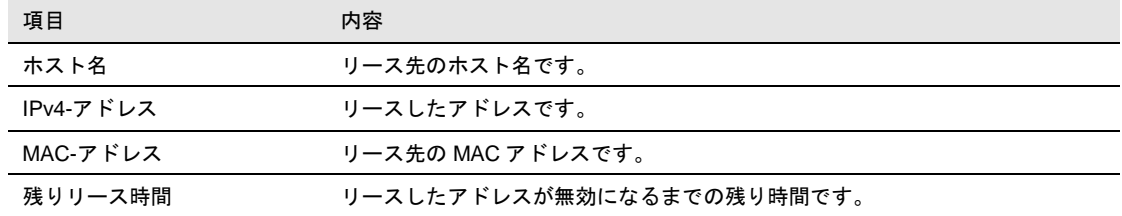

### <span id="page-16-1"></span>1-1-6 ダイナミックDNS

ダイナミック DNS の情報を表示します。

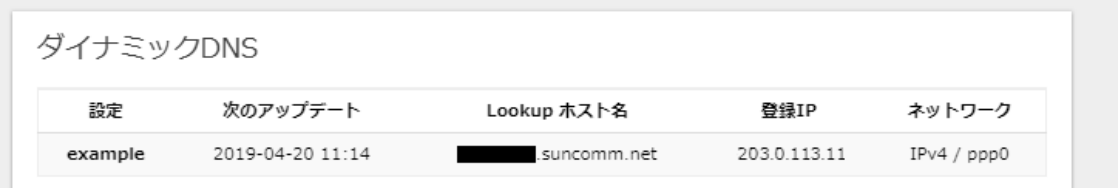

### ダイナミックDNSの表示内容

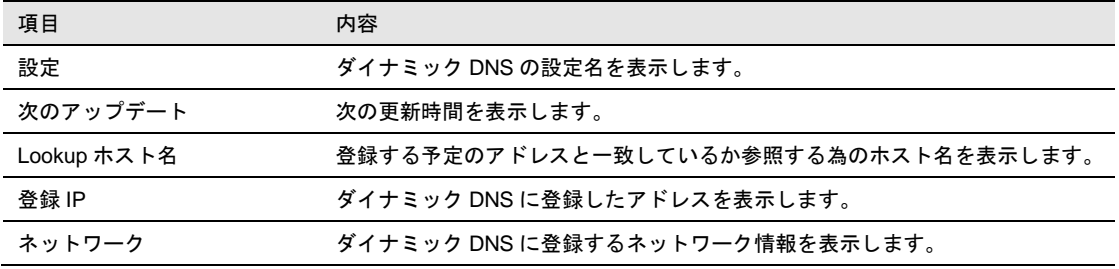

設定の保存

# <span id="page-17-0"></span>1-2 ファイアウォール

### 概要

[ステータス] - [ファイアウォール] ページについて説明します。 ファイアウォールページでは、本装置のファイアウォールの設定状態とコネクション追跡の監視状態 を確認できます。

### ■ テーブル

本装置のファイアウォールの設定情報を表示します。

### $\equiv$  Rooster NSX

## ファイアウォール・ステータス

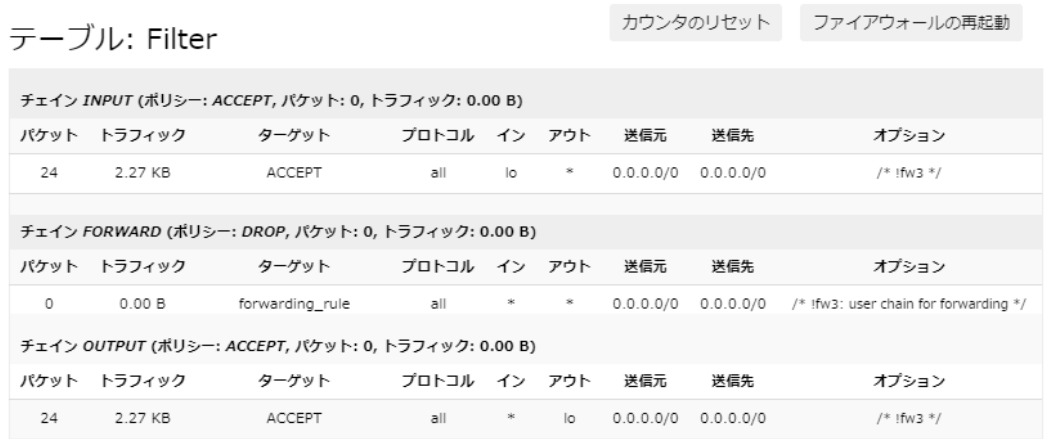

### テーブル: NAT

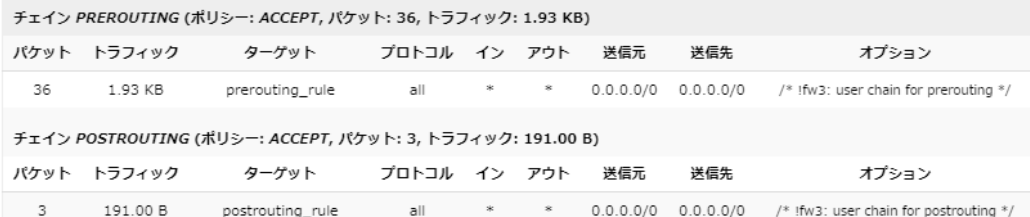

### テーブル: Mangle

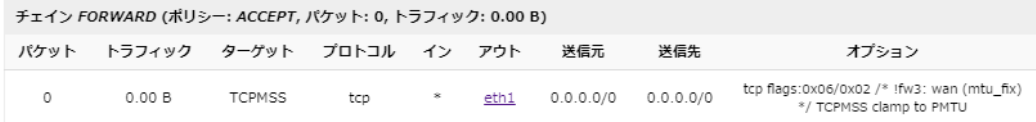

## テーブル: Raw

チェイン内にルールがありません。

### <span id="page-18-0"></span>1-2-1 テーブル:Filter

「[4-7-1](#page-103-1) [一般設定」](#page-103-1)、「[4-7-2](#page-105-0) [ゾーン設定」](#page-105-0)、「[4-7-4](#page-112-0) [トラフィック・ルール設定」](#page-112-0)で設定されたフィルタ リングの情報を表示します。

### <span id="page-18-1"></span>1-2-2 テーブル:NAT

「[4-7-2](#page-105-0) [ゾーン設定」](#page-105-0)で設定されたマスカレード設定、「[4-7-3](#page-109-0) [ポートフォワーディング設定」](#page-109-0)、「[4-7-5](#page-116-0) [送信元](#page-116-0) NAT 設定」の情報を表示します。

### <span id="page-18-2"></span>1-2-3 テーブル:Mangle

本装置では設定項目はありません。

### <span id="page-18-3"></span>1-2-4 テーブル:Raw

「[4-7-4](#page-112-0) [トラフィック・ルール設定」](#page-112-0)で設定されたコネクション追跡の情報を表示します。

#### <span id="page-18-4"></span>1-2-5 表示内容について

ファイアウォール・ステータスの表示内容について説明します

#### ■ ファイアウォール・ステータスの表示内容

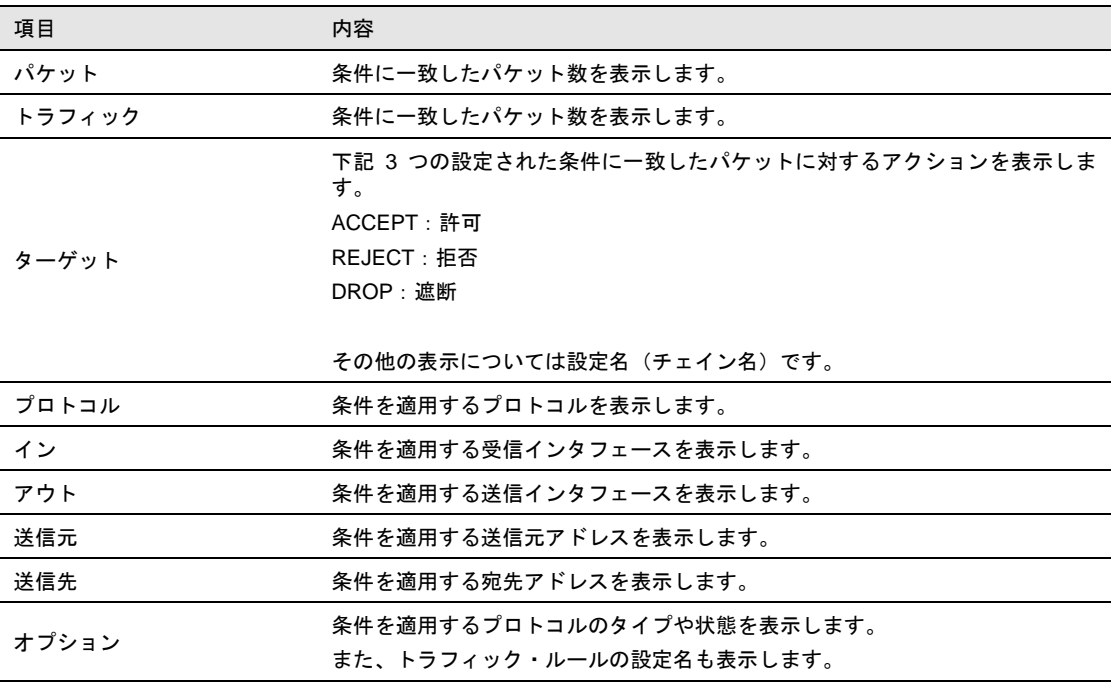

# ■ 接続状態

### 本装置のコネクション追跡の情報を表示します。

接続状態

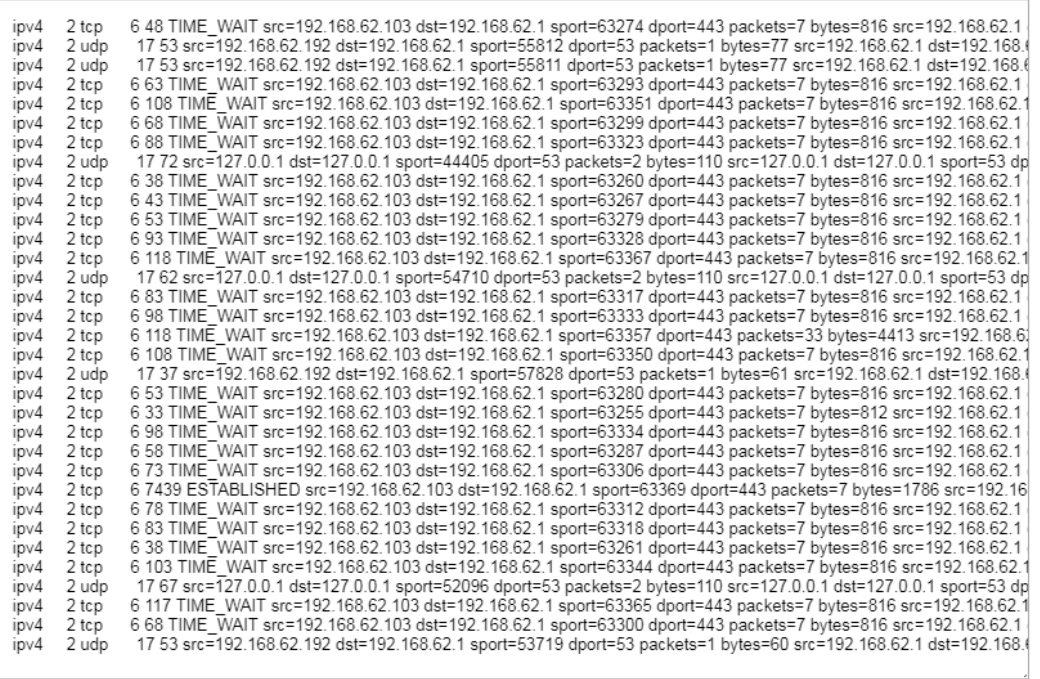

設定の保存

## <span id="page-20-0"></span>1-3 経路情報

### 概要

[ステータス] - [経路情報] ページについて説明します。 経路情報ページでは、本装置の ARP と有効な経路情報を確認できます。

### <span id="page-20-1"></span>1-3-1 ARP

現在の ARP テーブルを表示します。

## $\equiv$  Rooster NSX

# 経路情報

このシステムでは、現在以下のルールが有効になっています。

### ARP

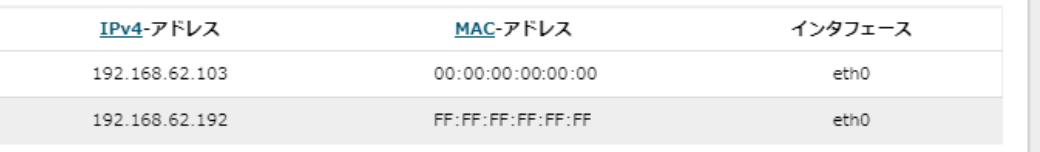

### <span id="page-20-2"></span>1-3-2 稼働中のIPv4経路情報

### 現在有効な経路情報を表示します。

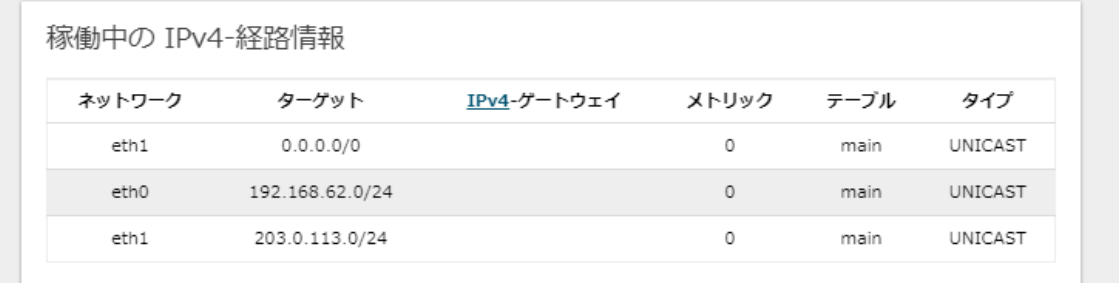

## <span id="page-21-0"></span>1-4 システムログ

### 概要

[ステータス] - [システムログ] ページについて説明します。 システムログページでは、本装置に保存されているシステムログを表示できます。

### ■ システムログ

本装置に保存されているシステムログを表示します。

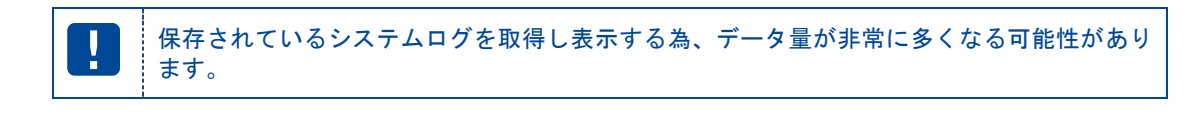

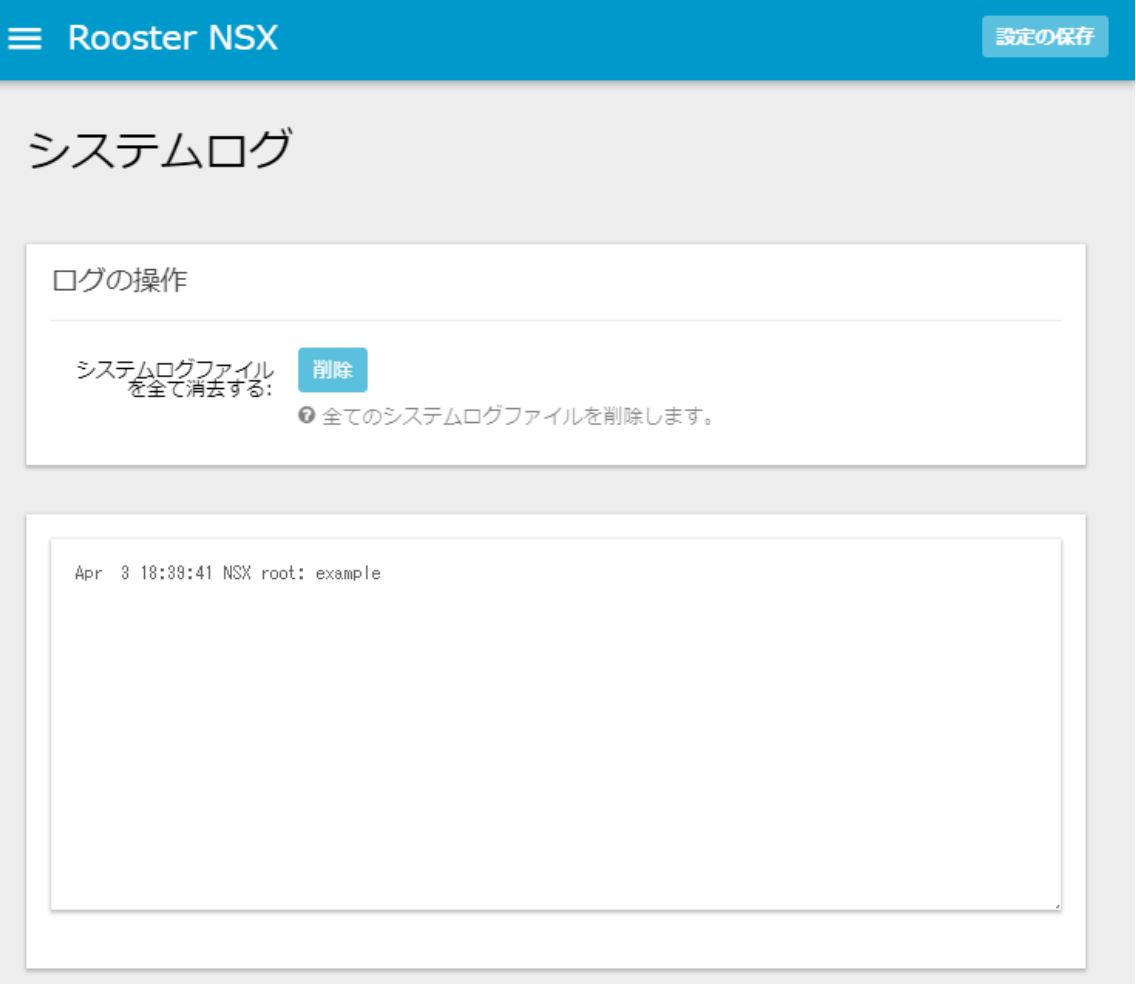

### ■ログの操作

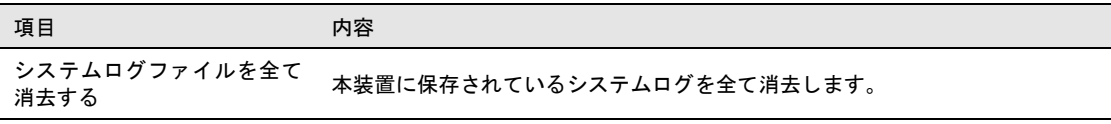

## <span id="page-22-0"></span>1-5 カーネルログ

### 概要

[ステータス] - [カーネルログ] ページについて説明します。 カーネルログページでは、本装置に保存されているカーネルログを表示できます。

### ■ カーネルログ

- 本装置に保存されているカーネルログを表示します。
	- 保存されているカーネルログを取得し表示する為、データ量が非常に多くなる可能性があり ます。

## $\equiv$  Rooster NSX

設定の保存

# カーネルログ

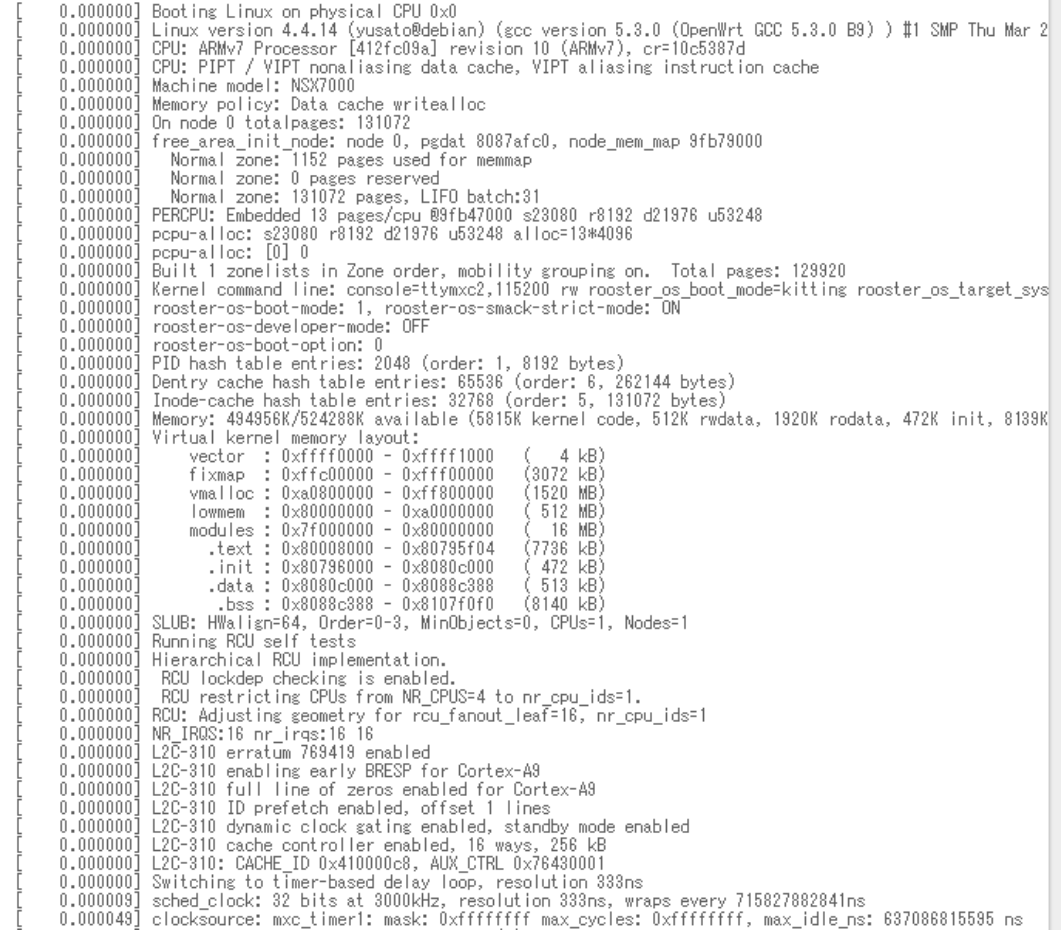

設定の保存

# <span id="page-23-0"></span>1-6 プロセス

### 概要

[ステータス] - [プロセス] ページについて説明します。 プロセスページでは、本装置で実行中のプロセス一覧を確認できます。

### ■ プロセス

現在の実行中のプロセスを表示します。

再起動、停止、強制終了ボタンを実行した後の動作についてはサポートの対象外です。 Ţ

### $\equiv$  Rooster NSX

## プロセス

このリストは現在システムで動作しているプロセスとそのステータスを表示しています。

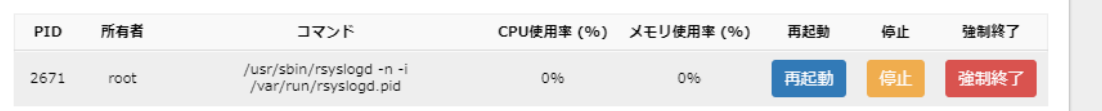

### プロセスの表示内容

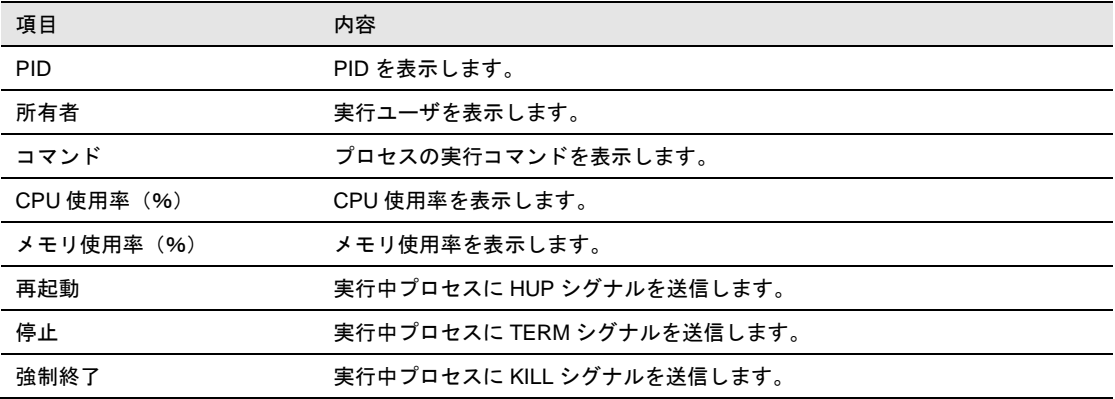

# <span id="page-24-0"></span>1-7 リアルタイム・グラフ

### 概要

[ステータス] - [リアルタイム・グラフ] ページについて説明します。 リアルタイム・グラフページでは、システムの平均負荷、インタフェースのトラフィック、アクティブ なコネクションをグラフとして確認できます。

#### <span id="page-24-1"></span>1-7-1 負荷

過去 1 分以内、5 分以内、15 分以内のシステムの平均負荷を 3 秒間隔で表示します。

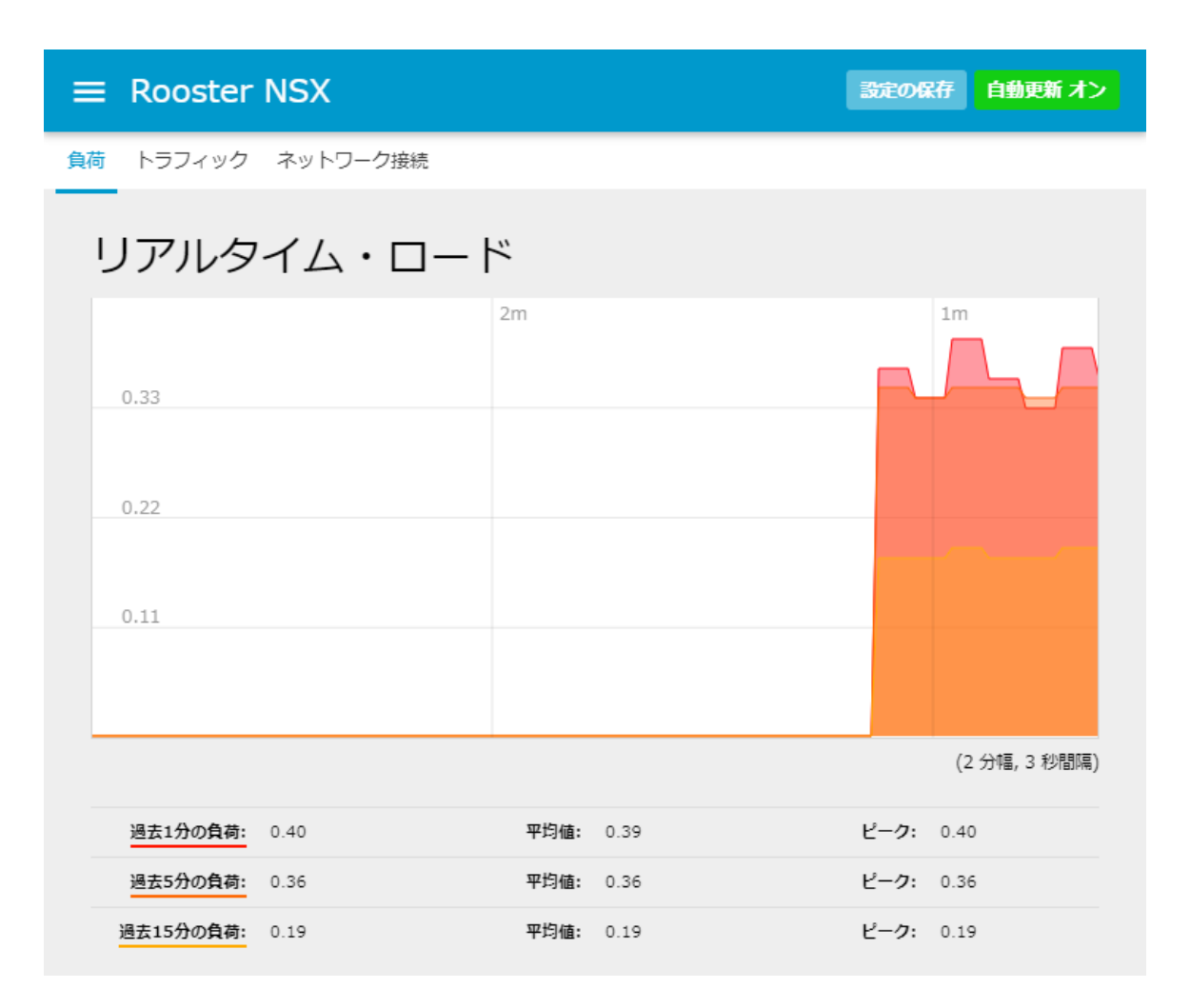

# <span id="page-25-0"></span>1-7-2 トラフィック

各インタフェースのトラフィック量を 3 秒間隔で表示します。

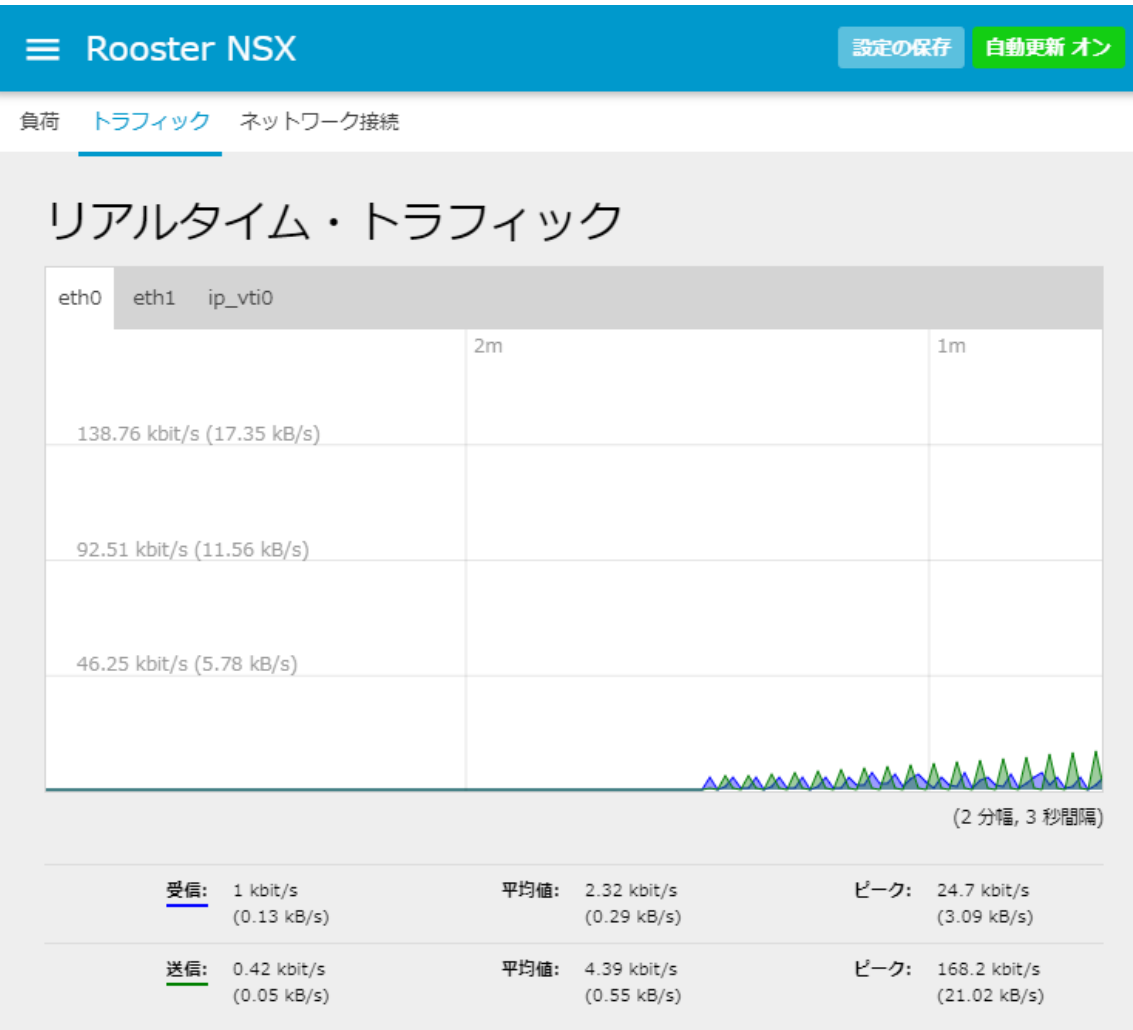

### <span id="page-26-0"></span>1-7-3 ネットワーク接続

アクティブなコネクションの情報を 3 秒間隔で表示します。

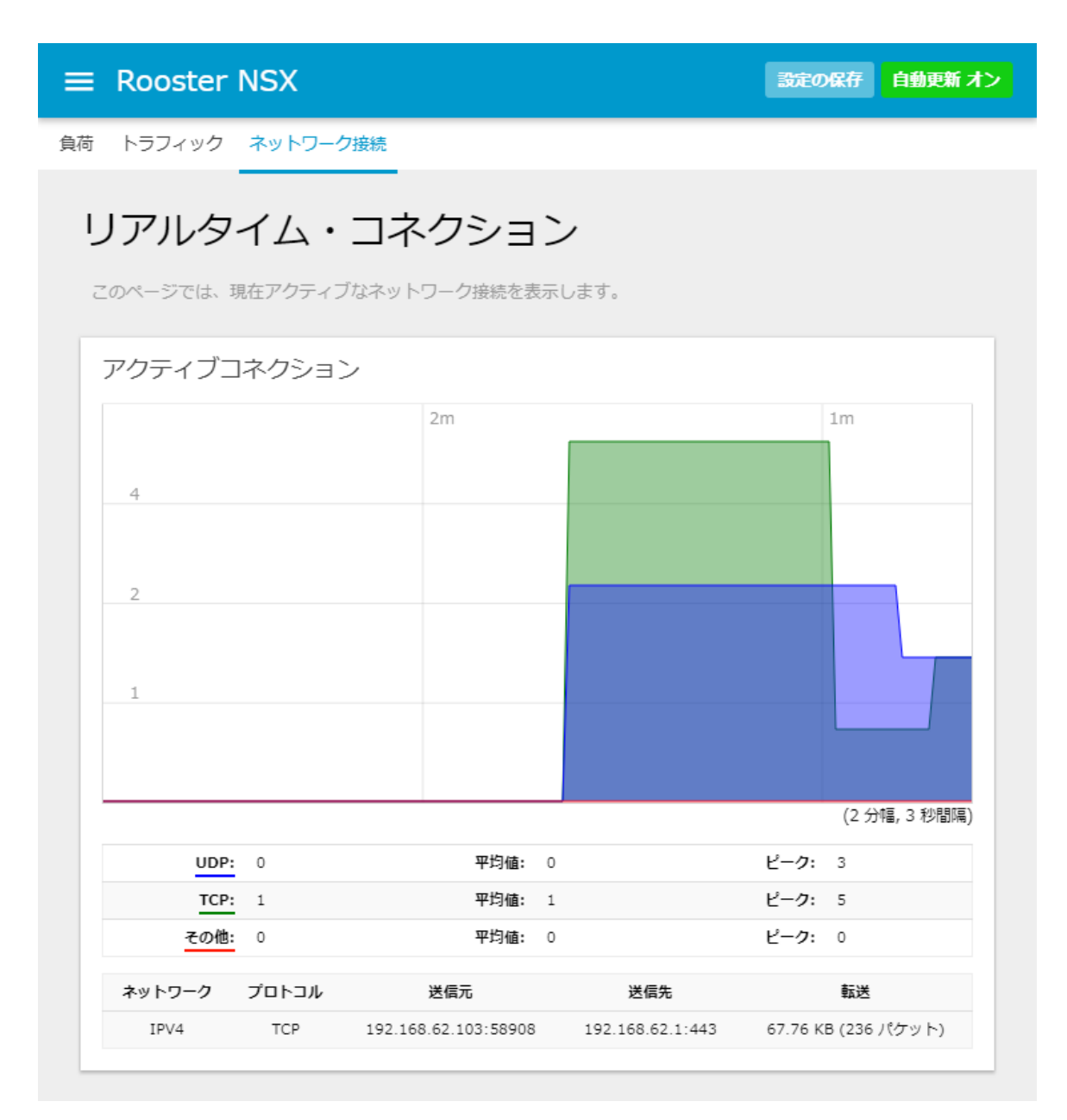

# <span id="page-27-0"></span>1-8 トリガーグループ

### 概要

[ステータス] - [トリガーグループ]ページについて説明します。

トリガーグループのステータスページでは、設定されているトリガーグループの有効、無効の状態を一覧 で確認できます。

## トリガーグループのステータス

「[4-8](#page-119-0) [トリガー」](#page-119-0)に設定されているトリガーの状態を確認できます。

### $\equiv$  Rooster NSX

### 設定の保存

# トリガーグループのステータス

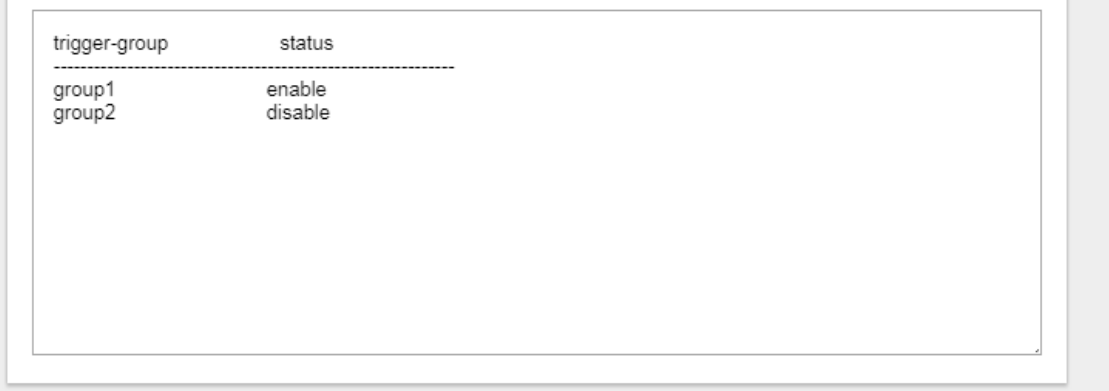

### ■ ステータスセクション

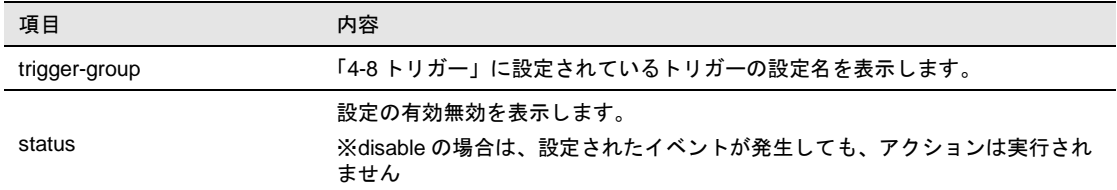

## <span id="page-28-0"></span>1-9 IPsec

概要

[ステータス] - [IPsec] ページについて説明します。 IPsec ページでは、IPsec の設定情報、IPsec 接続情報を確認できます。

### <span id="page-28-1"></span>1-9-1 IPsecステータス

- IPsec 現在の状態を表示します。
- 下記表示例は IPsec 接続完了時の状態です。

 $\equiv$  Rooster NSX

IPsecステータス

000 using kernel interface: netkey 000 interface lo/lo 127.0.0.1@4500 000 interface lo/lo 127.0.0.1@500 000 interface eth0/eth0 192.168.62.1@4500 000 interface eth0/eth0 192.168.62.1@500 000 interface eth1/eth1 192.168.63.1@4500 000 interface eth1/eth1 192.168.63.1@500 000

部省略

000 000 Connection list: 000 000 "example": 192.168.62.0/24===192.168.63.1<192.168.63.1>...192.168.63.2<192.168.63.2>===192.168.64.0/24 000 "example":<br>000 "example": oriented; my\_ip=unset; their\_ip=unset xauth us:none, xauth them:none, my\_username=[any]; their\_username=[any] ouversumple." Actual controls, Actual distributions, my\_dsemanne=[ariy], dien\_dsemanne=[ariy]<br>000 "example": modecfg info: us:none, them:none, modecfg policy:push, dns1:unset, dns2:unset, domain:unset, bar<br>000 "example": l 000 example : policy\_label.unset,<br>000 "example": ike\_life: 3600s; ipsec\_life: 28800s; replay\_window: 32; rekey\_margin: 540s; rekey\_fuzz: 100%; keyii<br>000 "example": retransmit-interval: 500ms; retransmit-timeout: 60s; ooo "example": sha2-trunchug:no; initial-contact:no; cisco-unity:no; fake-strongswan:no; send-vendorid:no; send-no-000 "example": policy: PSK+ENCRYPT+TUNNEL+PFS+UP+AGGRESSIVE+IKEV1\_ALLOW+IKEV2\_ALLOW+SAF<br>000 "example": policy: PSK+ENCRYPT+TUNNEL+PFS+UP+AGGRESSIVE+IKEV1\_ALLOW+IKEV2\_ALLOW+SAF<br>000 "example": conn\_prio: 24,24; interface: et 000 "example": comm\_pno. 24,24, michaco: carri, meanc. of michanology sa\_photaato, sa\_ticthone,<br>000 "example": nflog-group: unset; mark: 5/0x7fffffff, 5/0x7fffffff; vti-iface:ipsec0; vti-routing:yes; vti-shared:no; 000 "example":<br>000 "example":<br>000 "example": newest ISAKMP SA: #1; newest IPsec SA: #2 IKE algorithms wanted: AES\_CBC(7)\_256-MD5(1)-MODP1536(5) 000 "example": IKE algorithms wanted: AES\_CBC(7)\_256-MD5(1)-MODP1536(5)<br>000 "example": IKE algorithms found: AES\_CBC(7)\_256-MD5(1)-MODP1536(5)<br>000 "example": IKE algorithms wanted: AES\_CBC\_256-MD5(1)-MODP1536<br>000 "example" 000 "example": ESP algorithms wanted: AES(12)\_256-MD5(1)<br>000 "example": ESP algorithms loaded: AES(12)\_256-MD5(1)<br>000 "example": ESP algorithm newest: AES\_256-HMAC\_MD5; pfsgroup=<Phase1>  $000$ 000 Total IPsec connections: loaded 1, active 1 000 000 State Information: DDoS cookies not required, Accepting new IKE connections 000 IKE SAs: total(1), half-open(0), open(0), authenticated(1), anonymous(0) 000 IPsec SAs: total(1), authenticated(1), anonymous(0) 000 000 #2: "example":500 STATE\_QUICK\_I2 (sent QI2, IPsec SA established); EVENT\_SA\_REPLACE in 27942s; newe<br>000 #2: "example" esp.af84e3e7@192.168.63.2 esp.32b1f31c@192.168.63.1 ref=0 refhim=0 Traffic: ESPin=0B ESP 000 #1: "example":500 STATE AGGR 12 (sent AI2, ISAKMP SA established); EVENT SA REPLACE in 2500s; new 000

設定の保存

# ■ IPsecステータスの表示内容

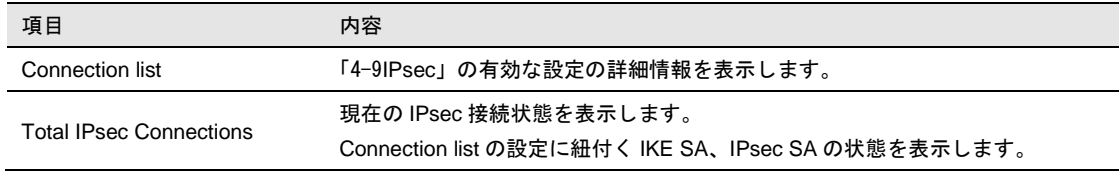

## **■ Total IPsec Connectionsの表示内容**

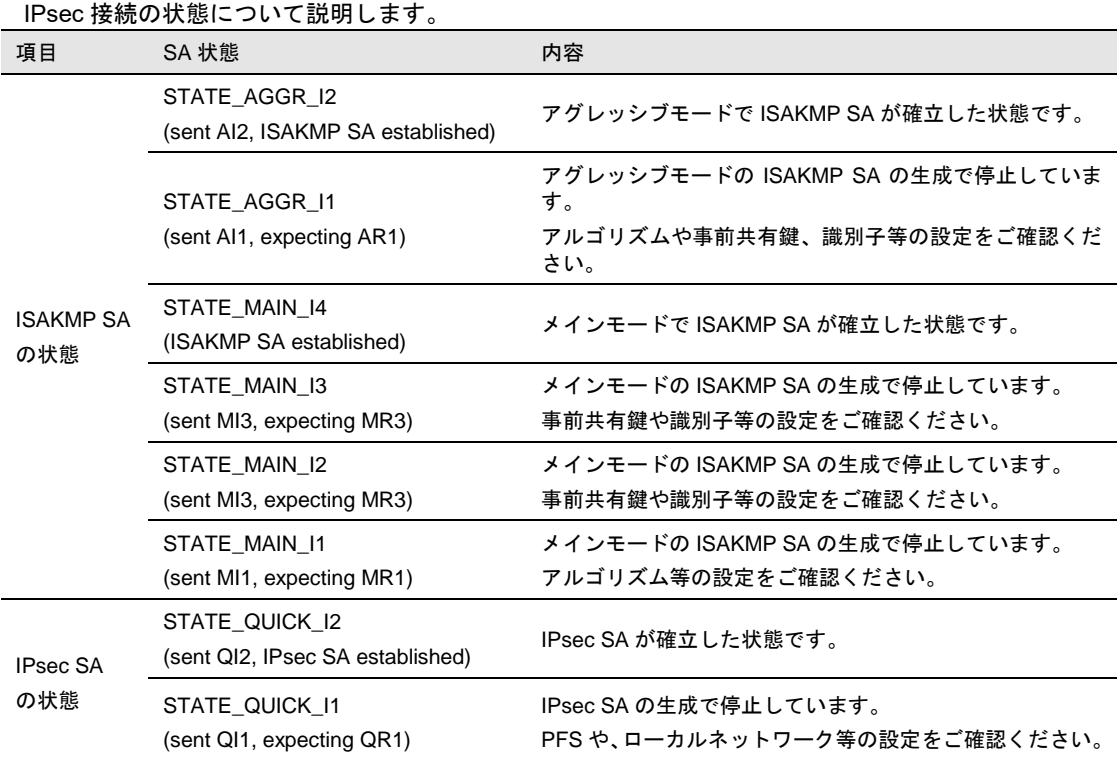

# <span id="page-30-0"></span>1-10 PPTPサーバ

### 概要

[ステータス]- [PPTP サーバ]ページについて説明します。 PPTP サーバページでは、PPTP 接続状態を一覧で確認できます。

### 接続状態

PPTP サーバに接続されたクライアントの状態を確認できます。

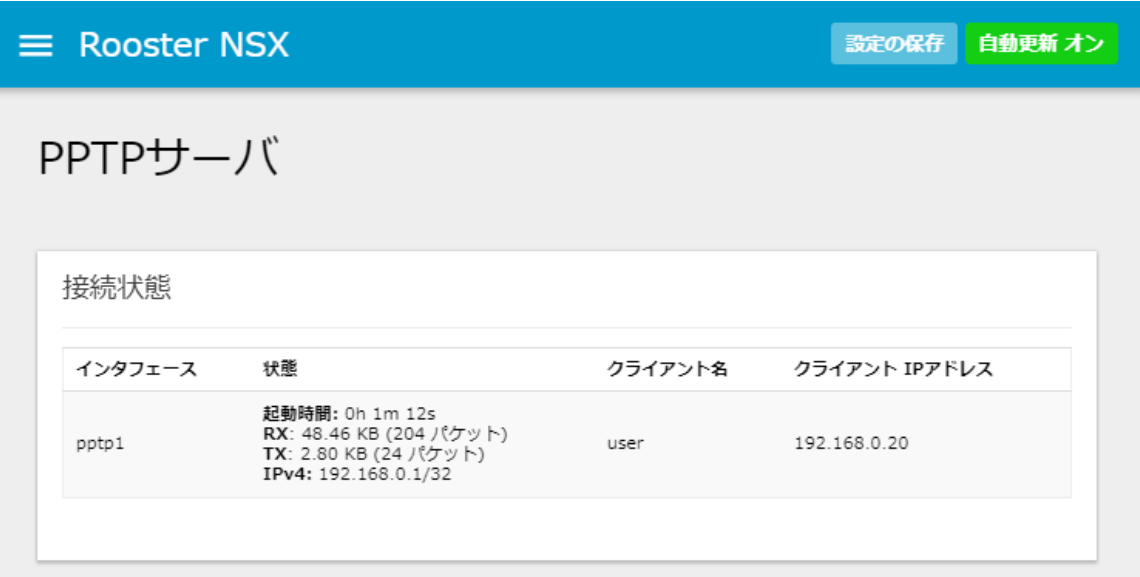

## ■ 接続状態の表示内容

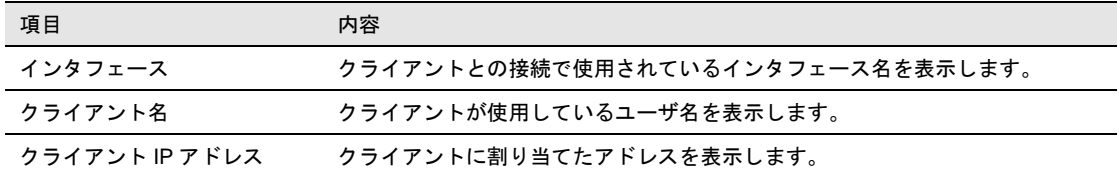

# <span id="page-31-0"></span>1-11 L2TP/IPsecサーバ

### 概要

[ステータス] – [L2TP/IPsec サーバ]ページについて説明します。 L2TP/IPsec サーバページでは、L2TP/IPsec の接続状態を一覧で確認できます

### 接続状態

L2TP/IPsec サーバに接続されたクライアントの状態を確認できます。

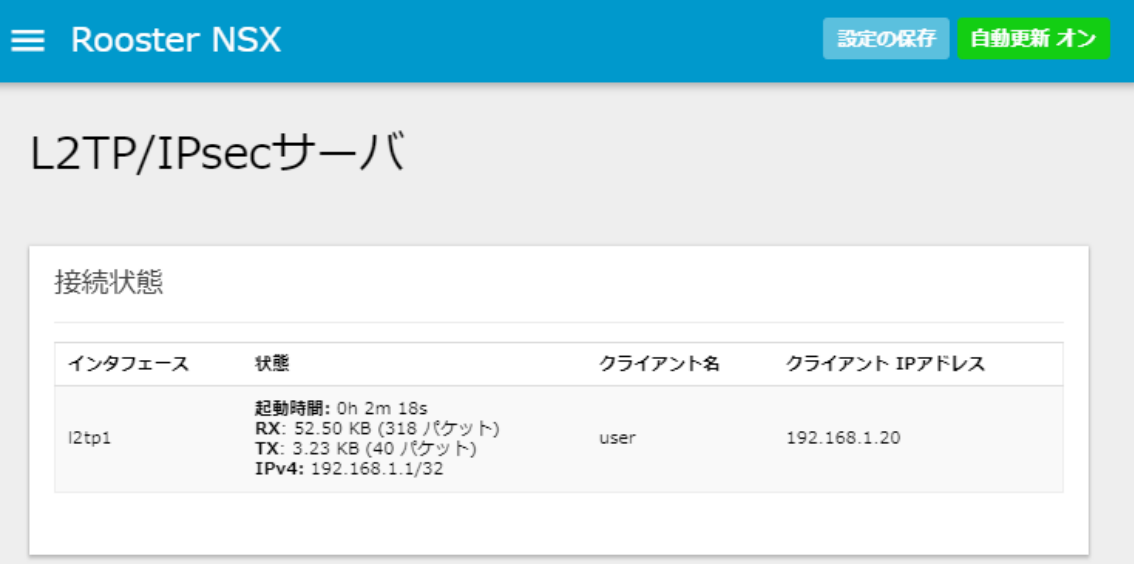

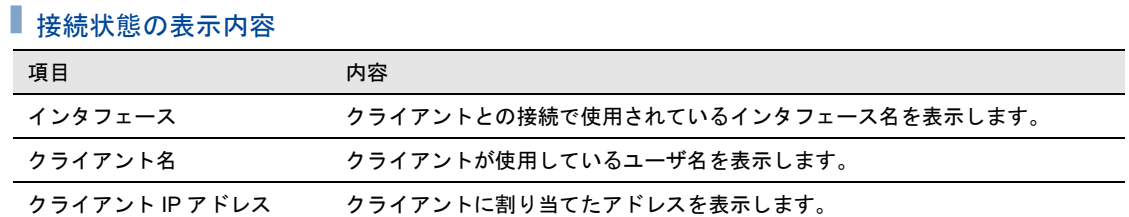

# <span id="page-32-0"></span>1-12 遮断ログ

### 概要

[ステータス] – [遮断ログ]ページについて説明します。 遮断ログページでは、遮断したパケットのログを一覧で確認できます

### ■ 遮断ログの操作

遮断ログの「再読み込み」・「ダウンロード」・「削除」を行うことができます。

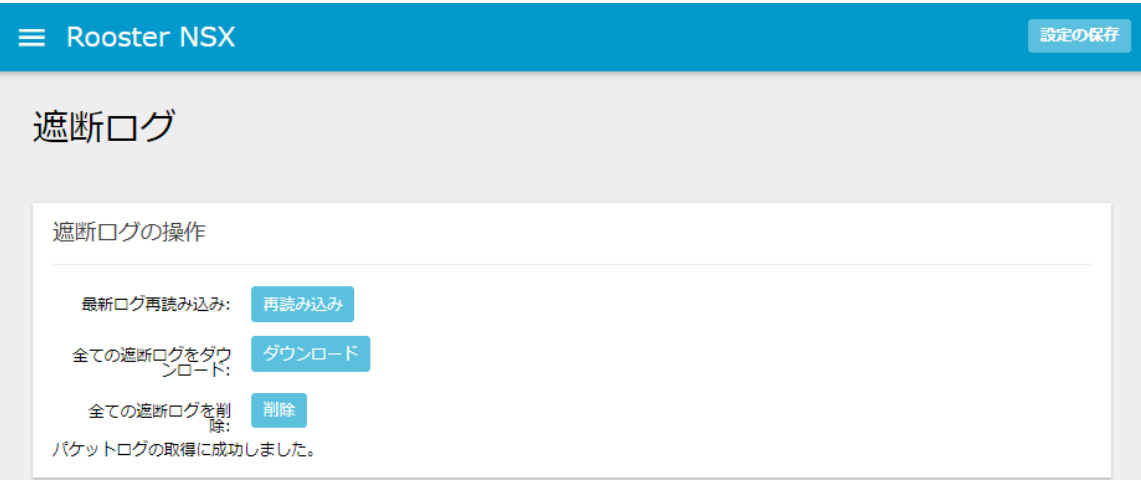

### ボタン項目の説明

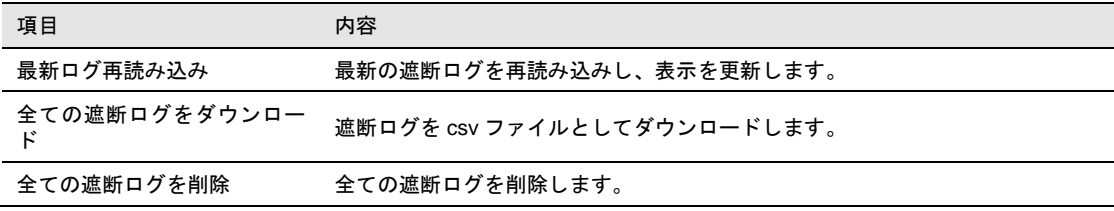

## ■ 遮断ログ

遮断ログを一覧で確認できます。

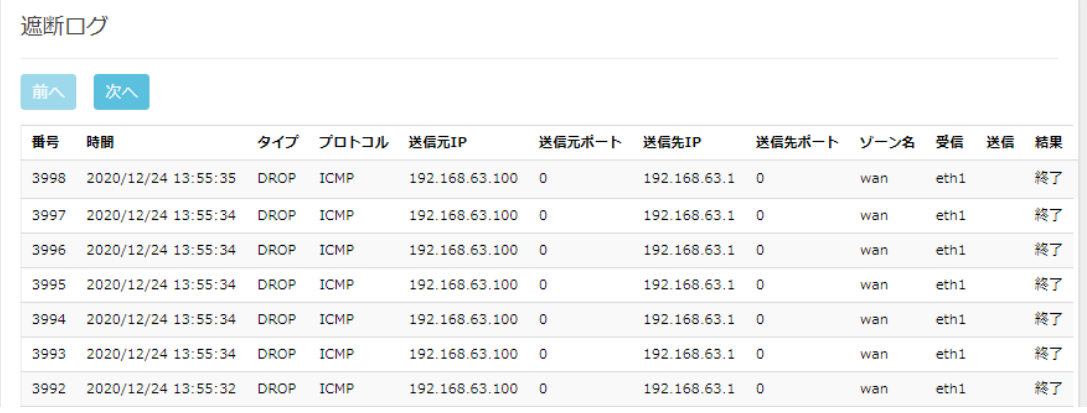

## ■ ボタン項目の説明

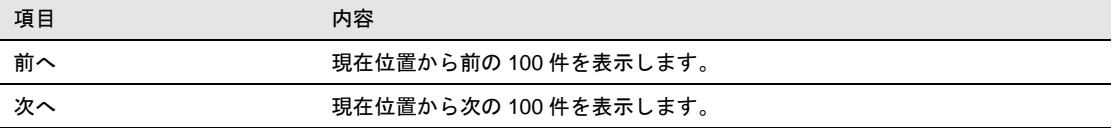

# ■ログの表示内容

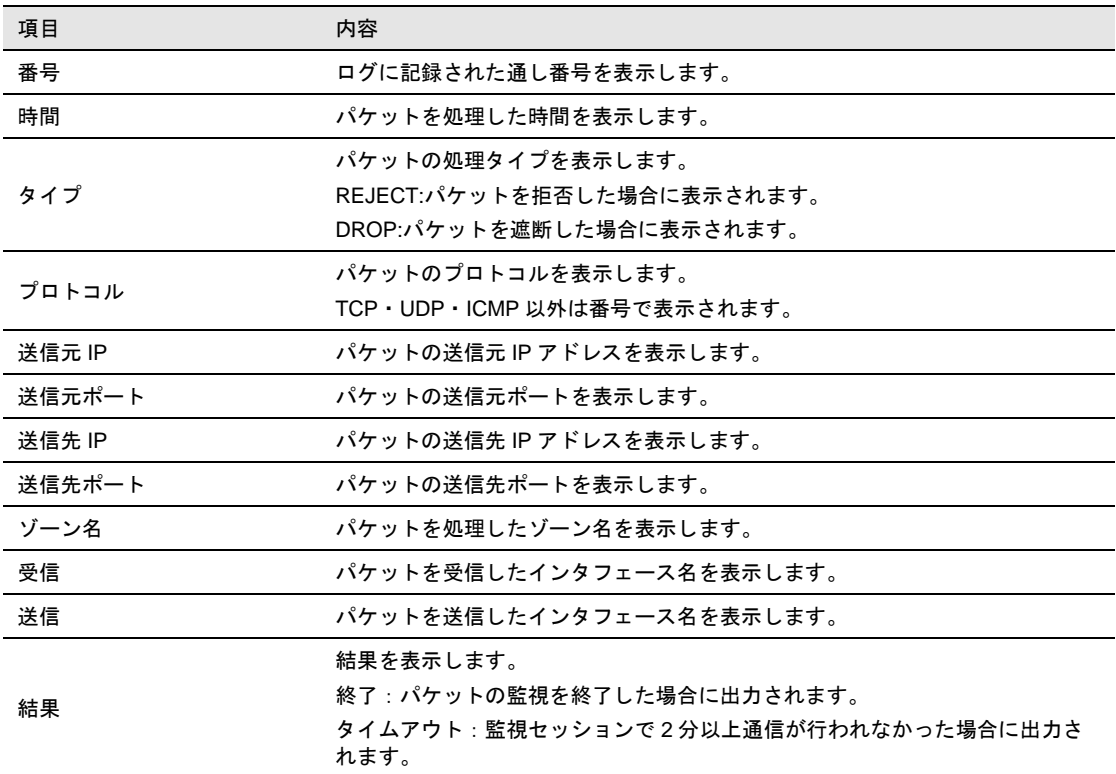

# <span id="page-34-0"></span>1-13 通過ログ

### 概要

[ステータス] – [通過ログ]ページについて説明します。 通過ログページでは、通過したパケットのログを一覧で確認できます

### ■通過ログの操作

通過ログの「再読み込み」・「ダウンロード」・「削除」を行うことができます。

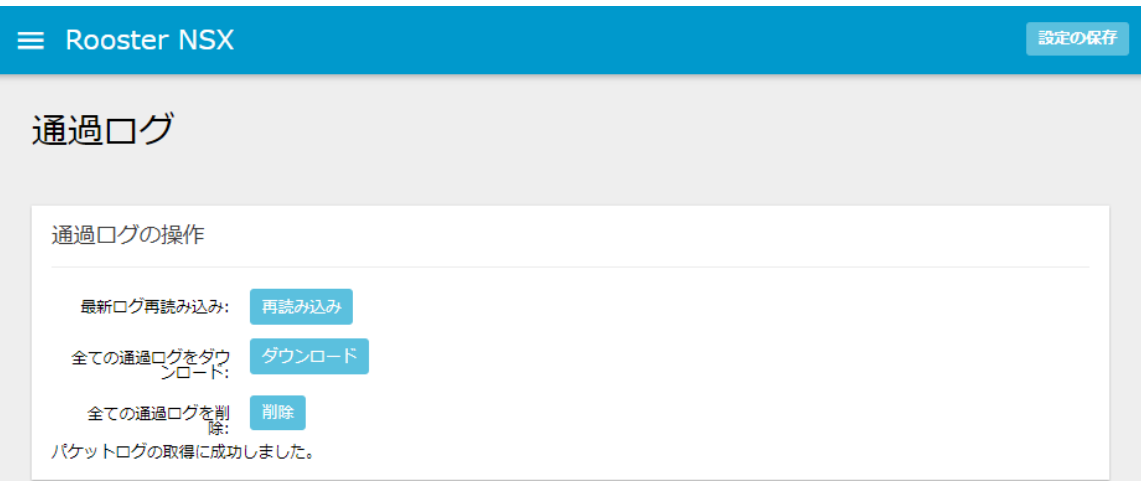

### ボタン項目の説明

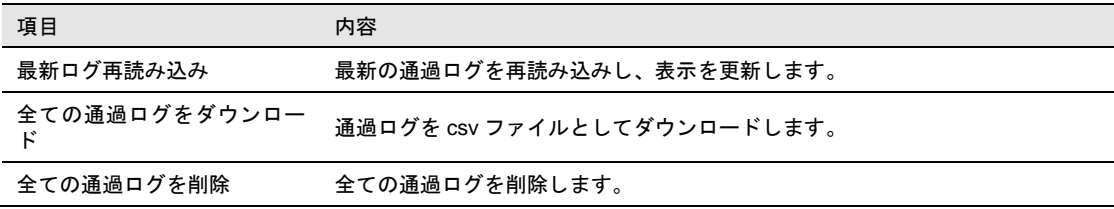

# ■通過ログ

### 通過ログを一覧で確認できます。

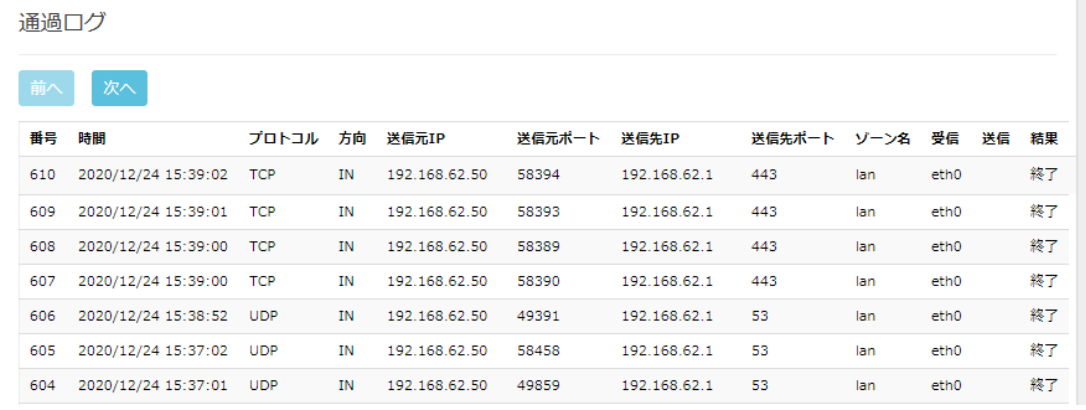

# ボタン項目の説明

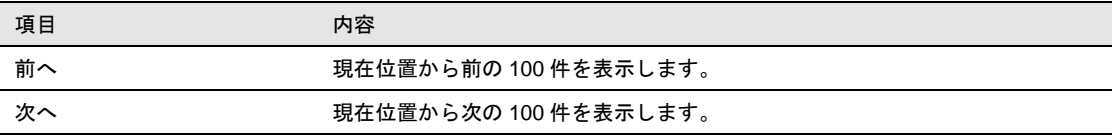

# ログの表示内容

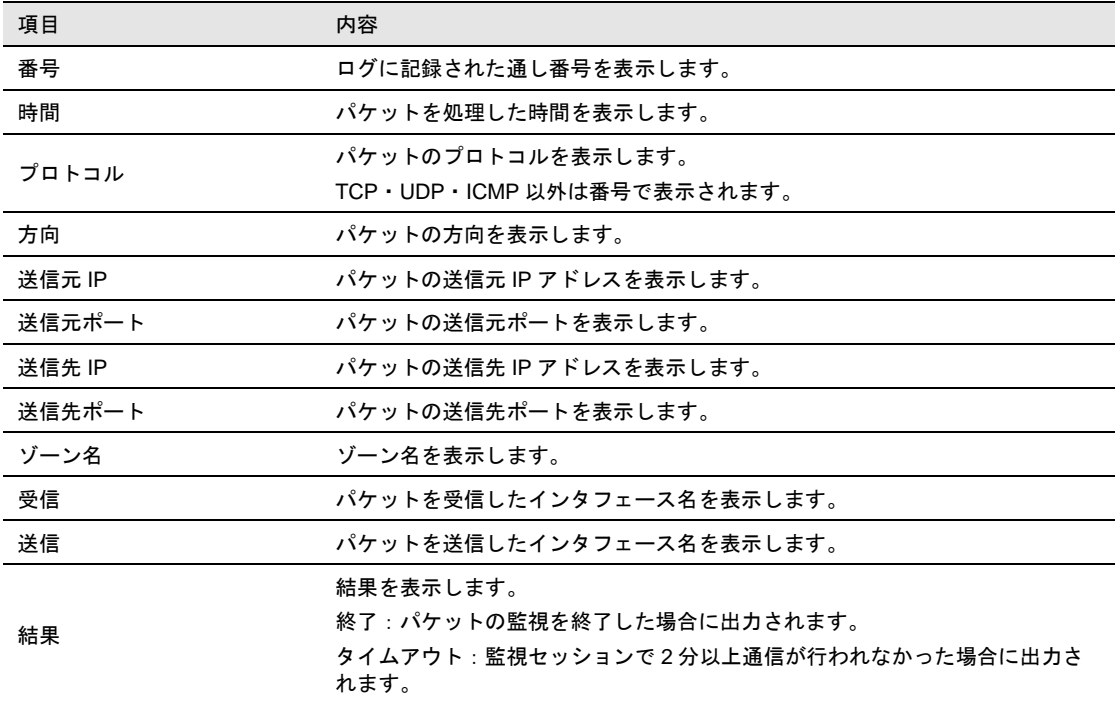
# 2章 システム

この章では、本装置のシステムに関する設定について説明します。

# 2-1 システム

## 概要

[システム] - [システム] ページについて説明します。 システム設定ページでは、本装置のホスト名、Web 設定ツールの言語、時刻の調整機能を設定できま す。

## 2-1-1 システム・プロパティ

#### 一般設定

本装置のホスト名及びタイムゾーンを設定できます。

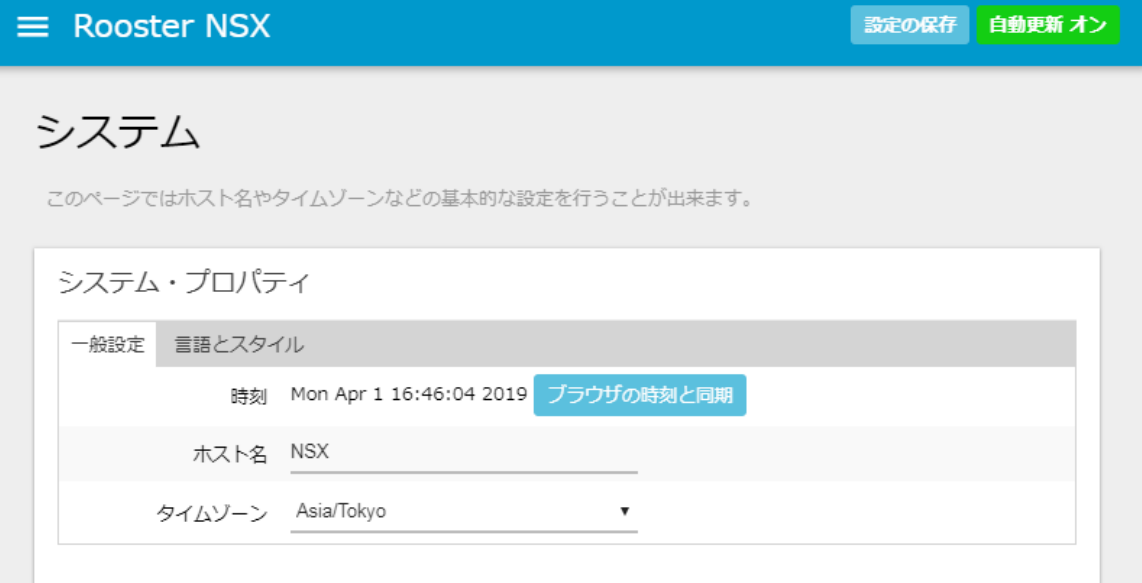

#### ボタン項目の説明

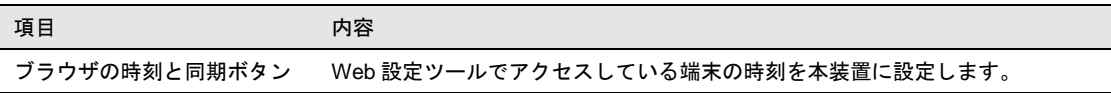

#### タブ項目の説明

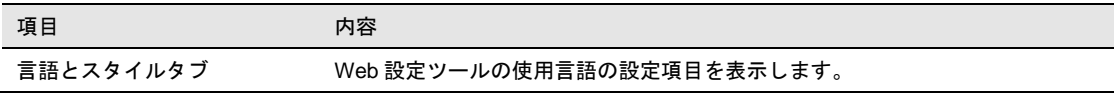

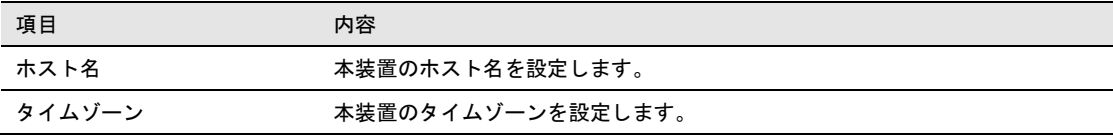

## ■ 言語とスタイル

本装置のホスト名及びタイムゾーンの設定が行えます。

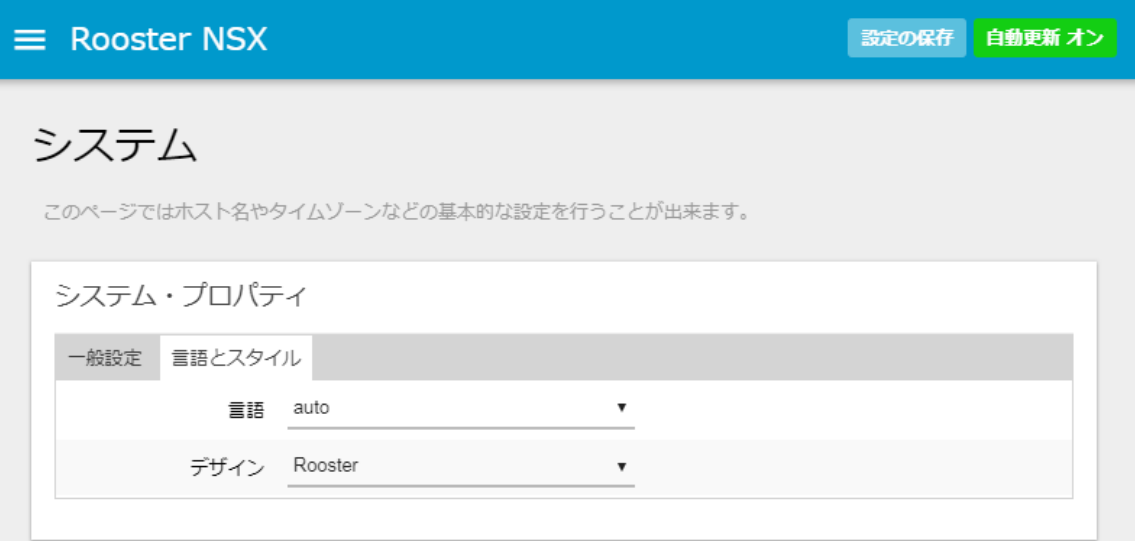

## タブ項目の説明

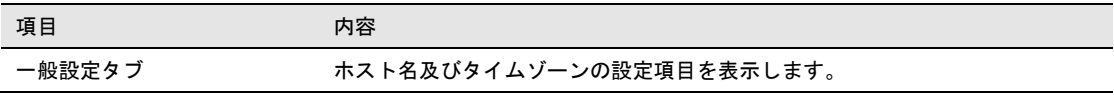

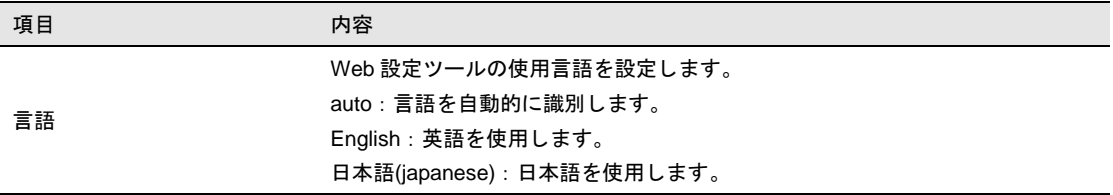

## <span id="page-38-0"></span>2-1-2 時刻設定

## I NTP

NTP サーバに問い合わせを行い、自動的に時刻を調整します。

NTP とモバイルによる時刻調整は併用できません。 Ţ

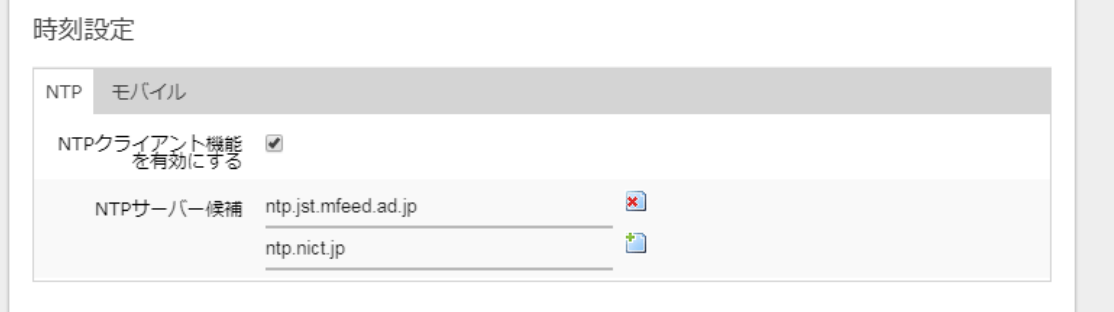

#### タブ項目の説明

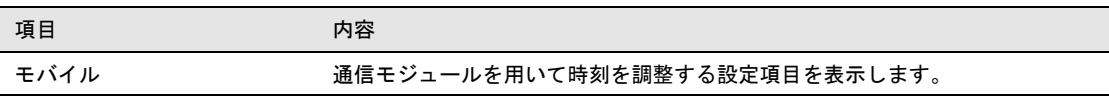

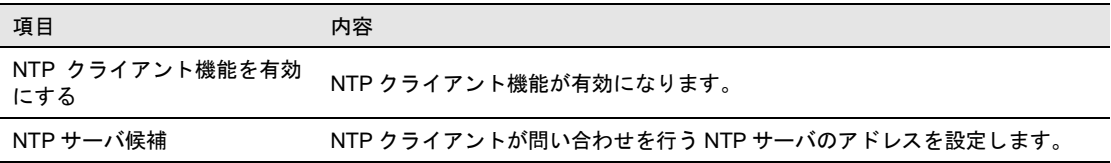

## モバイル

通信モジュールを用いて自動的に時刻を調整します。

本機能を使用するためには別途 SIM を用意し、PPP の設定を行う必要があります。 Ţ NTP とモバイルによる時刻調整は併用できません。

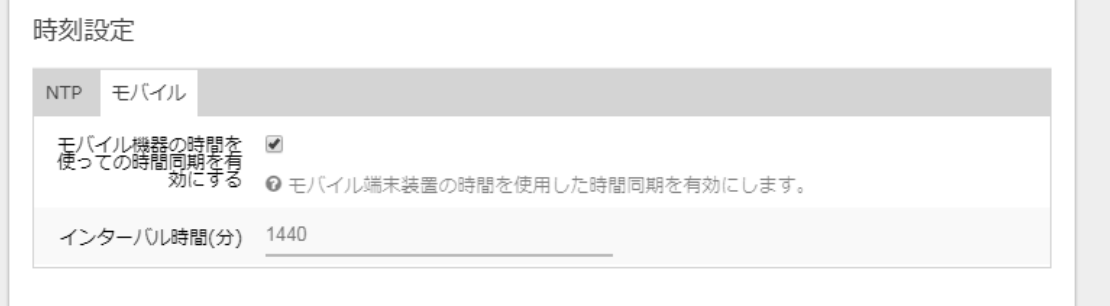

## タブ項目の説明

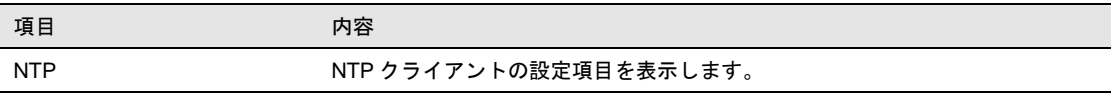

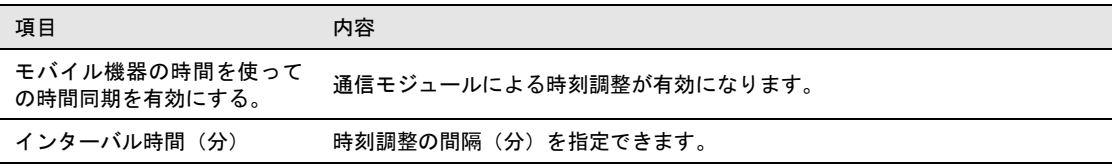

## 2-2 管理画面

## 概要

[システム] - [管理画面]ページについて説明します。

管理画面設定ページでは、本装置のパスワードの設定や、SSH アクセスに関する設定を行うことができ ます。

#### 2-2-1 パスワード設定

本装置 Web 設定ツールのログインパスワードの変更を行えます。

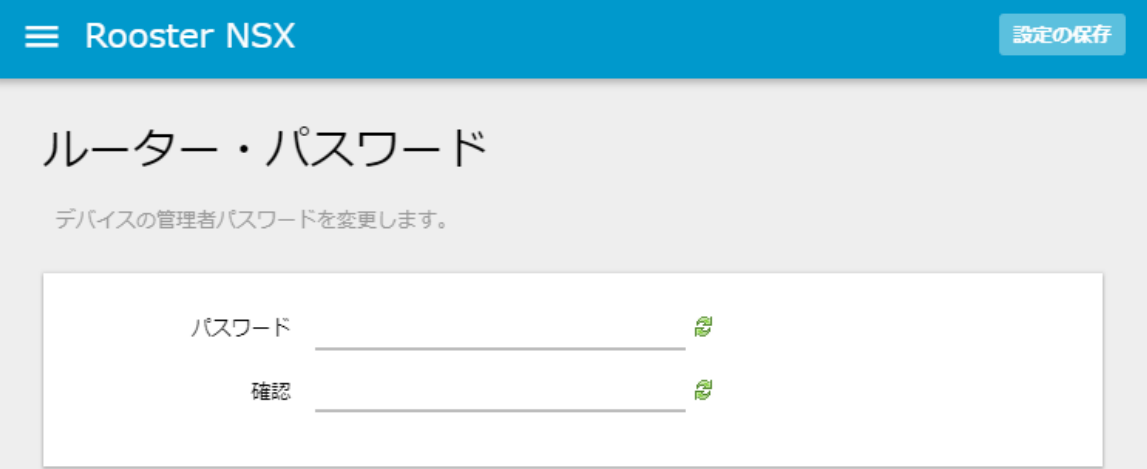

## ■設定項目の説明

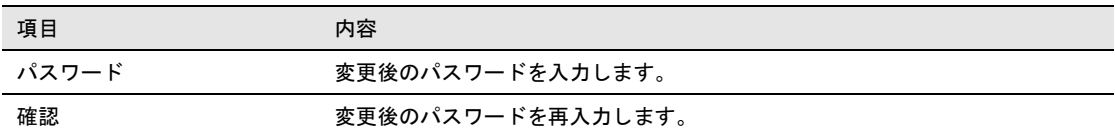

## ■ ボタンの説明

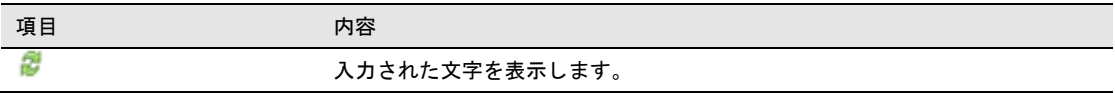

#### 2-2-2 SSHアクセスに関する設定

#### SSHサーバ

本装置の SSH サーバに関する設定を行えます。

# SSHアクセス SSHサーバーに関する設定を行うことができます。 SSHサーバーを有効  $\blacktriangledown$ ポート 22 ⊙受信ポートを指定します。 パスワード認証 2 © SSH パスワード認証を許可します。 キープアライブの間隔<br>[秒] 0 © セッションを維持するために送信するデータの送信間隔を1~3600で指定でき ます。空欄か0の場合はキープアライブは行われません。 アイドルタイムアウト<br>[秒] の間隔[秒] 300 © 無通信状態が続いた場合にsshセッションを切断するまでの間隔を300~3600 で指定できます。0を指定した場合、アイドルタイムアウトは行われません。

#### 設定項目の説明

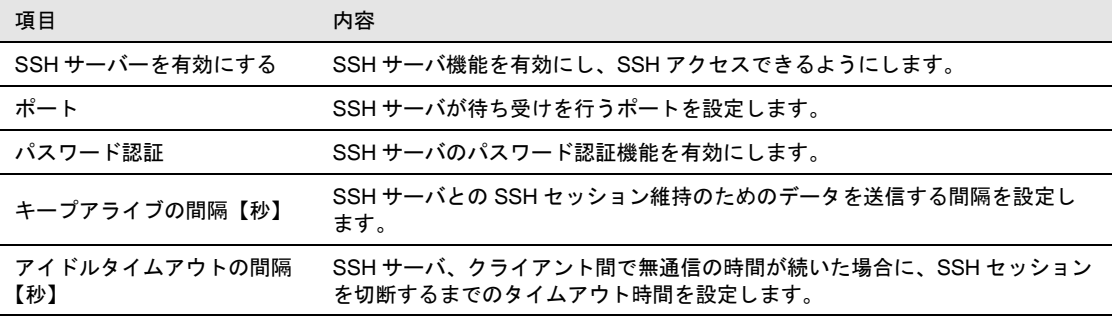

## $\blacksquare$  SSH $\ddagger$

SSH で使用する公開鍵の設定を行えます。

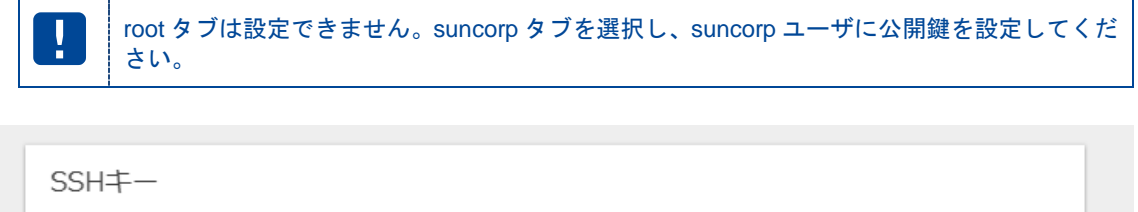

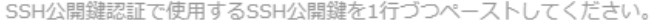

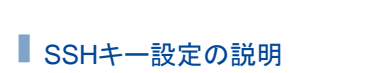

suncorp

root

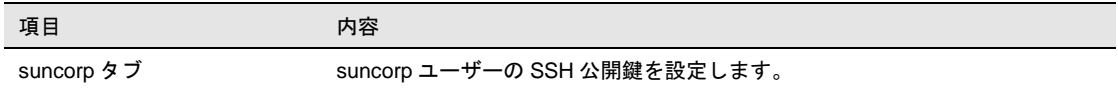

# 2-3 システムログ

## 概要

[システム] - [システムログ]ページについて説明します。 システムログ設定ページでは、システムログに関する設定を行うことができます。

## 2-3-1 一般設定

本装置に保存するシステムログのログレベルを設定します。

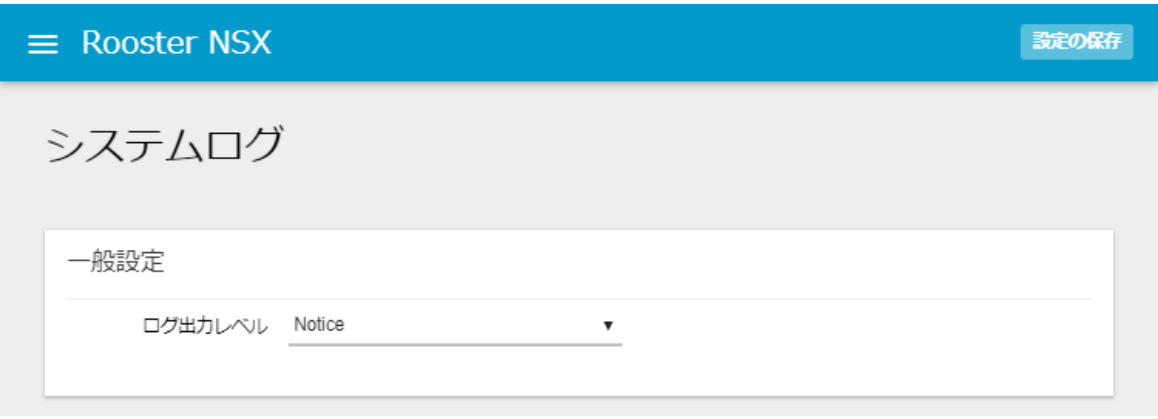

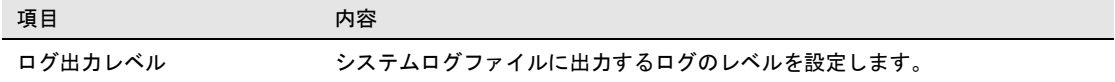

## 2-3-2 転送先の設定

外部に設置した syslog サーバにシステムログを転送する設定をします。

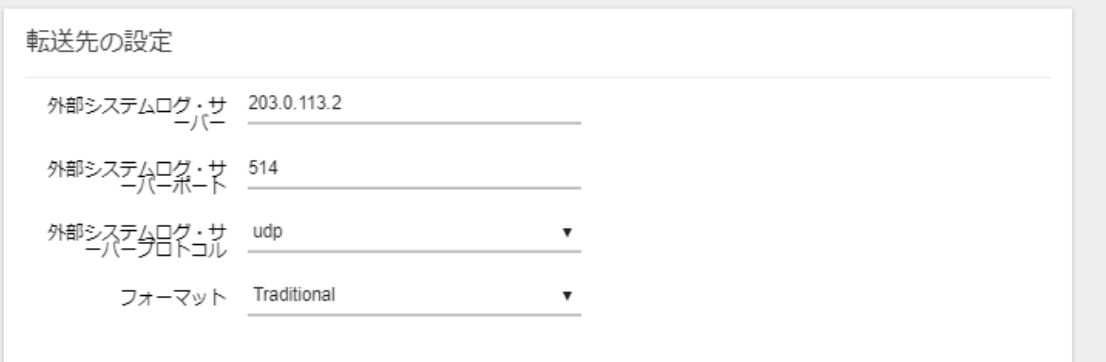

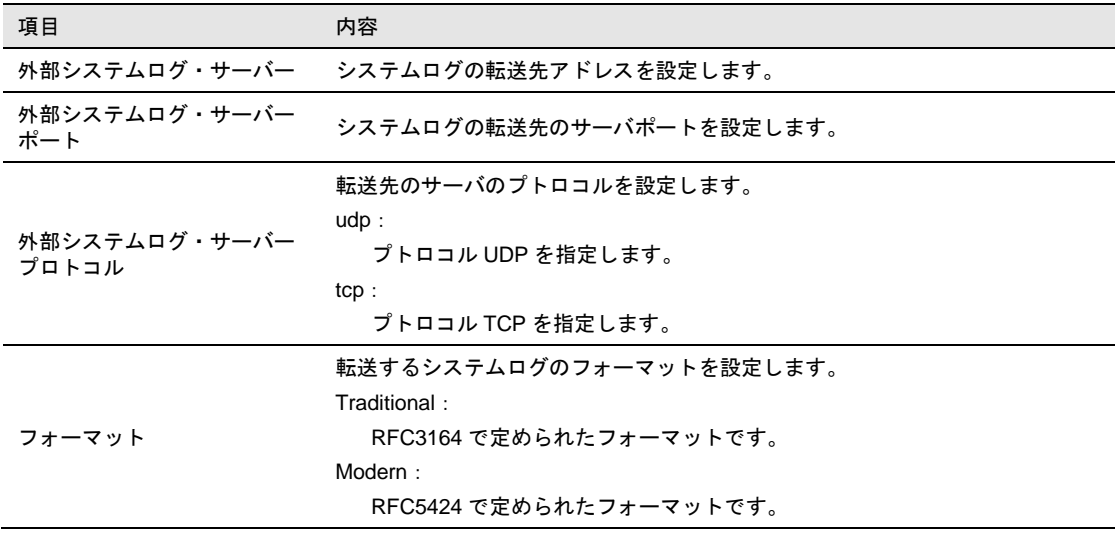

# 2-4 Web設定ツール

## 概要

[システム] - [Web 設定ツール]ページについて説明します。 Web 設定ツールへのアクセスに関わる設定ができます。

## $\equiv$  Rooster NSX

設定の保存

# Web設定ツール

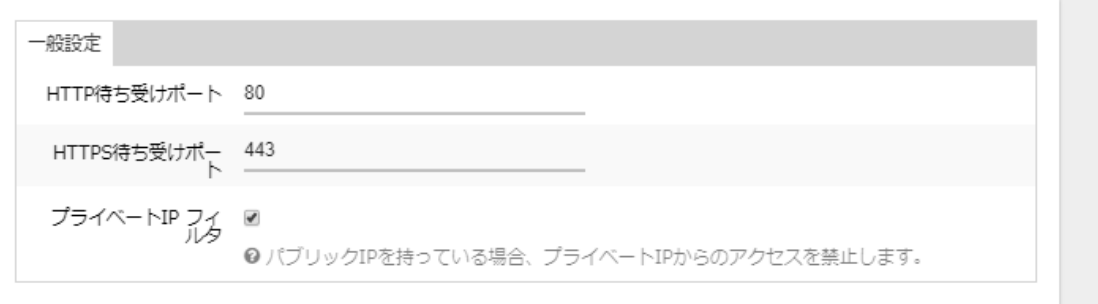

#### 設定項目の説明

Ţ

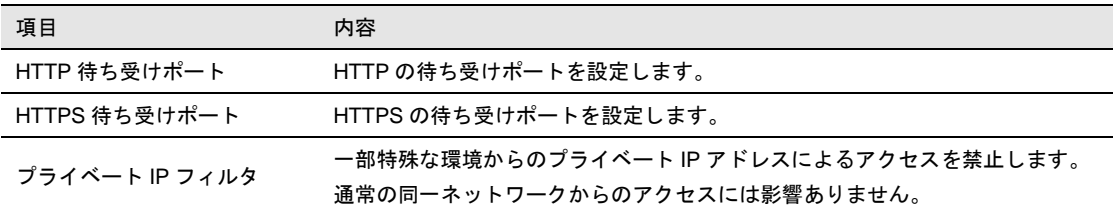

待ち受けポートを変更すると、Web 設定ツールとのセッションが切断されます。

# 2-5 電源制御

## 概要

[システム] - [電源制御] ページについて説明します。 電源制御ページでは、自動的に再起動を行う設定ができます。

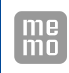

【電源制御の設定方法】 <https://www2.sun-denshi.co.jp/config-example/?cat=47&tag=reboot>

## 2-5-1 ハードウェア電源制御

ハードウェアによる時刻監視で再起動を行います。

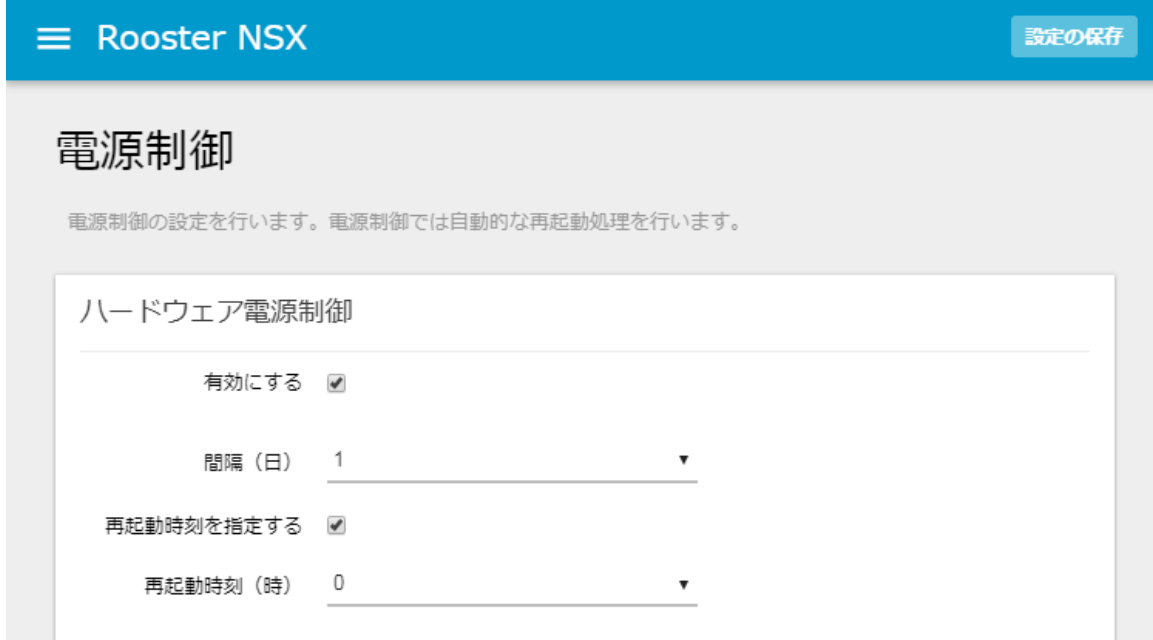

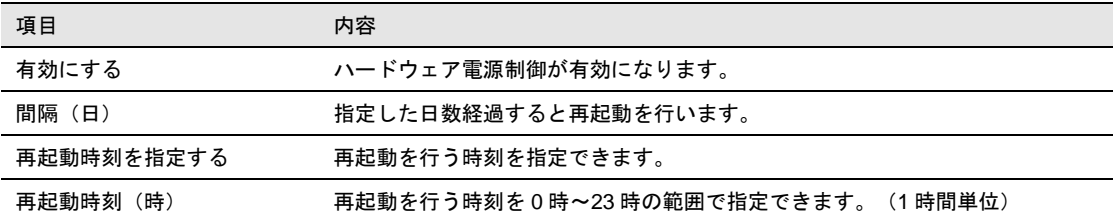

#### ■ ハードウェア電源制御の動作説明

- 時刻を設定した場合、ハードウェア電源制御が有効になった時刻から、設定時刻に「間隔(日)」の 回数到達する時刻に再起動します。
- 時刻を設定しない場合、ハードウェア電源制御が有効になった時刻から、「間隔(日)×24 時間」後 に再起動します。

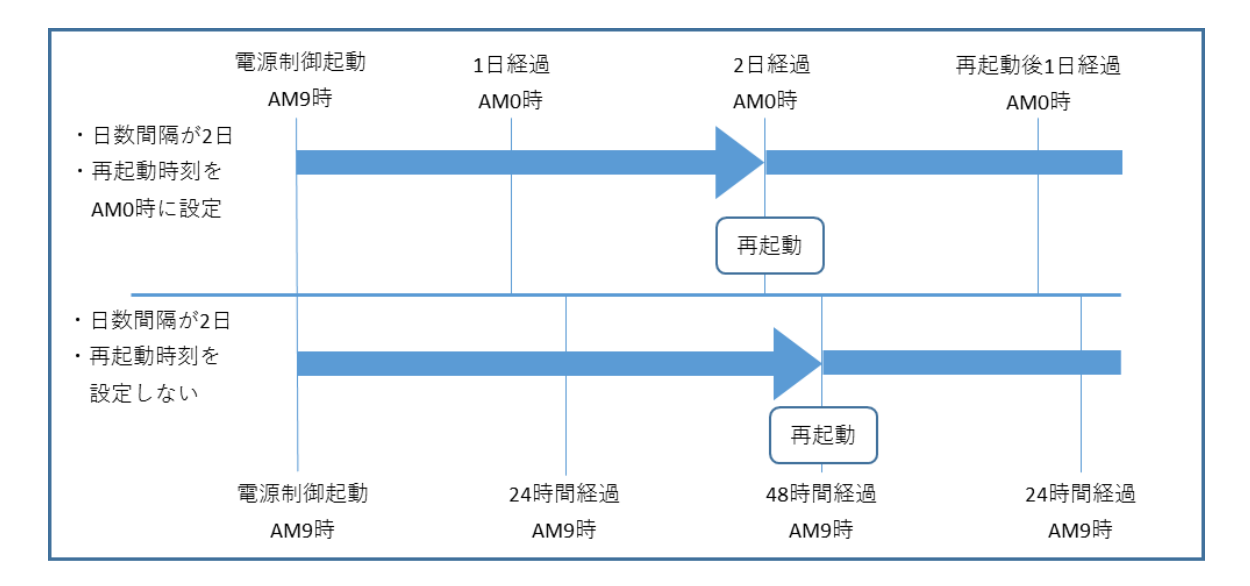

## 2-5-2 ソフトウェア電源制御(日数)

- システムの時刻で指定された時刻に日数をカウントし、再起動を行います。
- ソフトウェア電源制御では、PPP の回線接続状態を監視できます。

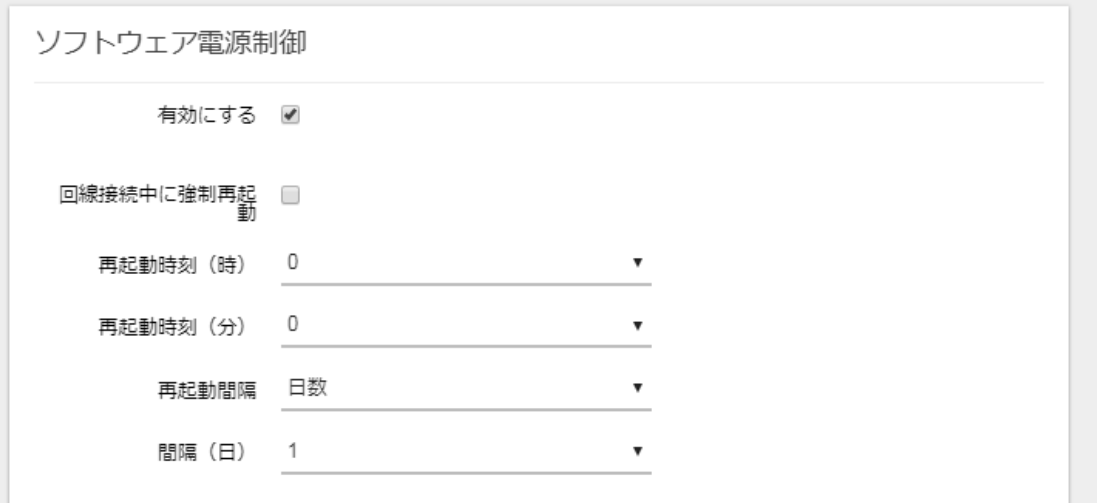

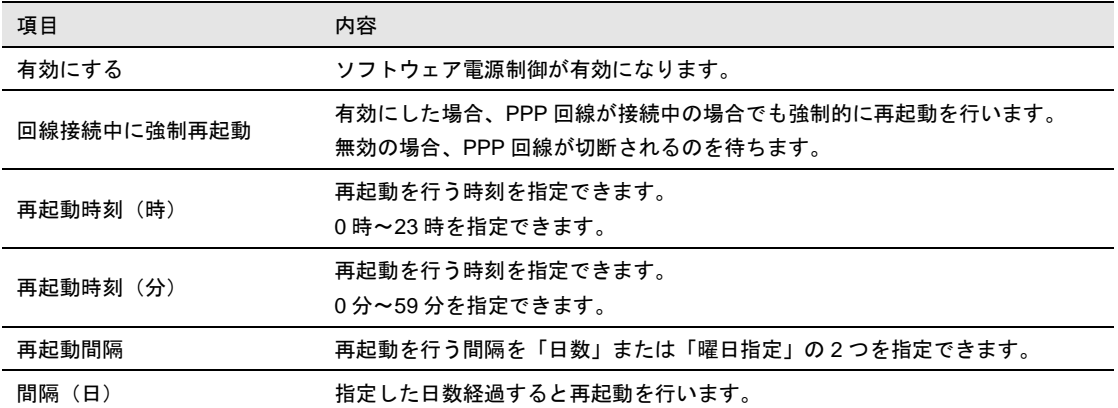

#### ■ ソフトウェア電源制御(日数)の動作説明

- 起動したタイミングに関わらず、指定時刻に再起動します。
- 「回線接続中に強制再起動」が無効な場合、再起動のタイミングで PPP が接続中の場合は PPP の切 断を待ってから再起動します。

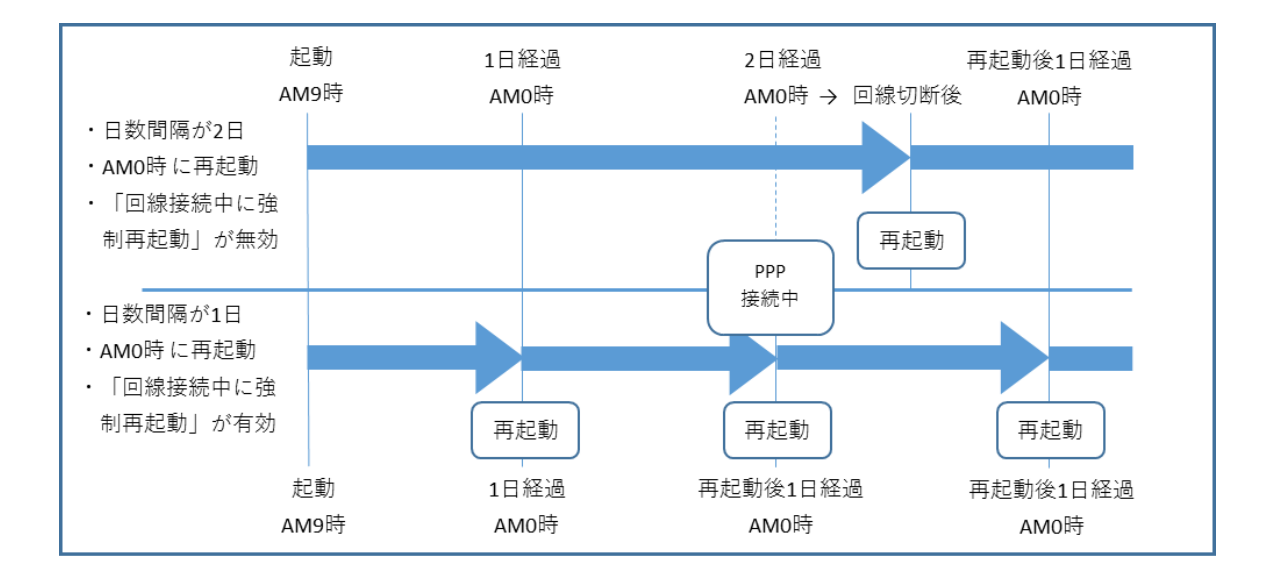

## 2-5-3 ソフトウェア電源制御(曜日指定)

システムの時刻を利用して指定された曜日・時刻に再起動を行います。

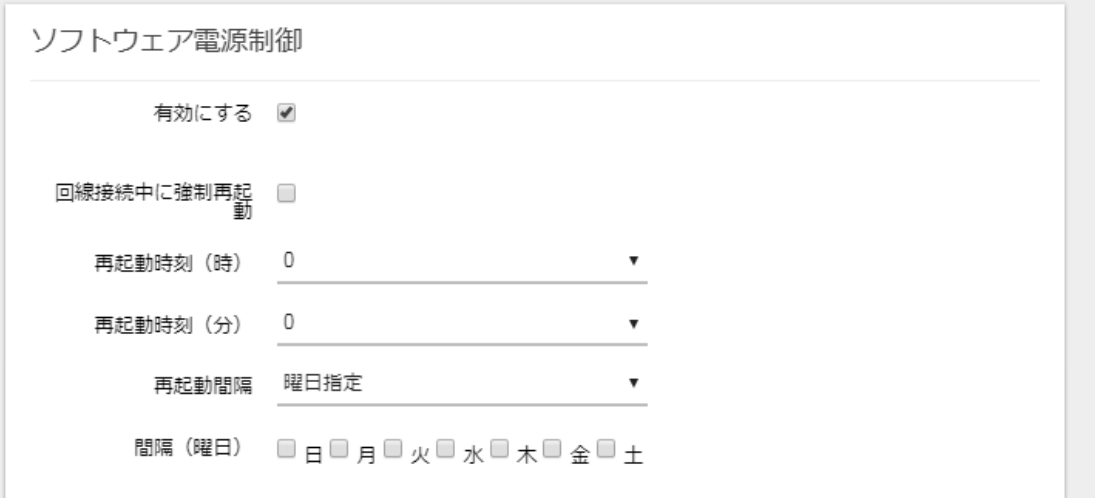

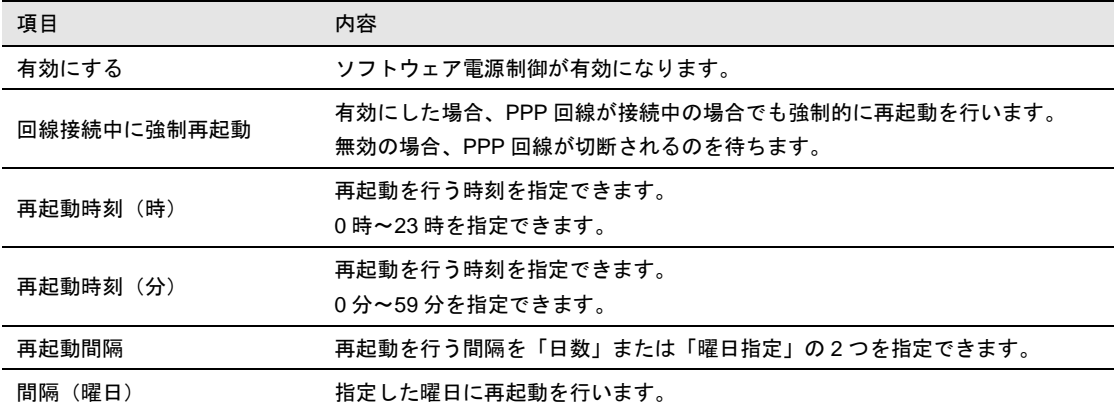

#### ■ ソフトウェア電源制御(曜日)の動作説明

- 指定した曜日・時刻に再起動を行います。
- ソフトウェア電源制御が有効になってから次の「間隔(曜日)」の設定時刻に再起動します。
- 「回線接続中に強制再起動」が無効な場合、再起動のタイミングで PPP が接続中の場合は PPP の切 断を待ってから再起動します。

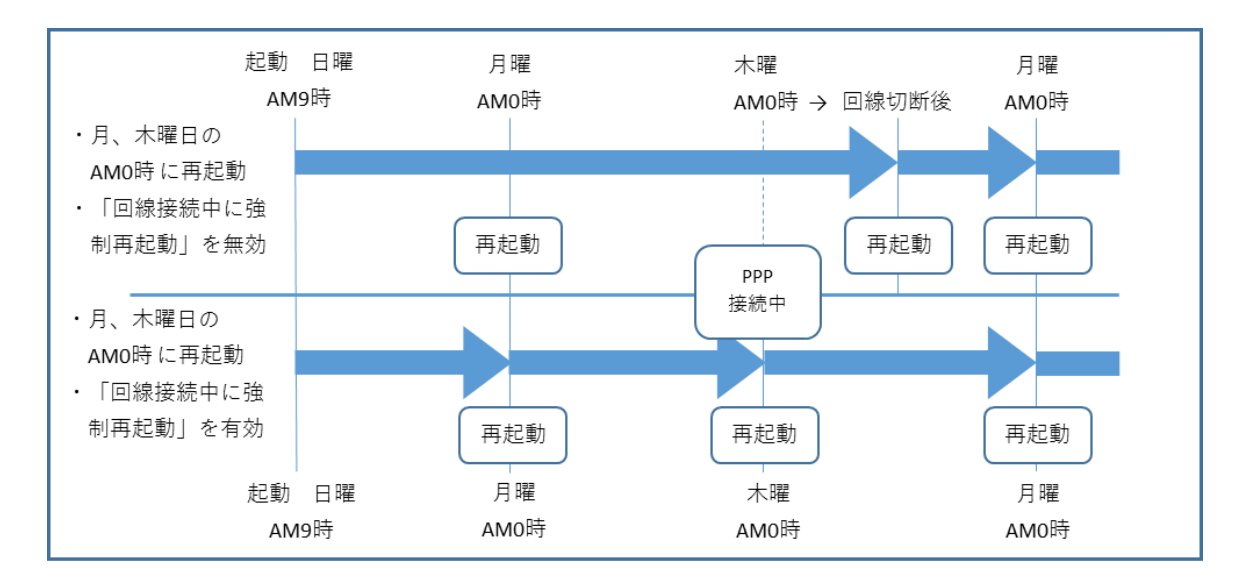

設定の保存

## <span id="page-52-0"></span>2-6 おやすみモード

#### 概要

[システム] - [おやすみモード] ページについて説明します。

おやすみモードは本装置をスリープ状態にすることで動作中の機能が停止し、消費電力を下げること ができます。おやすみモードページでは、スリープ状態への移行条件を設定できます。

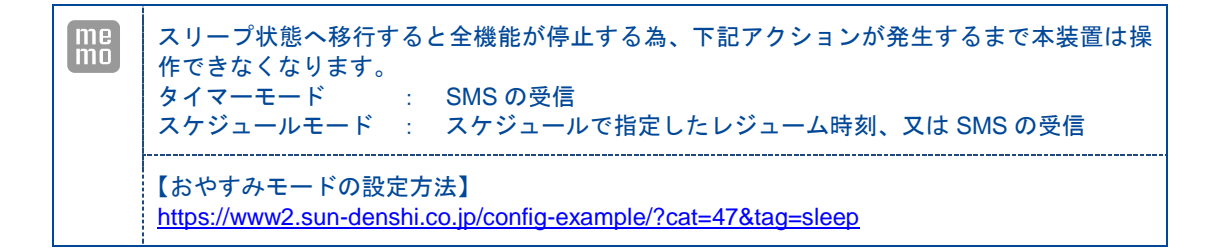

#### 2-6-1 タイマーモード

タイマーモードを設定すると PPP の切断状態が一定時間続いた場合におやすみモードへ移行します。

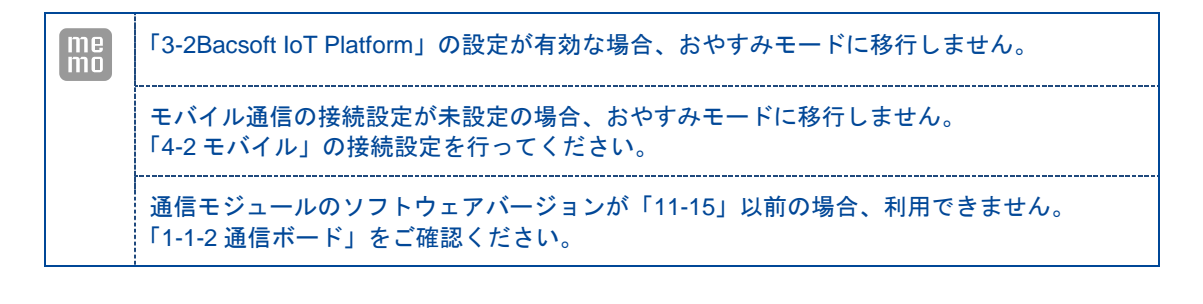

タイマーモードは SMS 着信でおやすみモードから復帰します。 SMS が利用できない SIM の場合、おやすみモードから復帰できず、本装置が操作できなくな ります。 必ず SMS が利用可能な SIM で「[4-2](#page-89-0) [モバイル」](#page-89-0)の接続設定を行ってください。

#### $\equiv$  Rooster NSX

一般設定 スケジュール

# おやすみモード

おやすみモードの設定を行います。

おやすみモード設定 おやすみモードを有効 図 動作モード タイマーモード 10 

設定項目の説明

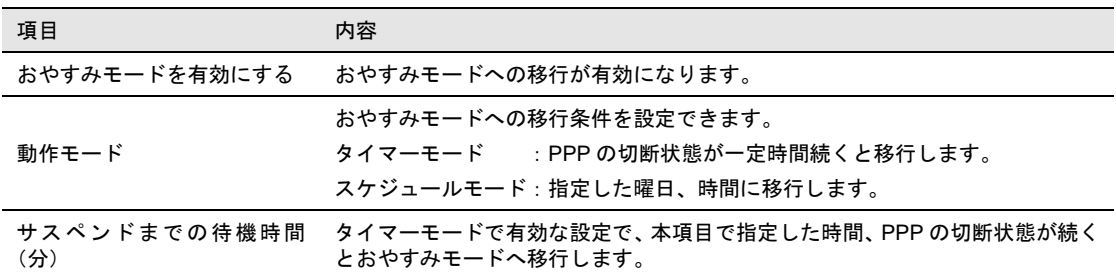

## 2-6-2 スケジュールモード

- 指定した曜日・時刻の間、おやすみモードへ移行します。
- おやすみモード移行中に SMS を受信した場合、一時的に復帰します。

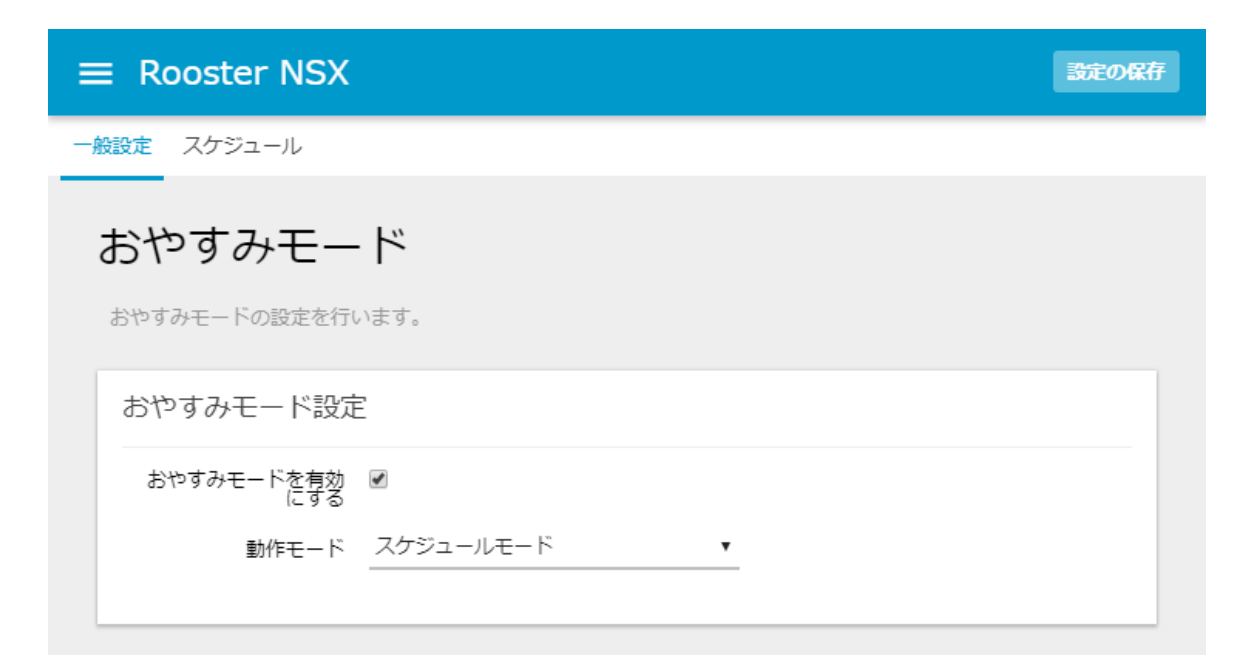

#### タブ項目の説明

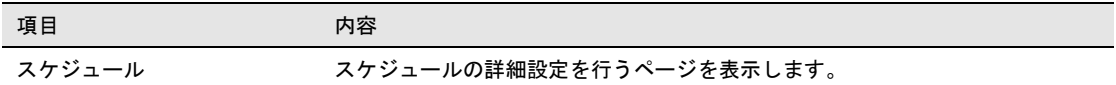

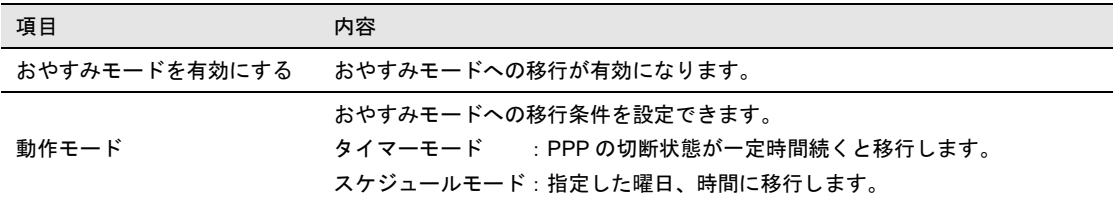

- スケジュールモード(スケジュール設定一覧)
- 現在のスケジュール情報を表示します。

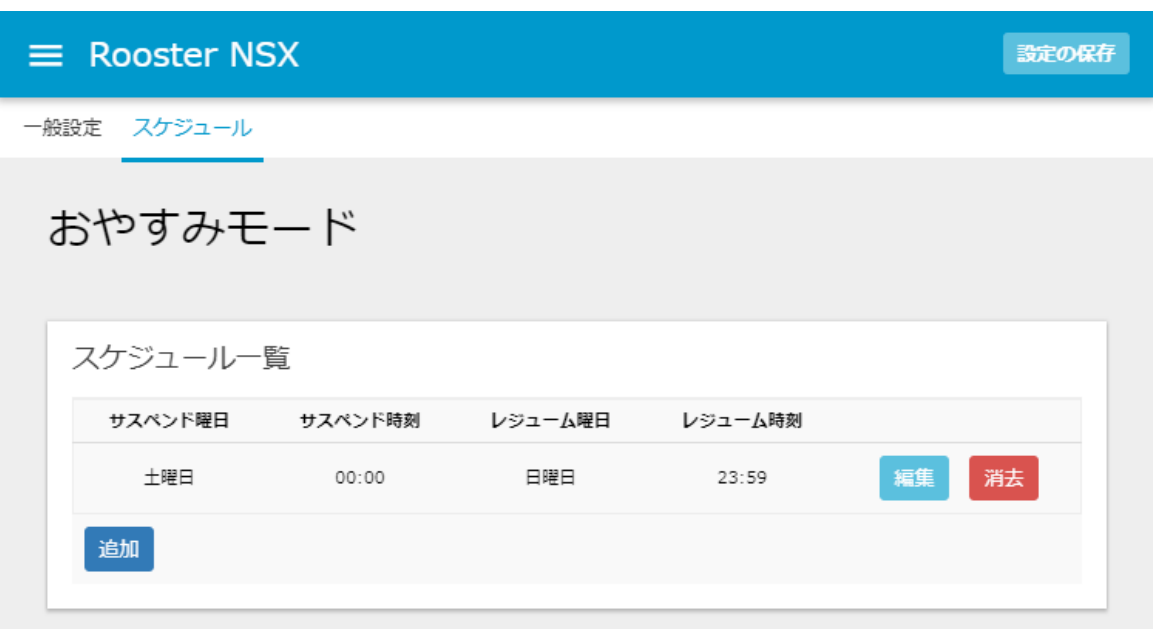

## タブ項目の説明

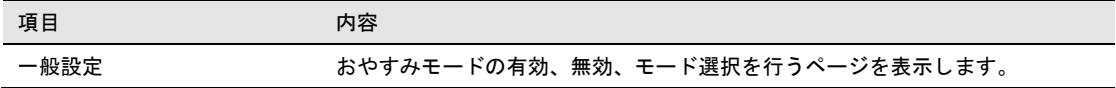

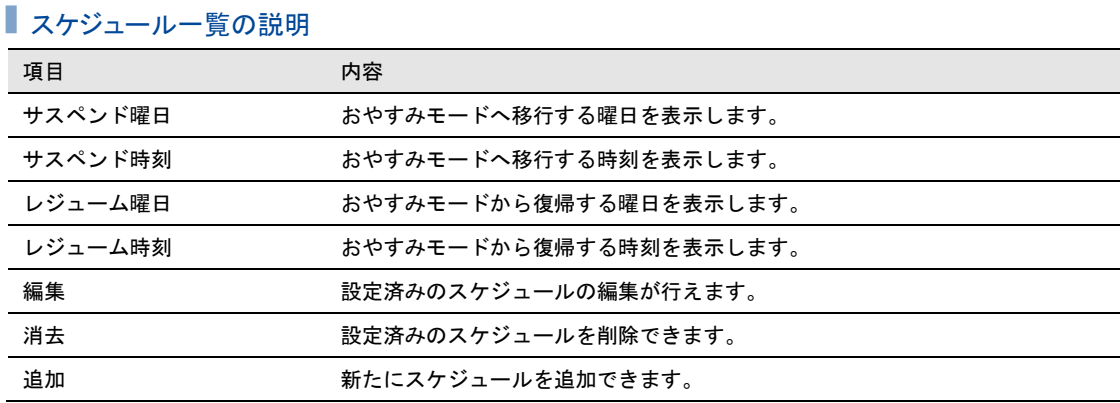

## ■ スケジュールモード(スケジュールの設定)

追加・編集を押下するとスケジュールの設定画面を表示します。

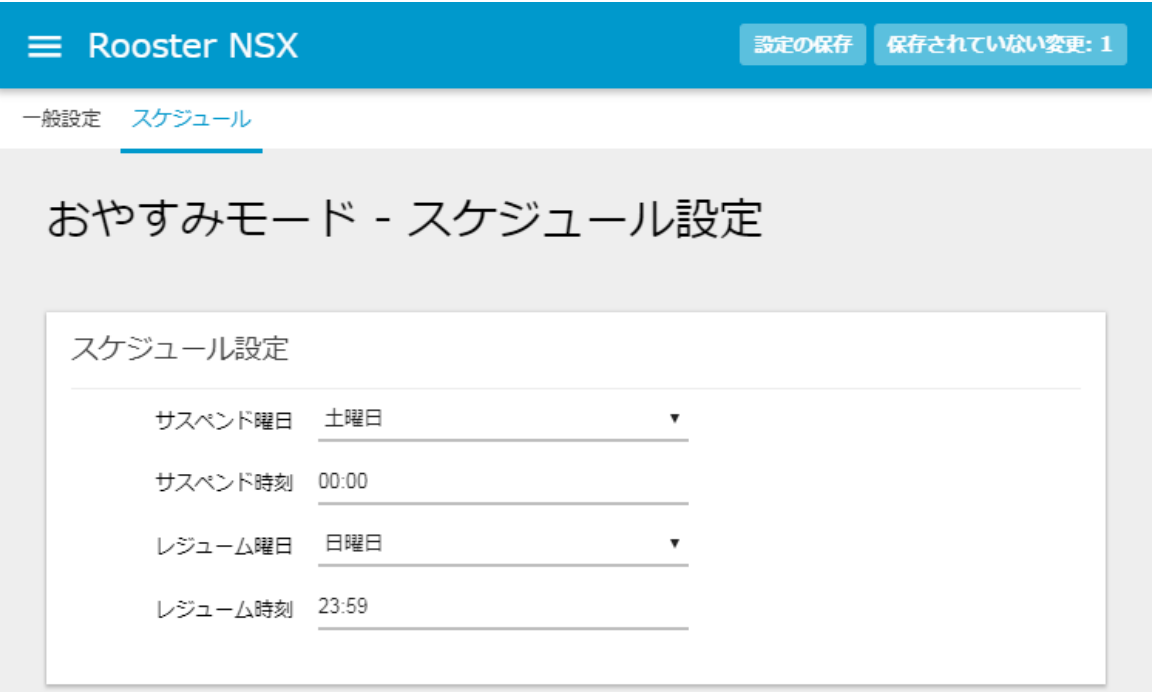

## スケジュール設定項目の説明

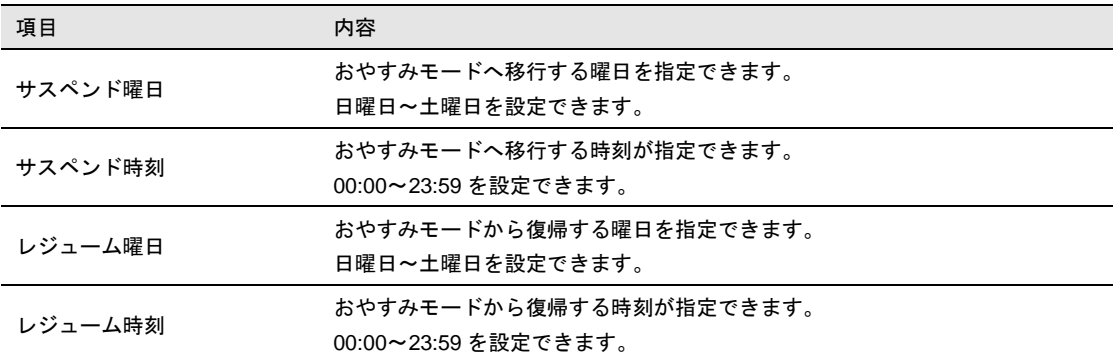

## 2-7 パッケージ管理

#### 概要

[システム] - [パッケージ管理] ページについて説明します。

パッケージ管理画面では、本装置のファームウェアや、本装置上で動作するプログラムパッケージを管理 できます。サン電子が提供するパッケージの他、お客様が作成された独自のパッケージをインストール、 アンインストールできます。

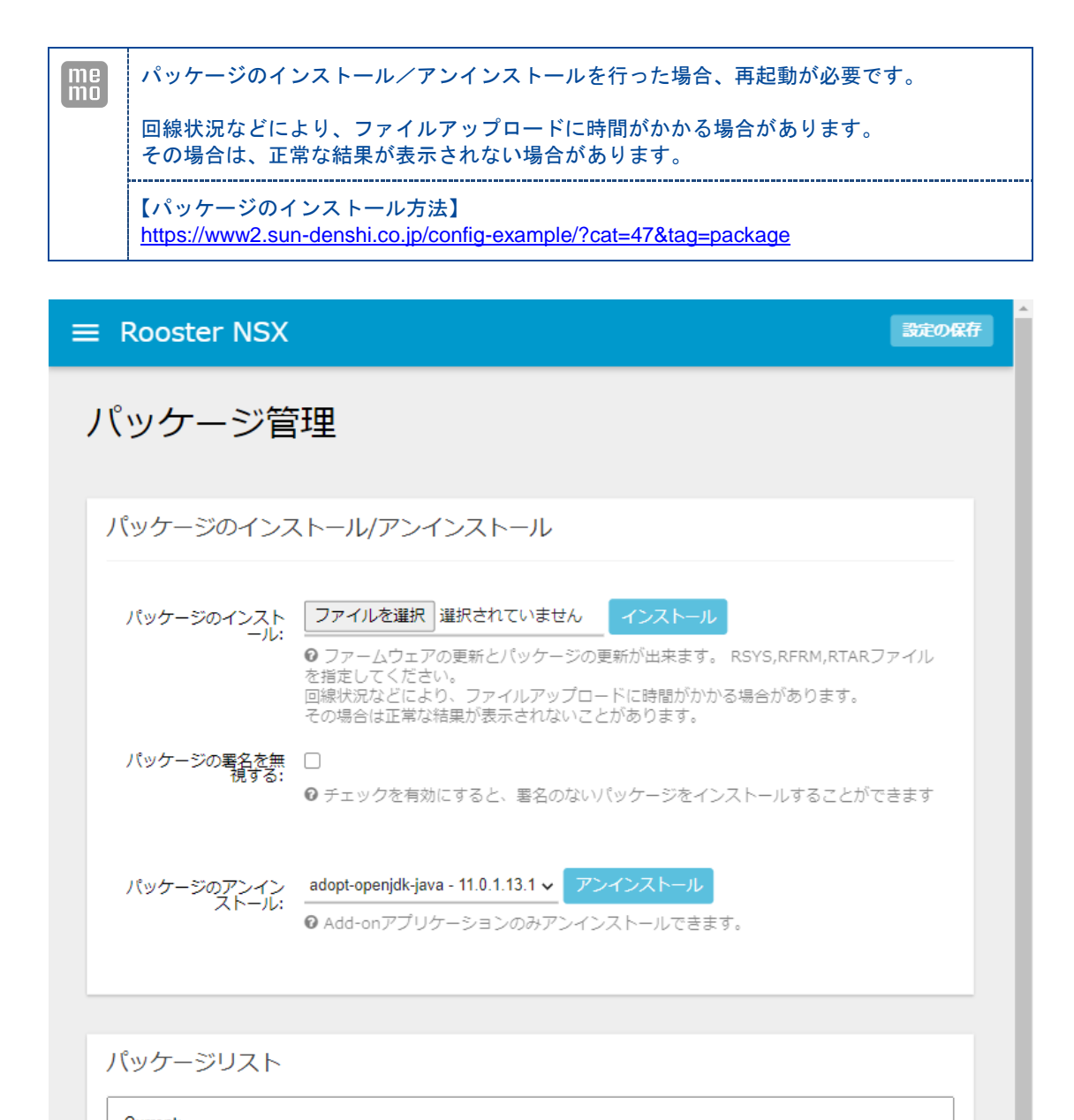

Current: Rooster-NSX-7000 - 1.5.0 - RoosterOS system file system-nsx7000 - 1.5.0 - RoosterOS base system adopt-openjdk-java - 11.0.1.13.1 Another: Rooster-NSX-7000 - 1.5.0 - RoosterOS system file system-nsx7000 - 1.5.0 - RoosterOS base system adopt-openjdk-java - 11.0.1.13.1

■ ボタンの説明

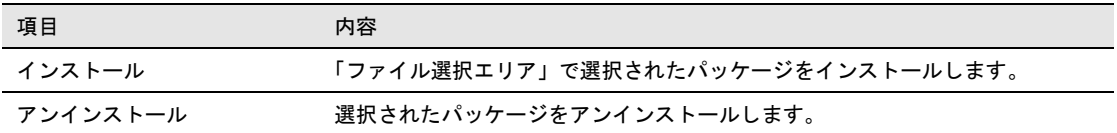

## ■設定項目の説明

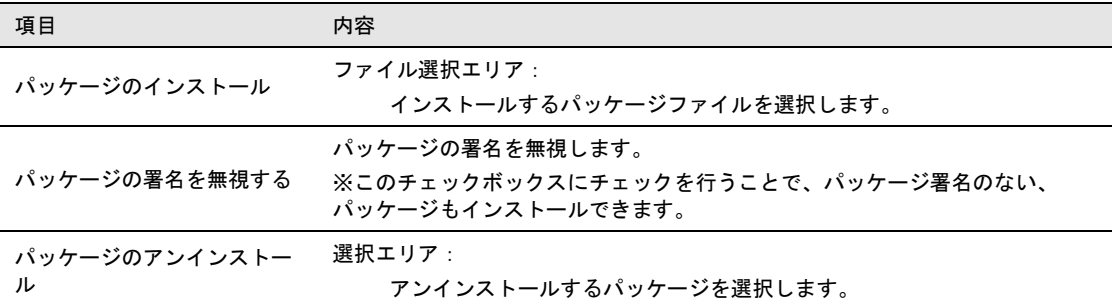

## パッケージリストの表示内容

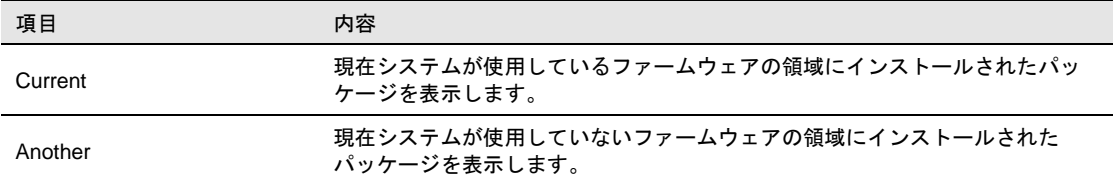

# 2-8 ブートエリア

#### 概要

[システム] - [ブートエリア] ページについて説明します。

本装置には長期的に安定した動作を実現する為に、ファームウェアの領域を 2 つ持っています。 ブートエリアページでは、明示的に起動するブートエリアを変更できます。

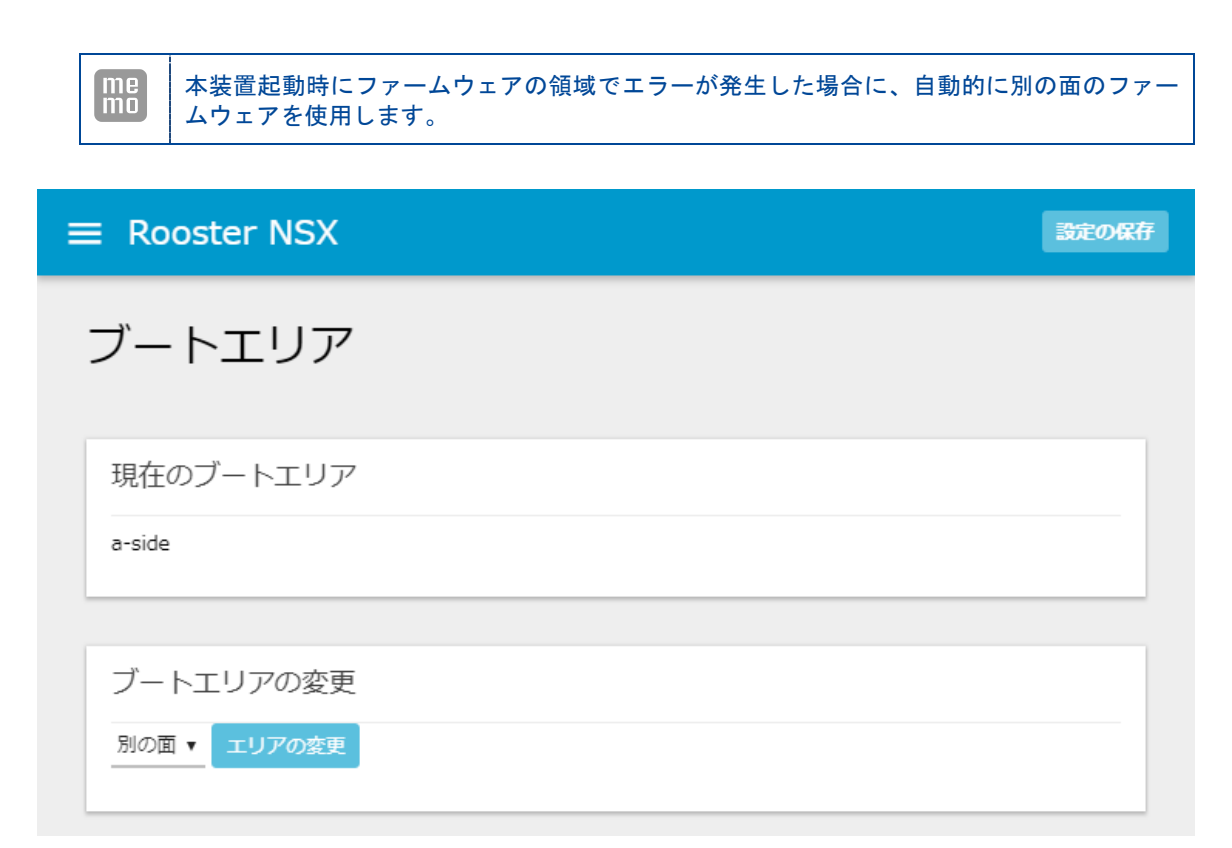

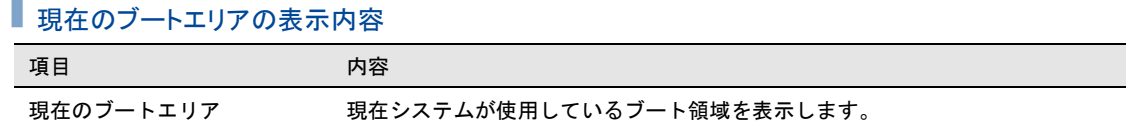

#### 設定項目の説明

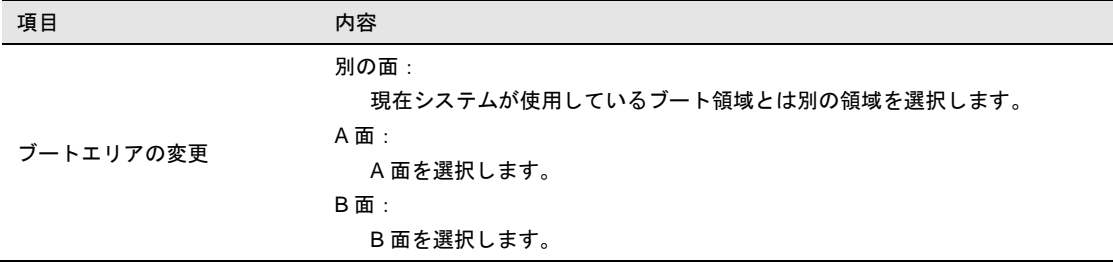

# 2-9 バックアップ

## 概要

[システム] - [バックアップ] ページについて説明します。

バックアップページでは、フラッシュメモリに保存された設定(起動時に適用されるコンフィグ)をバッ クアップファイルとしてダウンロードできます。

また、ダウンロードしたファイルを本装置にアップロードして設定の復元が行えます。

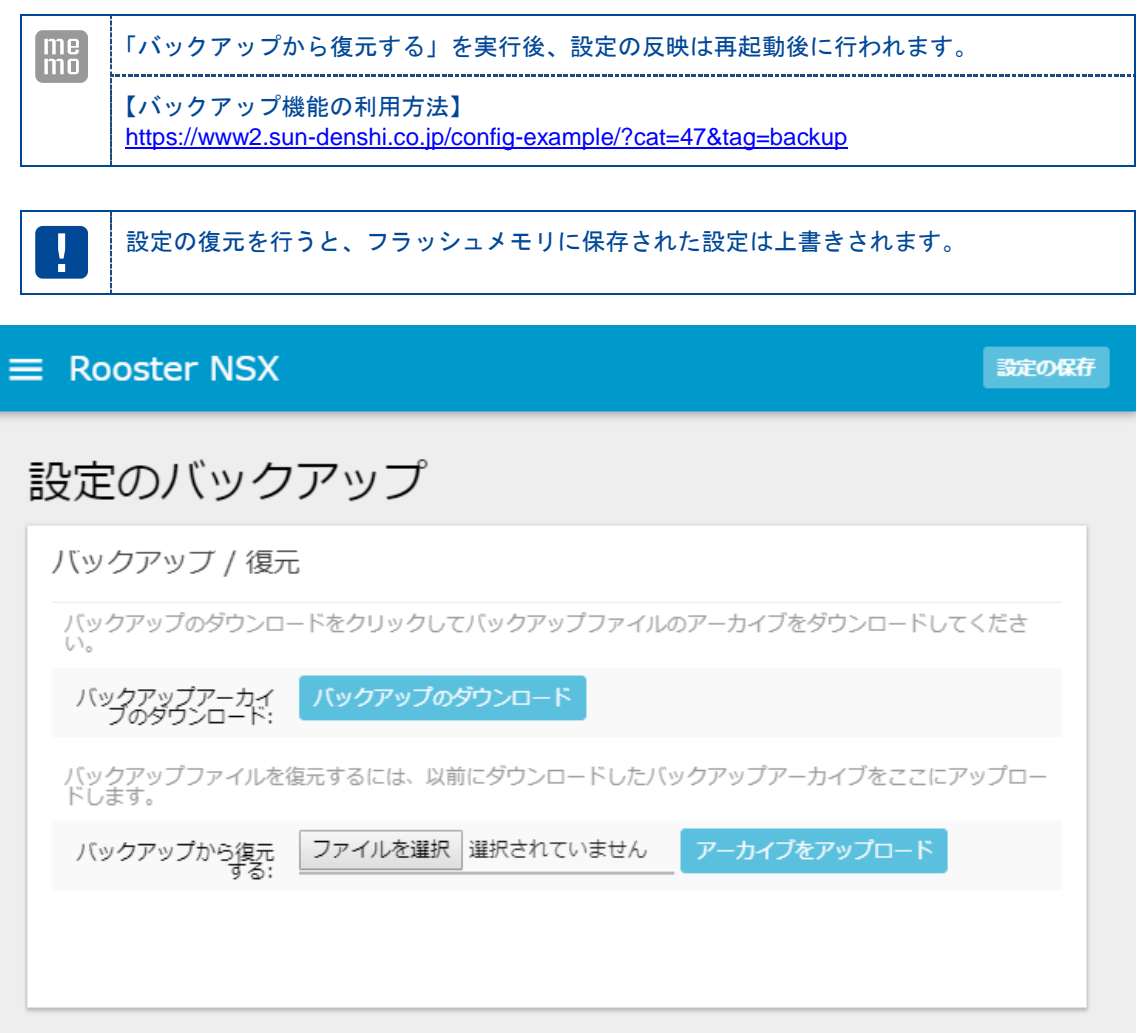

## ■ ボタンの説明

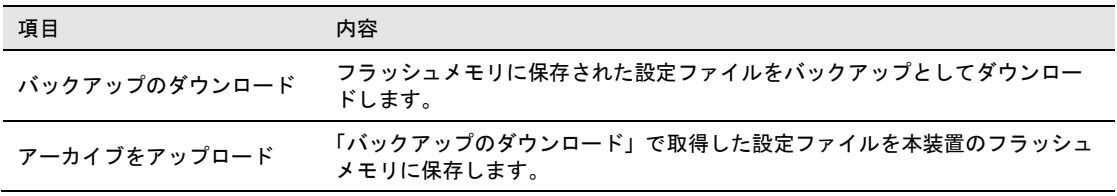

#### 設定項目の説明

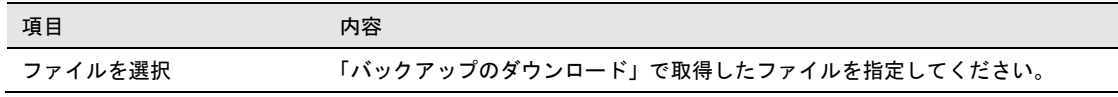

# 2-10 設定の消去

## 概要

[システム] - [設定の消去] ページについて説明します。

設定の消去ページでは、フラッシュメモリに保存された設定を全て消去し、工場出荷状態に初期化できま す。

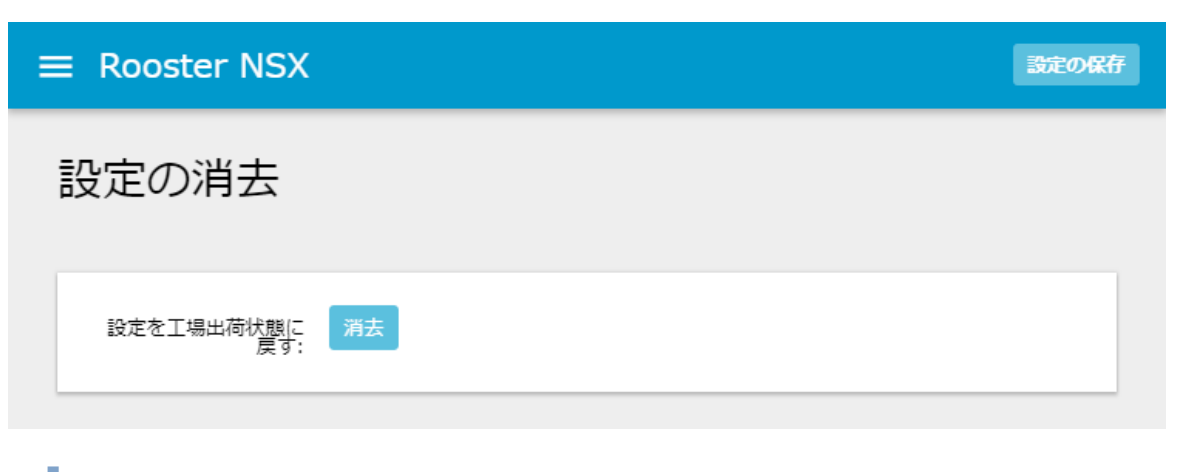

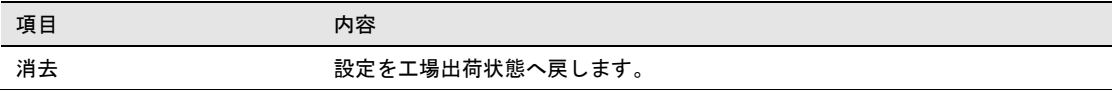

# 2-11 診断情報の取得

## 概要

[システム] - [診断情報の取得] ページについて説明します。 診断情報の取得ページでは、本装置の現在の情報をまとめたファイルを取得できます。

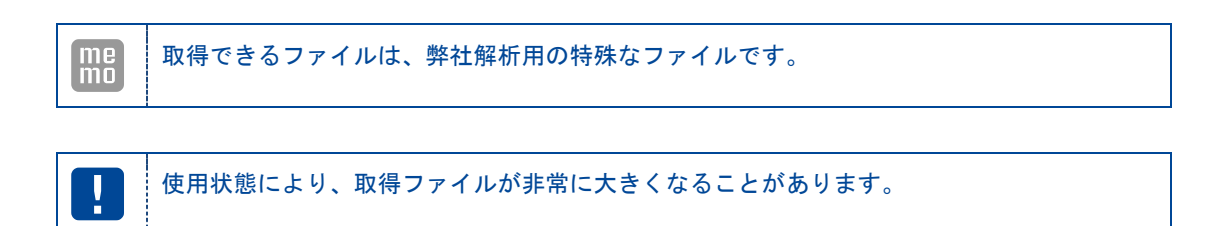

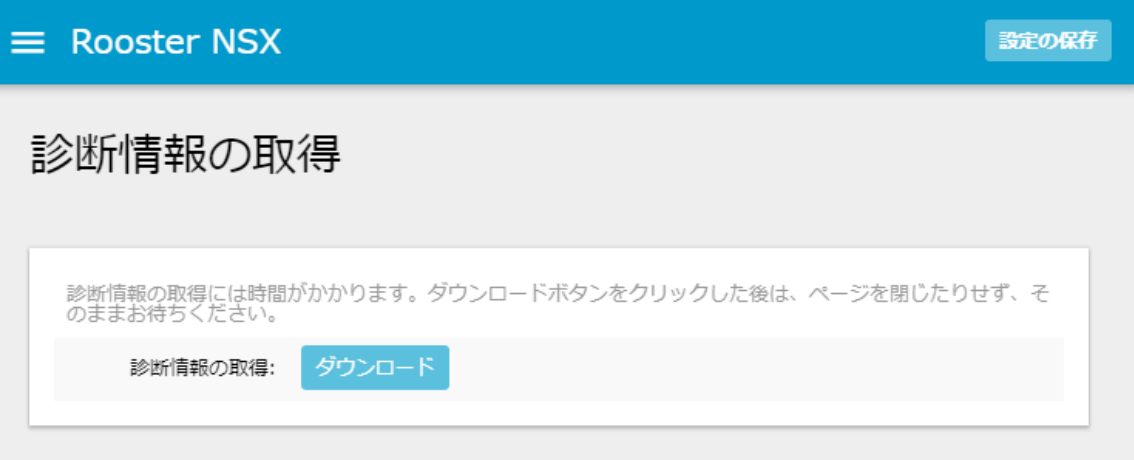

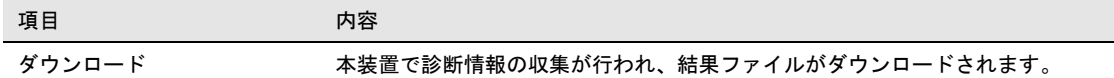

# 2-12 再起動 / シャットダウン

#### 概要

Ţ

[システム] - [再起動 / シャットダウン] ページについて説明します。 本装置の再起動とシャットダウンを行うことができます。

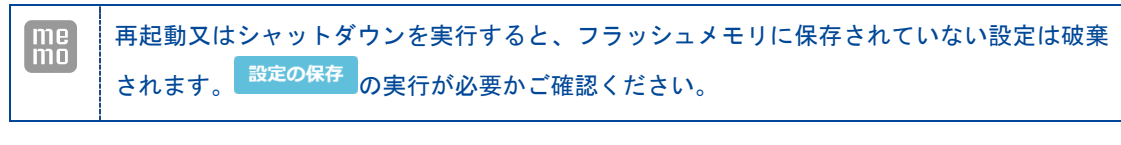

本装置を安全に終了させるため、電源を切る前に必ずシャットダウンを行ってください。 シャットダウン実行後、本装置の LED 状態を確認してから電源をお切りください。

# $\equiv$  Rooster NSX 設定の保存 再起動 / シャットダウン デバイスのオペレーティングシステムを再起動 再起動を実行 デバイスのシャットダウン デバイスをシャットダウンする

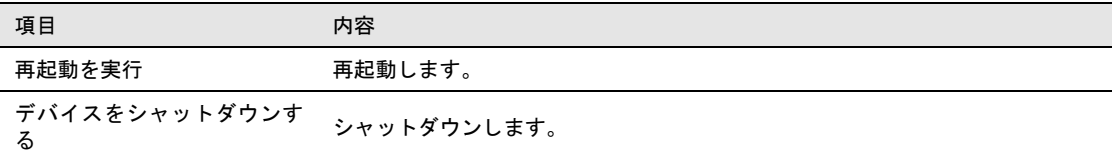

# 3章 サービス

この章では、本装置が提供するソリューションサービス用の設定について説明します。

# 3-1 SunDMS

#### 概要

 $\begin{bmatrix} \mathsf{me} \ \mathsf{mo} \end{bmatrix}$ 

[サービス] - [SunDMS] ページについて説明します。 SunDMS ページでは、本装置が SunDMS サーバへ接続を行う為の環境設定を変更できます。

# 「SunDMS」は弊社が提供するサービスで、「デバイスの遠隔集中管理」に対応しています。

詳細については以下の URL をご覧ください。 <https://www.sun-denshi.co.jp/sc/dms/>

【SunDMS の設定方法】 <https://www2.sun-denshi.co.jp/config-example/?cat=47&tag=sundms>

## $\equiv$  Rooster NSX

設定の保存

# **SunDMS**

SunDMSの設定を行います。

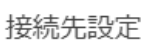

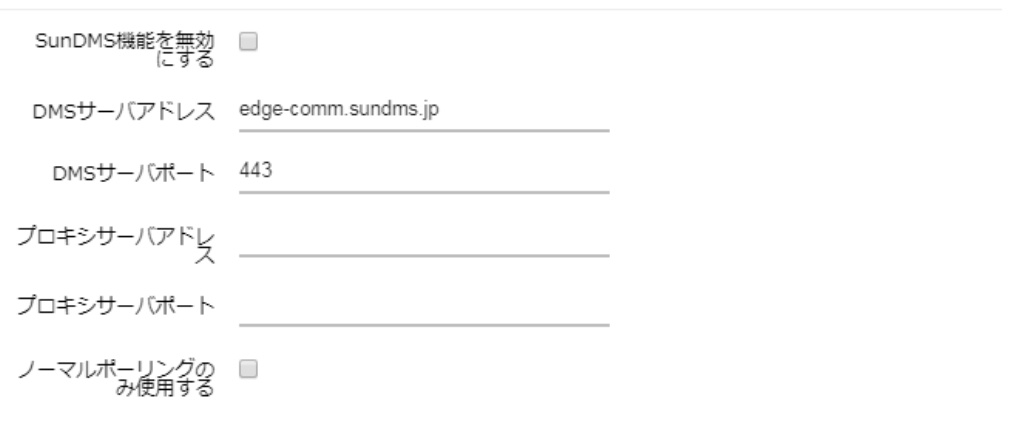

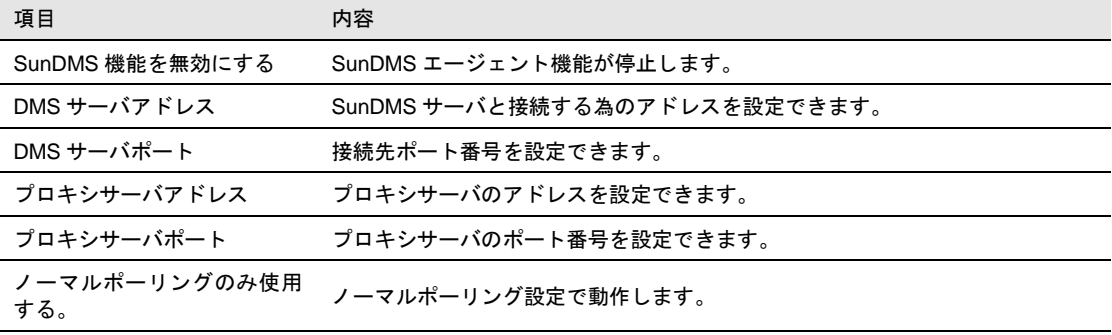

# <span id="page-64-0"></span>3-2 Bacsoft IoT Platform

#### 概要

[サービス] - [Bacsoft IoT Platform] ページについて説明します。 Bacsoft IoT Platform 設定ページでは Bacsoft IoT Platform の使用・不使用を設定できます。

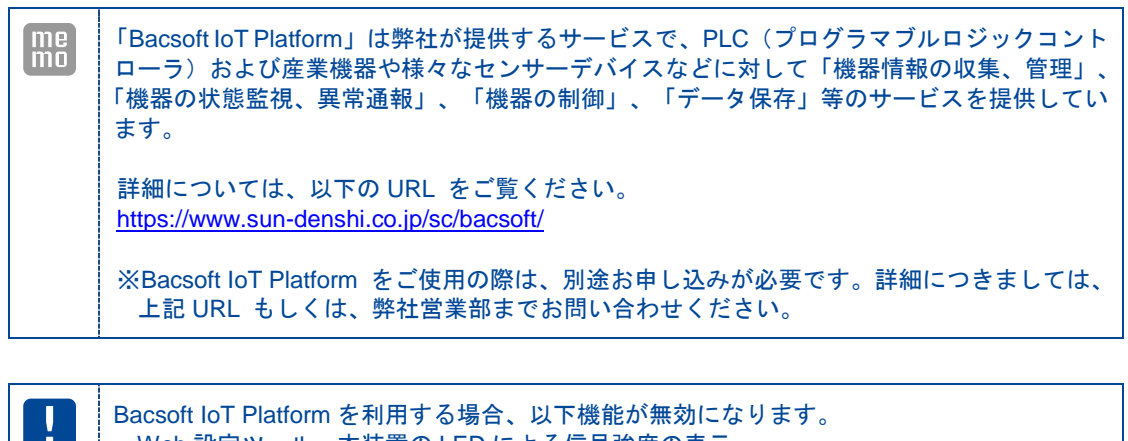

Bacsoft IoT Platform を利用する場合、以下機能が無効になります。

- ・Web 設定ツール、本装置の LED による信号強度の表示
- ・「[2-1-2](#page-38-0) [時刻設定」](#page-38-0)のモバイルによる時刻調整機能
- ・「[2-6](#page-52-0) [おやすみモード」](#page-52-0)のタイマーモード機能
- ・「[4-3](#page-91-0) [プロファイル」](#page-91-0)の SMS コールバック機能

## $\equiv$  Rooster NSX

設定の保存

# Bacsoft IoT Platform

Bacsoft IoT Platformの設定を行います。

Bacsoft IoT Platform設定

Bacsoft IoT Platform<br>を使用する □

© チェックすると以下の機能を無効にします: Webブラウザ・LEDによる信号強度表示 モバイル端末装置の時間を使用した時間同期 おやすみモードのタイマーモード SMSコールバック

#### 設定項目の説明

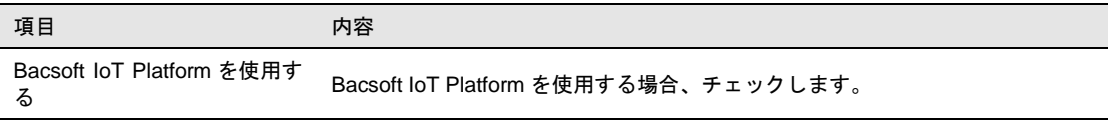

# 3-3 ダイナミックDNS

#### 概要

[サービス] - [ダイナミック DNS] ページについて説明します。 ダイナミック DNS ページでは、suncomm.DDNS の環境設定を行うことができます。

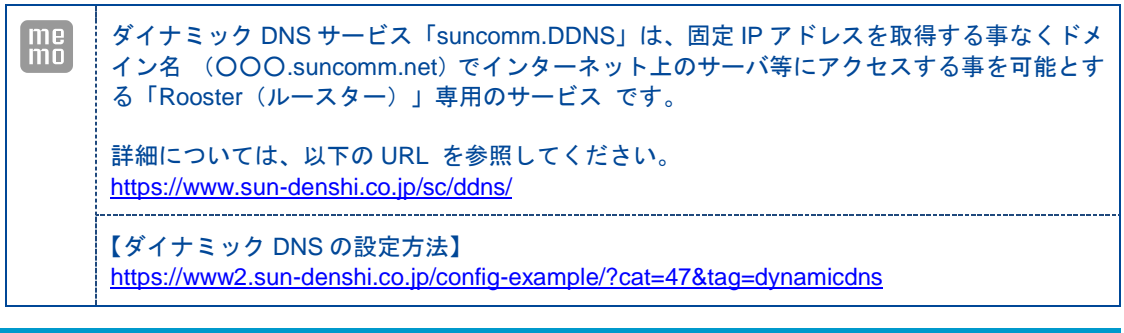

 $\equiv$  Rooster NSX

設定の保存 自動更新 オン

# ダイナミックDNS

ダイナミックDNSを使用することで、IPアドレスが変更されても固定のホスト名を使ってルーターにアクセスする ことができます。

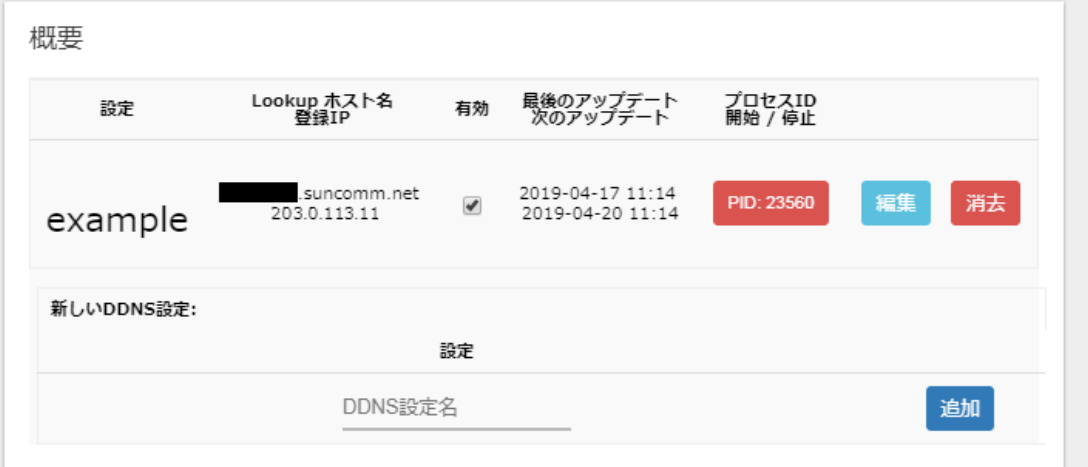

#### ボタン項目の説明

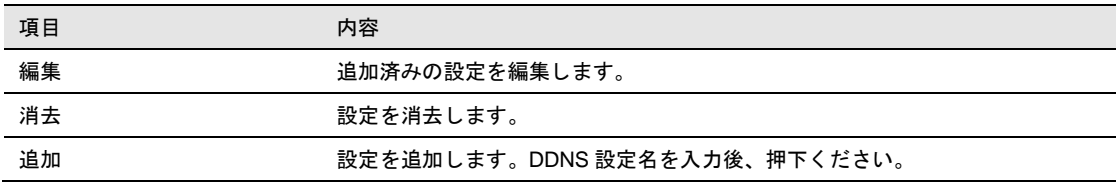

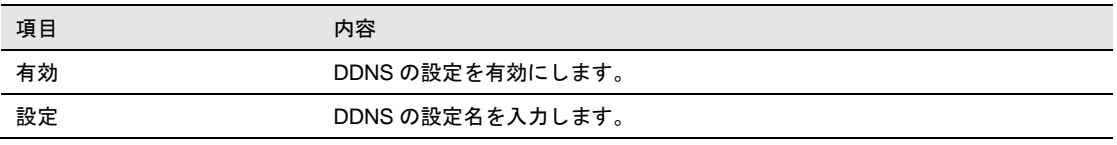

## 基本設定

suncomm.DDNS サービスを利用する為のユーザ名、パスワード設定等を行えます

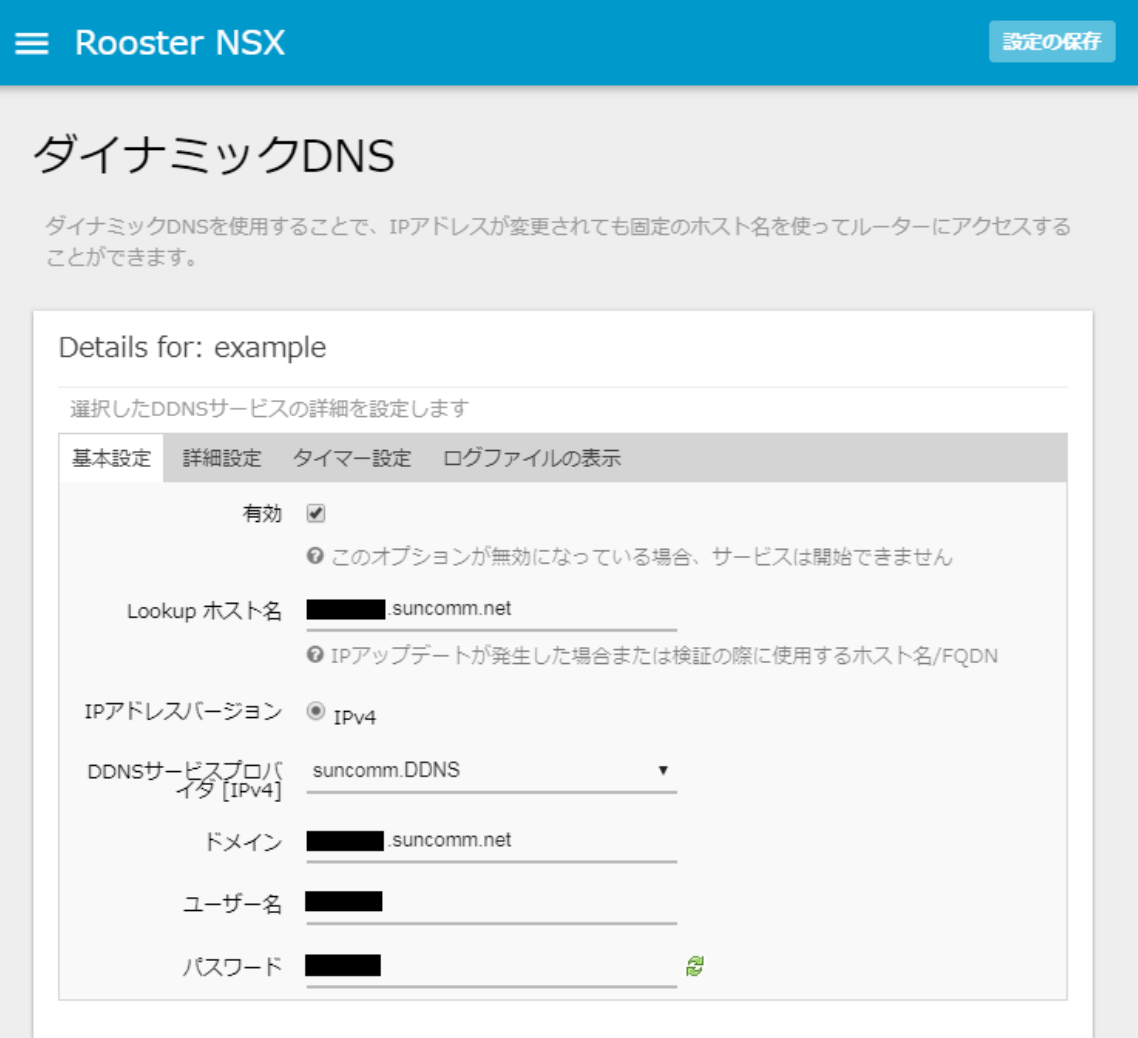

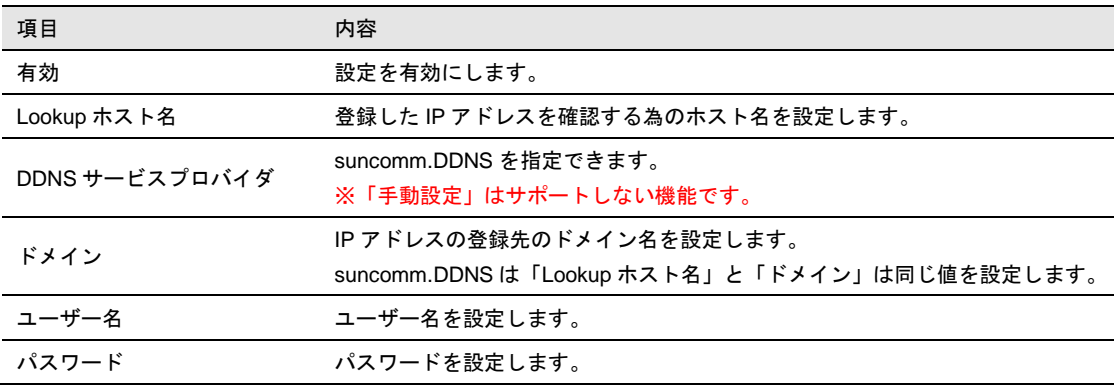

詳細設定

suncomm.DDNS サービスに登録する IP アドレス等の環境設定が行えます。

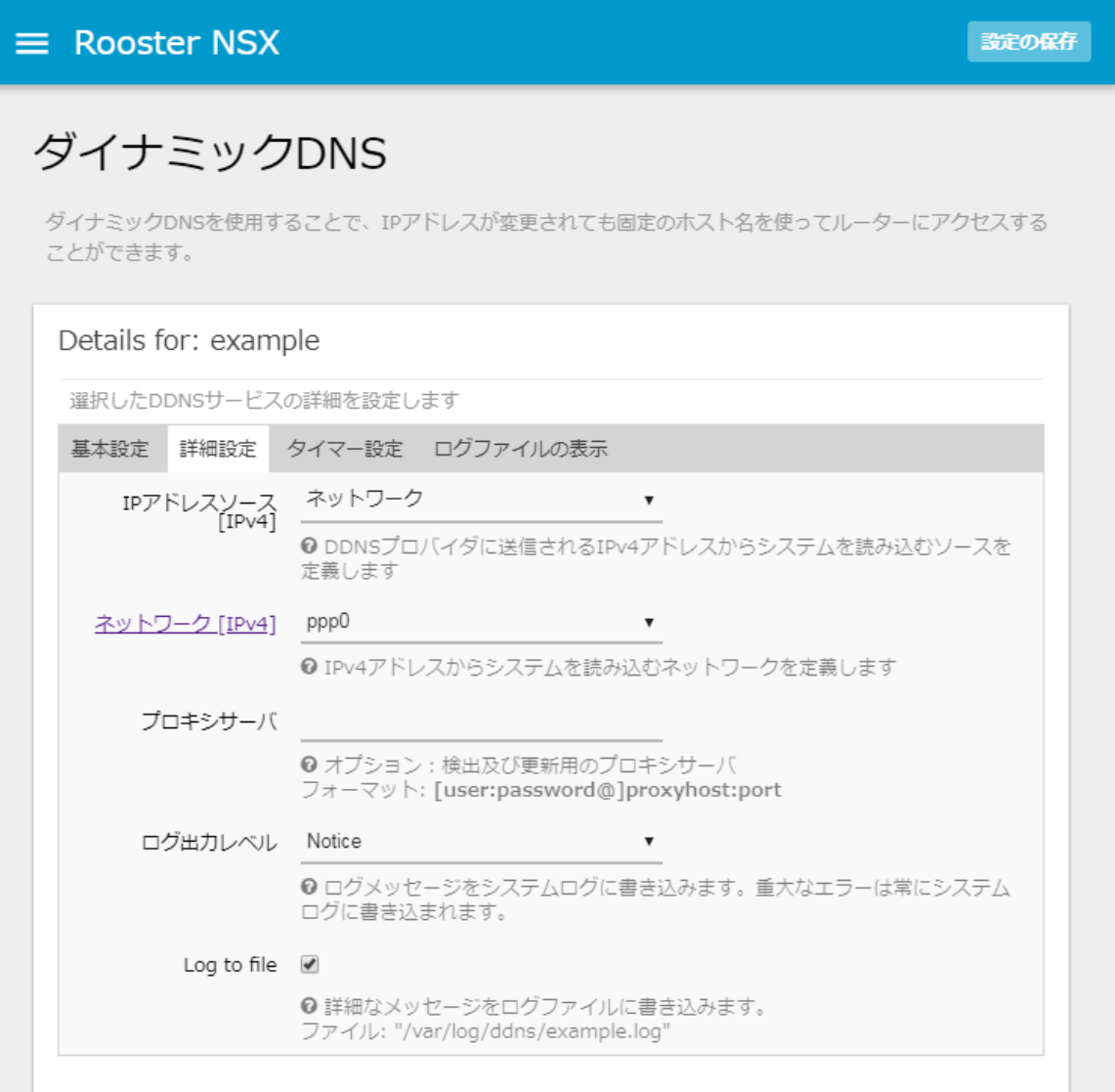

## ■ 設定項目の説明

Ŧ

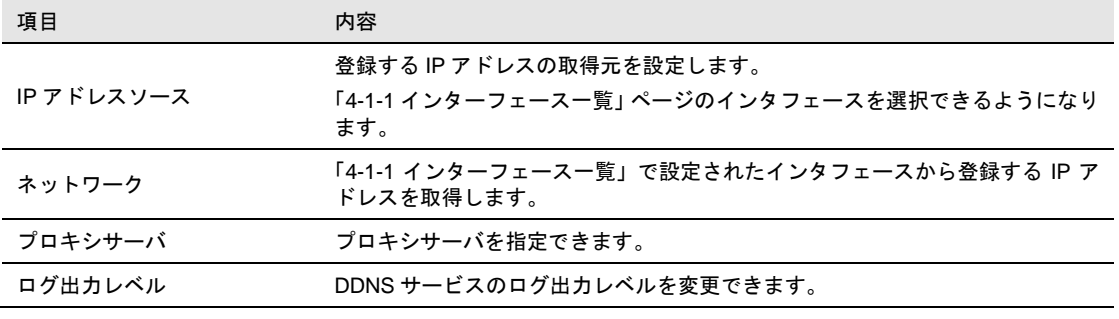

タイマー設定、ログファイルの表示の設定は、現在はサポートしない機能です。

# 4章 ネットワーク

この章では、本装置のネットワーク設定について説明します。

## 4-1 インターフェース

#### 概要

[ネットワーク] - [インターフェース] ページについて説明します。 LAN のアドレスやモバイル通信用のインタフェース設定を行えます。 プロトコル毎に設定が異なりますので、使用方法にあったページを参照ください。

#### <span id="page-68-0"></span>4-1-1 インターフェース一覧

 「インターフェース一覧」はインタフェースのステータス表示、インタフェースの追加・編集・削除、 インタフェースの接続・切断が行えます。

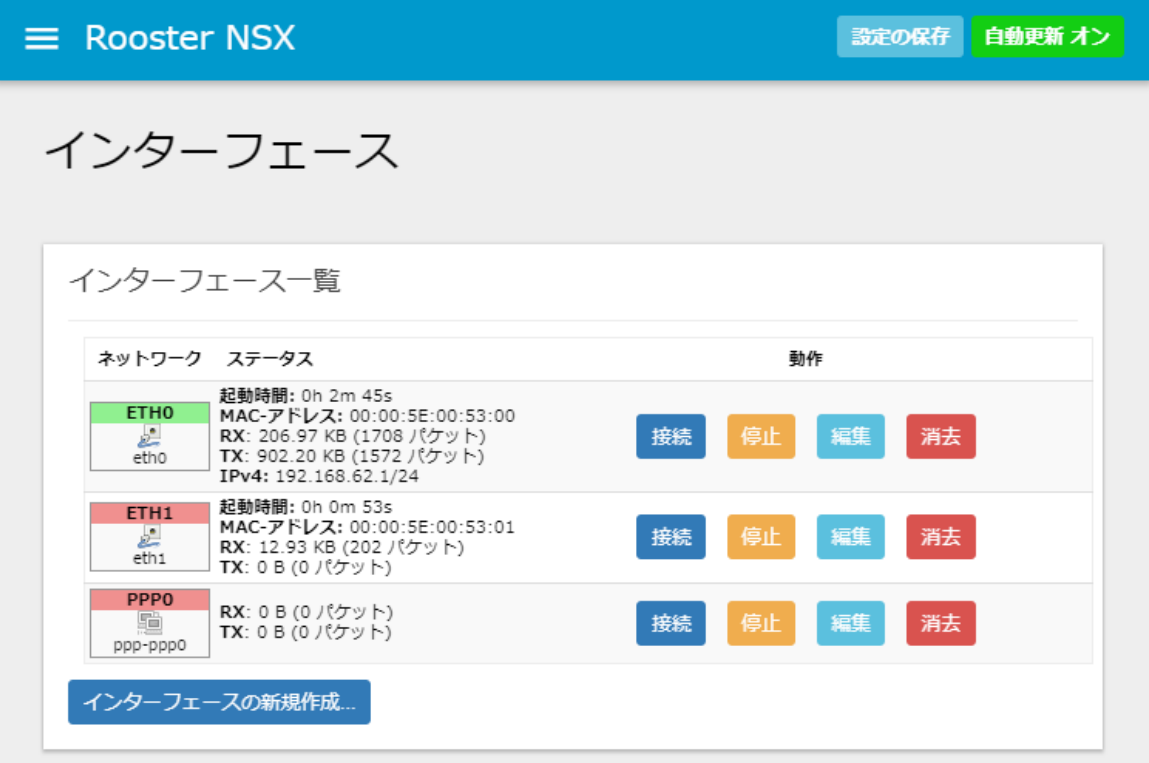

## ■ ボタン項目の説明

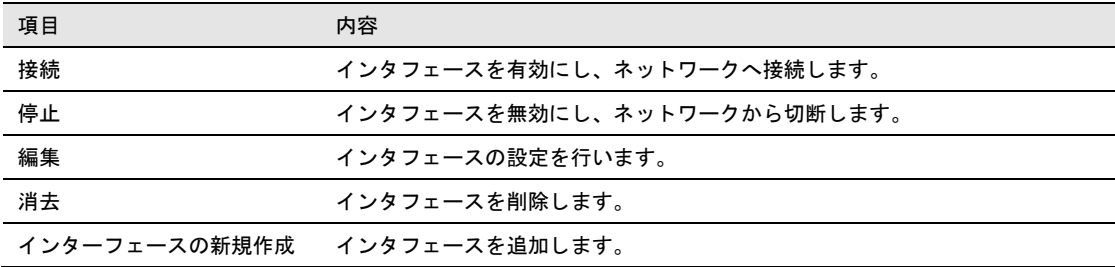

#### 4-1-2 インターフェースの作成

- 「インターフェース一覧」ページの「インターフェースの新規作成」をクリックすると「インターフェー スの作成」ページを表示します。
- プロトコルや紐付くインタフェースを設定できます。
- インタフェースの「一般設定」、「詳細設定」についてプロトコル別の説明を参照ください。

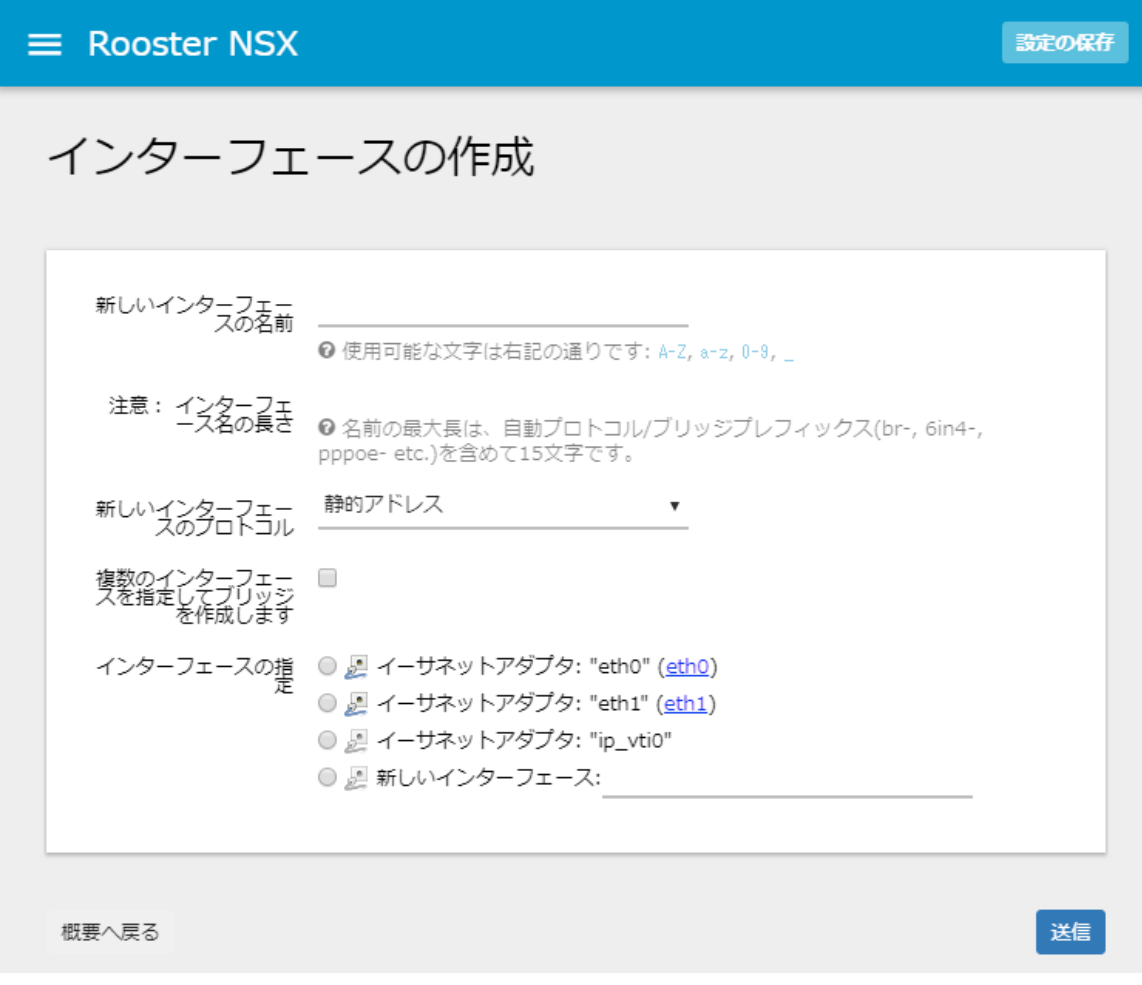

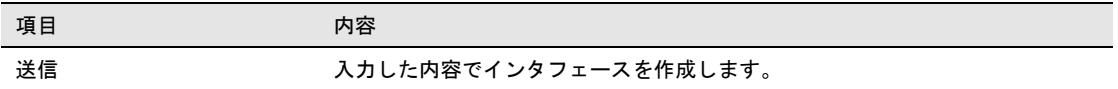

# ■ 設定項目の説明

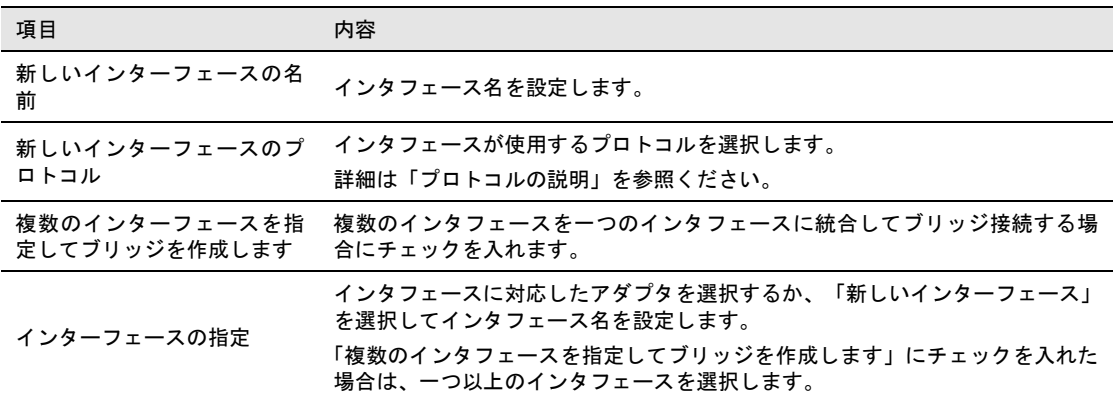

## ■ プロトコルの説明

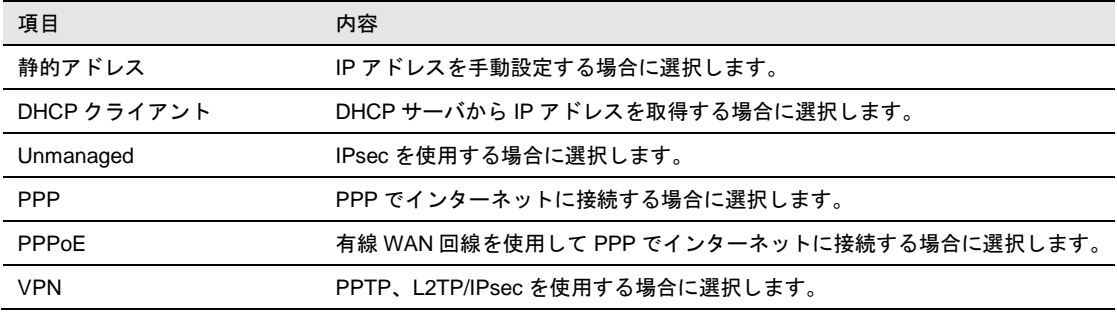

## 4-1-3 プロトコル:静的アドレス

- 一般設定(静的アドレス)
- IP アドレスに関する設定が行えます。

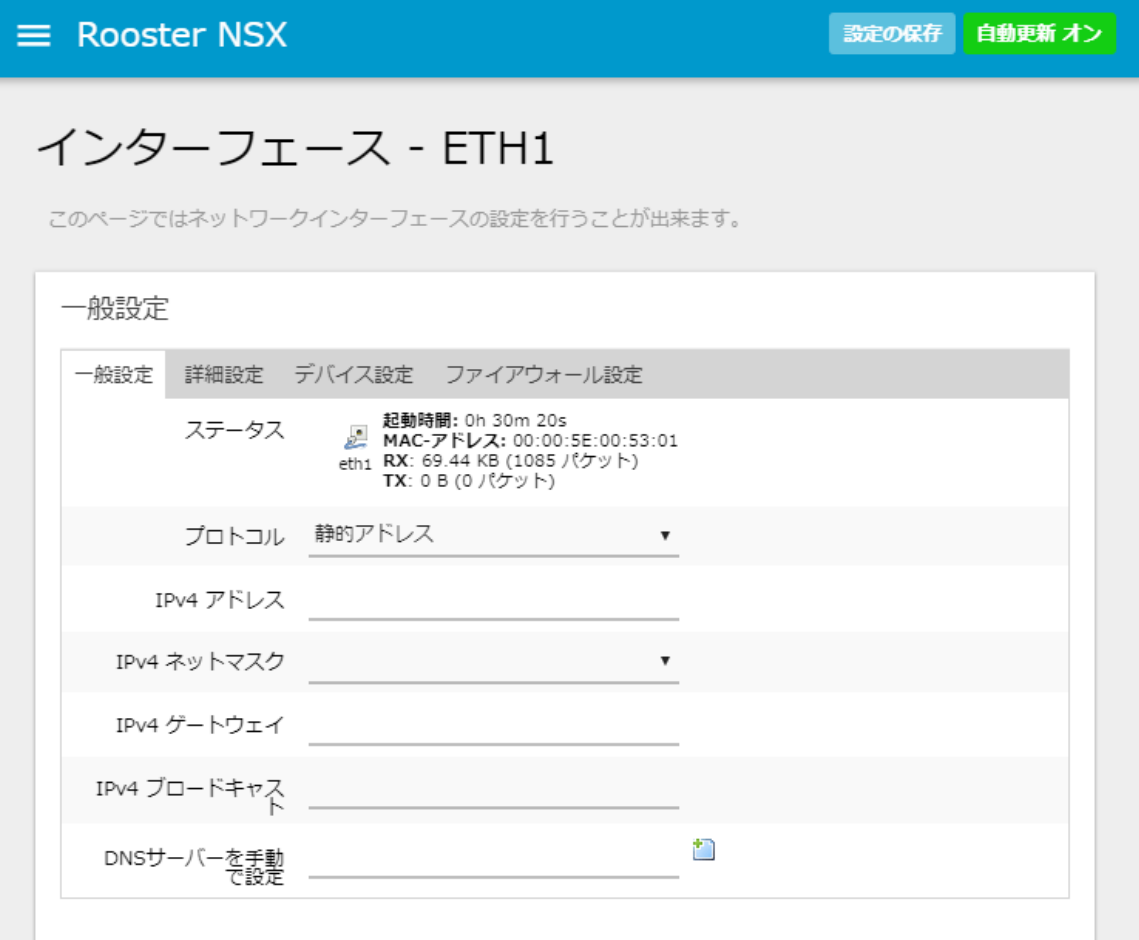

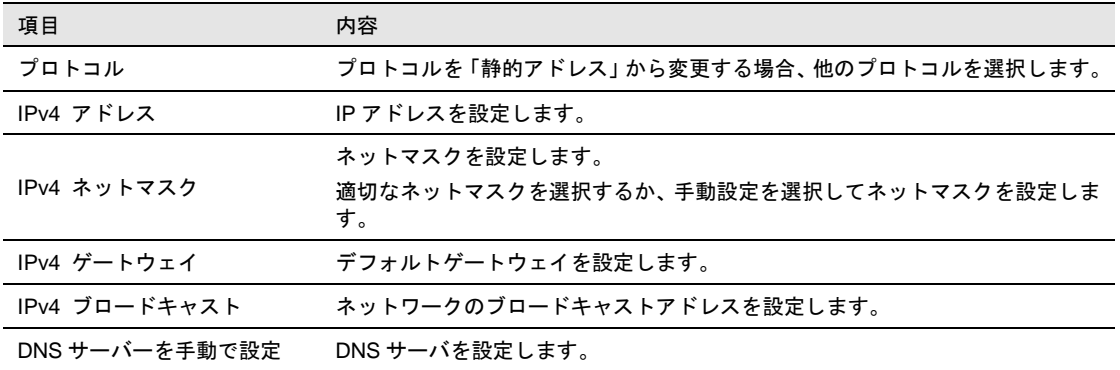
■詳細設定(静的アドレス)

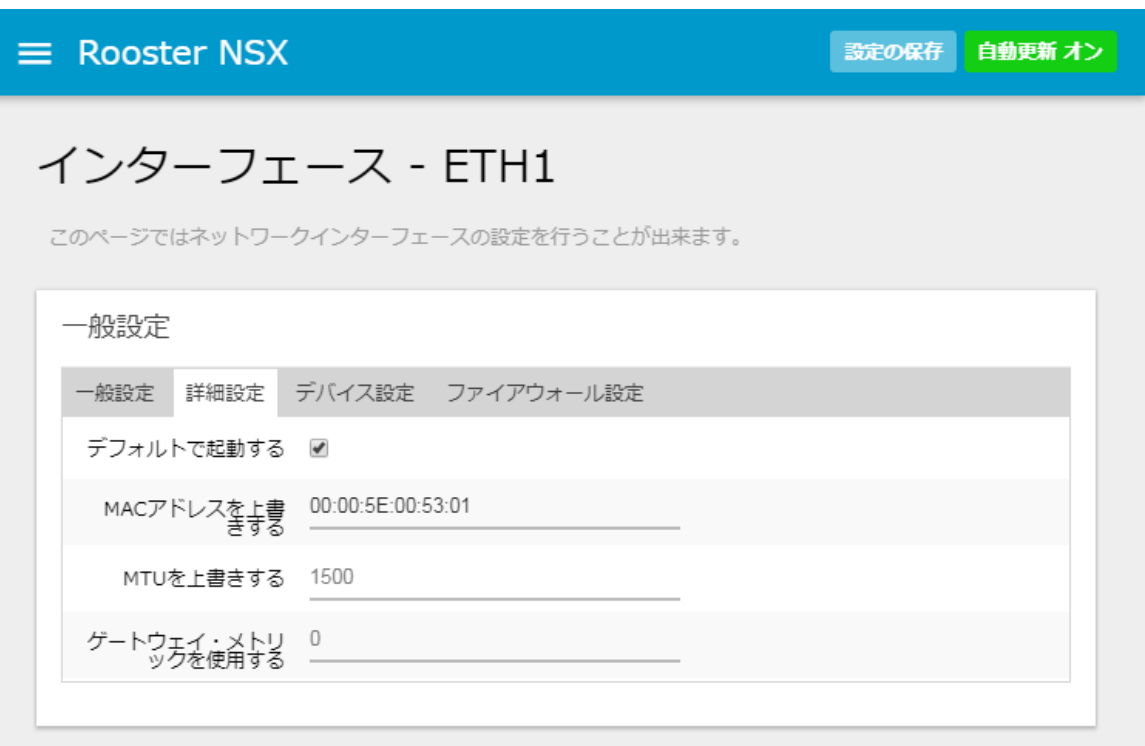

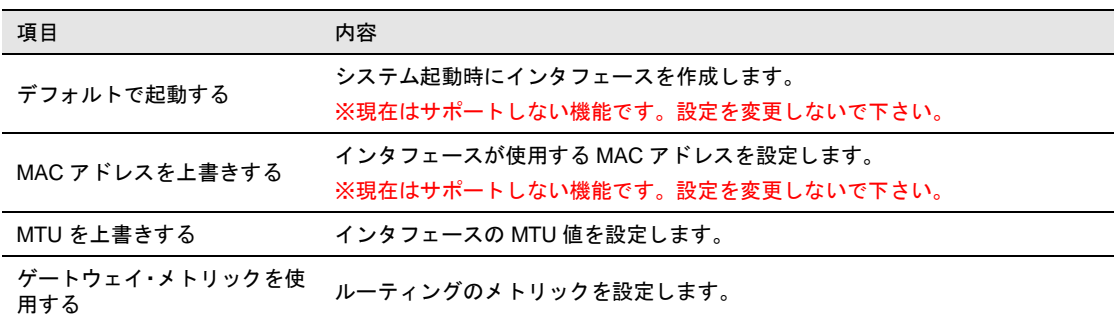

# 4-1-4 プロトコル:DHCPクライアント

# ■ 一般設定(DHCPクライアント)

DHCP クライアントとして動作し、リクエスト時のホスト名を設定できます。

 $\left[\begin{matrix}\text{me} \\ \text{mo}\end{matrix}\right]$ 【DHCP クライアントの設定方法】 <https://www2.sun-denshi.co.jp/config-example/?cat=47&tag=dhcp-client>

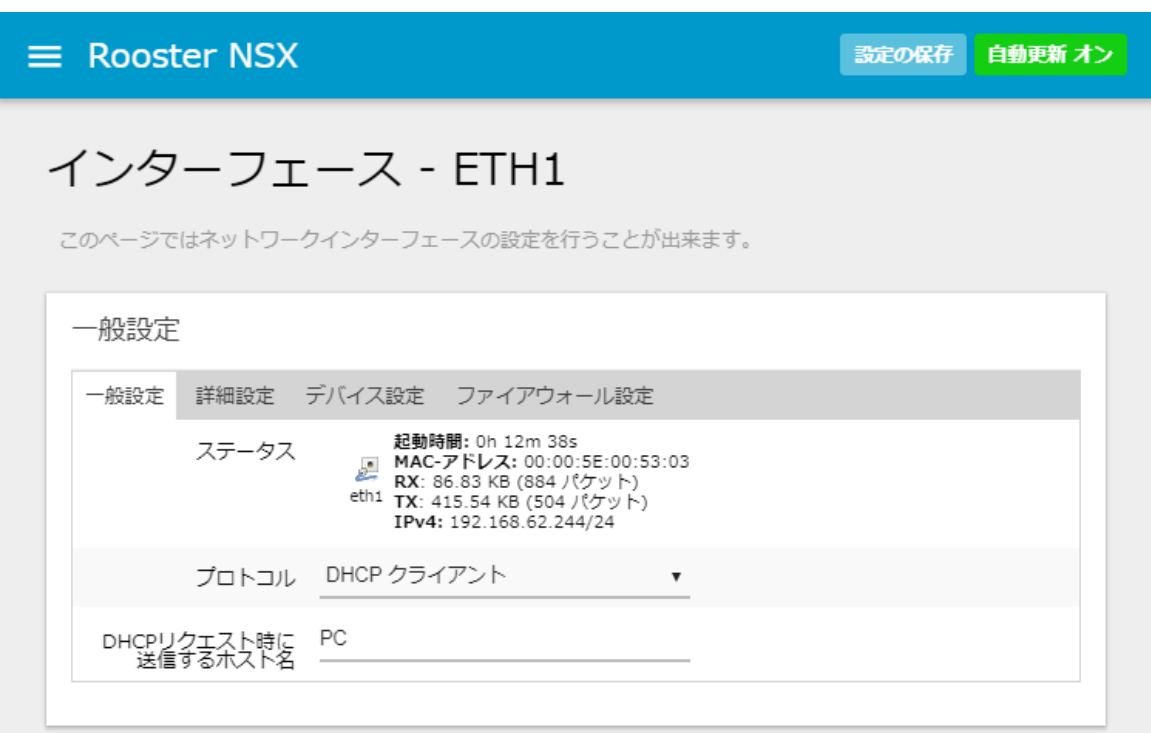

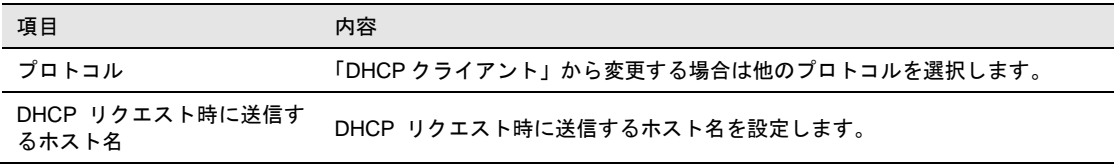

## ■ 詳細設定(DHCPクライアント)

DHCP クライアントの詳細設定が行えます。

# |設定の保存 | 自動更新 オン  $\equiv$  Rooster NSX インターフェース - ETH1 このページではネットワークインターフェースの設定を行うことが出来ます。

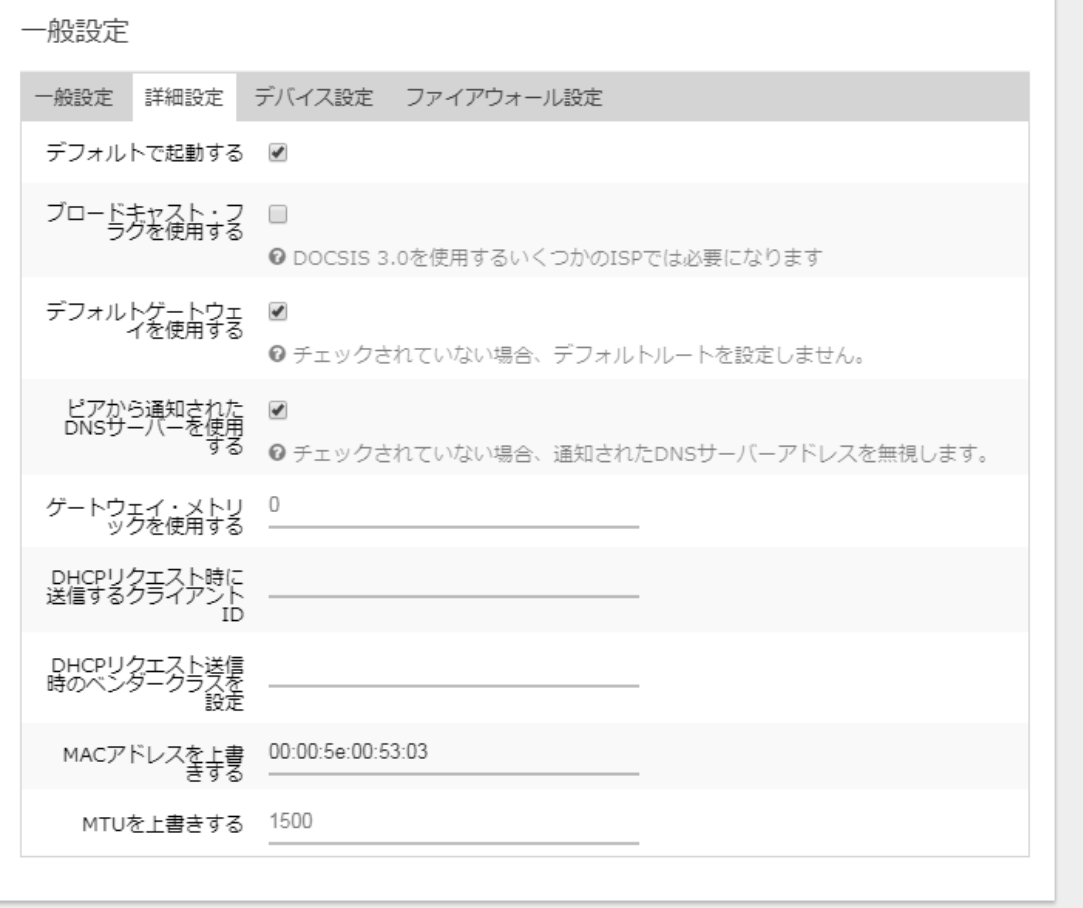

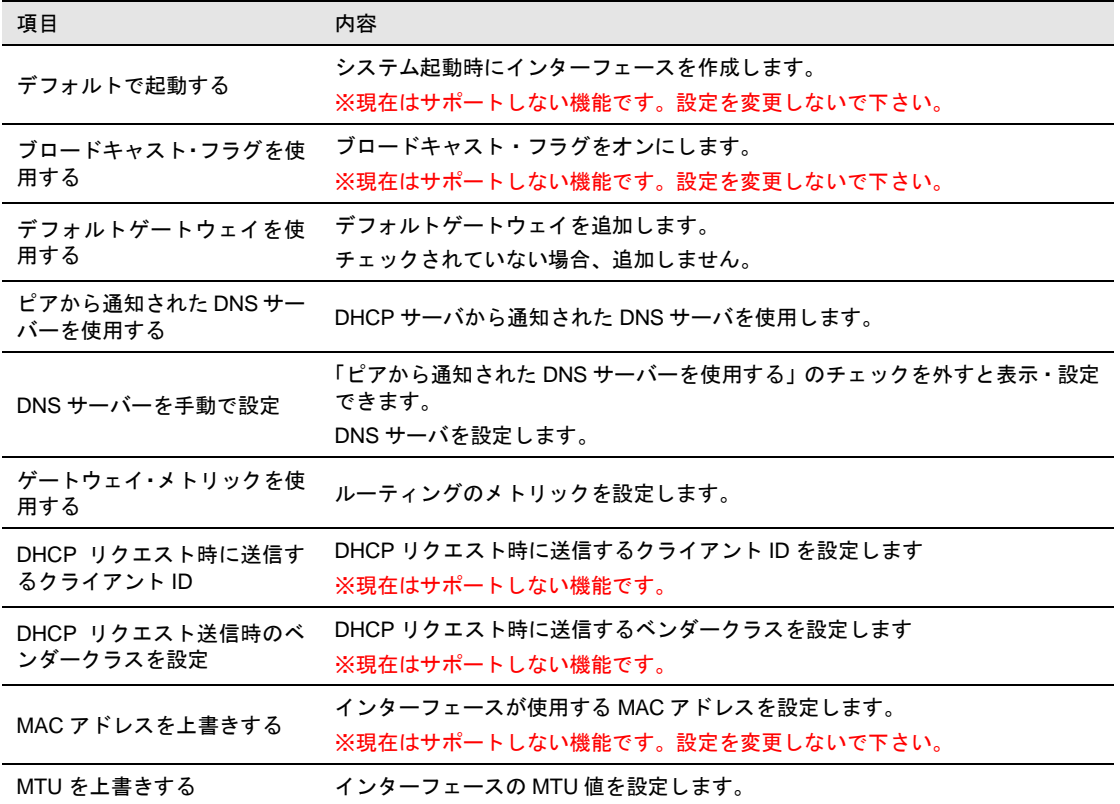

## <span id="page-76-0"></span>4-1-5 プロトコル:PPP

# ■ 一般設定(PPP)

- PPP でインターネット接続を行う為のプロファイル設定が行えます。
- 固定 IP アドレスを取得する設定が行えます。

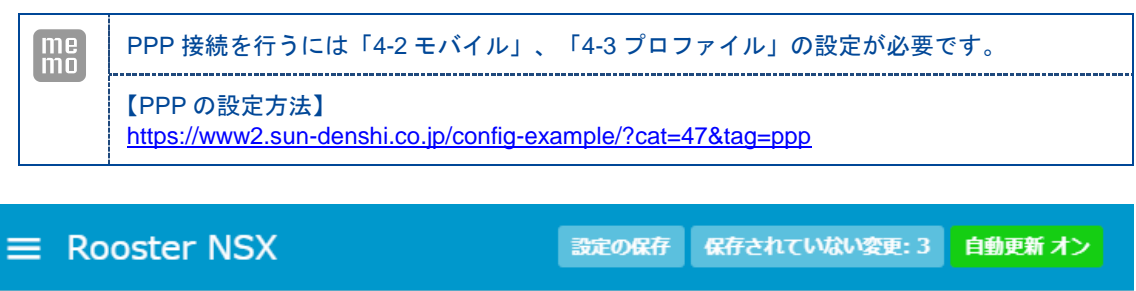

# インターフェース - PPP0

このページではネットワークインターフェースの設定を行うことが出来ます。

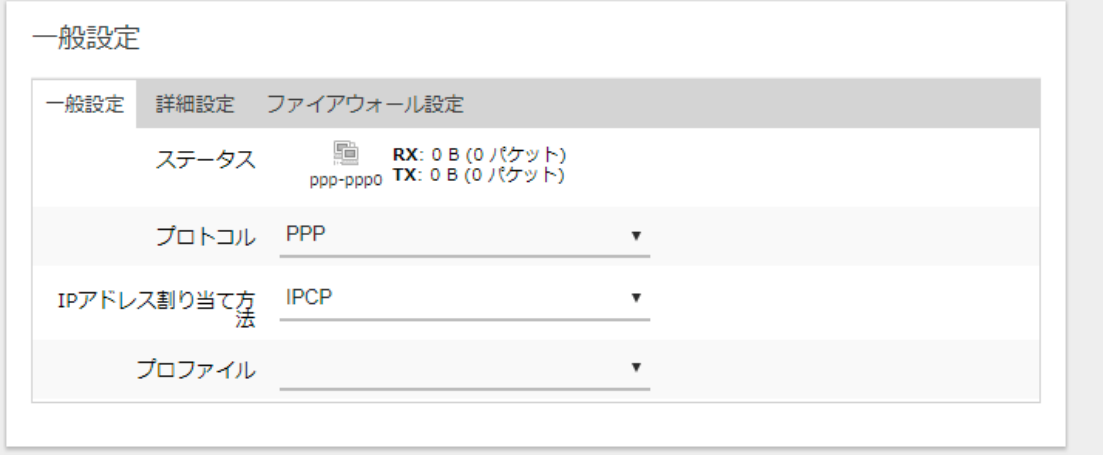

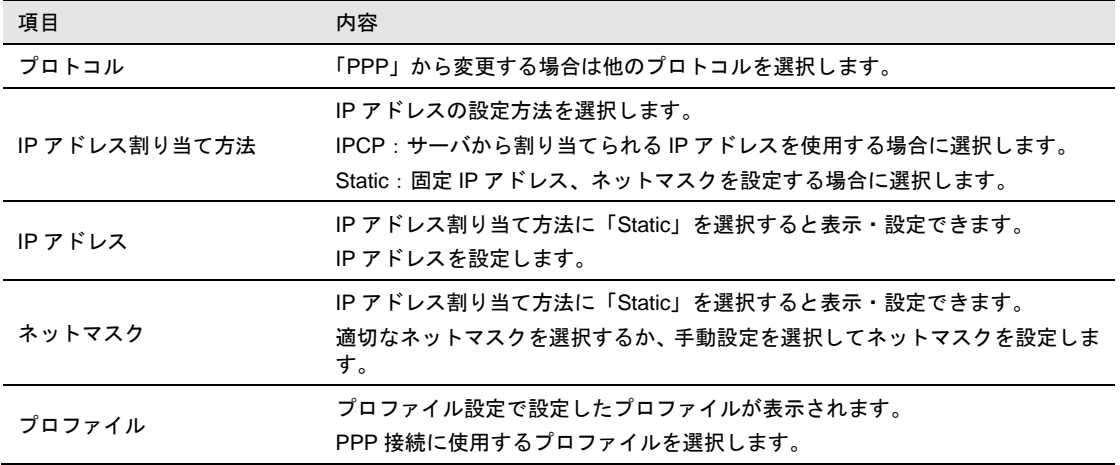

■ 詳細設定(PPP)

PPP 接続後のインタフェースに関する設定ができます。

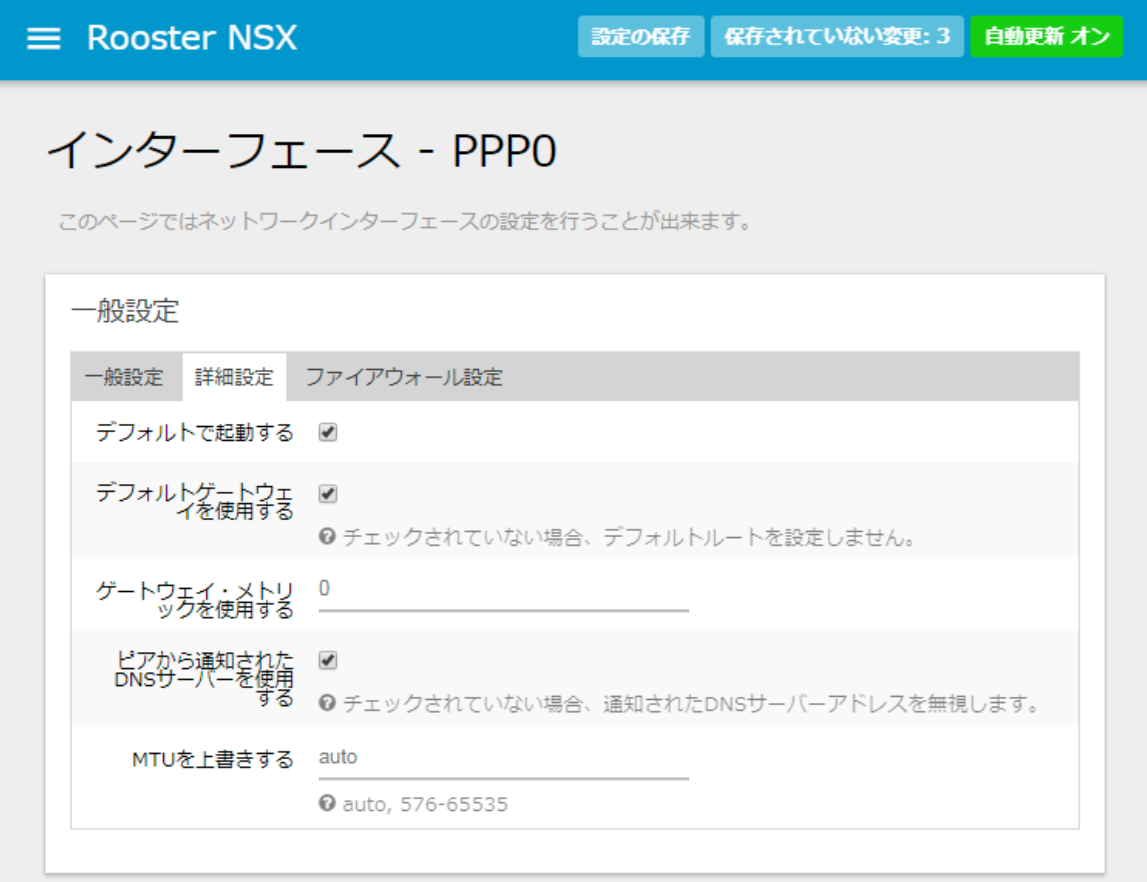

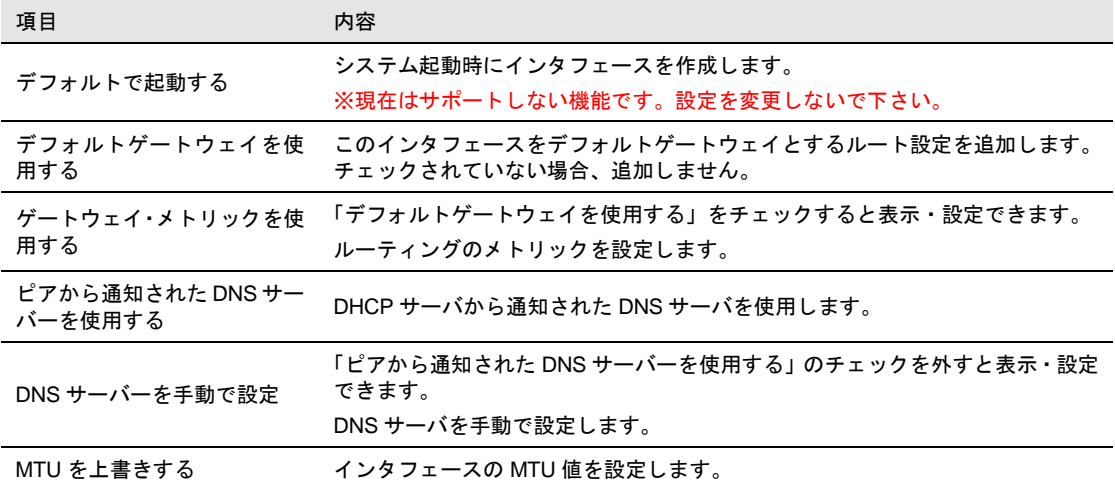

# 4-1-6 プロトコル:PPPoE

- 一般設定(PPPoE)
- 有線 WAN 回線でインターネット接続を行う為の設定が行えます。

 $\begin{bmatrix} me \\ mb \end{bmatrix}$ 【PPPoE の設定方法】 <https://www2.sun-denshi.co.jp/config-example/?cat=47&tag=pppoe>

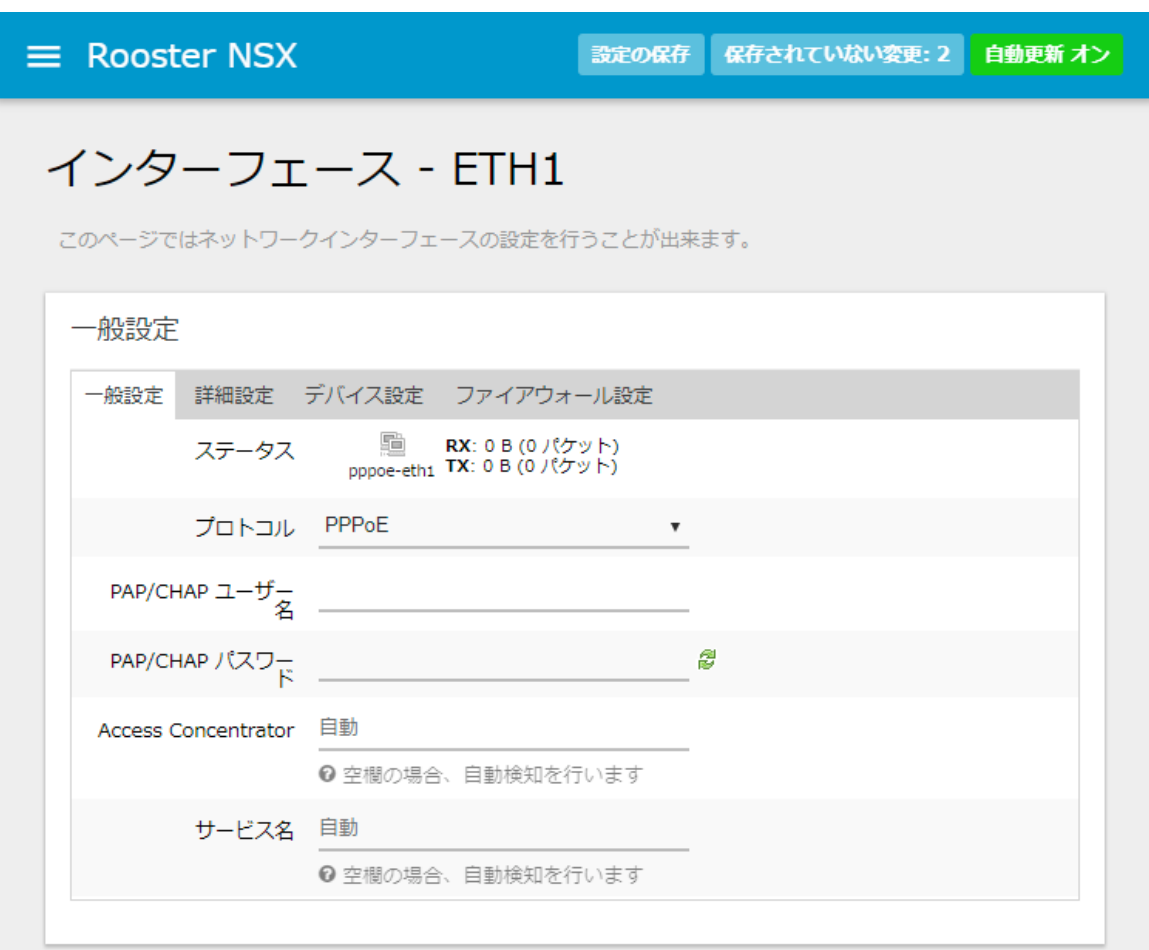

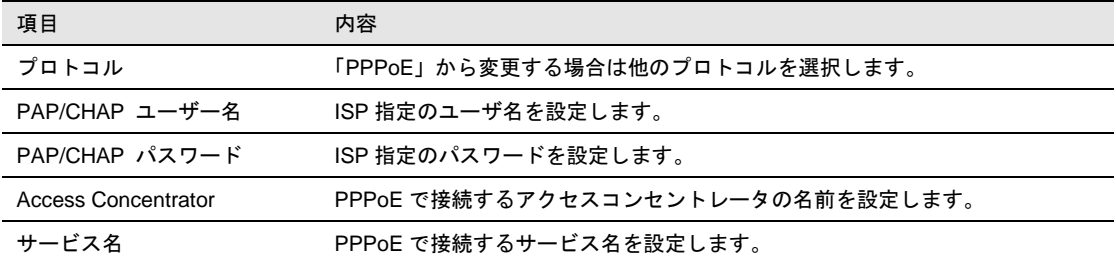

■ 詳細設定(PPPoE)

PPP 接続後のインタフェースに関する設定ができます。

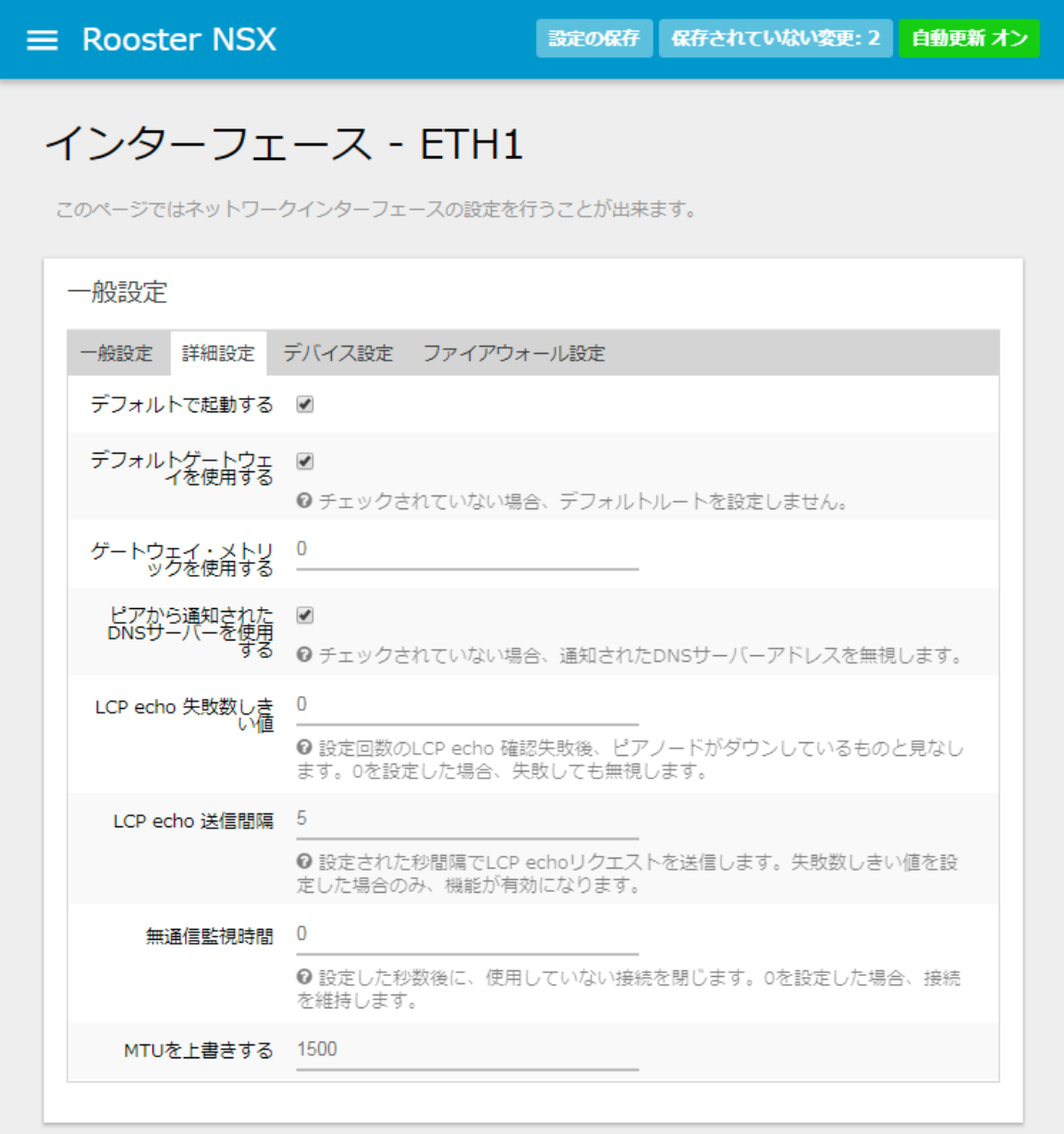

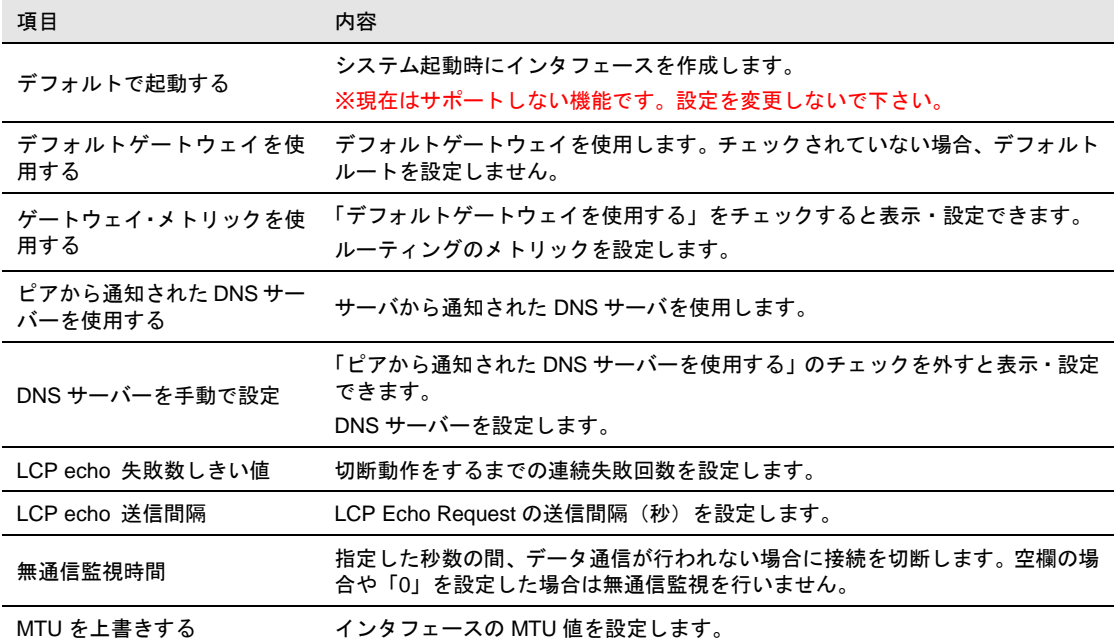

### 4-1-7 プロトコル:VPN

### $\blacksquare$  一般設定(VPN)

PPTP、L2TP / IPsec で使用するインタフェースで、設定項目はありません。

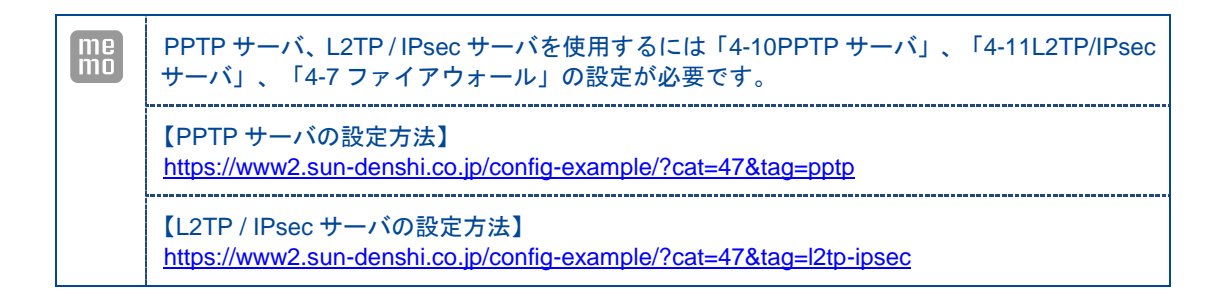

 $\equiv$  Rooster NSX

設定の保存 保存されていない変更: 4 自動更新 オン

# インターフェース - VPN0

このページではネットワークインターフェースの設定を行うことが出来ます。

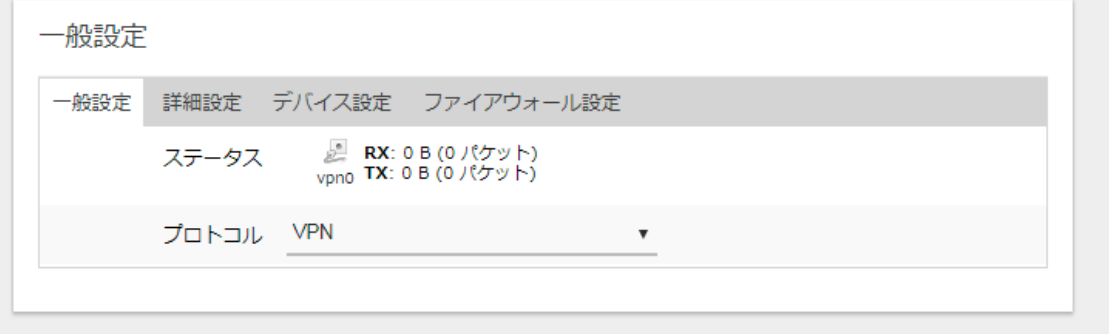

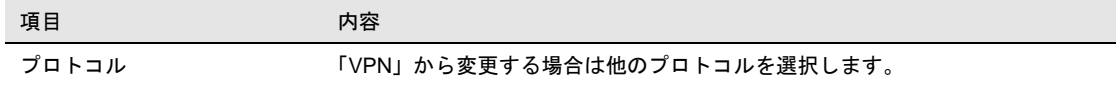

詳細設定(VPN)

PPTP、L2TP / IPsec で使用するインタフェースで、設定項目はありません。

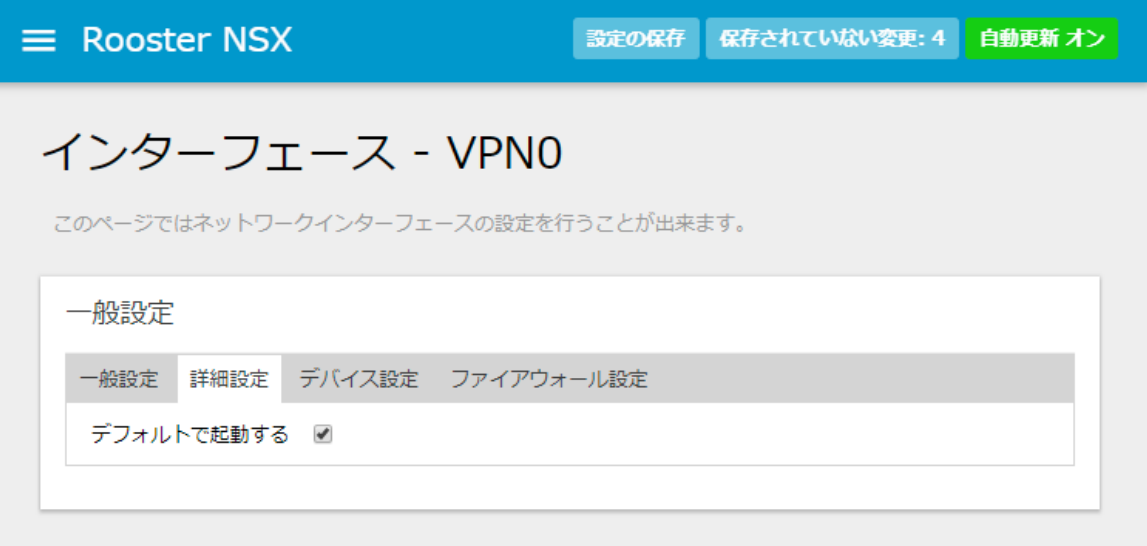

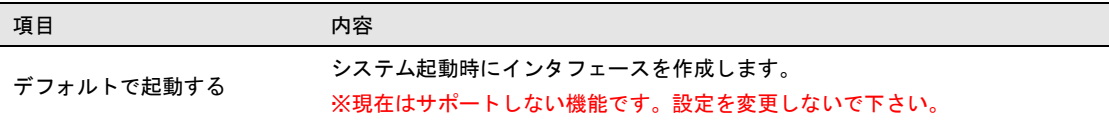

## 4-1-8 プロトコル:Unmanaged

## 一般設定(Unmanaged)

IPsec で使用するインタフェースで、設定項目はありません。

 $\boxed{\frac{\mathsf{me}}{\mathsf{mo}}}$ IPsec を使用するには「[4-9IPsec](#page-129-0)」、「[4-7](#page-103-0) [ファイアウォール」](#page-103-0)の設定が必要です。 【IPsec の設定方法】 <https://www2.sun-denshi.co.jp/config-example/?cat=47&tag=ipsec>

 $\equiv$  Rooster NSX

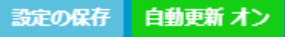

# インターフェース - UNMANAGE0

このページではネットワークインターフェースの設定を行うことが出来ます。

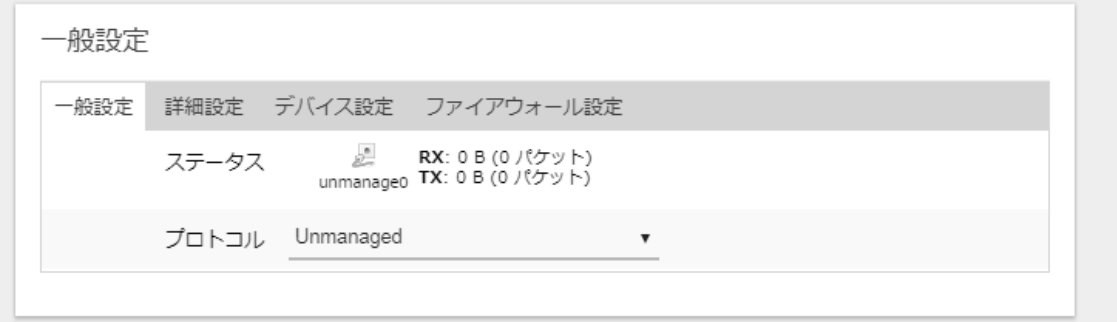

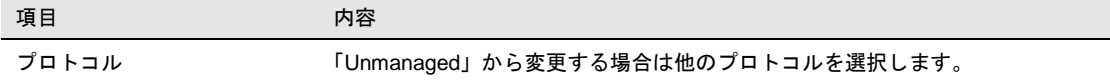

# ■ 詳細設定(Unmanaged)

IPsec で使用するインタフェースで、設定項目はありません。

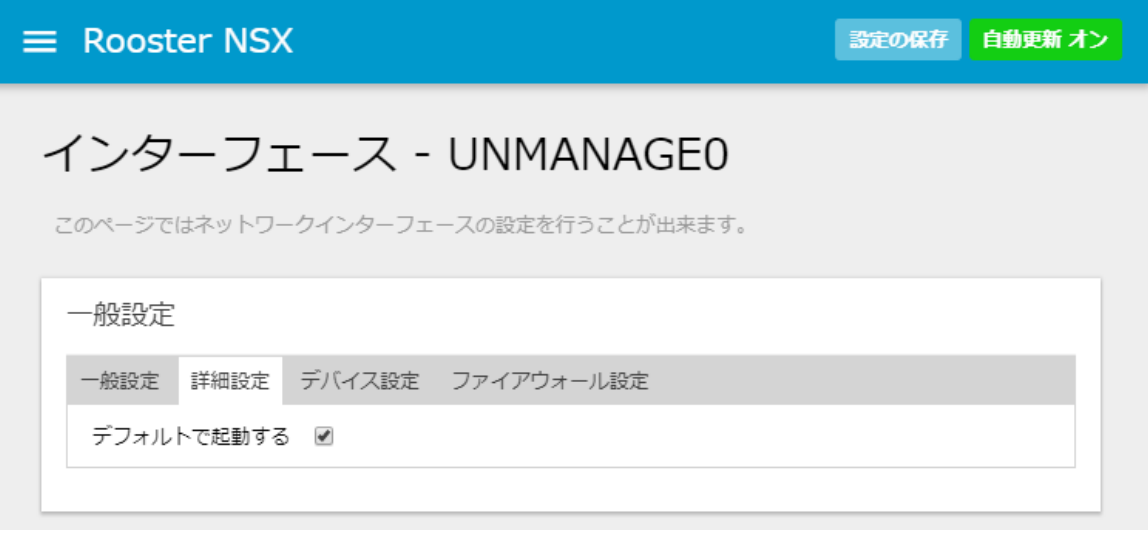

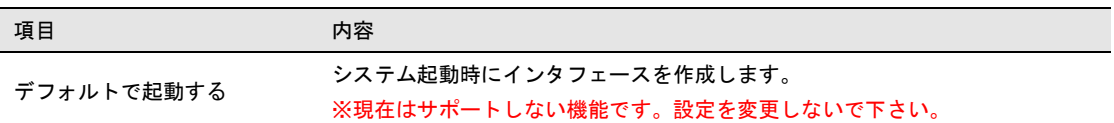

### 4-1-9 ファイアウォール設定

### ■ ファイアウォール設定(全プロトコル共通)

インタフェースが使用するファイアウォール設定を選択、又は新規作成が行えます。

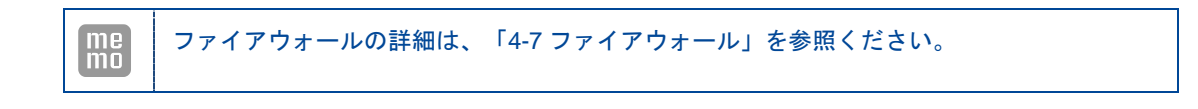

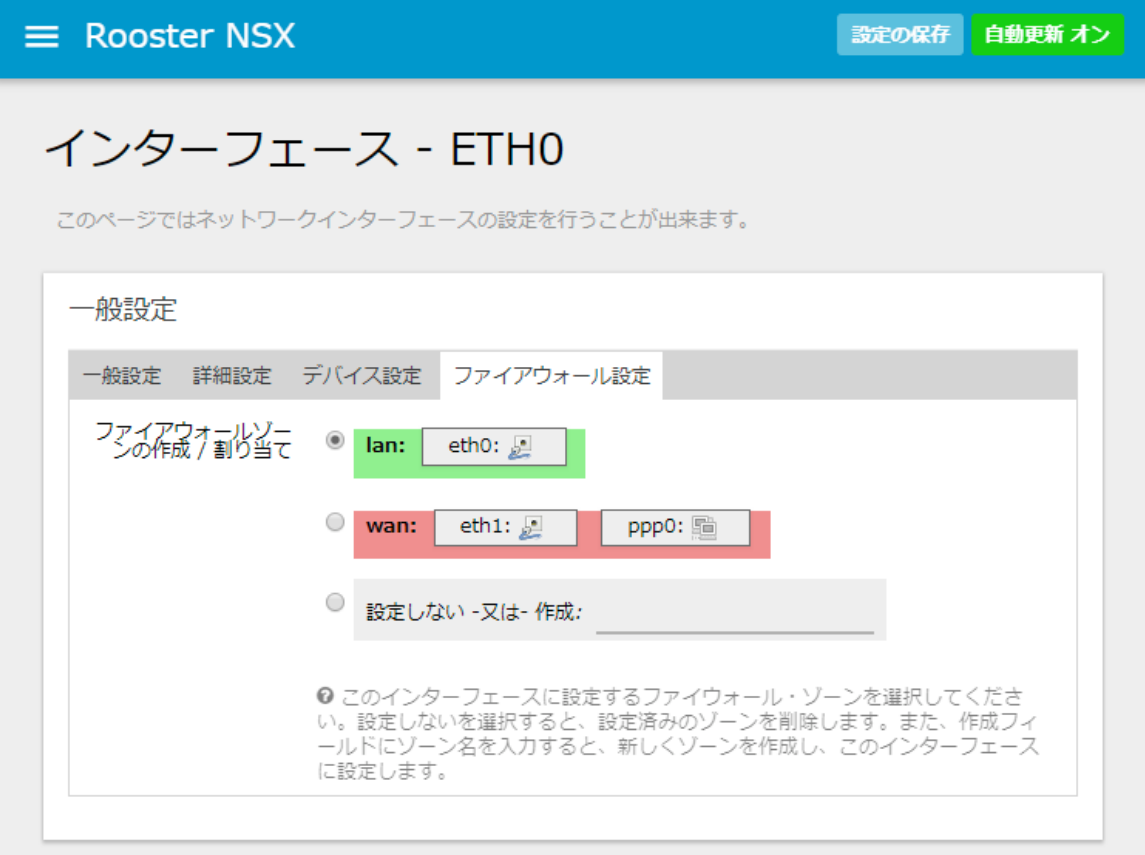

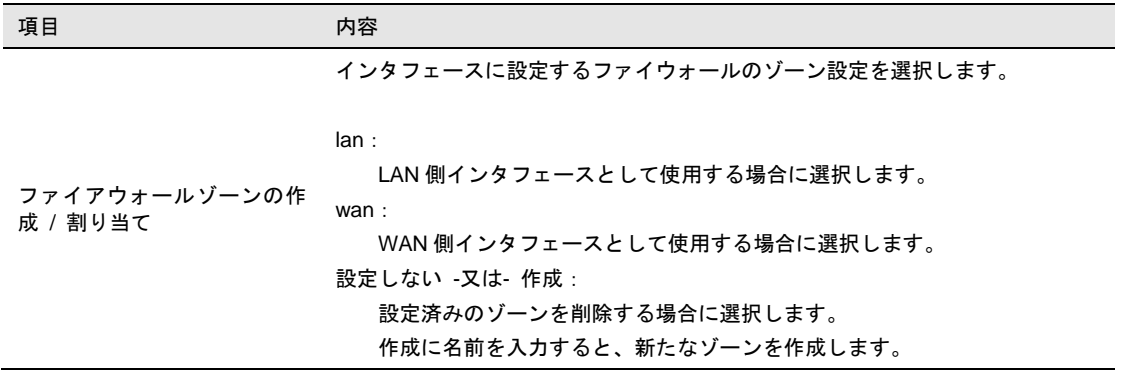

#### <span id="page-86-0"></span>4-1-10 DHCPサーバー

 プロトコルに「静的アドレス」を選択したインタフェースは、DHCP サーバの待ち受けインタフェー スとして設定できます。

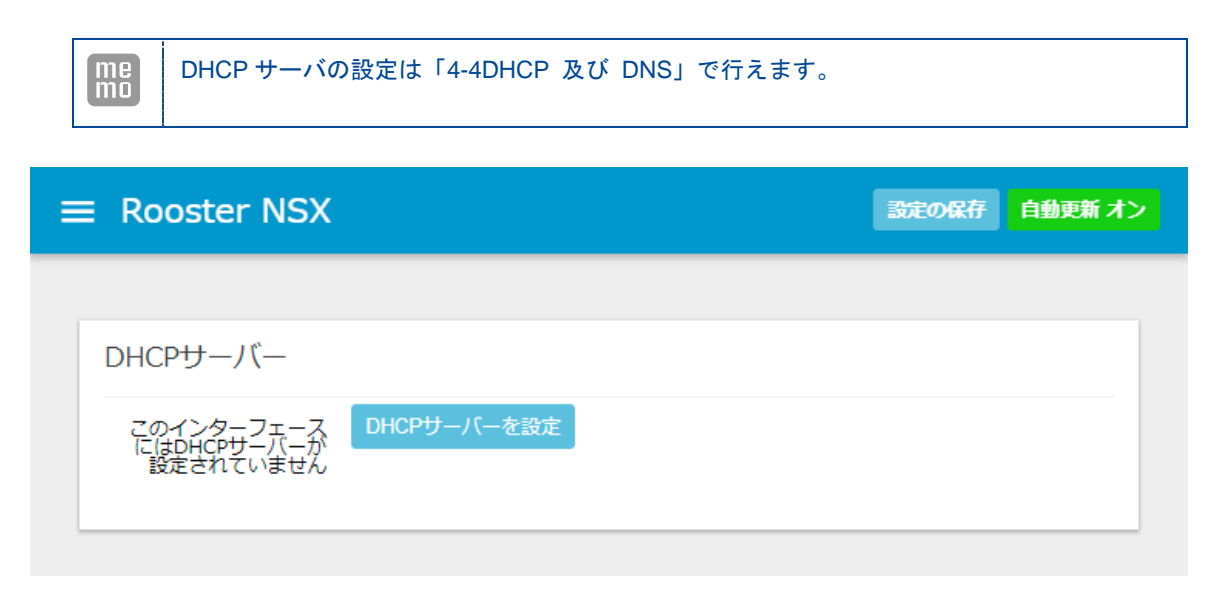

#### ボタン項目の説明

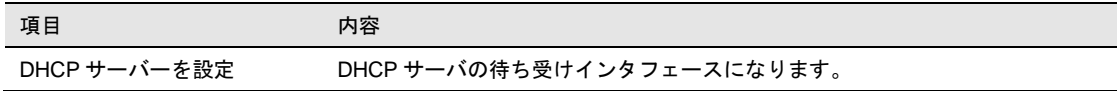

一般設定

このインタフェースがリースする IP アドレスの範囲、リース時間の設定が行えます。

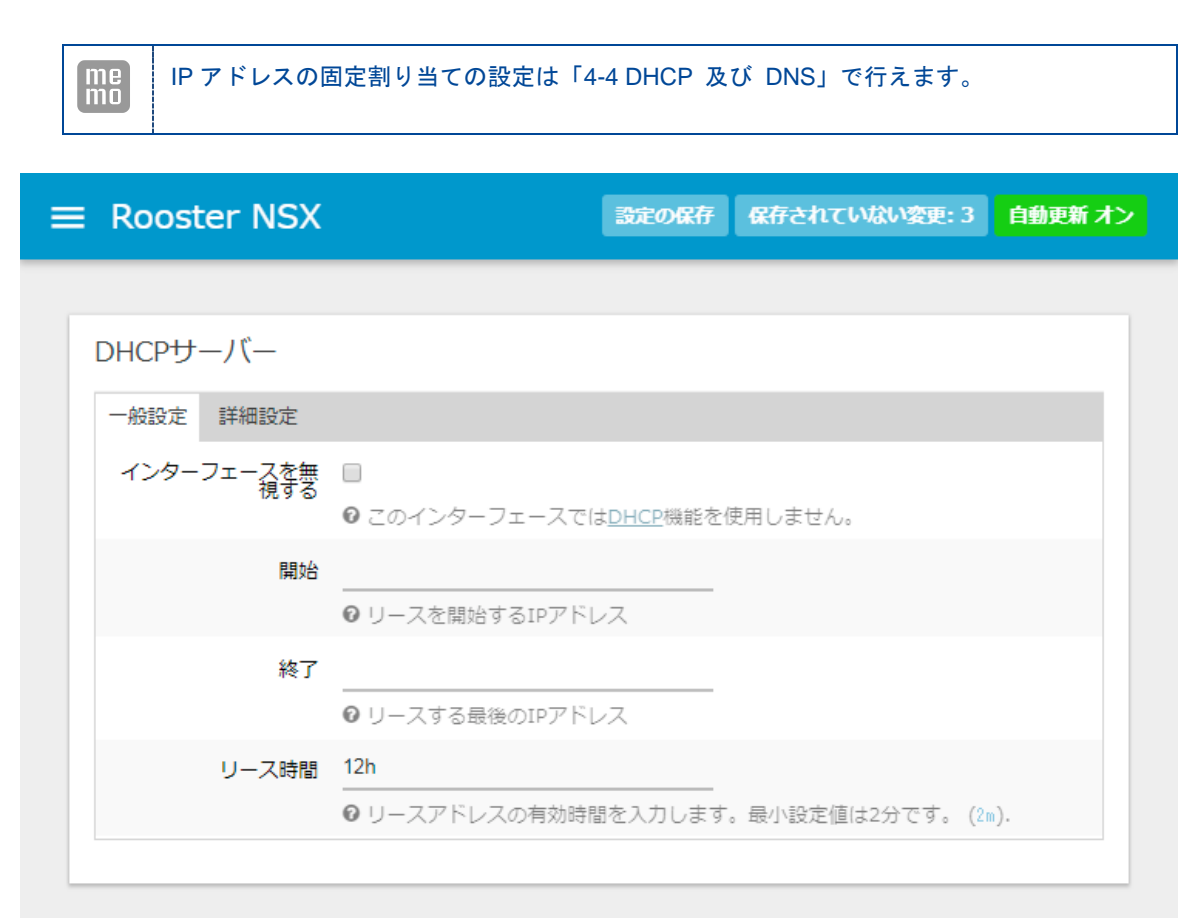

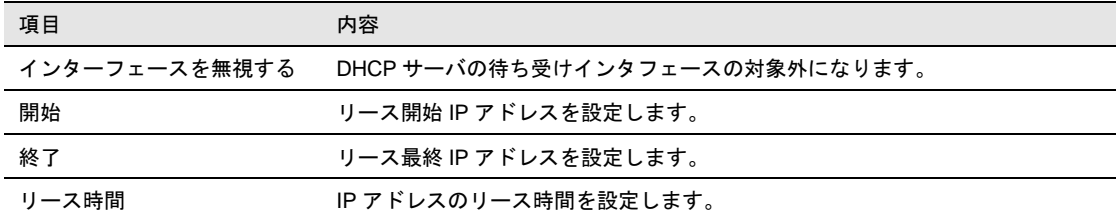

詳細設定

IP アドレスのリースに関するオプション設定が行えます。

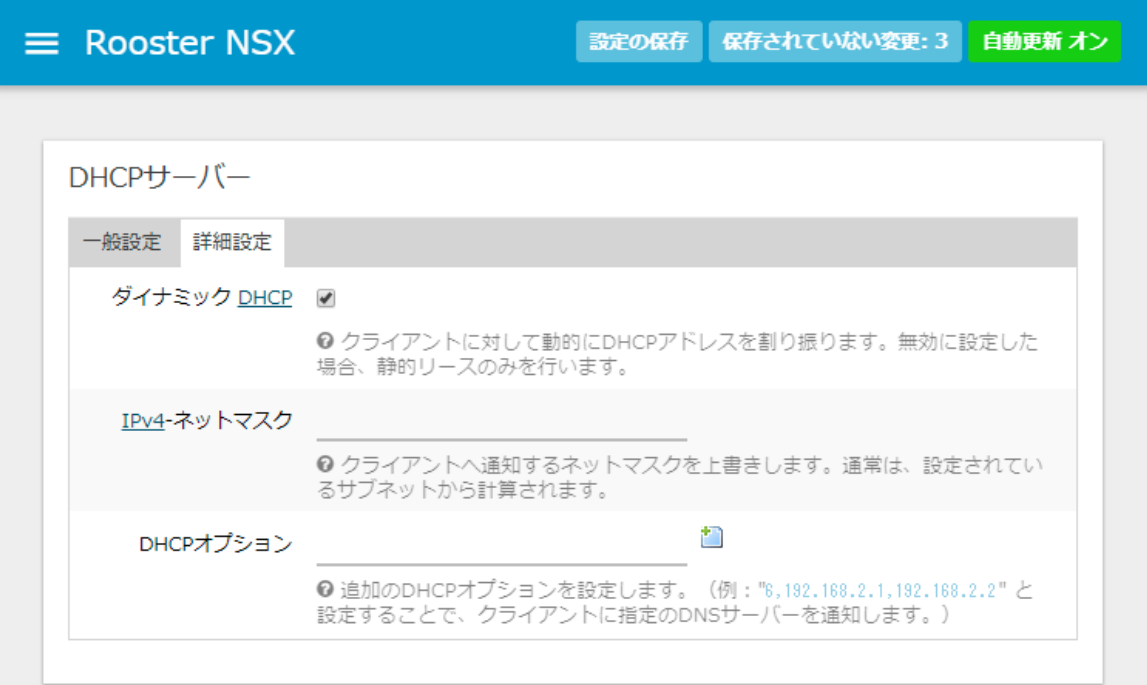

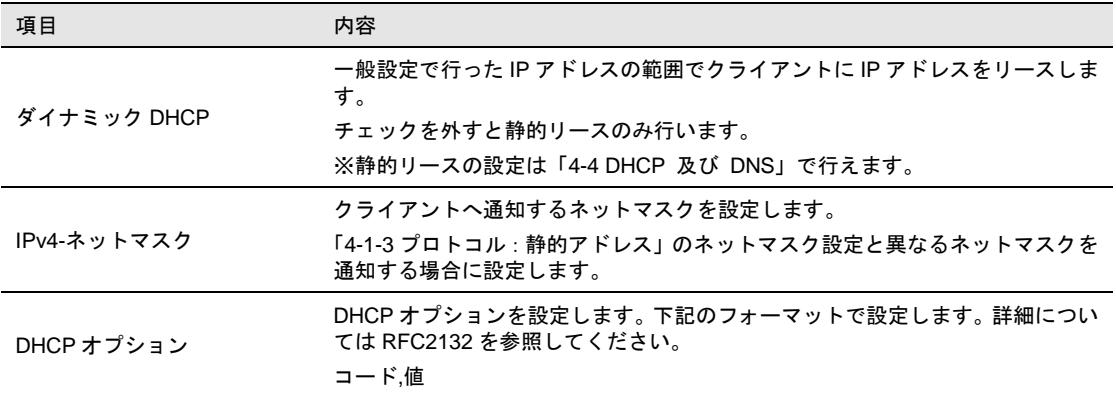

# <span id="page-89-0"></span>4-2 モバイル

### 概要

[ネットワーク] - [モバイル] ページについて説明します。

使用する SIM の通信事業者を設定できます。

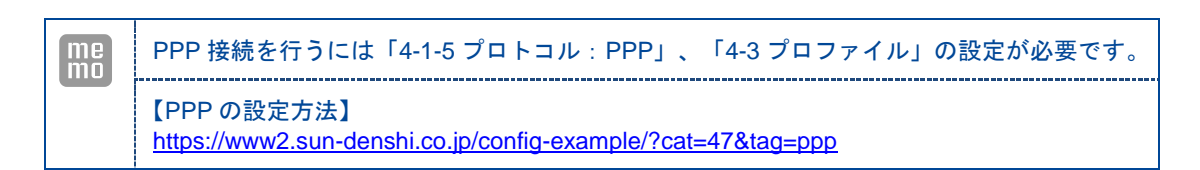

## 4-2-1 通信事業者選択

SIM の通信事業者を選択できます。

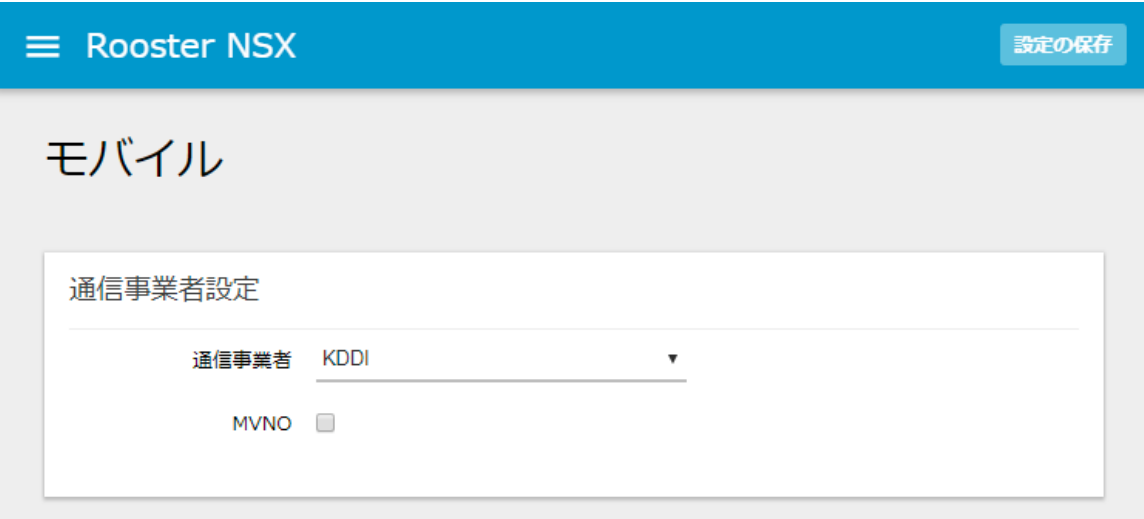

### ■ 設定項目の説明

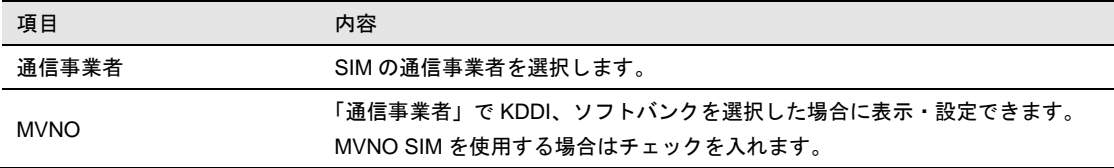

### ■ 通信事業者設定の説明

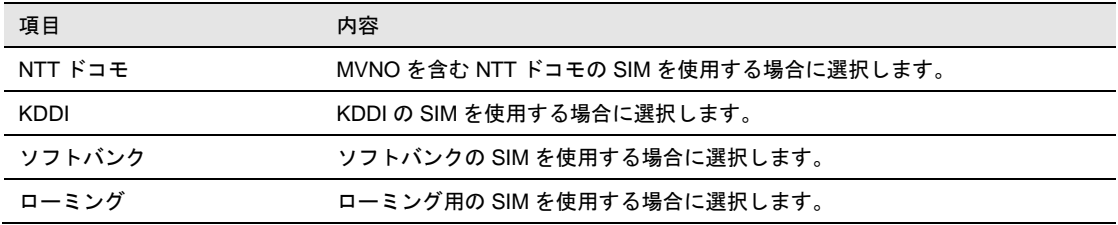

# 4-2-2 接続先通信事業者選択

ローミングの SIM の場合、接続先の通信事業者を選択できます。

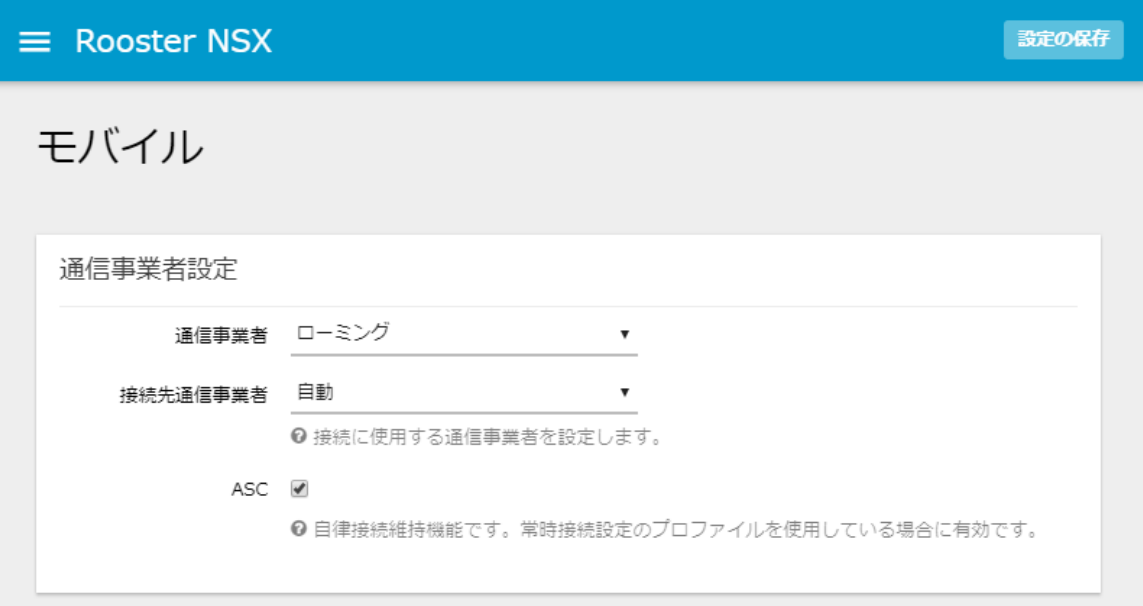

## ■設定項目の説明

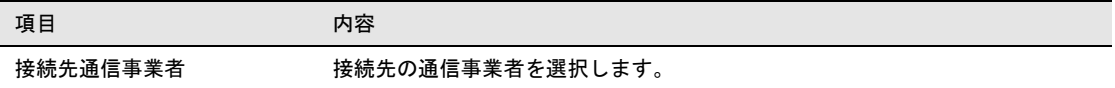

## ■ 接続先通信事業者設定の説明

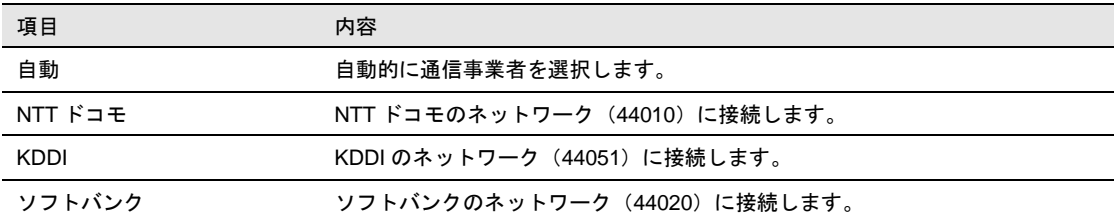

## ASC設定の説明

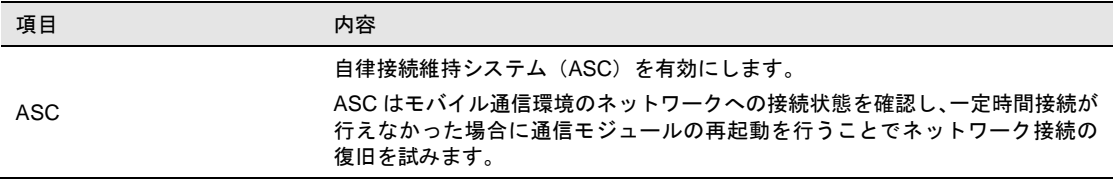

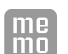

L

ASC は常時接続の設定を行っている場合に有効です。

# <span id="page-91-0"></span>4-3 プロファイル

#### 概要

[ネットワーク] - [プロファイル] ページについて説明します。 PPP 接続用のプロファイルに関する設定が行えます。

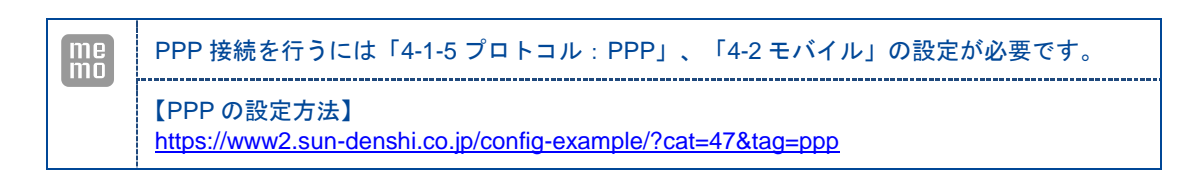

# 4-3-1 プロファイル一覧

プロファイルの新規登録、登録済みプロファイルの修正・削除を選択できます。

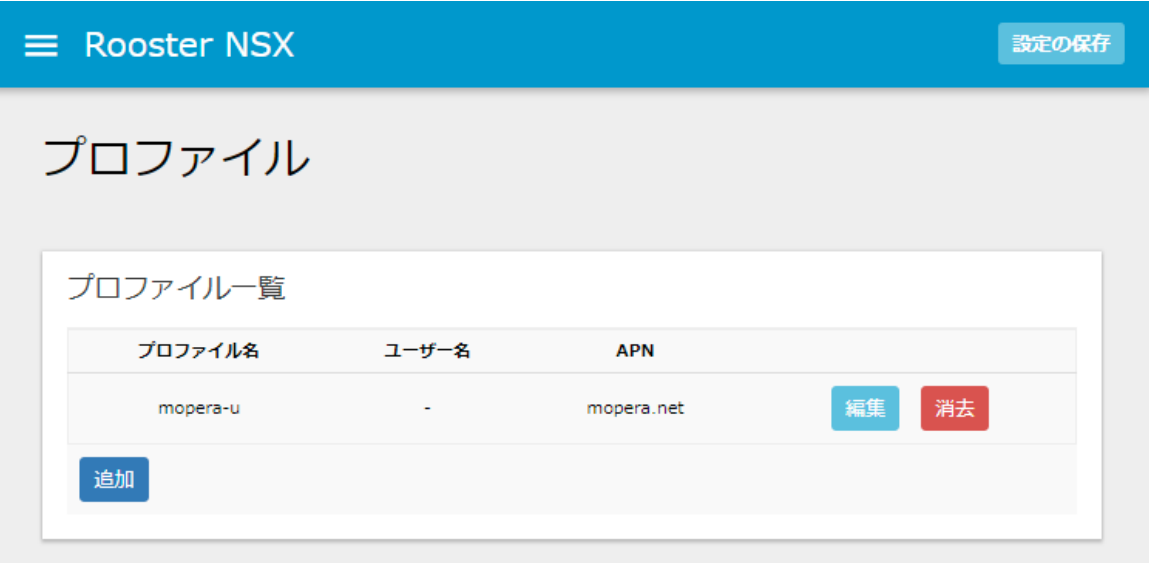

### ボタン項目の説明

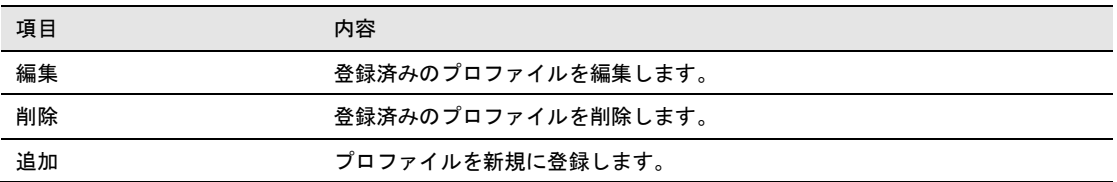

# プロファイル一覧の表示内容

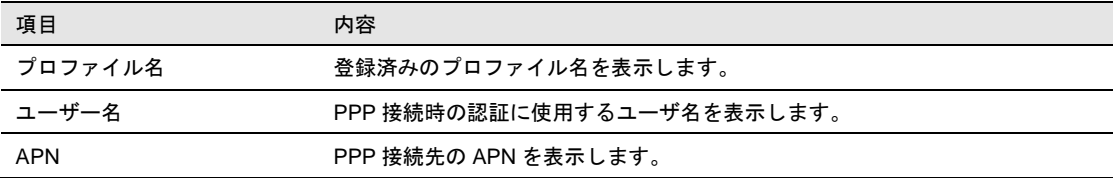

### 4-3-2 プロファイル設定

- PPP 接続時の接続先、ユーザ名等の情報を設定できます。
- ご契約のインターネットサービスプロバイダ(以下 ISP)等から提供された情報をあらかじめ用意し てください。

### $\equiv$  Rooster NSX

設定の保存 保存されていない変更: 1

# プロファイル - 名前設定なし

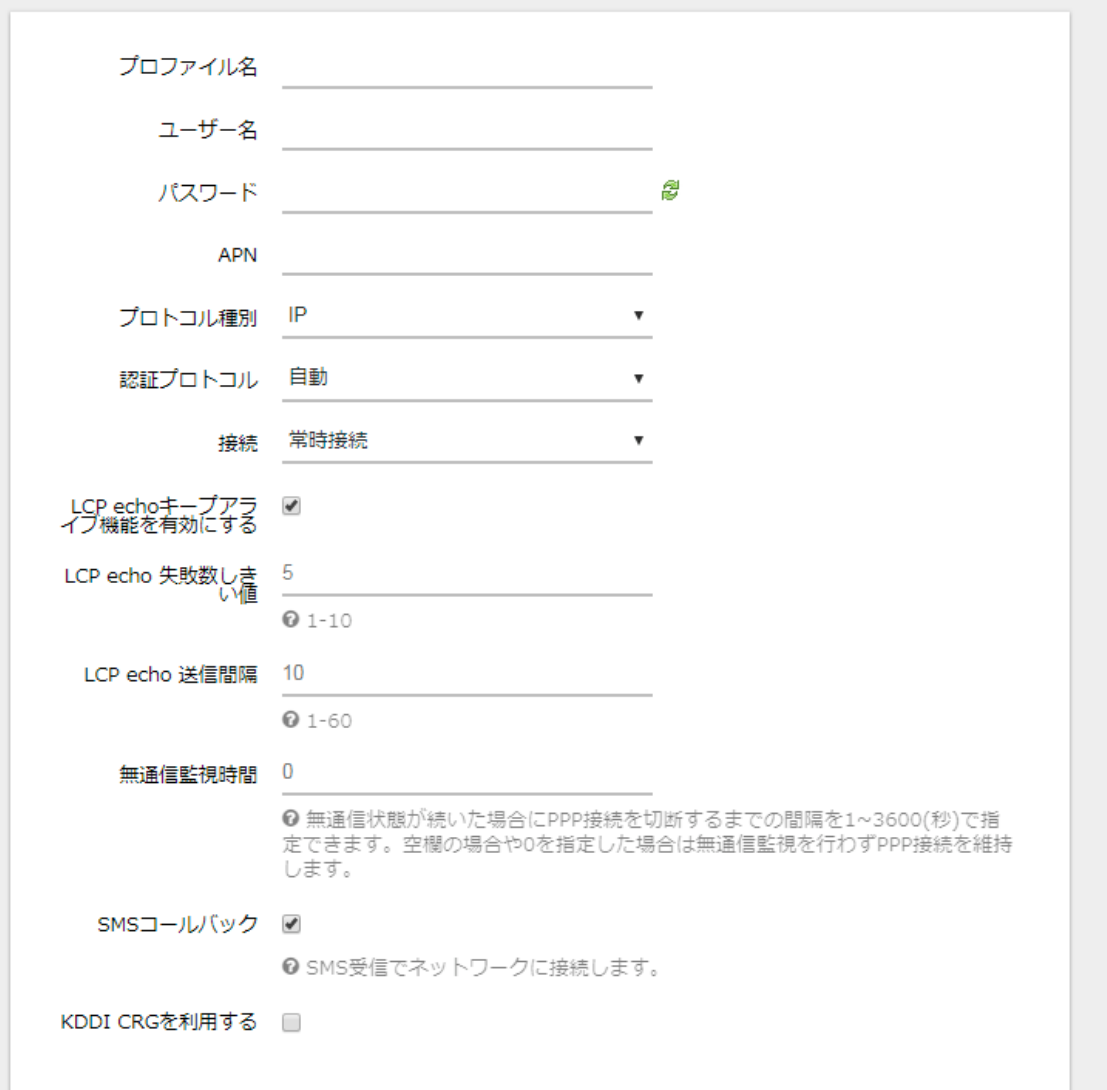

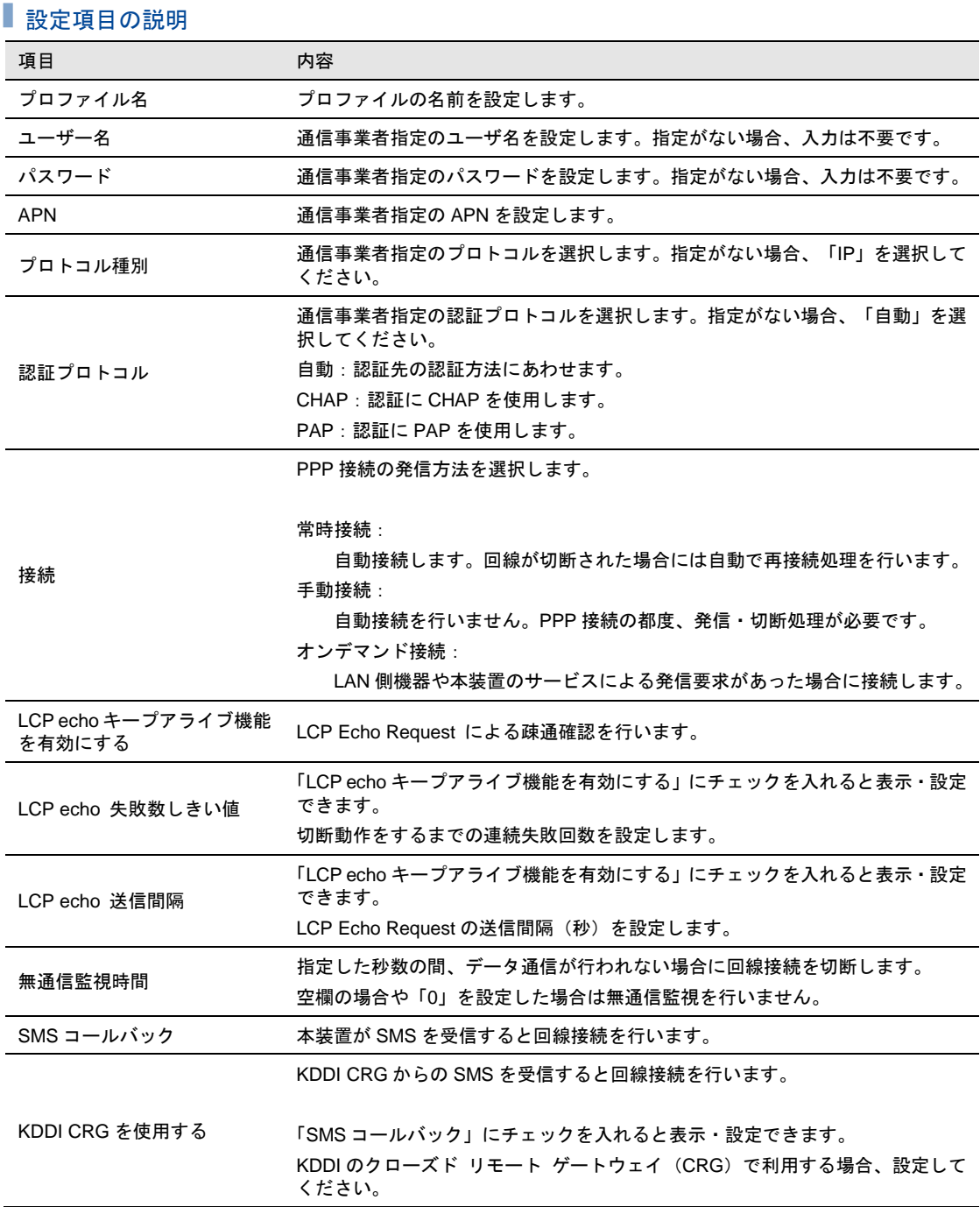

# <span id="page-94-0"></span>4-4 DHCP 及び DNS

#### 概要

[ネットワーク]- [DHCP 及び DNS] ページについて説明します。 DHCP 及び DNS 設定ページでは、DHCP サーバ及び、DNS に関する設定を行う事ができます。

 $\begin{bmatrix} me \\ mo \end{bmatrix}$ DHCP サーバの待ち受けインタフェースの設定は「[4-1-10D](#page-86-0)HCP [サーバー」](#page-86-0)で行います。

#### DHCPサーバー有効/無効

DHCP サーバ機能を停止する設定を追加できます。

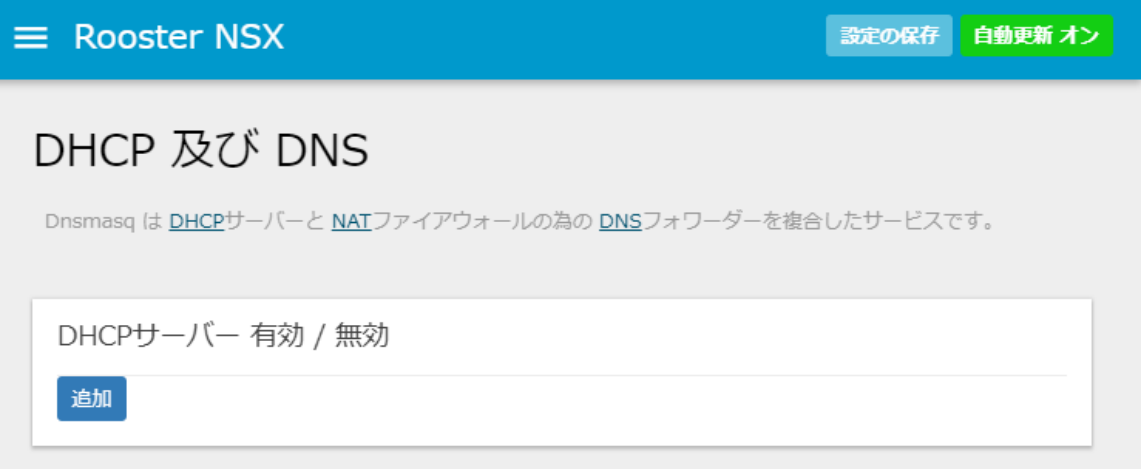

### ボタン項目の説明

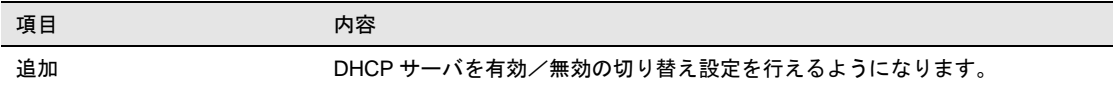

## ■ 追加を押下後の画面

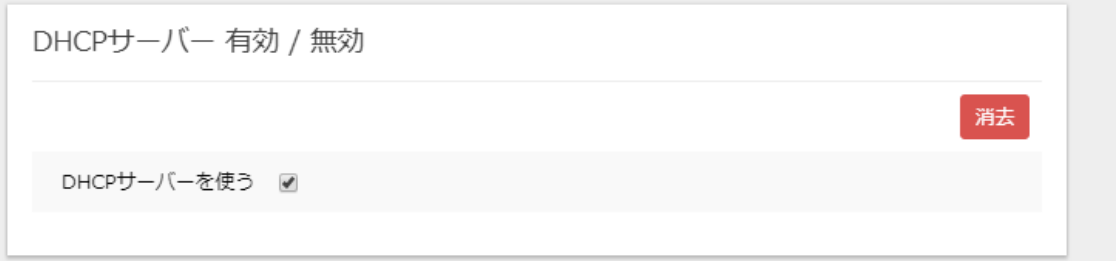

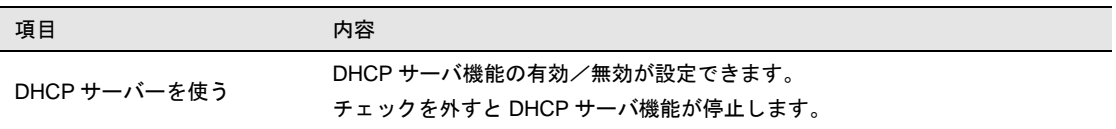

# ■ サーバー設定(一般設定)

### DHCP サーバ及び DNS サーバの設定ができます。

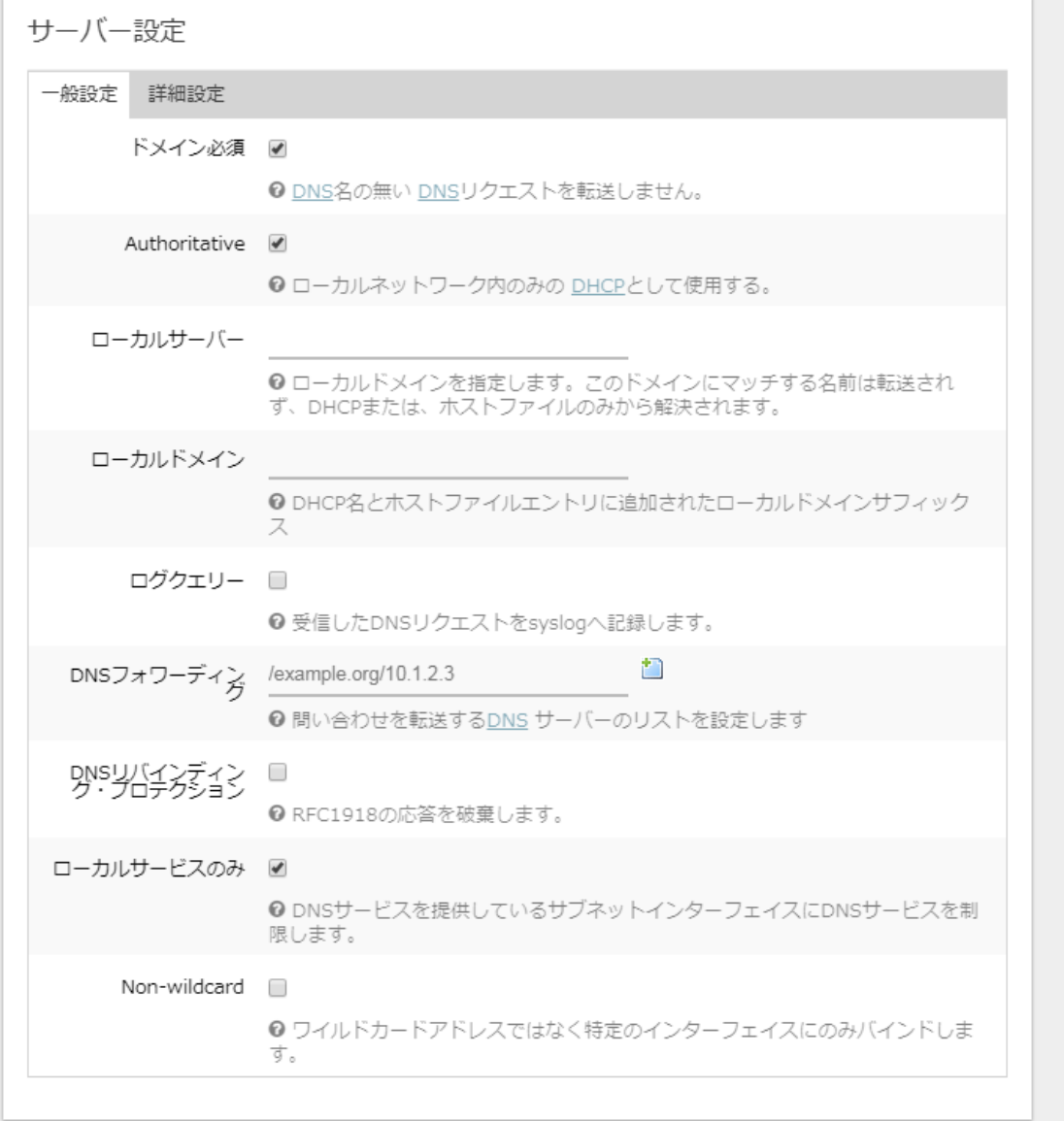

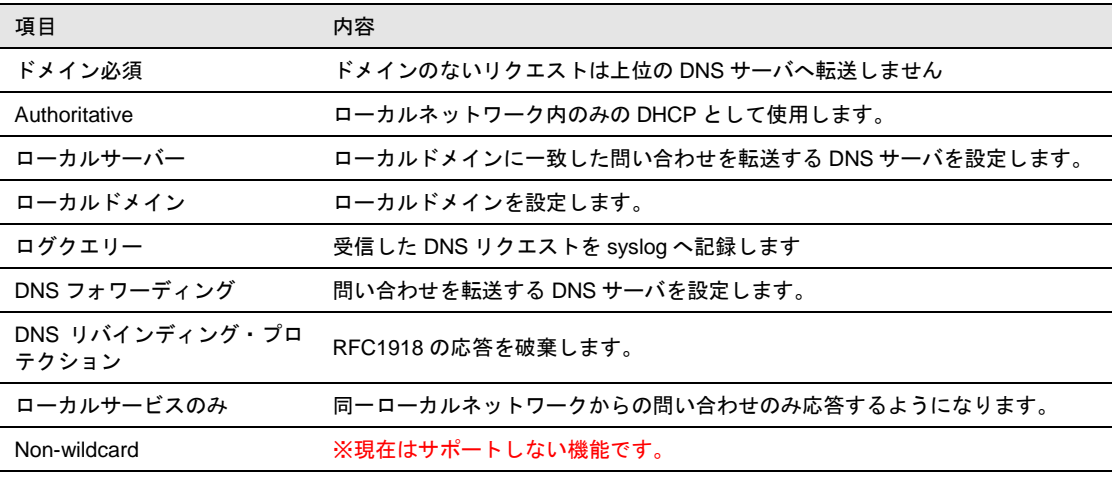

# ■ サーバー設定(詳細設定)

### DHCP サーバ及び DNS サーバの設定ができます。

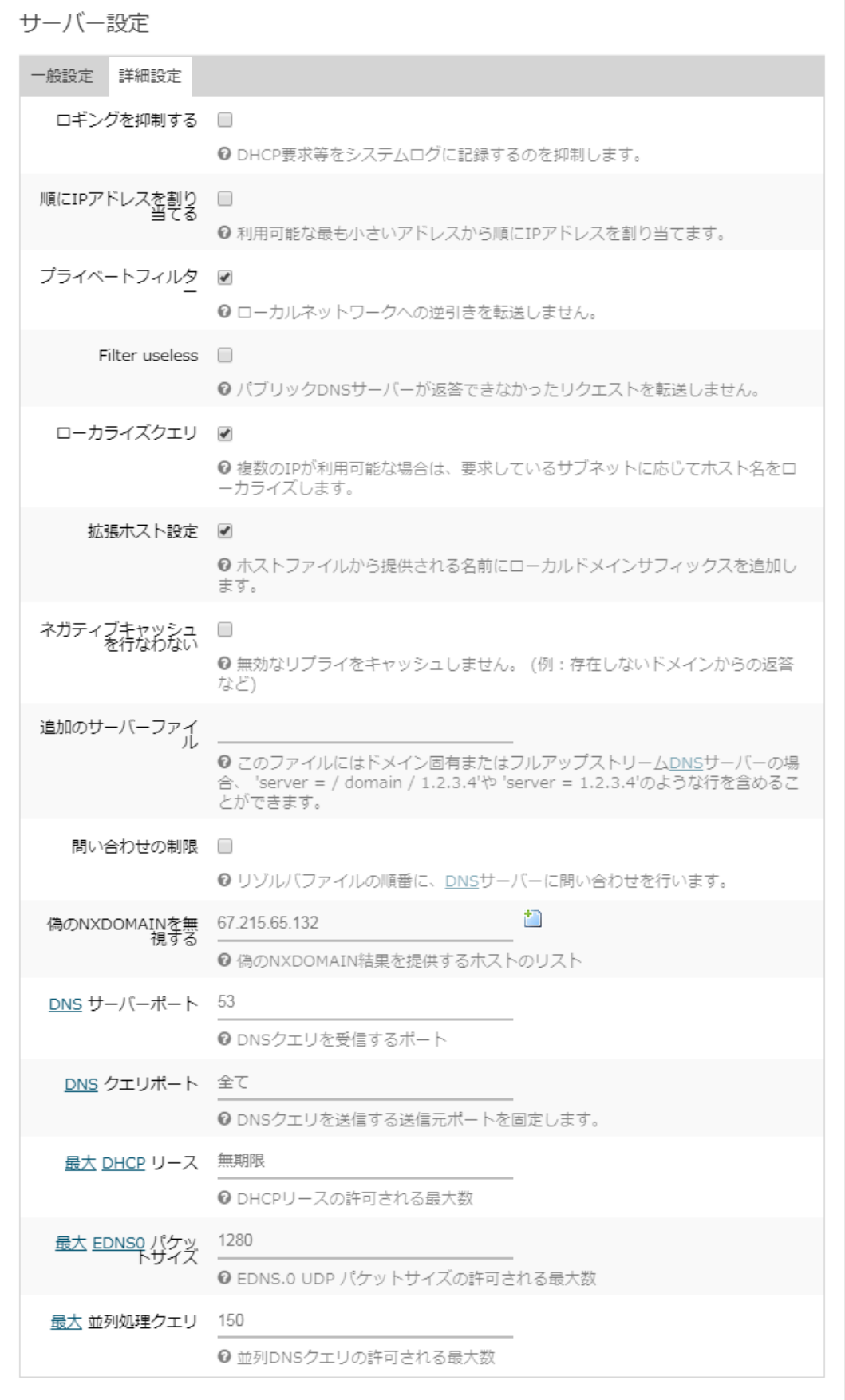

■ サーバー設定セクション【詳細設定タブ】

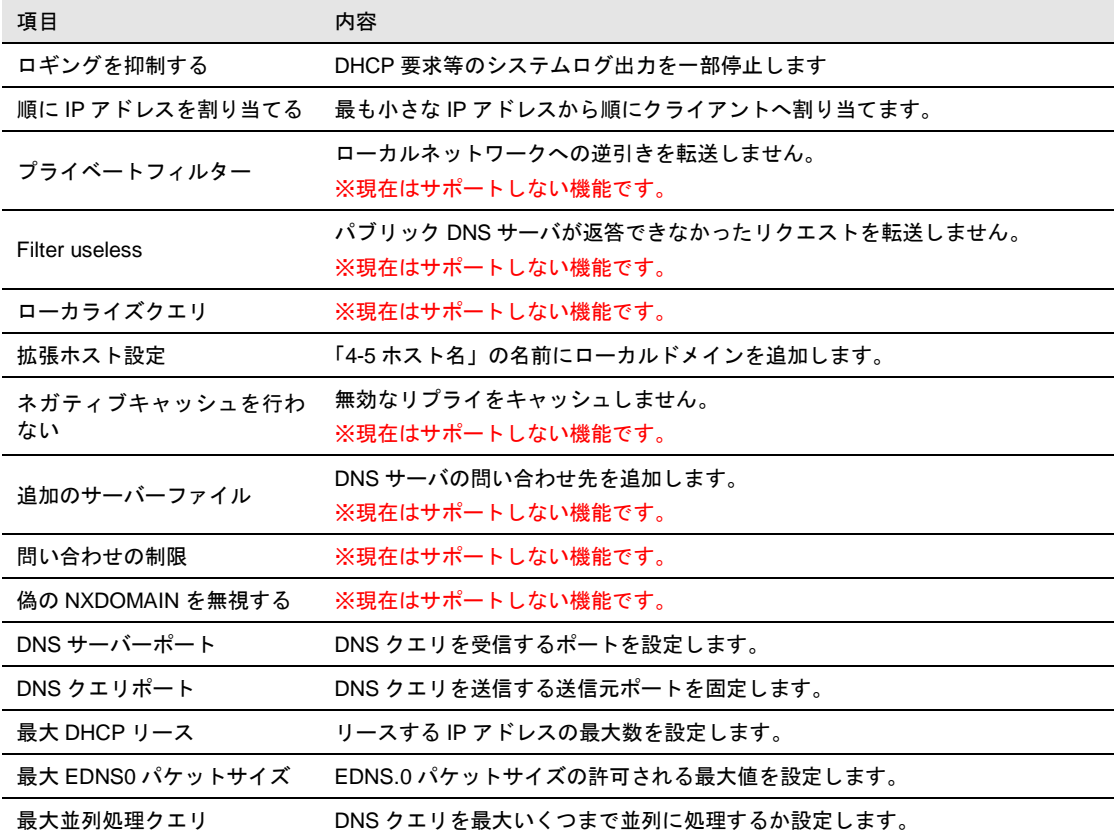

# アクティブなDHCPリース

DHCP サーバのリース情報を表示します。

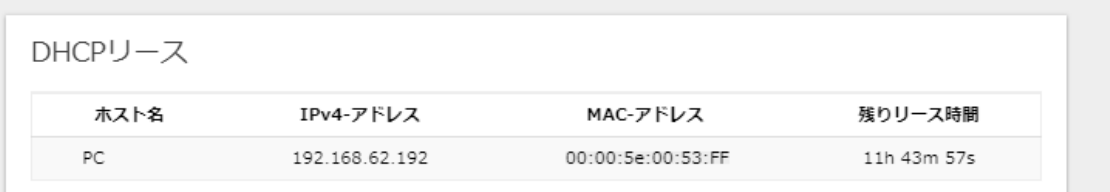

# DHCPリースの表示内容

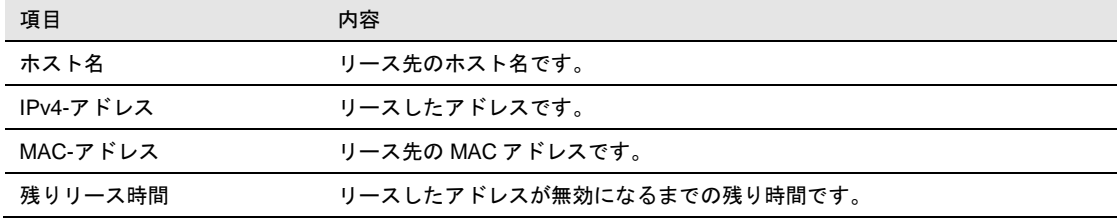

### ■ 静的リース

#### IP アドレスの固定割り当て設定を追加できます。

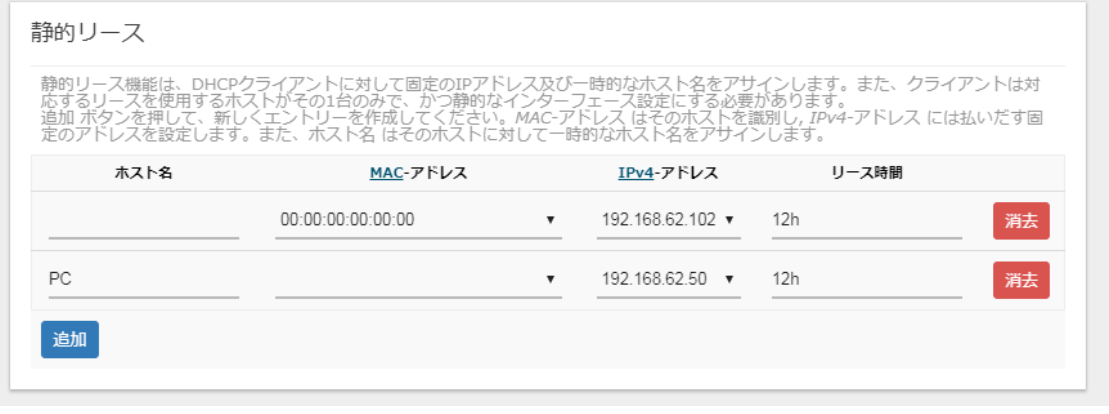

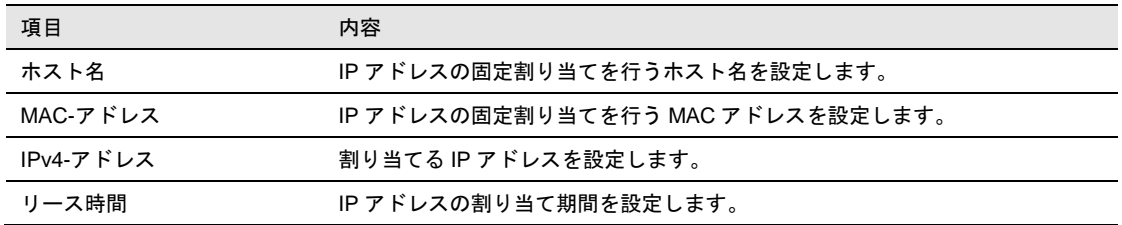

# <span id="page-99-0"></span>4-5 ホスト名

## 概要

[ネットワーク] - [ホスト名] ページについて説明します。 本装置上で名前解決を行うホスト名を設定できます。

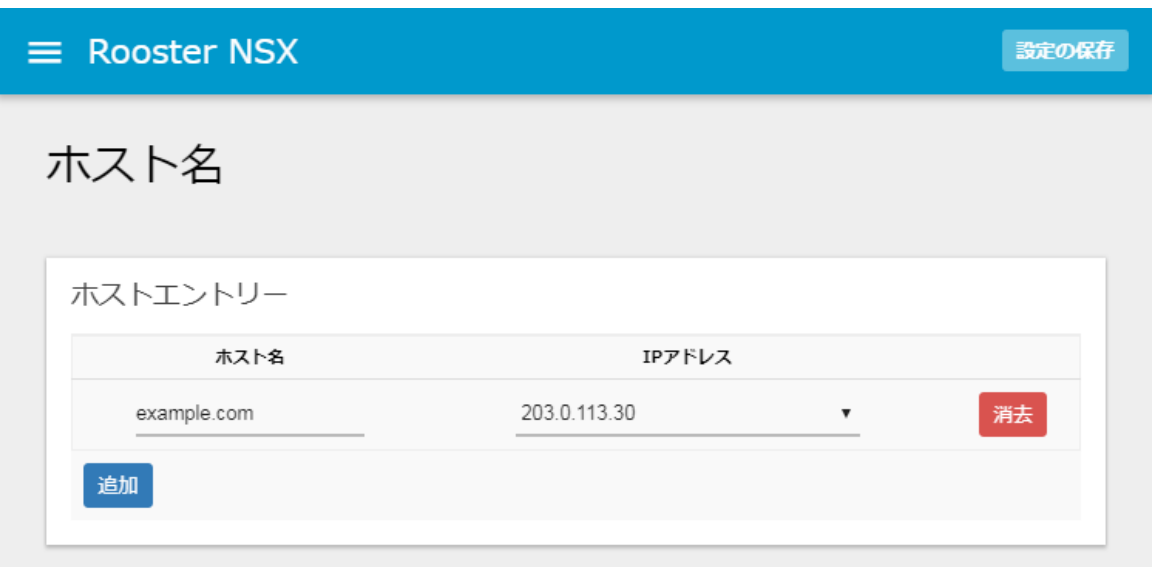

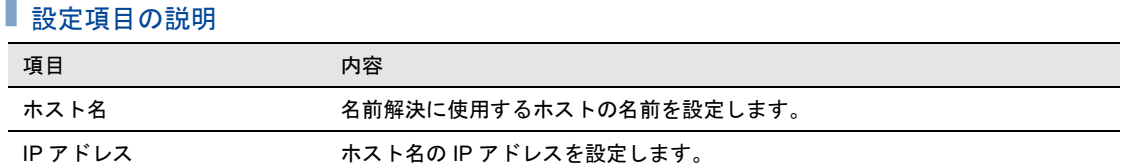

設定の保存

T.

# 4-6 静的ルーティング

概要

[ネットワーク] - [静的ルーティング] ページについて説明します。 静的ルーティングページでは、静的ルーティング設定及びルートセレクタの設定を行えます。

### 4-6-1 IPv4静的ルーティング

静的ルーティングを追加できます。

 $\begin{bmatrix} \mathsf{me} \\ \mathsf{mo} \end{bmatrix}$ インタフェースを指定するには、先に「[4-1](#page-68-0) [インターフェース」](#page-68-0)を設定する必要があります。

## ■ IPv4静的ルーティング設定

 $\equiv$  Rooster NSX

# 経路情報

特定のホスト又はネットワークに、どのインターフェース及びゲートウェイを通して通信を行うか、経路情報を設定しま す。

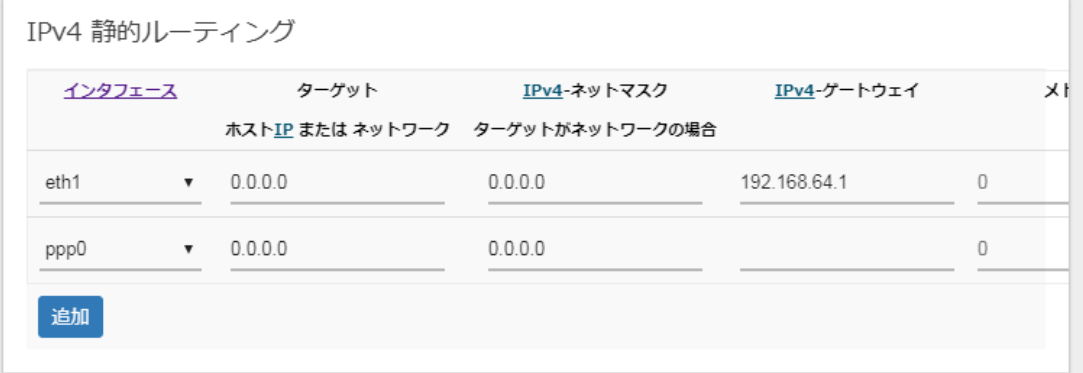

#### ■ IPv4静的ルーティング設定

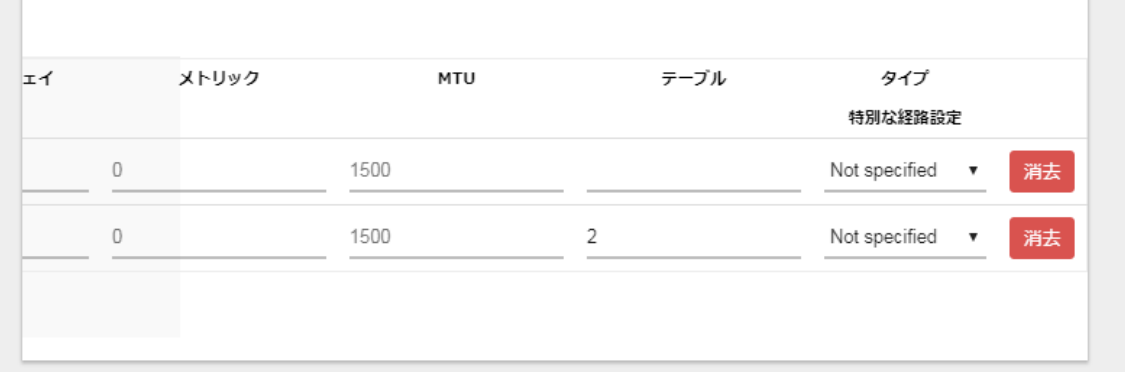

# ボタン項目の説明

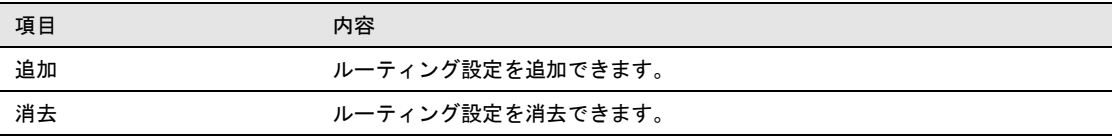

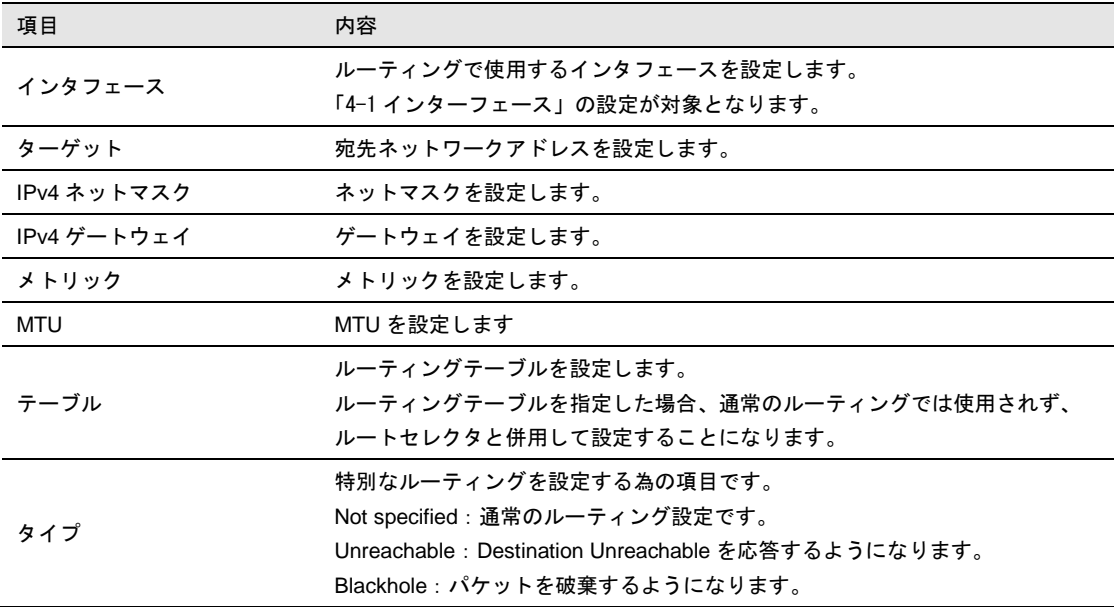

#### 4-6-2 ルートセレクタ

- ルートセレクタでパケット毎に参照するルーティングテーブルを指定できます。
- 静的ルーティング設定で、ルーティングテーブルを指定した経路が追加できます。

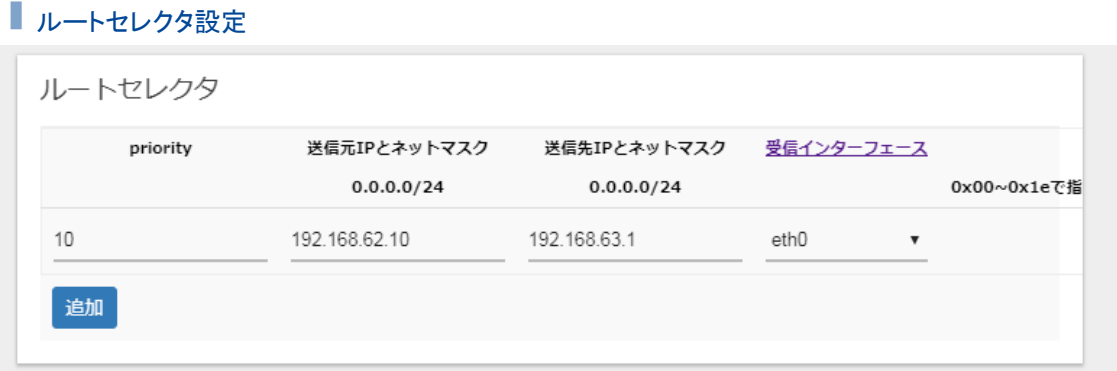

### ■ ルートセレクタ設定

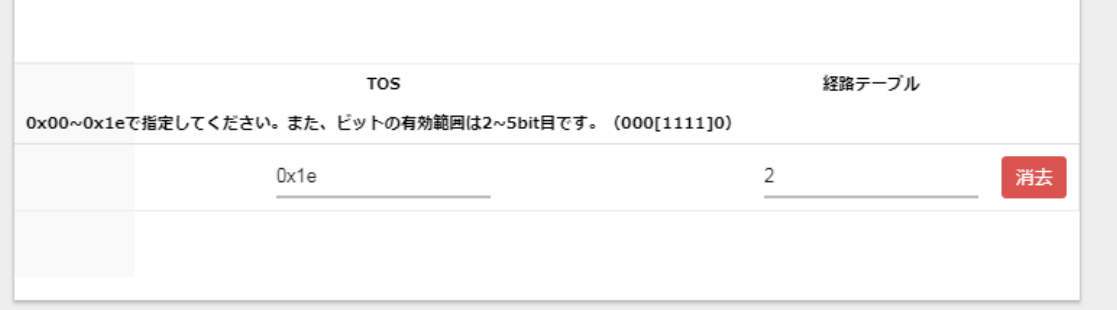

### ボタン項目の説明

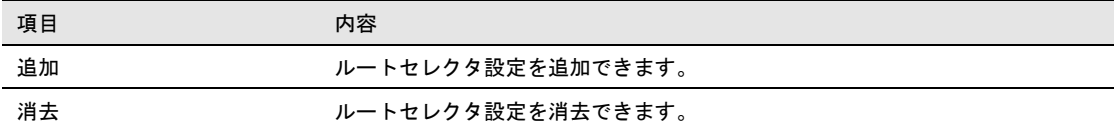

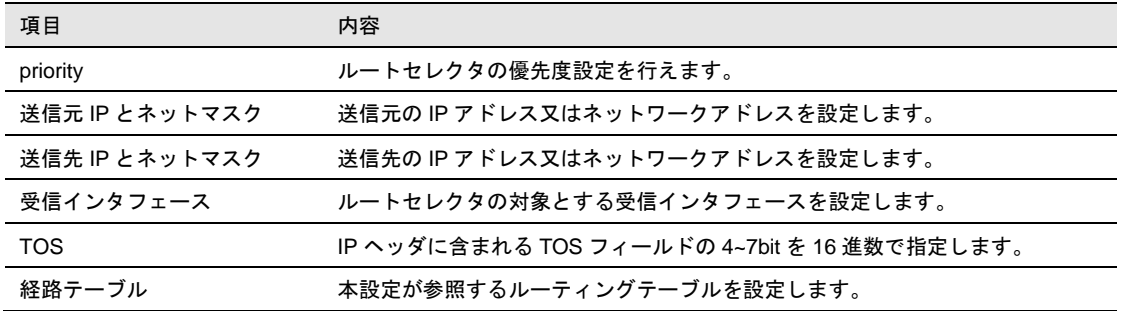

設定の保存

# <span id="page-103-0"></span>4-7 ファイアウォール

#### 概要

[ネットワーク] - [ファイアウォール] ページについて説明します。 ファイアウォールページでは IP フィルタリング、MAC フィルタリング、NAT、コネクション追跡等の 設定が行えます。

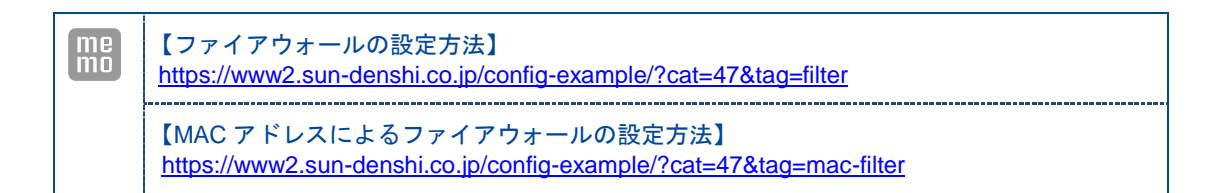

#### 4-7-1 一般設定

- 一般設定画面では、デフォルトポリシー及びゾーンの設定を行うことができます。
- ゾーンの設定はゾーンに含まれるインタフェースを対象とした設定です。

## $\equiv$  Rooster NSX

一般設定 ポートフォワーディング トラフィック・ルール

# ファイアウォール - ゾーン設定

ファイアウォール機能は、各ネットワークインターフェース上にゾーンを作成してトラフィックの制御を行いま す。

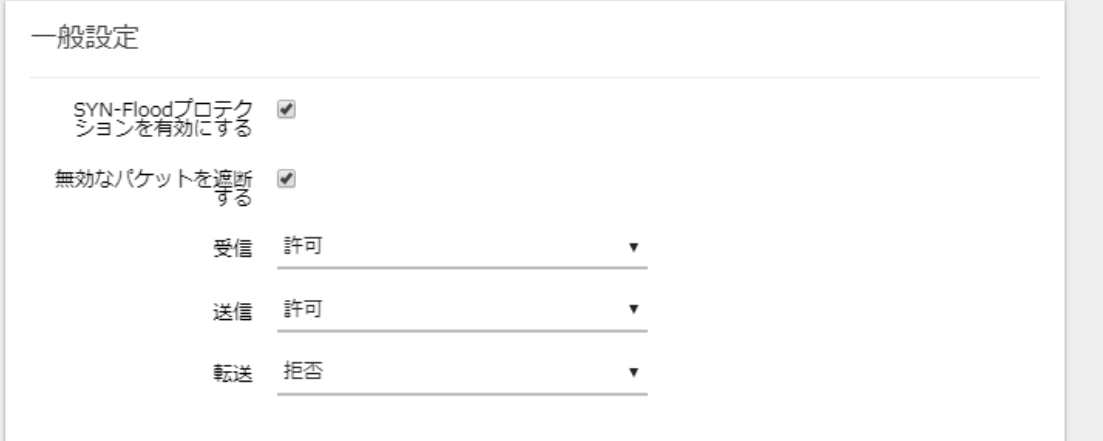

#### ■タブ項目の説明

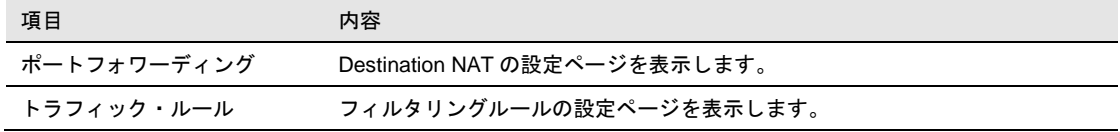

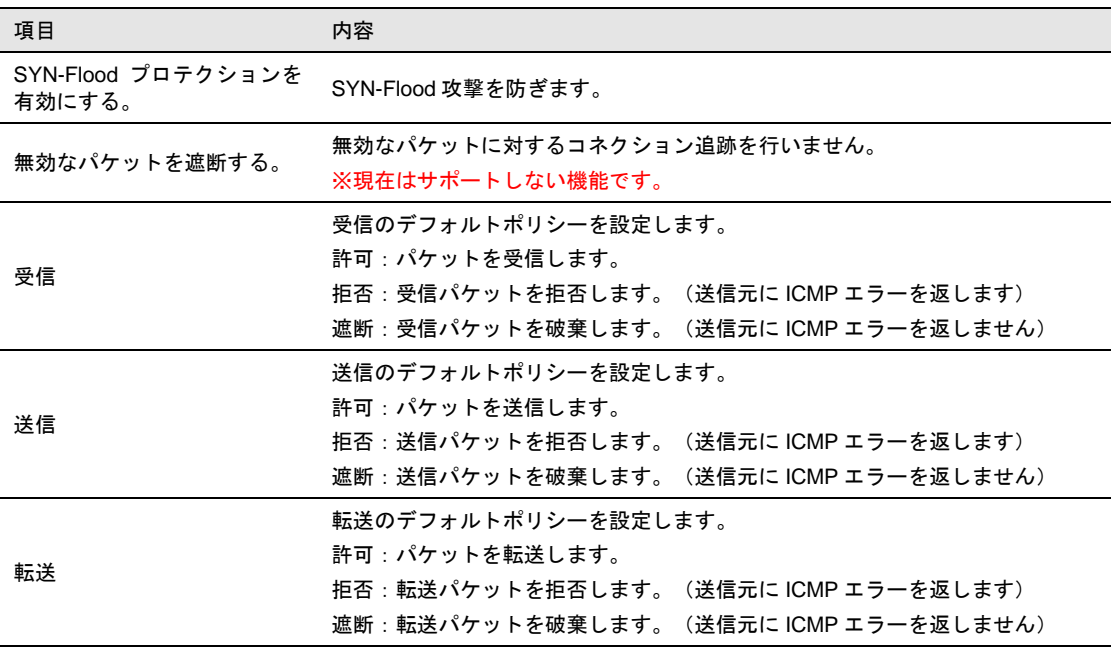

#### 4-7-2 ゾーン設定

ゾーン設定ではゾーンに含まれるインタフェースの送信、受信、転送のポリシー設定ができます。

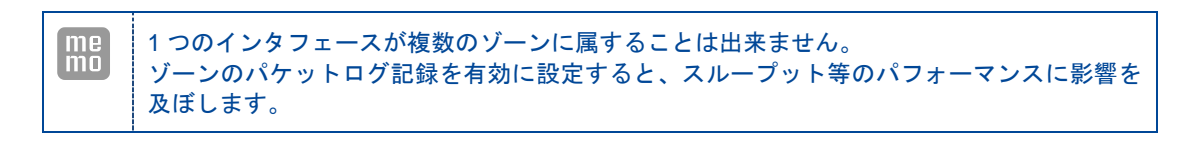

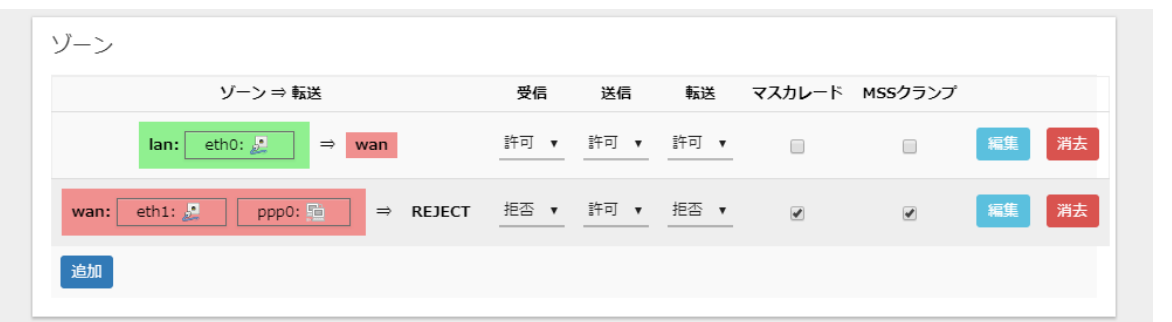

### ゾーンの表示内容

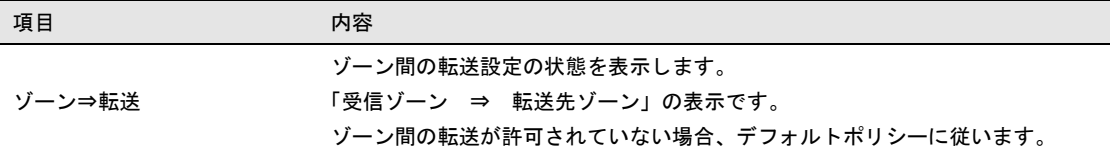

### ボタン項目の説明

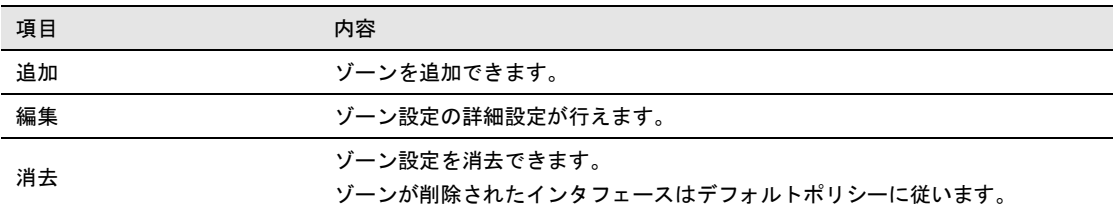

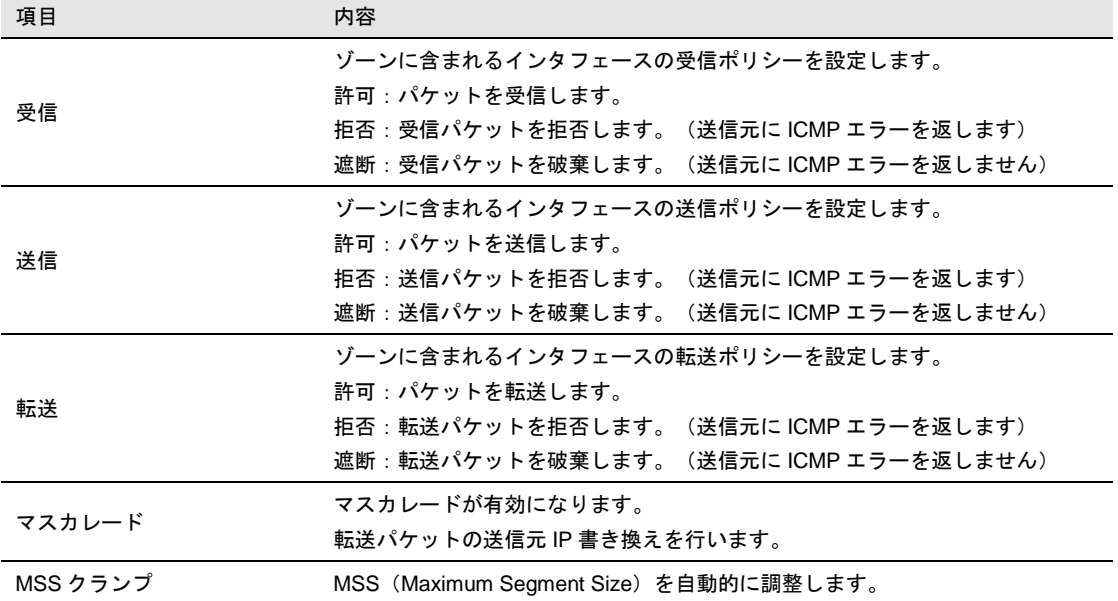

ゾーンの詳細設定

 ゾーン間の転送設定や、ゾーンに含まれるインタフェースの送信、受信、転送のポリシー設定が行え ます。

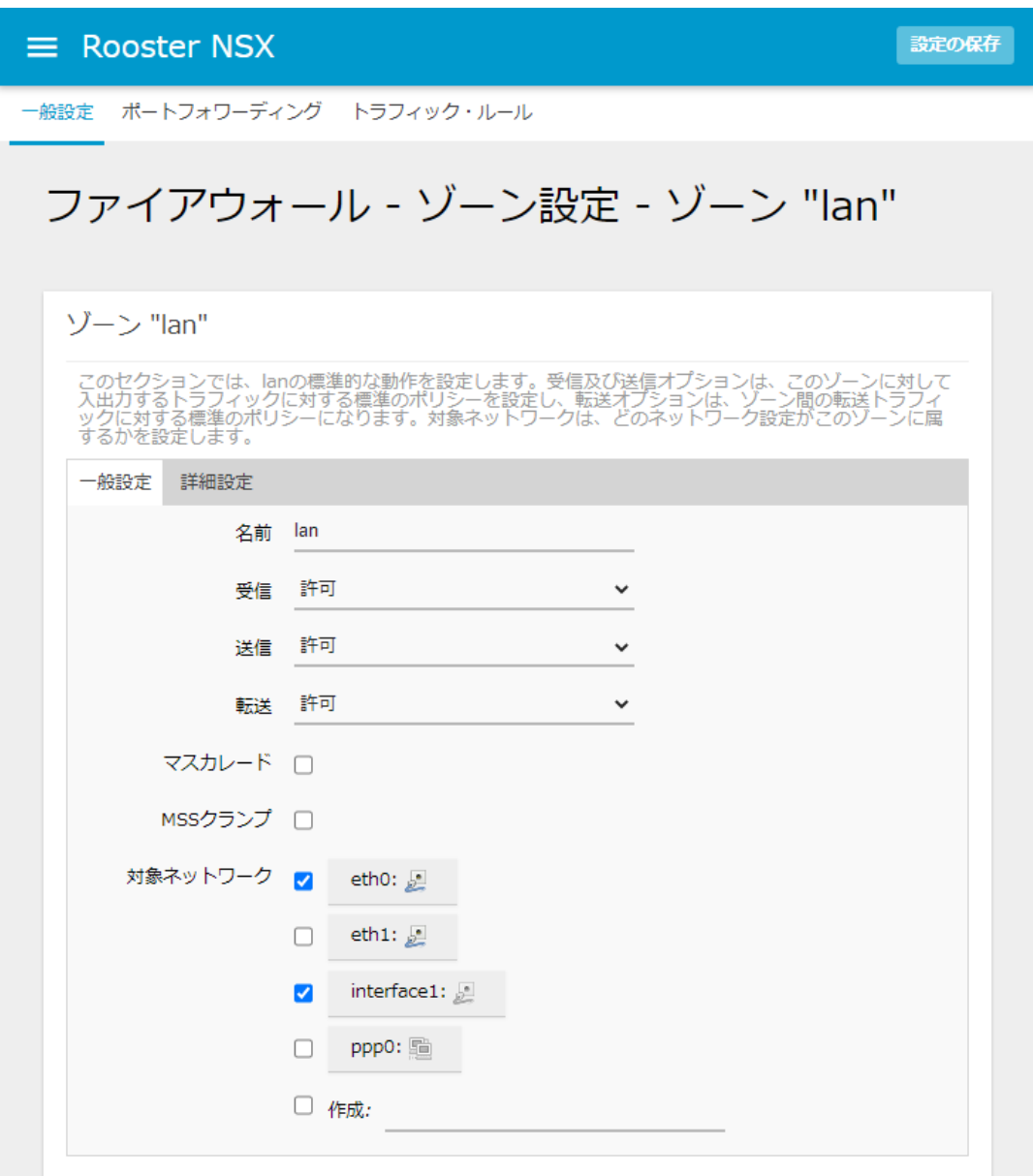

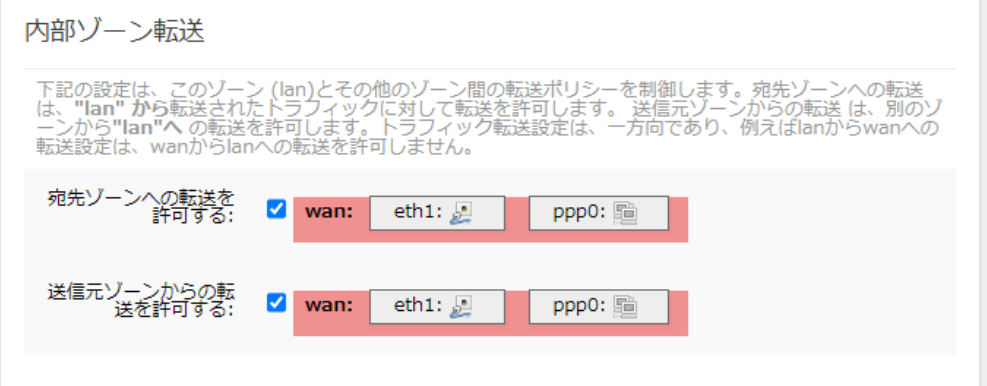

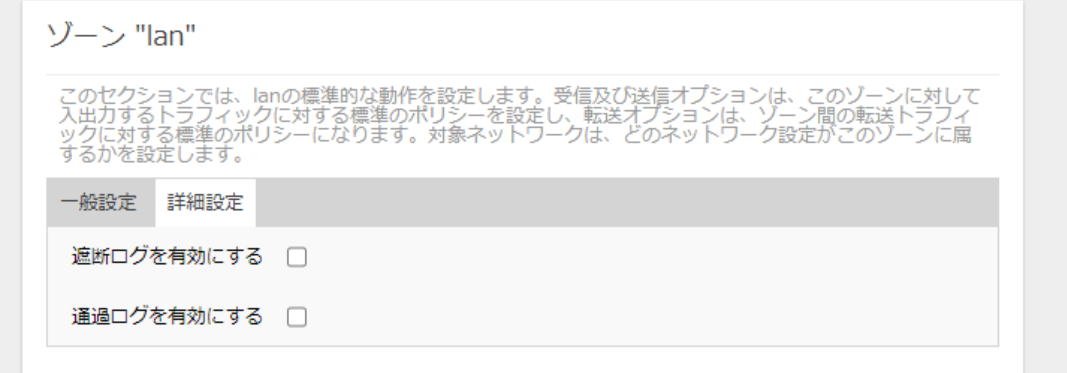

# ゾーンの詳細設定項目「一般設定」タブの説明

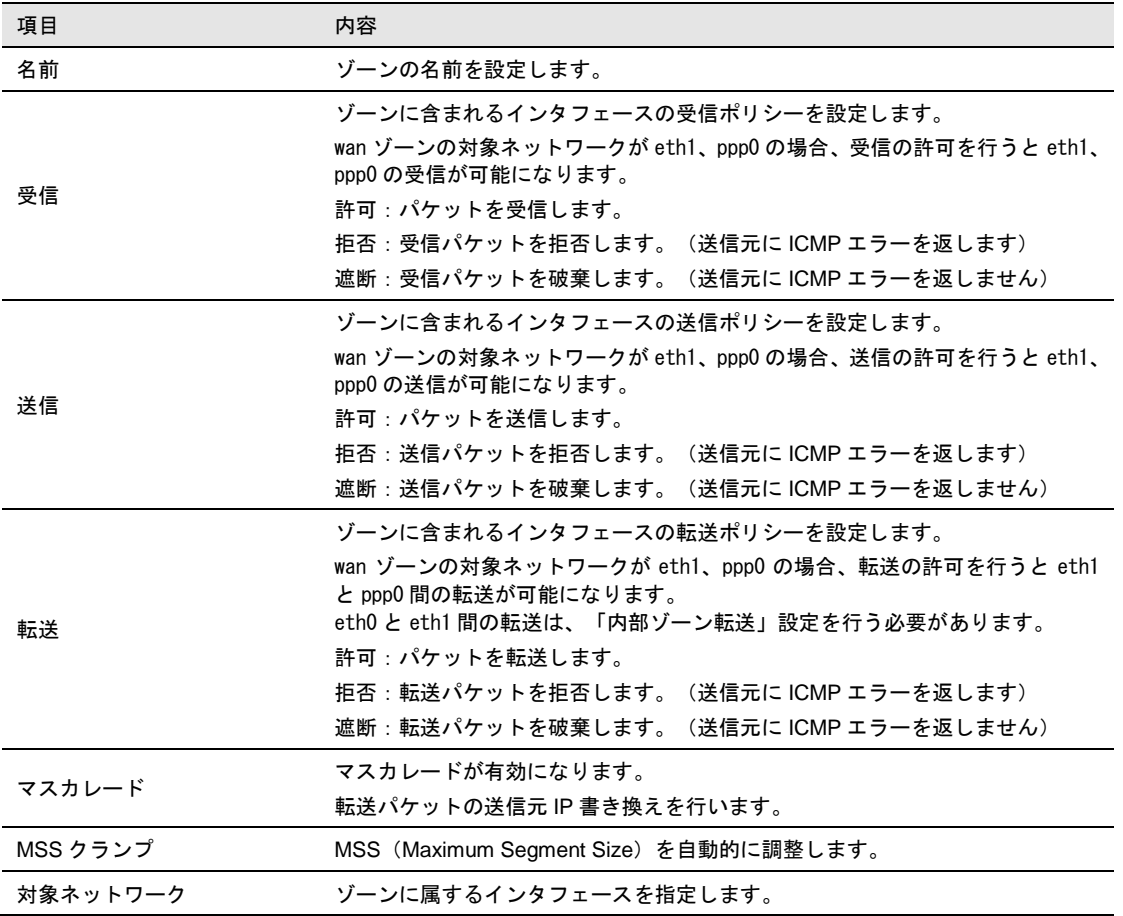
## ゾーンの詳細設定「詳細設定」タブの説明

パケットログ記録の有効・無効を切り替えることができます。

#### ■ ゾーンの詳細設定項目「詳細設定」の説明

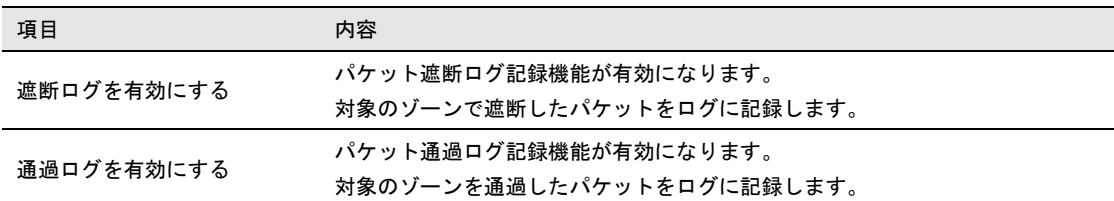

#### ■ 内部ゾーン転送設定項目の説明

- ゾーン間の転送設定です。
- 同一ゾーンに含まれるインタフェース間の転送は、ゾーンの転送ポリシーに従います。

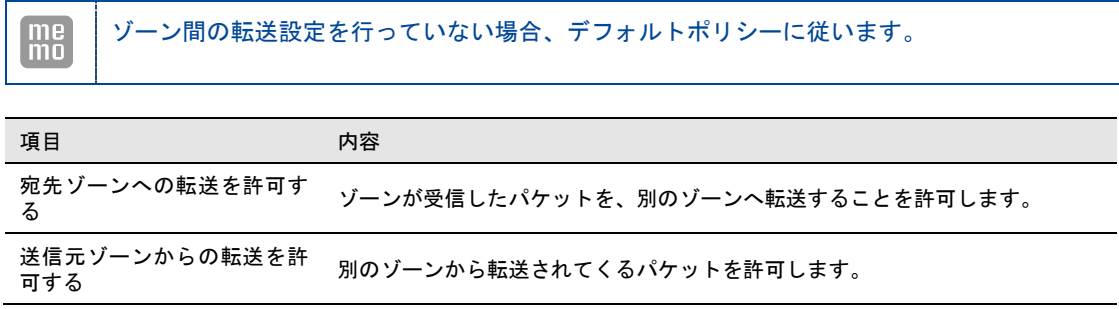

## 4-7-3 ポートフォワーディング設定

Destination NAT(以下 DNAT)設定の一覧表示と設定追加、編集、削除、優先度の変更が行えます。

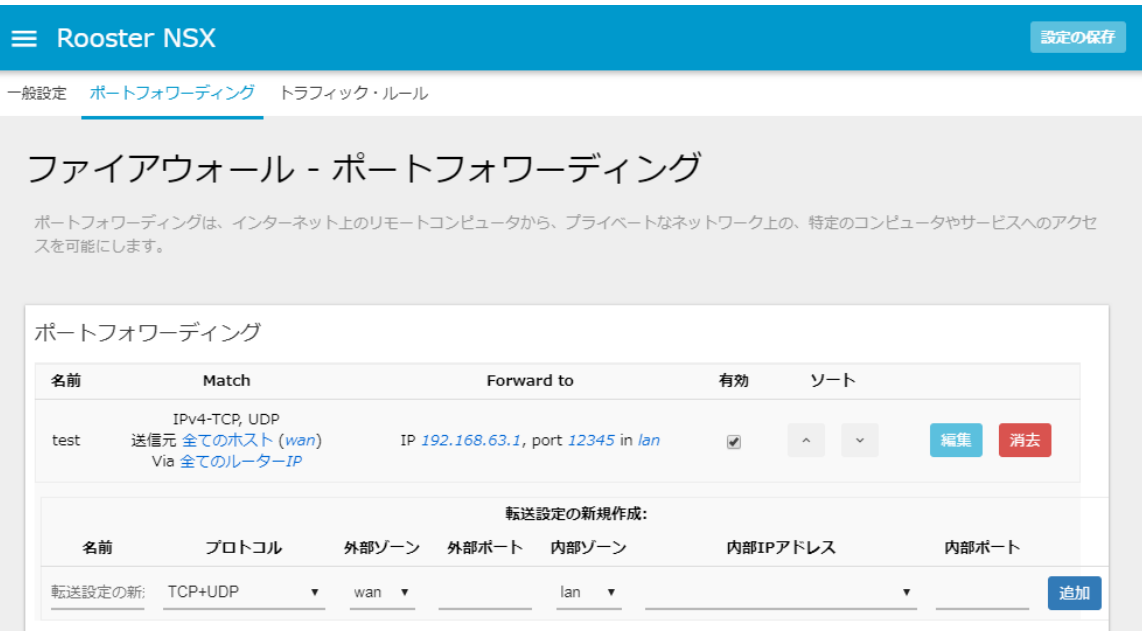

## タブ項目の説明

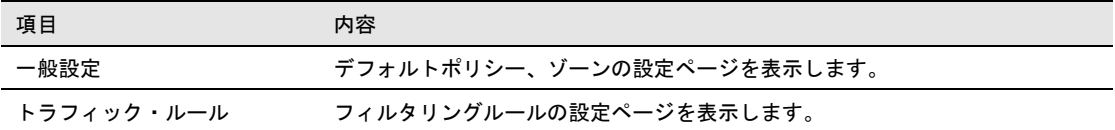

### ボタン項目の説明

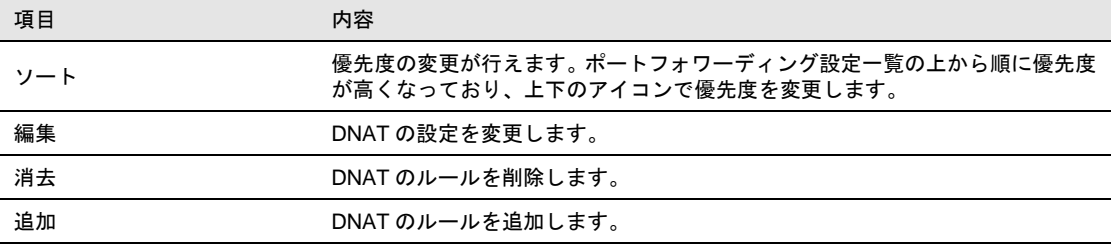

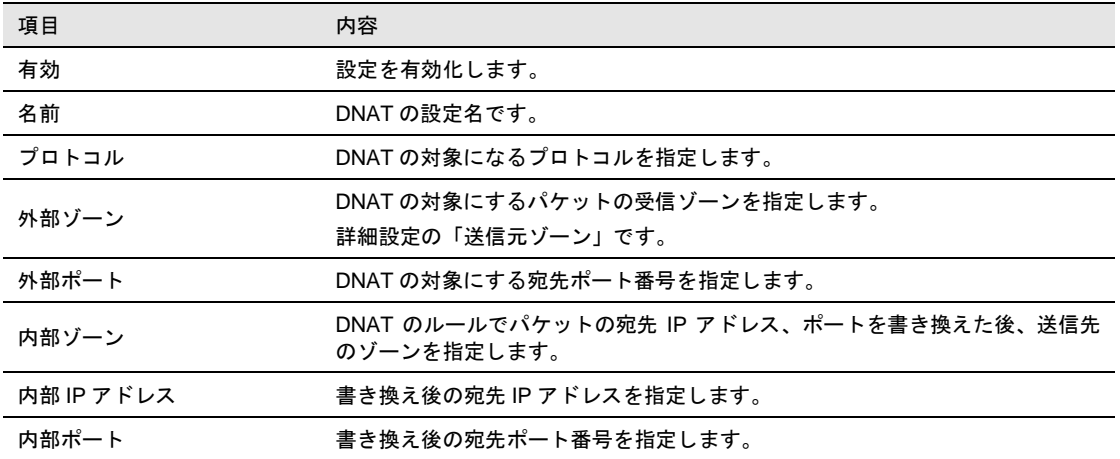

#### ポートフォワーディングの詳細設定

送信元、宛先等を指定して DNAT が行えます。

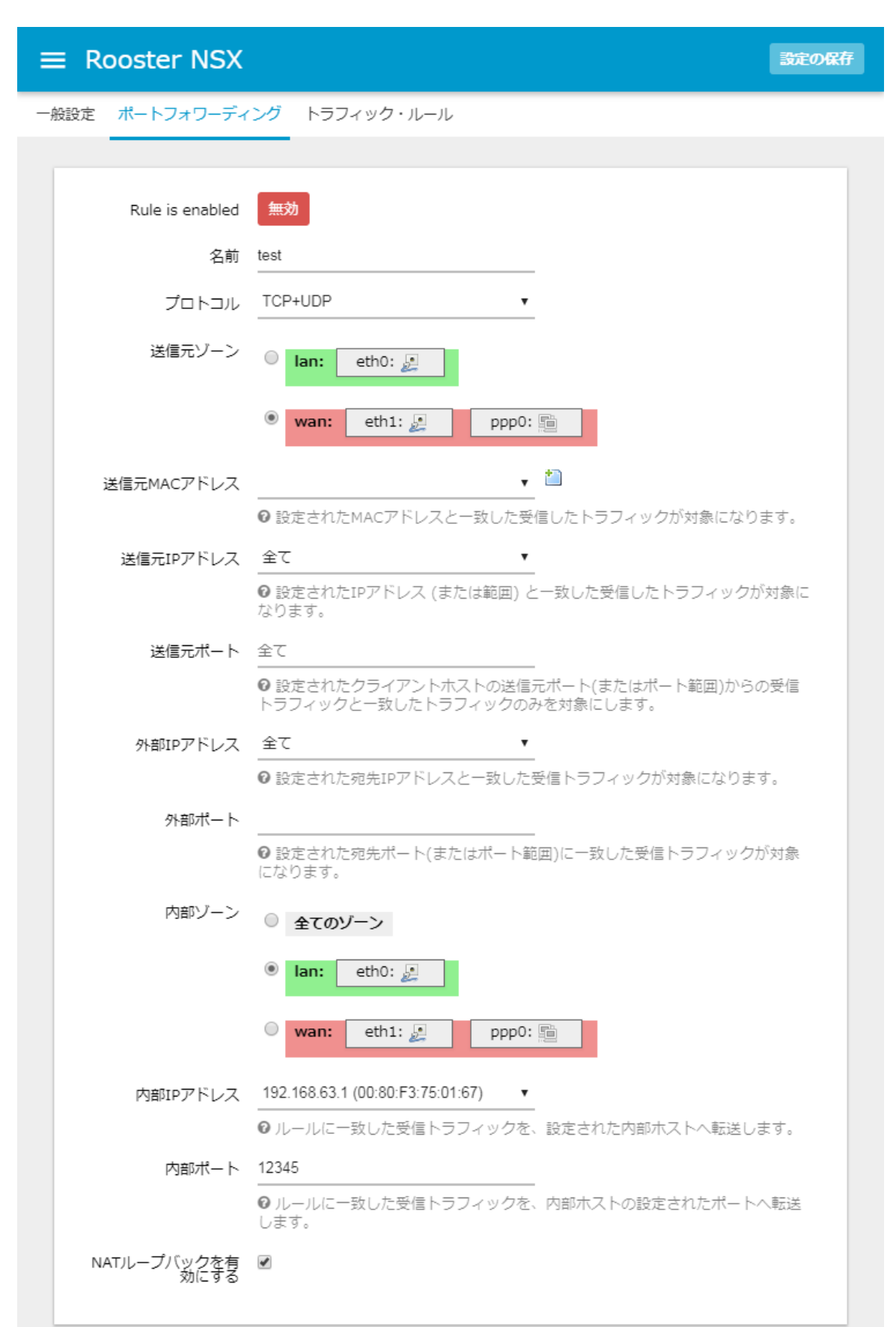

# ■ ボタン項目の説明

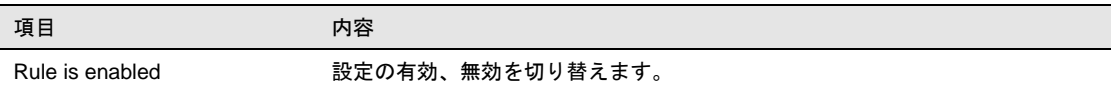

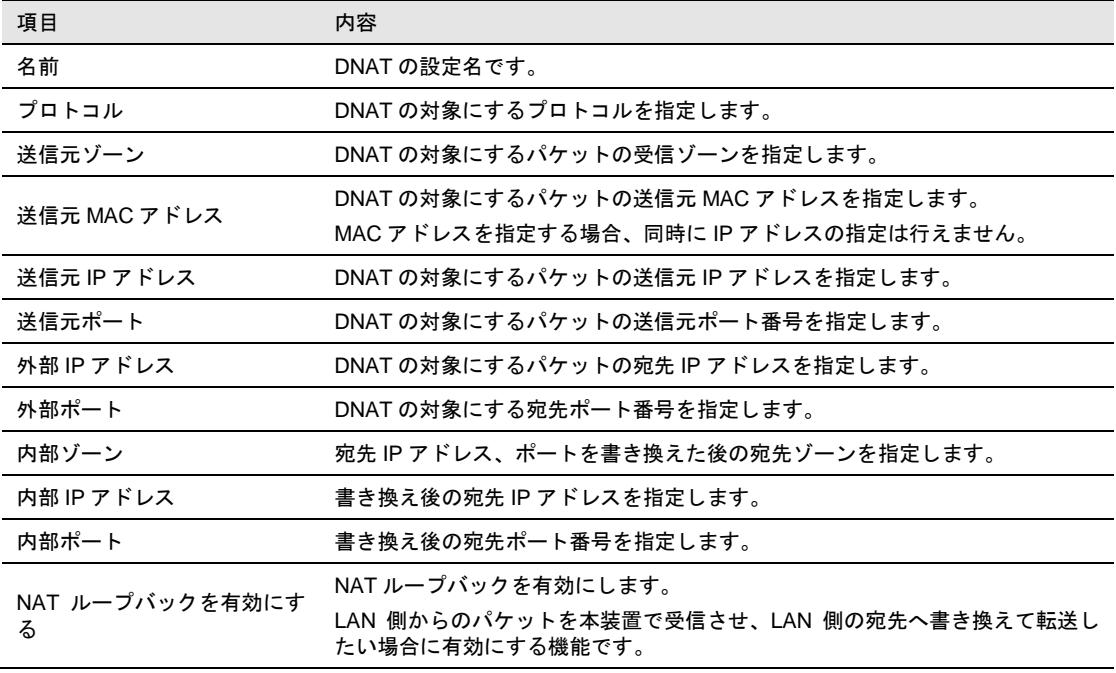

#### 4-7-4 トラフィック・ルール設定

フィルタリング設定の一覧表示と設定追加、編集、削除、優先度の変更が行えます。

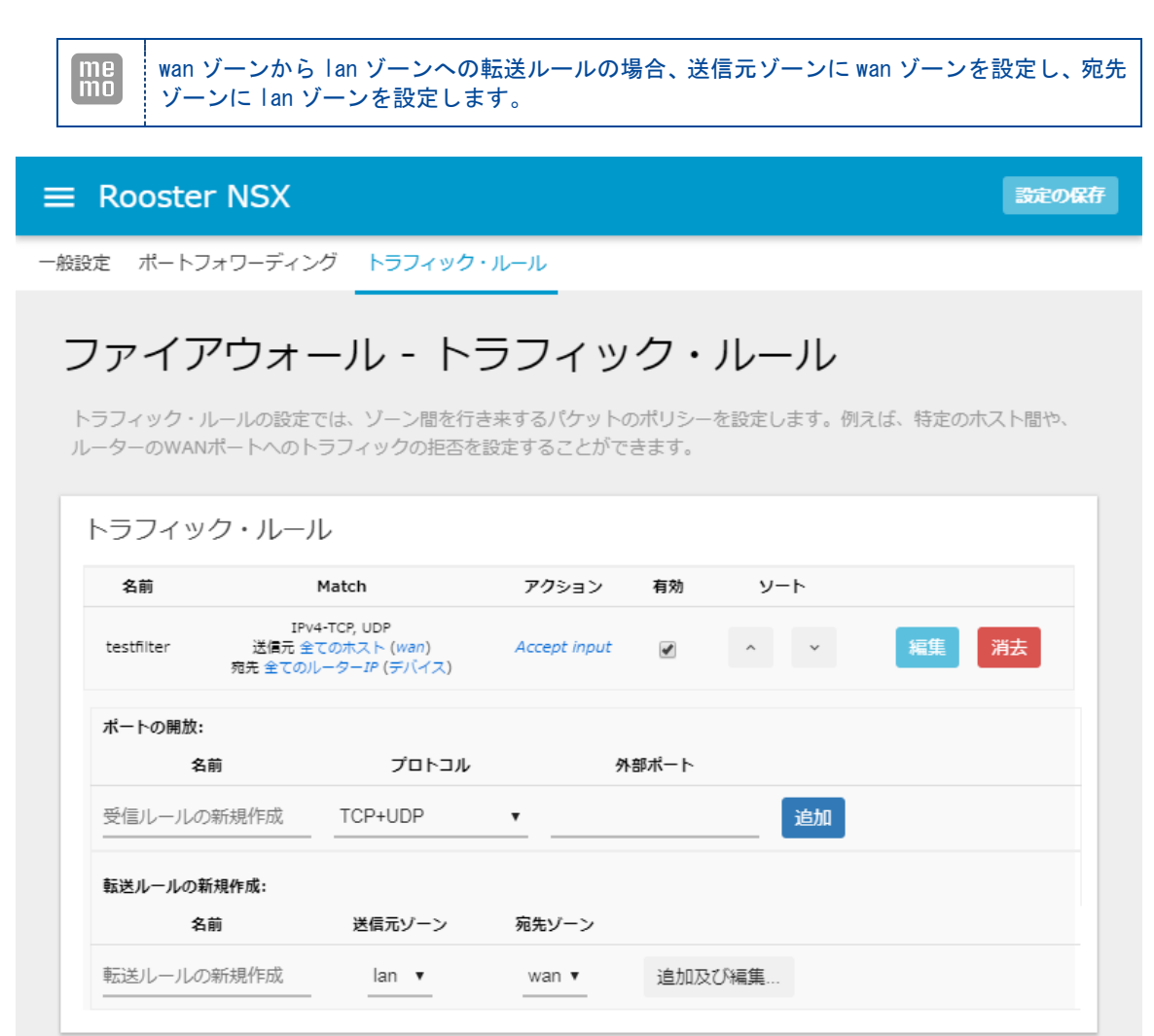

#### タブ項目の説明

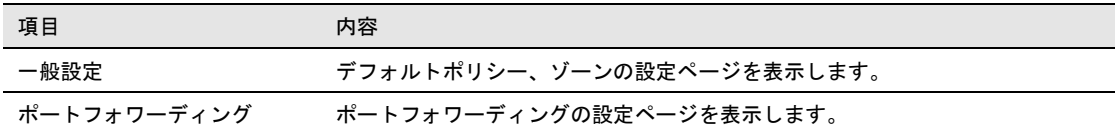

#### ボタン項目の説明

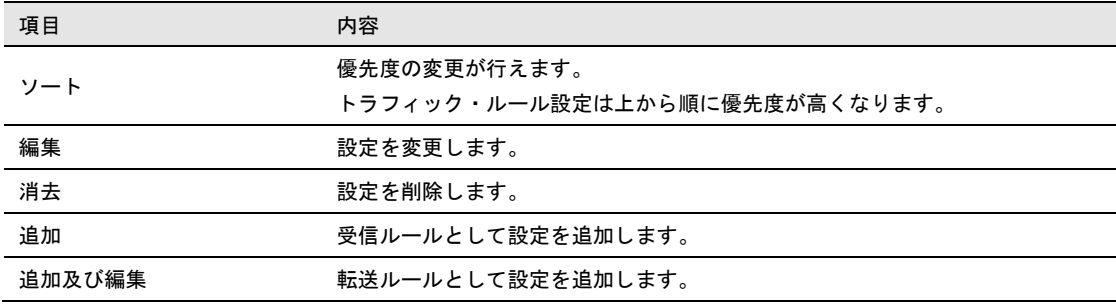

# ■設定項目の説明 項目 きょうしょう 内容 有効 設定を有効化します。 名前 トラフィックルールの設定名です。 プロトコル フィルタリングの対象にするプロトコルを指定します。 外部ポート フィルタリングの対象にするポート番号を指定します。 送信元ゾーン フィルタリングの対象にする受信時のゾーンを指定します。 宛先ゾーン フィルタリングの対象にする宛先のゾーンを指定します。

# ■トラフィック・ルールの詳細設定

送信元、宛先、対象のゾーン等のフィルタリングルールを設定できます。

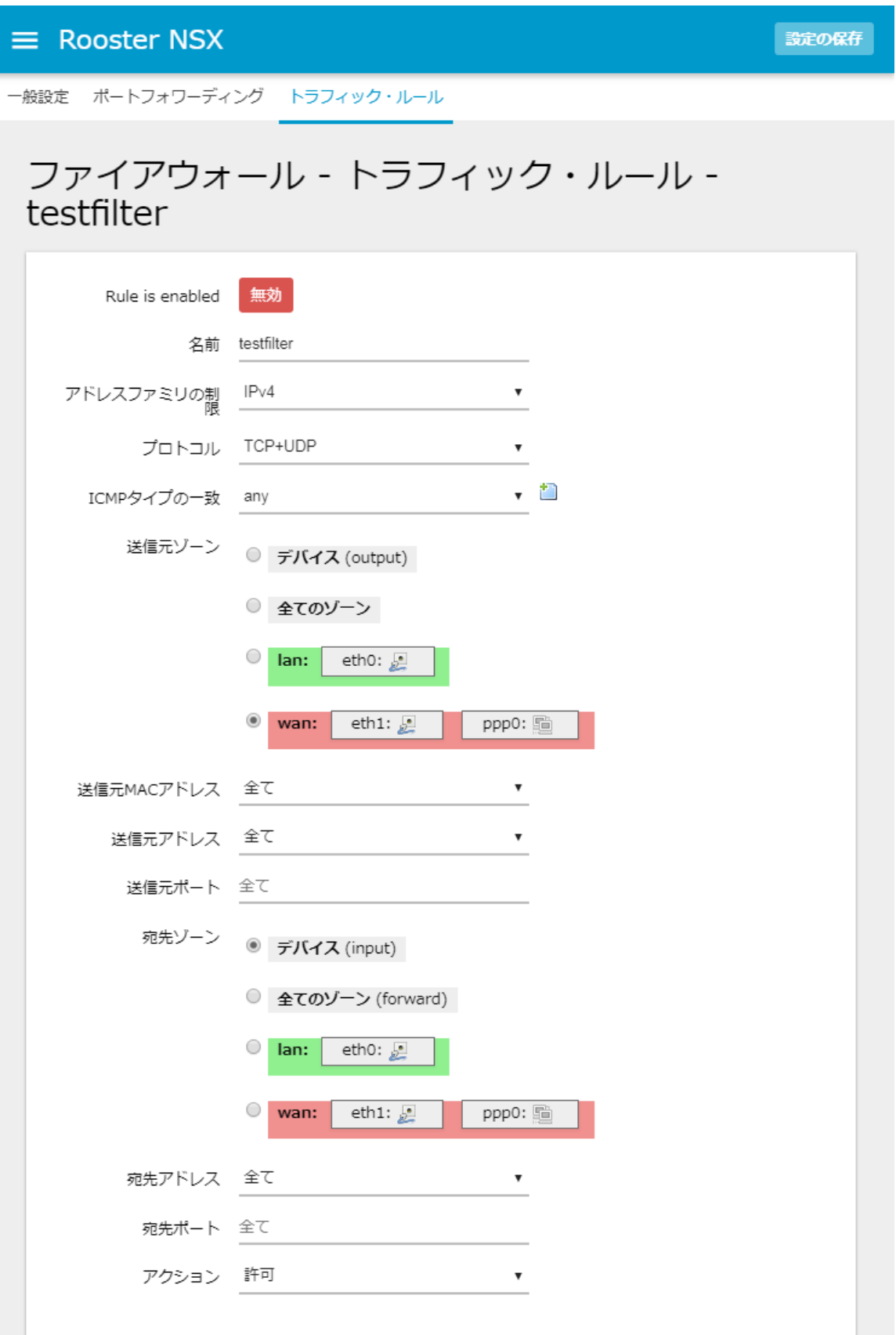

# ボタン項目の説明

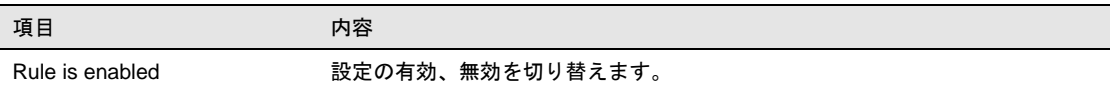

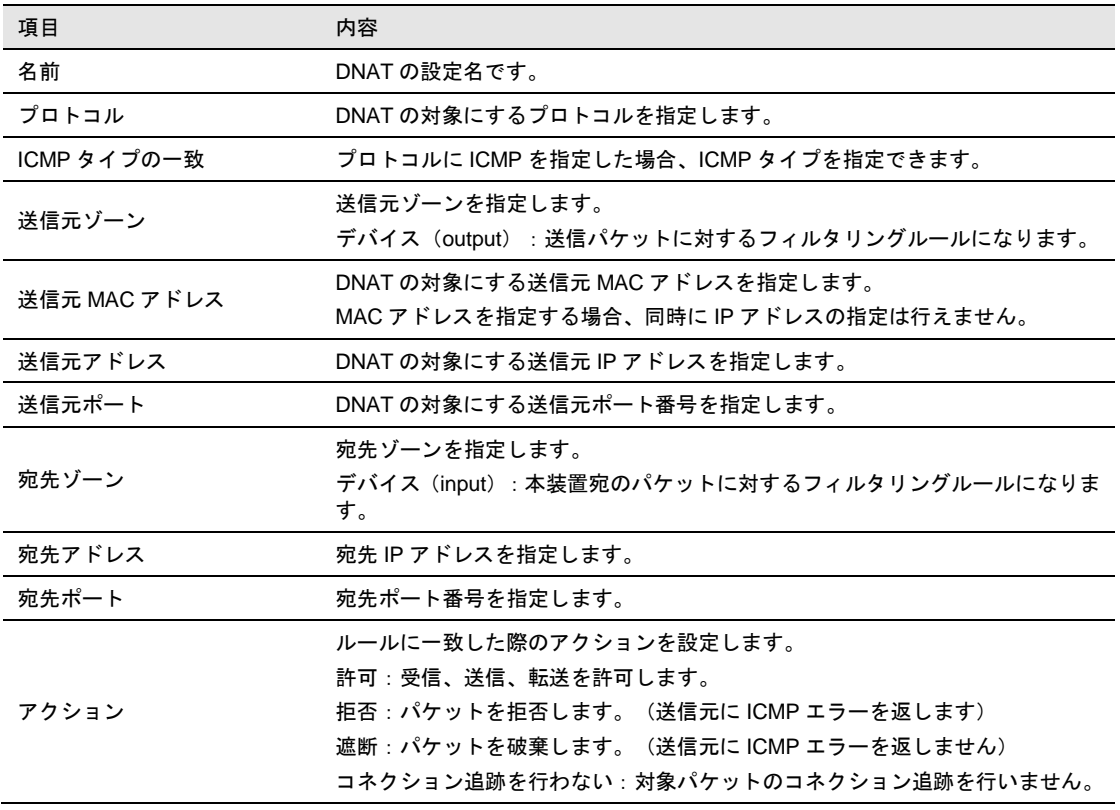

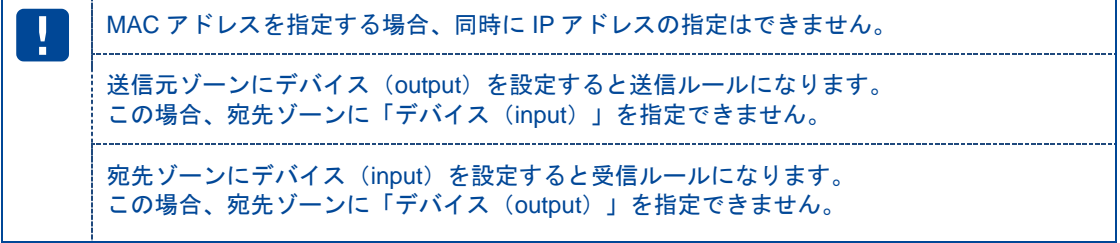

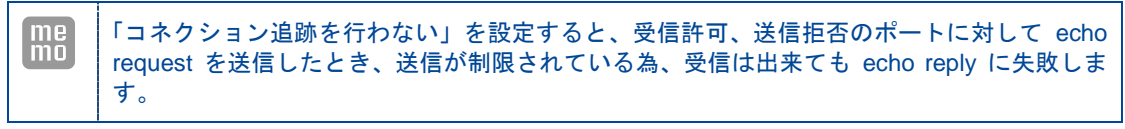

## 4-7-5 送信元NAT設定

送信元 NAT 設定の一覧表示と設定追加、編集、削除、優先度の変更が行えます。

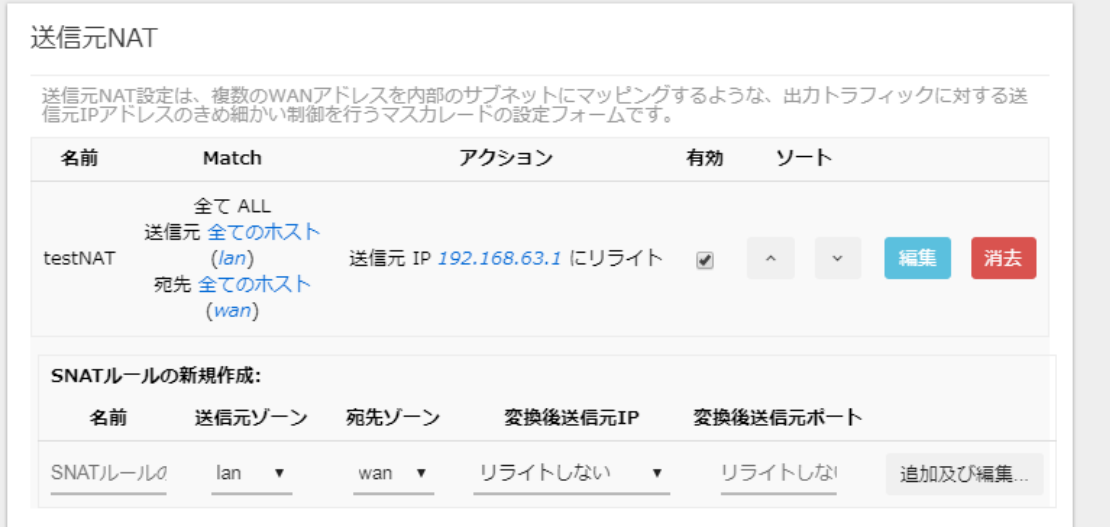

## ■ ボタン項目の説明

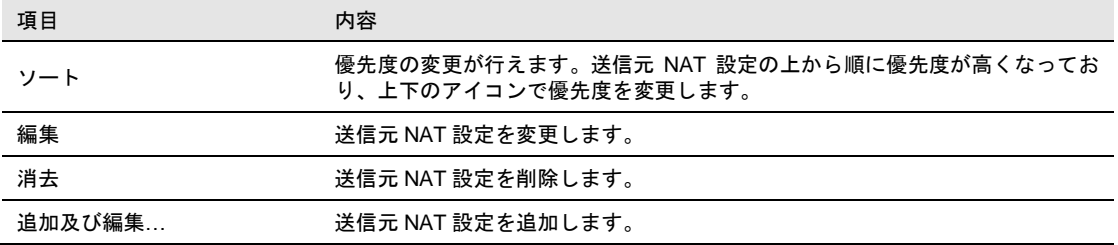

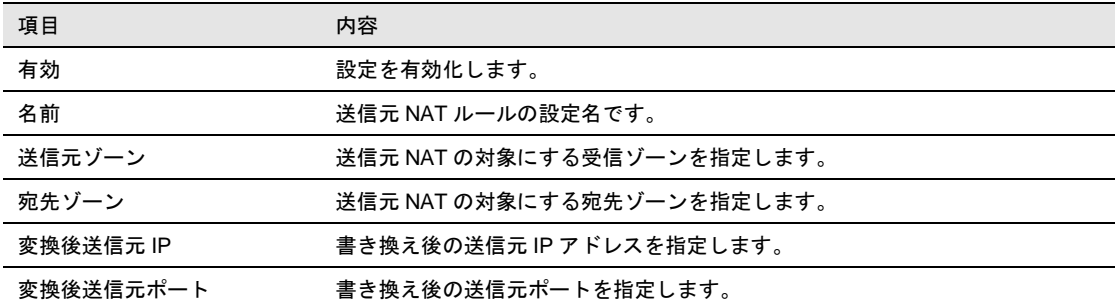

#### 送信元NATの詳細設定

送信元 NAT の条件を細かく設定します。

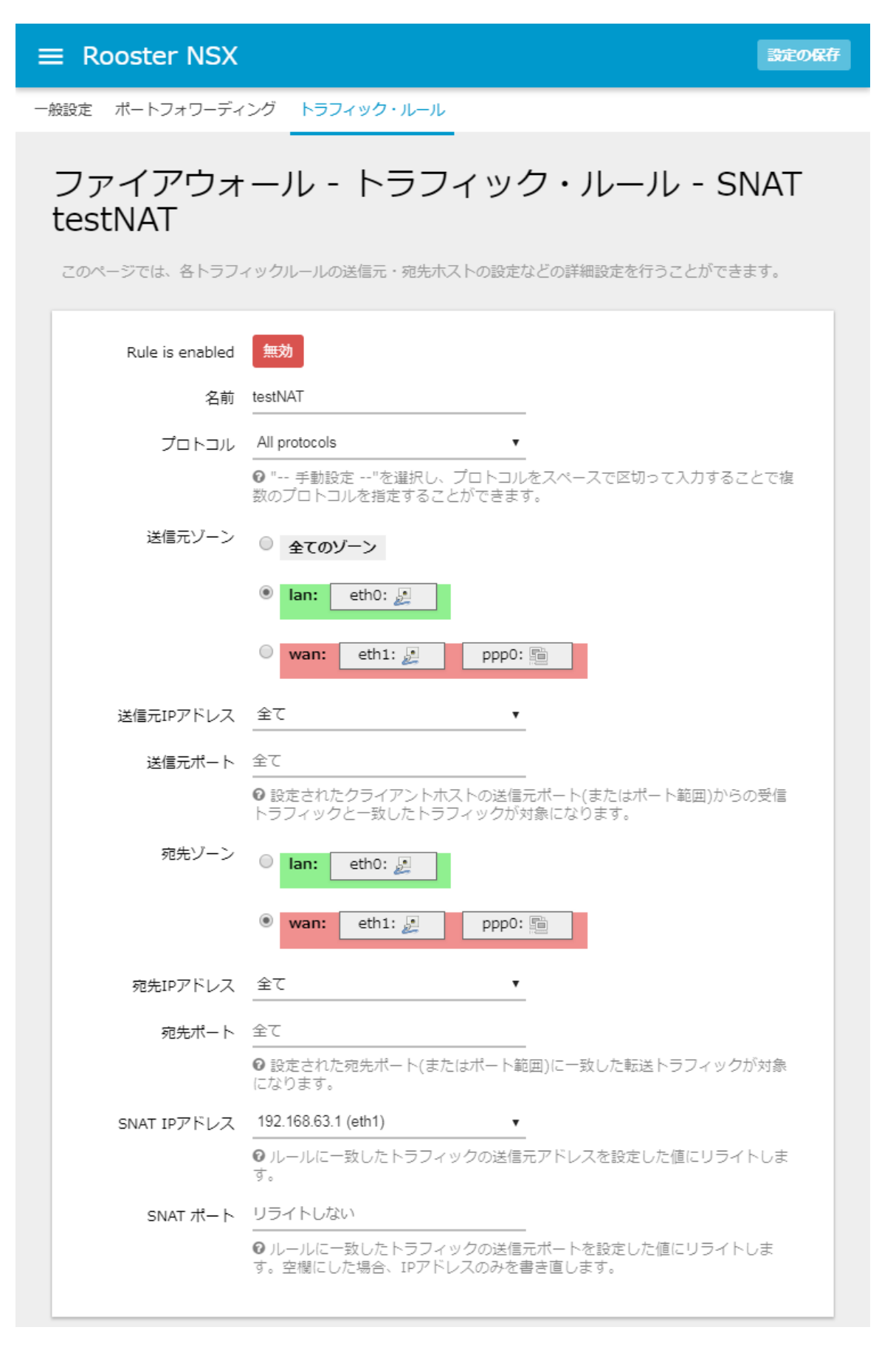

# ■ ボタン項目の説明

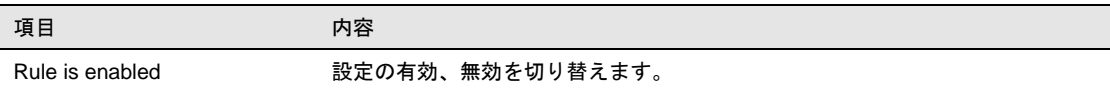

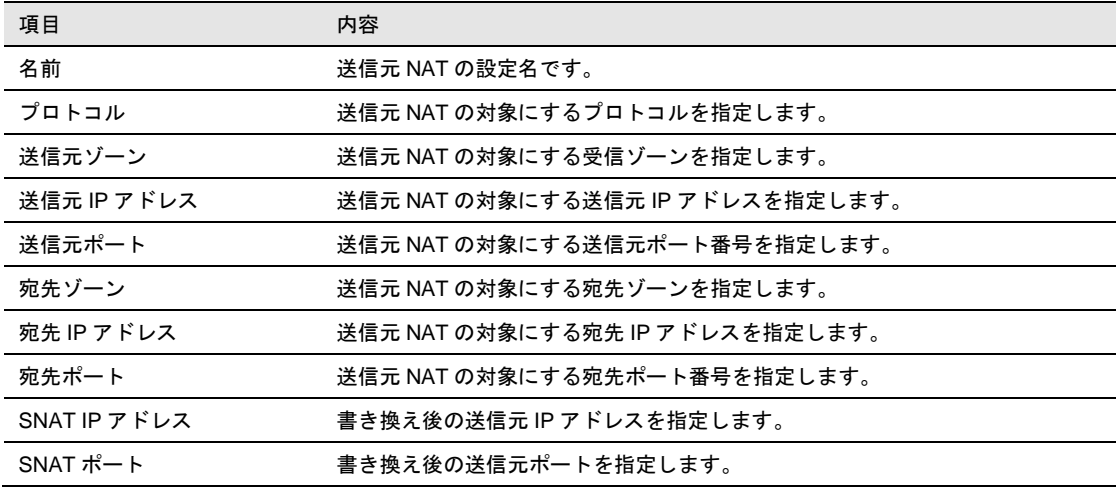

# 4-8 トリガー

#### 概要

[ネットワーク] - [トリガー] ページについて説明します。

トリガー機能は設定されたイベント(インタフェースのリンクアップ、ダウン、ハートビートの到達、不 到達等)を契機に、複数のアクション(本装置の再起動、ルート設定変更、ユーザーLED の制御等)を行 う機能です。

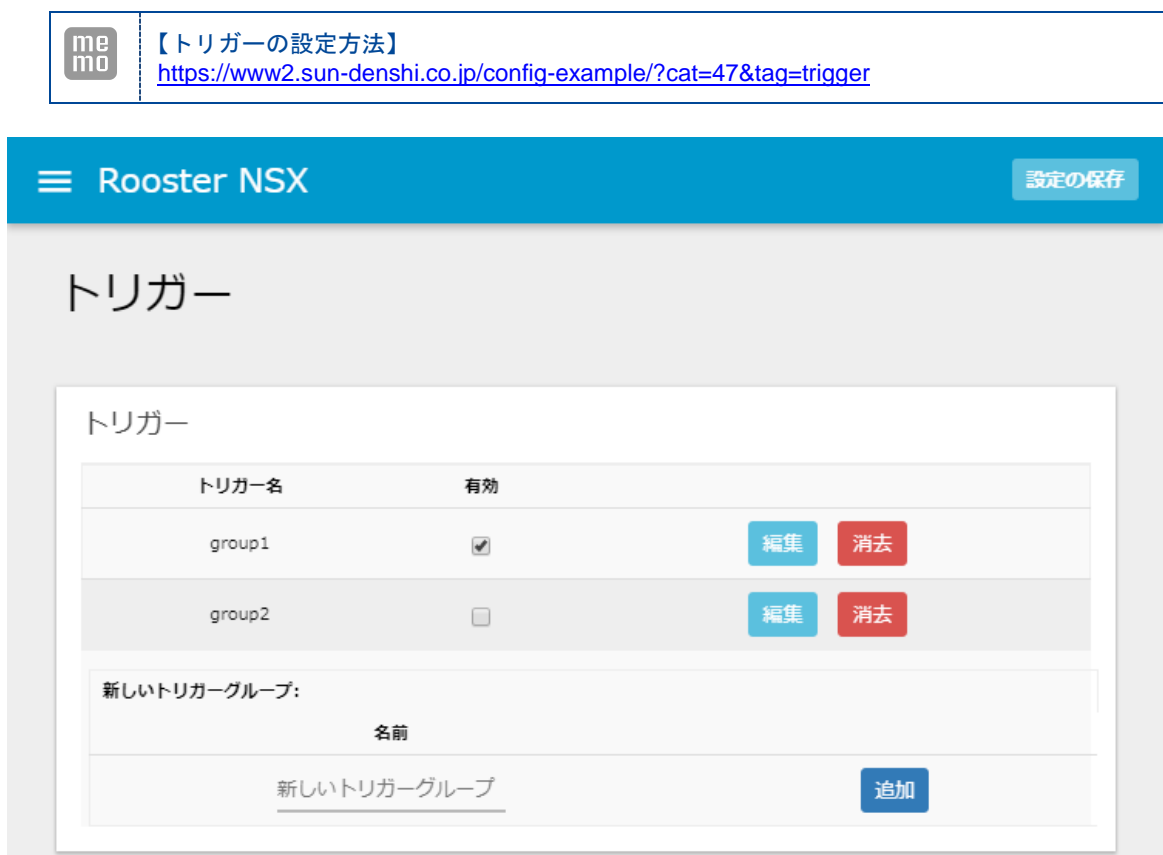

### トリガーの表示内容

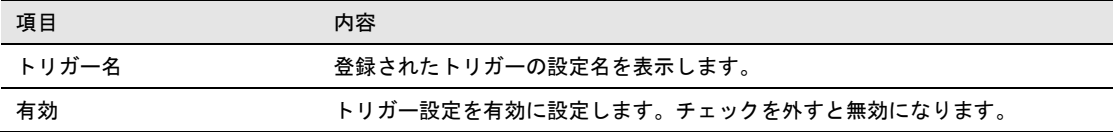

#### ボタン項目の説明

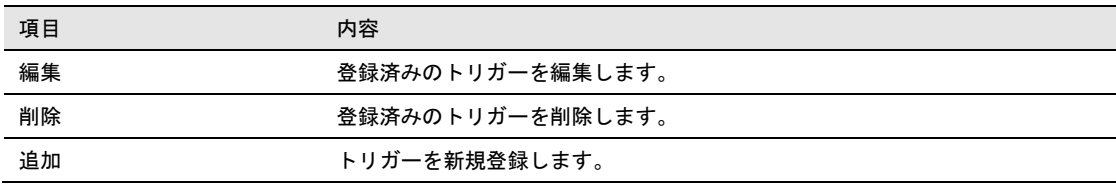

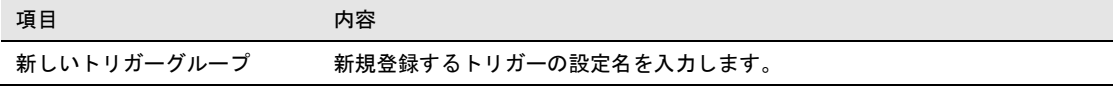

### <span id="page-120-0"></span>4-8-1 リンク状態

リンク状態が変化すると設定したアクションが実行されます。

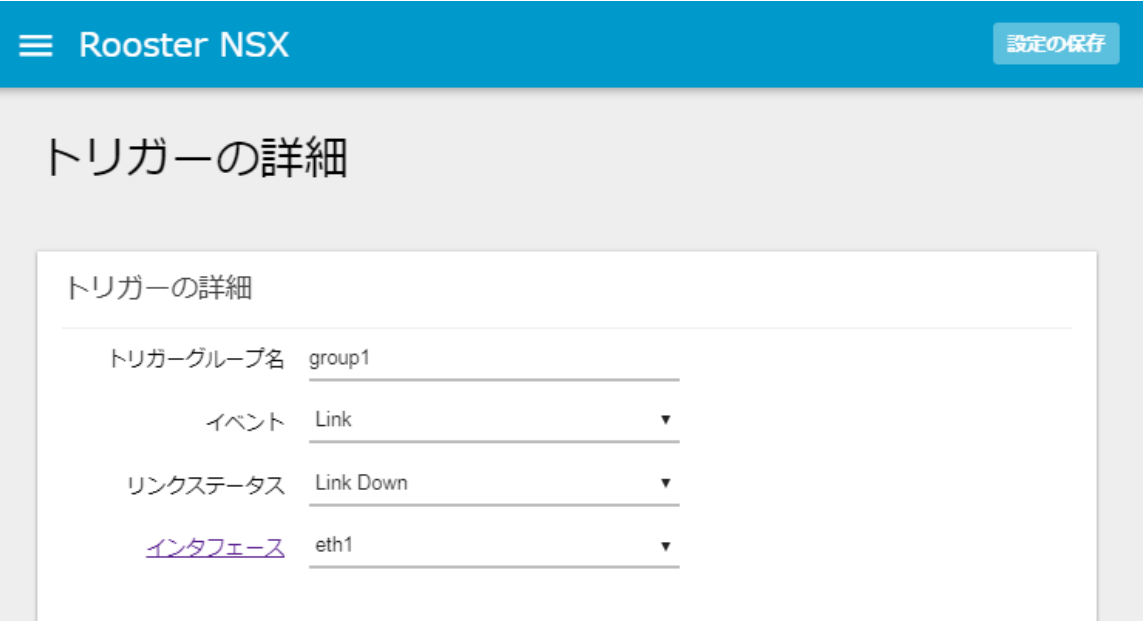

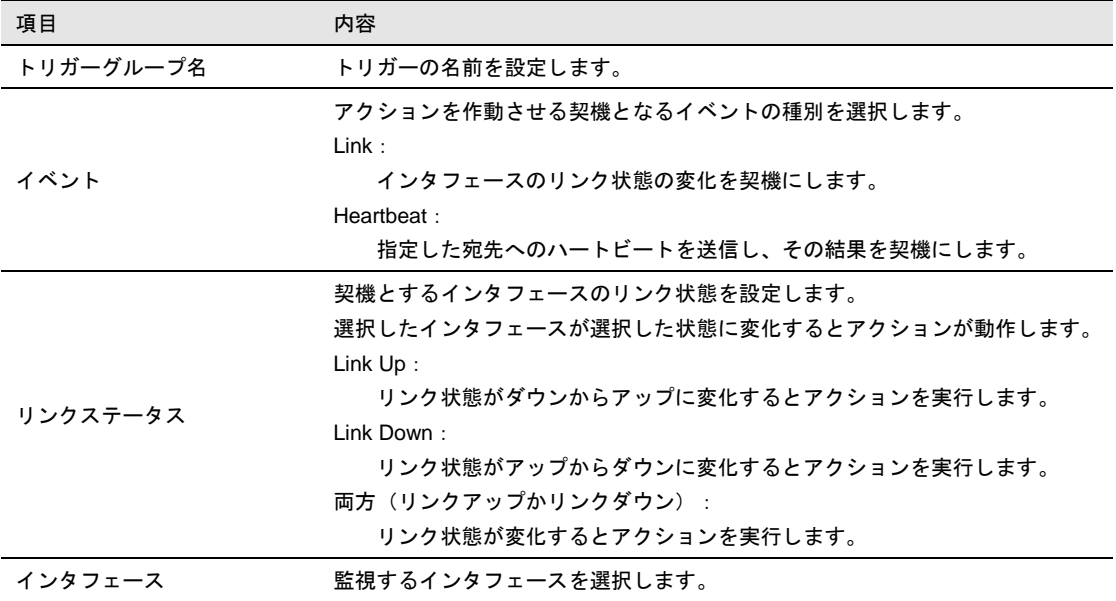

設定の保存

#### <span id="page-121-0"></span>4-8-2 ハートビート

- 指定した宛先にハートビート(ping)を実行します。
- ハートビートの実行結果(成功、失敗)を契機に設定したアクションが実行されます。

# $\equiv$  Rooster NSX

トリガーの詳細

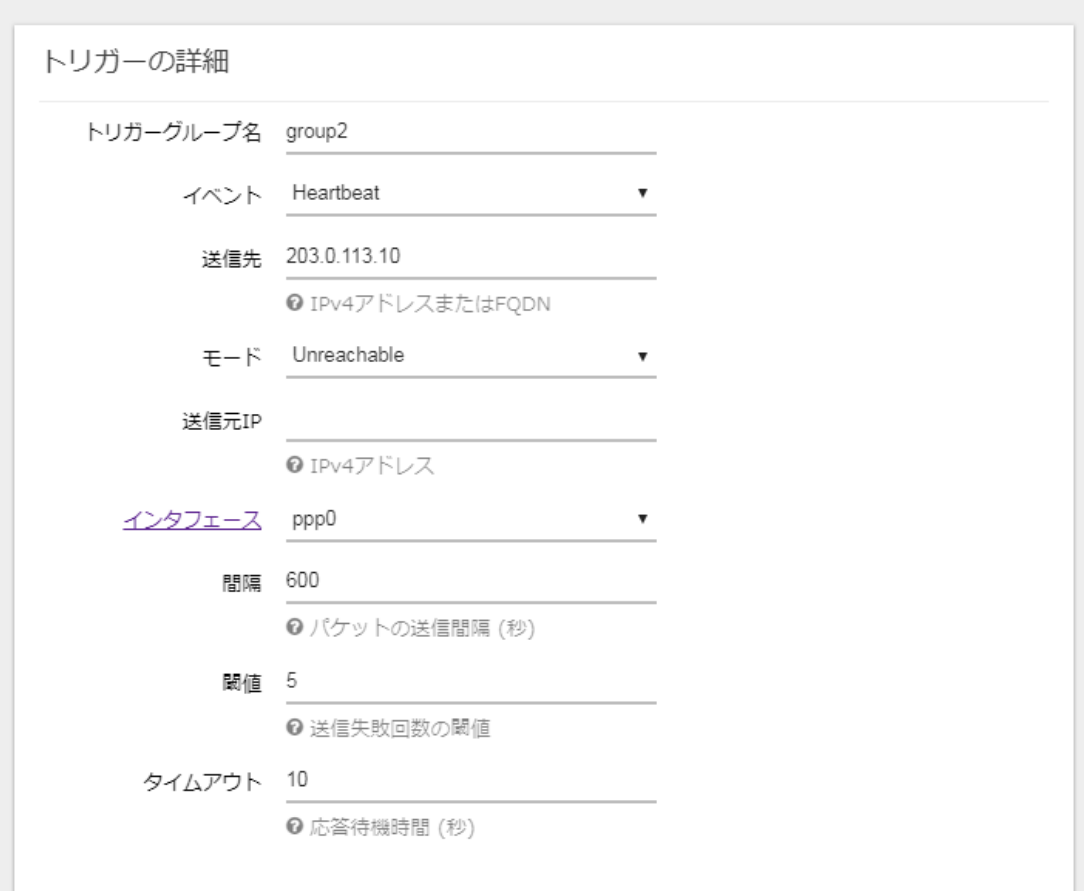

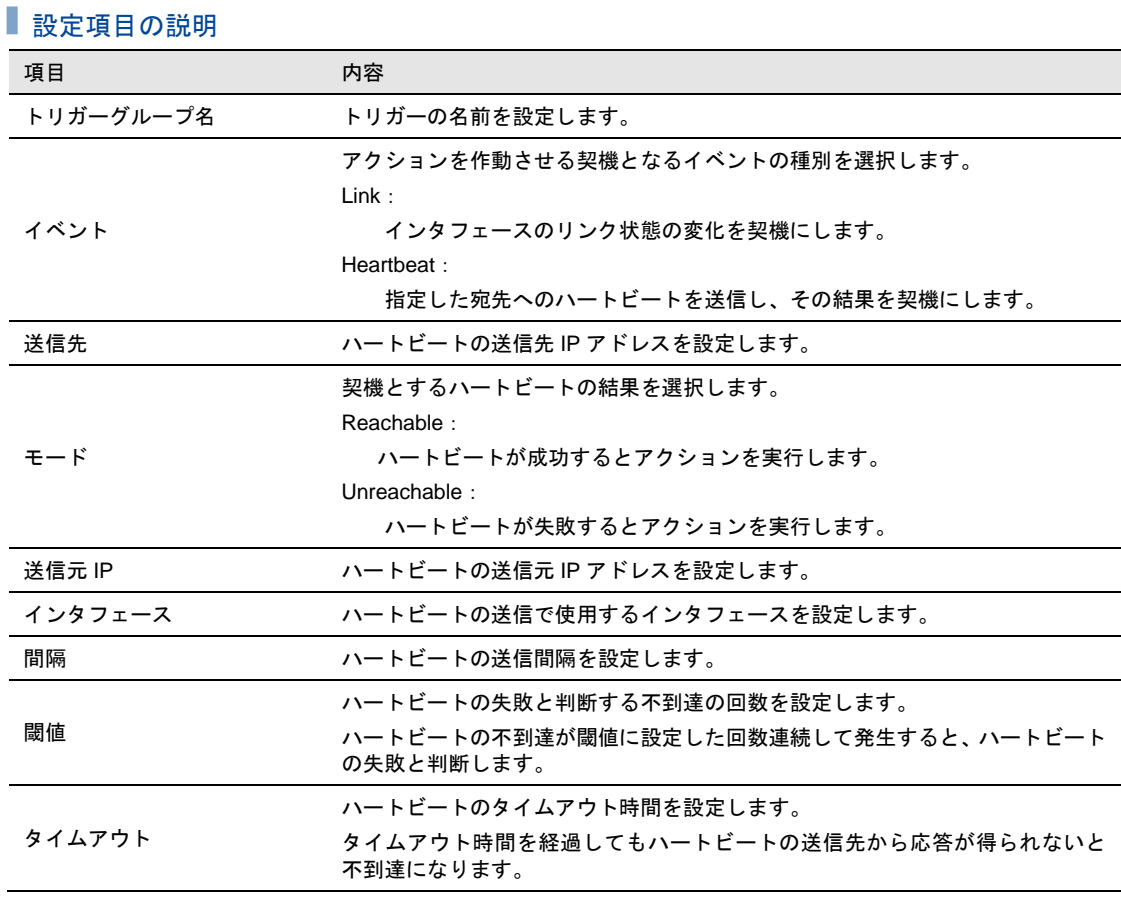

#### 4-8-3 アクション設定

「[4-8-1](#page-120-0) [リンク状態」](#page-120-0)、「[4-8-2](#page-121-0) [ハートビート」](#page-121-0)のイベント発生時に実行するアクションを設定します。

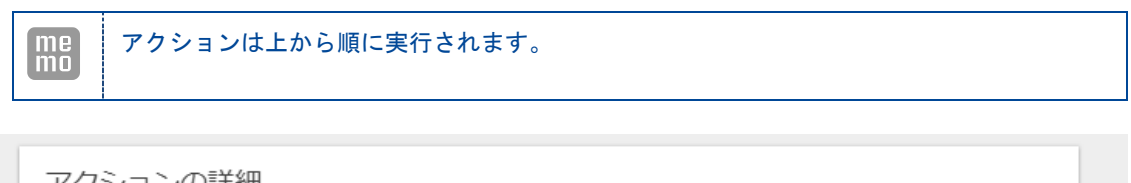

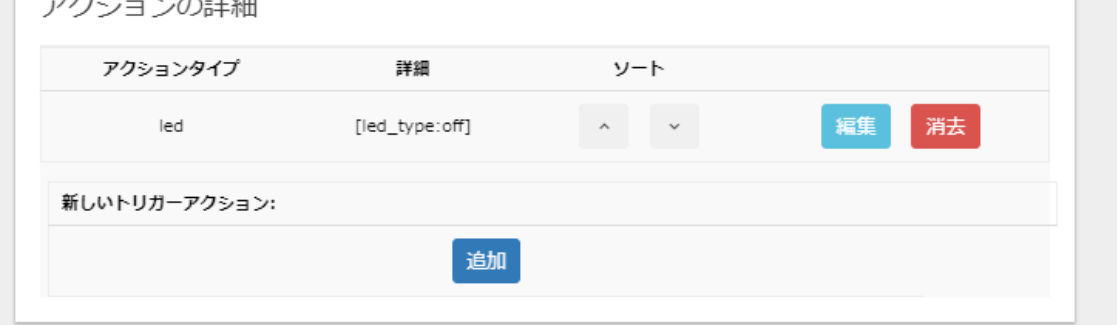

# トリガーの表示内容

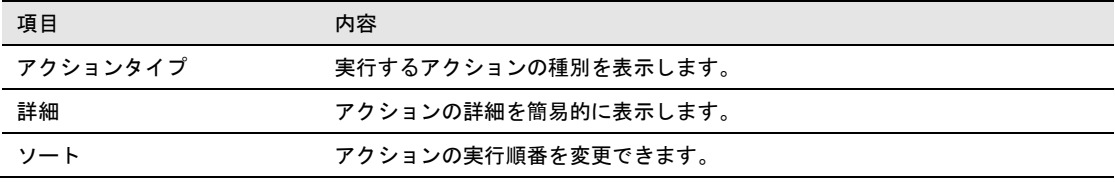

#### ボタン項目の説明

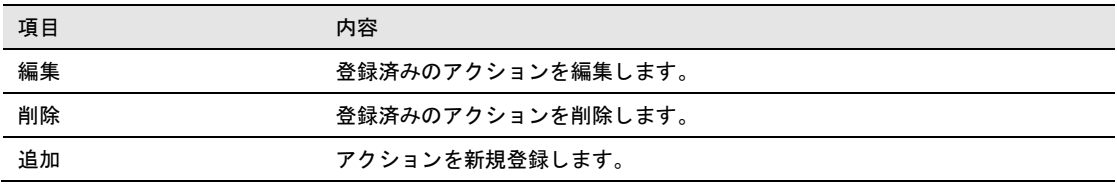

# 4-8-4 アクション:再起動

イベント発生時に本装置の再起動を実行します。

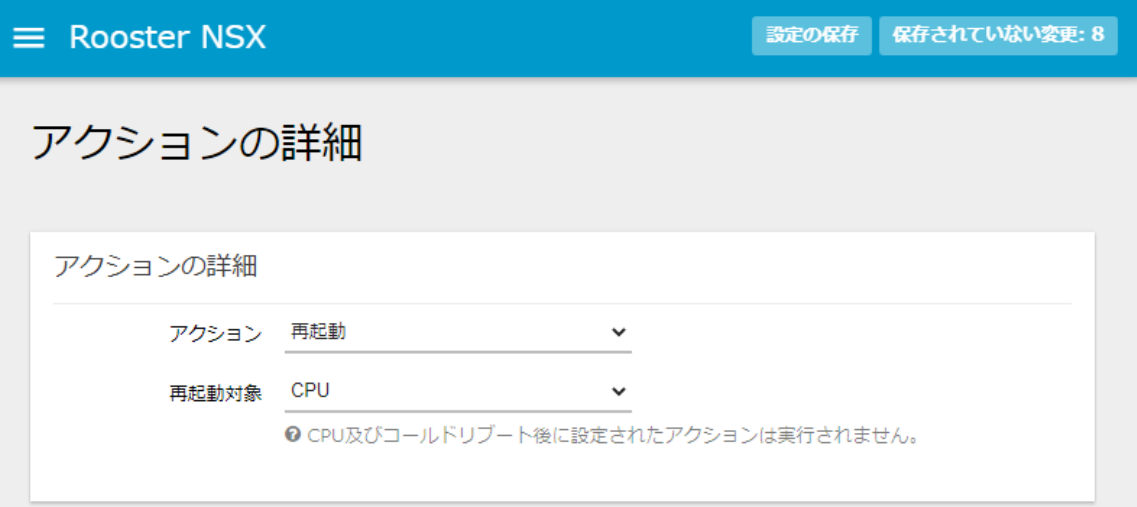

#### ■設定項目の説明

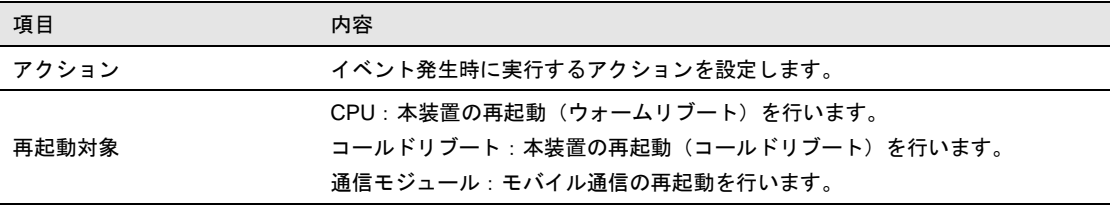

 $\begin{bmatrix} \mathsf{m}\mathsf{e} \\ \mathsf{m}\mathsf{o} \end{bmatrix}$ 再起動対象が「CPU」及び「コールドリブート」のアクションが実行された場合、それ以降の アクションは実行されません。

## 4-8-5 アクション:LED

イベント発生時に本装置に内蔵されている「USER」LED の制御を実行します。

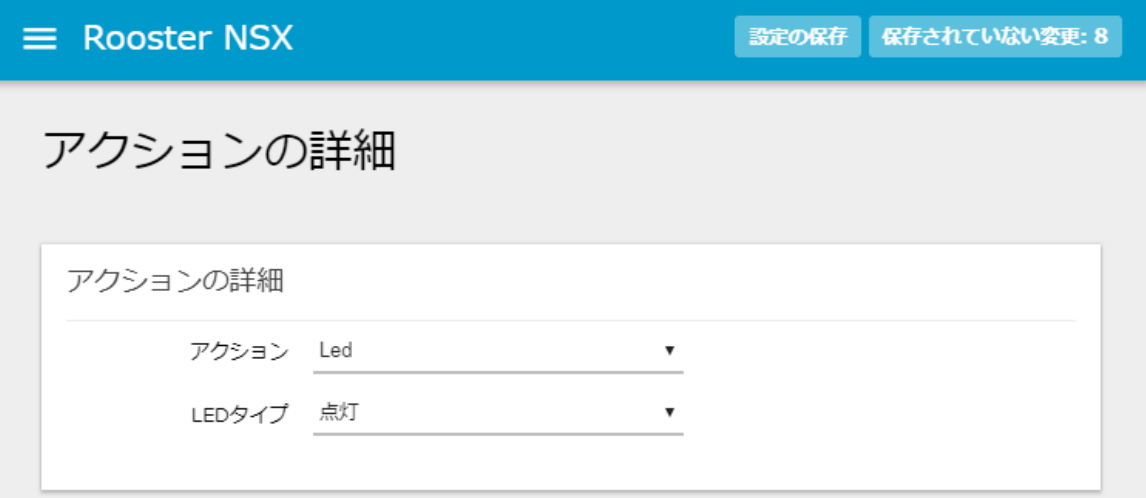

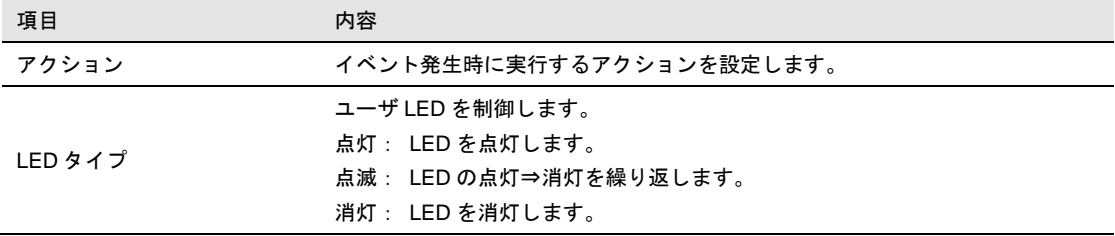

## 4-8-6 アクション:トリガー

イベント発生時に設定済みのトリガーの有効/無効を切り替えます。

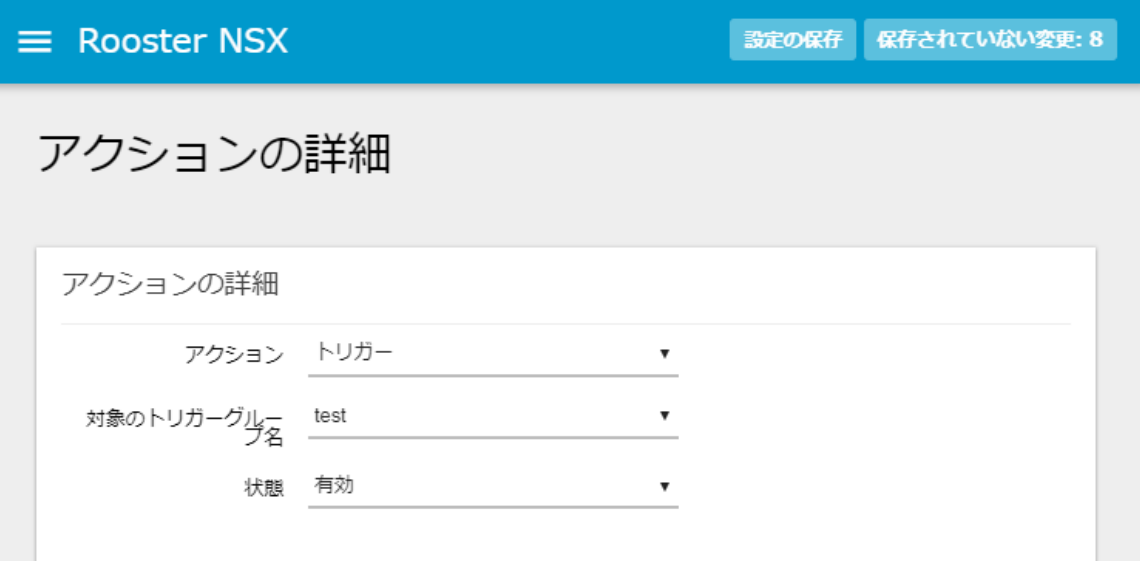

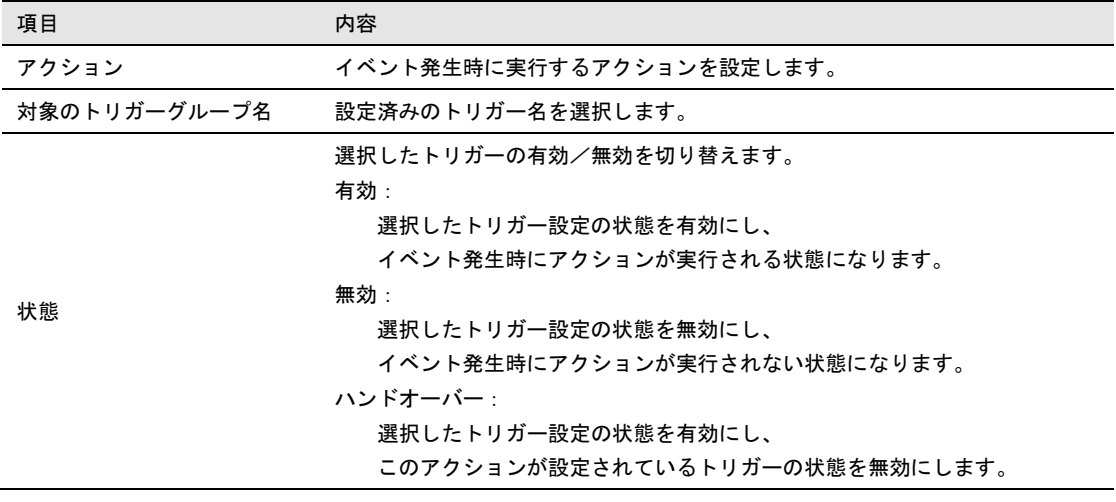

# 4-8-7 アクション:ウェイト

次のアクション実行までの待ち時間を設定できます。

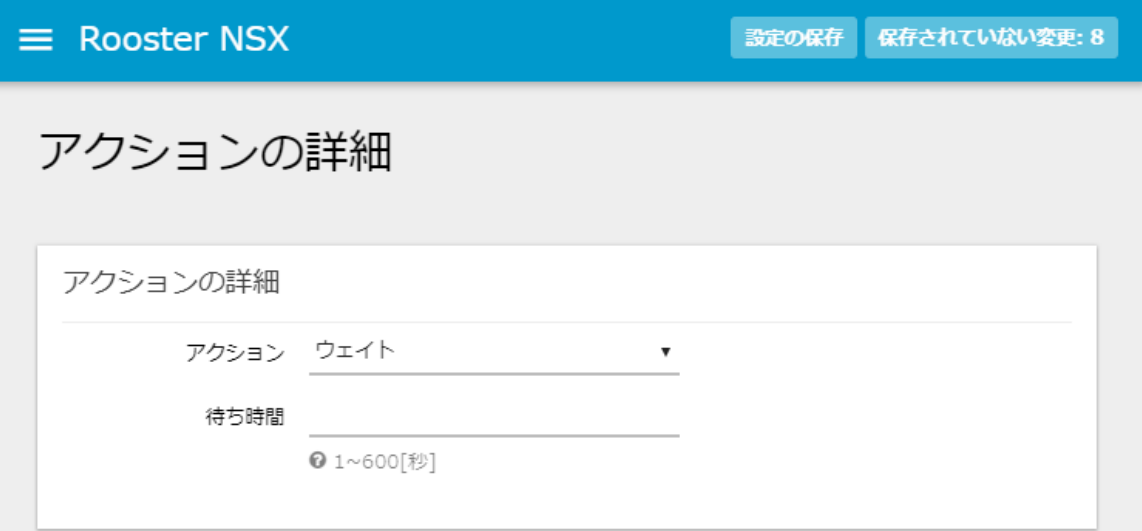

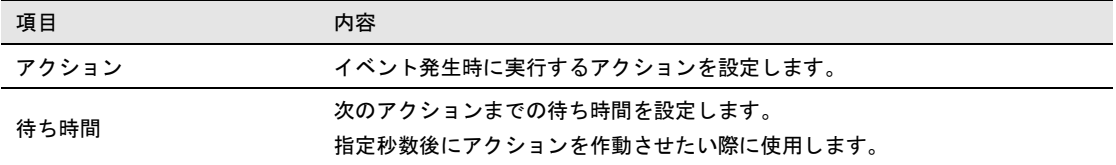

## 4-8-8 アクション:ルート

イベント発生時にルートの追加・削除が行えます。

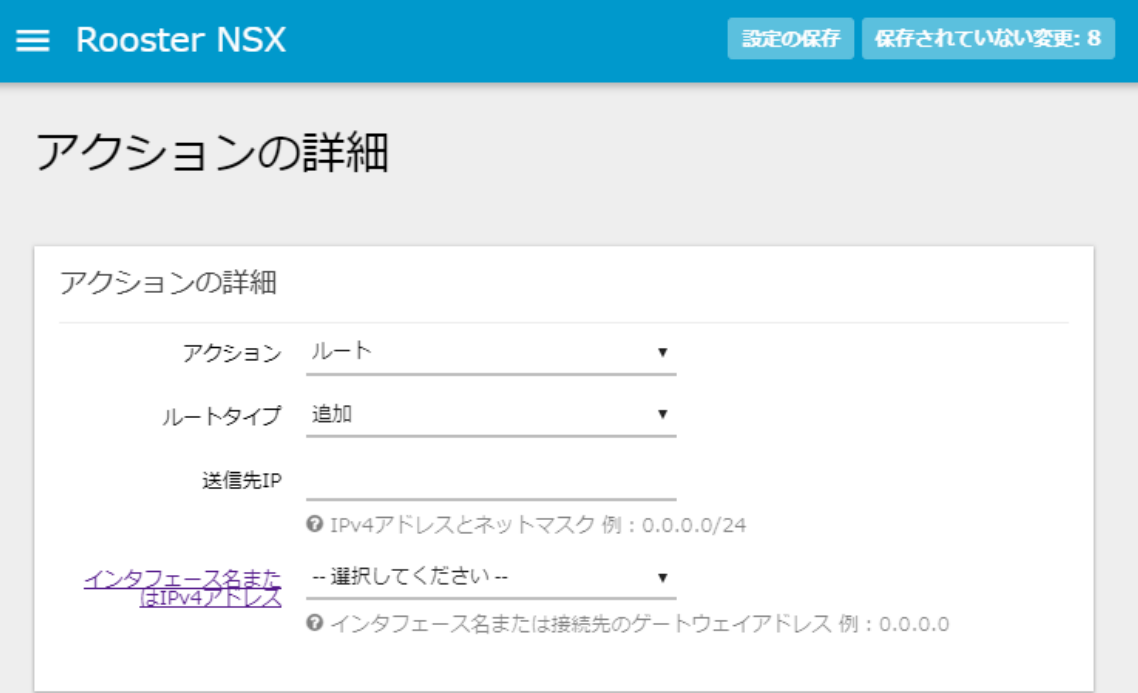

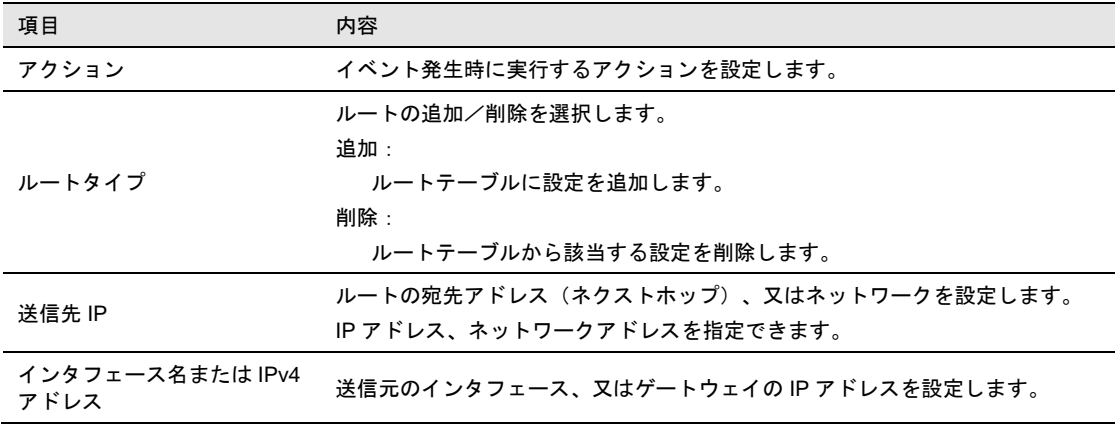

# <span id="page-129-0"></span>4-9 IPsec

#### 概要

[ネットワーク] - [IPsec] ページについて説明します。 IPsec 設定ページでは、IPsec 接続で使用する認証設定や暗号化方式の設定を行うことができます。

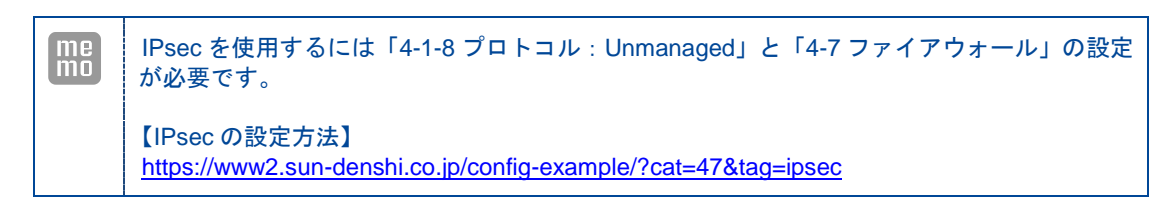

### IPsec設定一覧

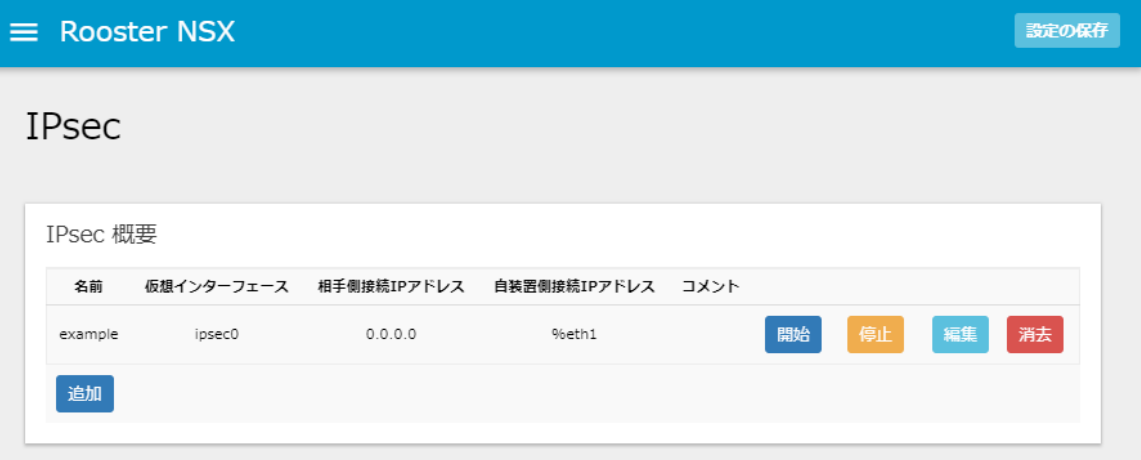

## ■ ボタン項目の説明

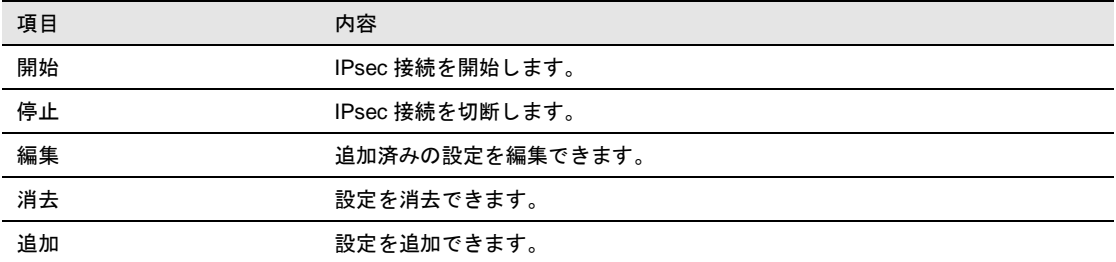

#### IPsecの表示内容

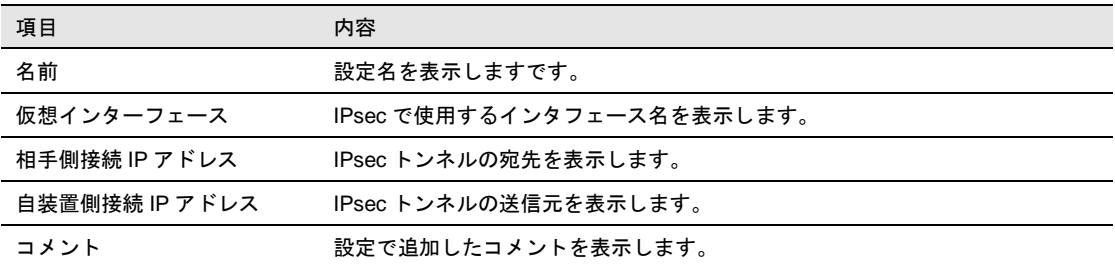

設定の保存

## IPsec詳細設定

IPsec の暗号化や、認証に関する設定が行えます。

# $\equiv$  Rooster NSX

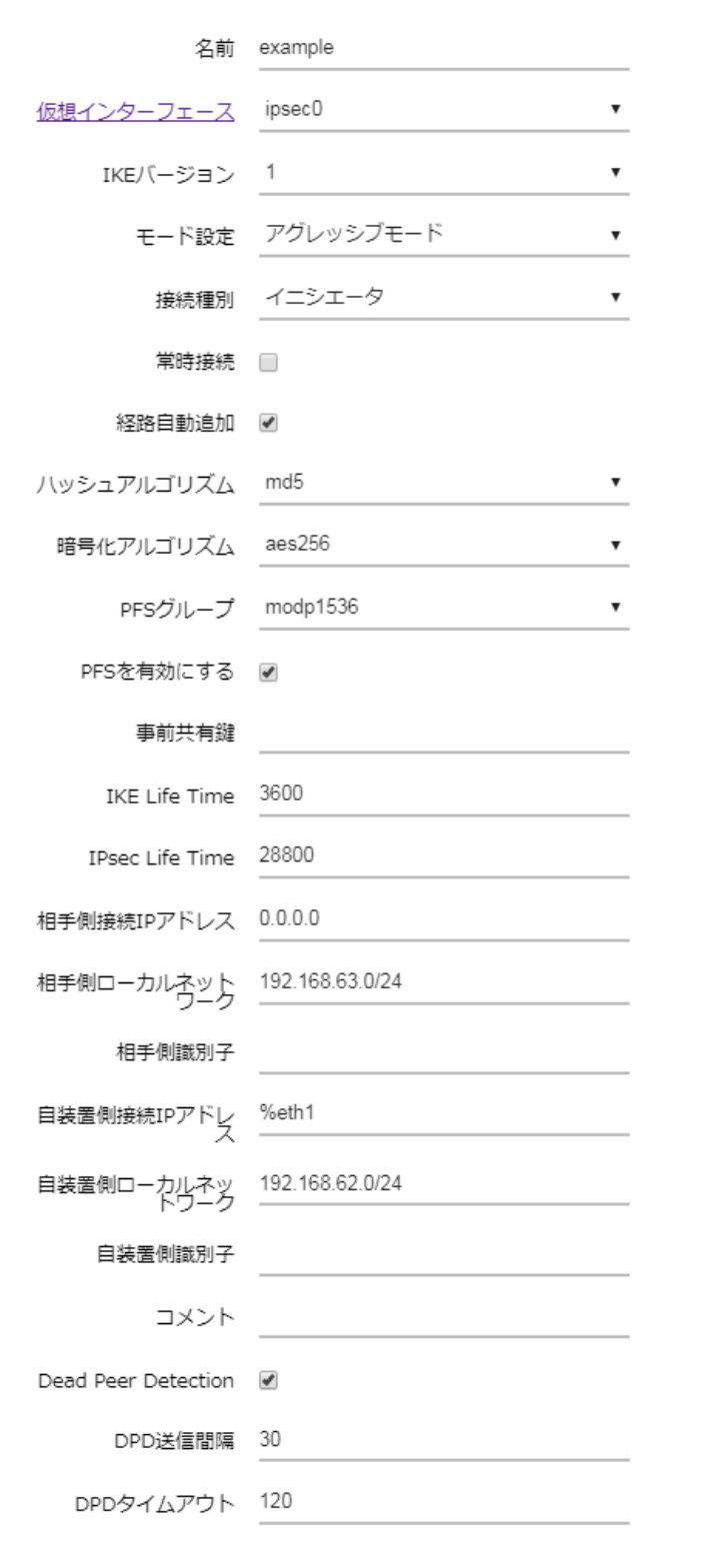

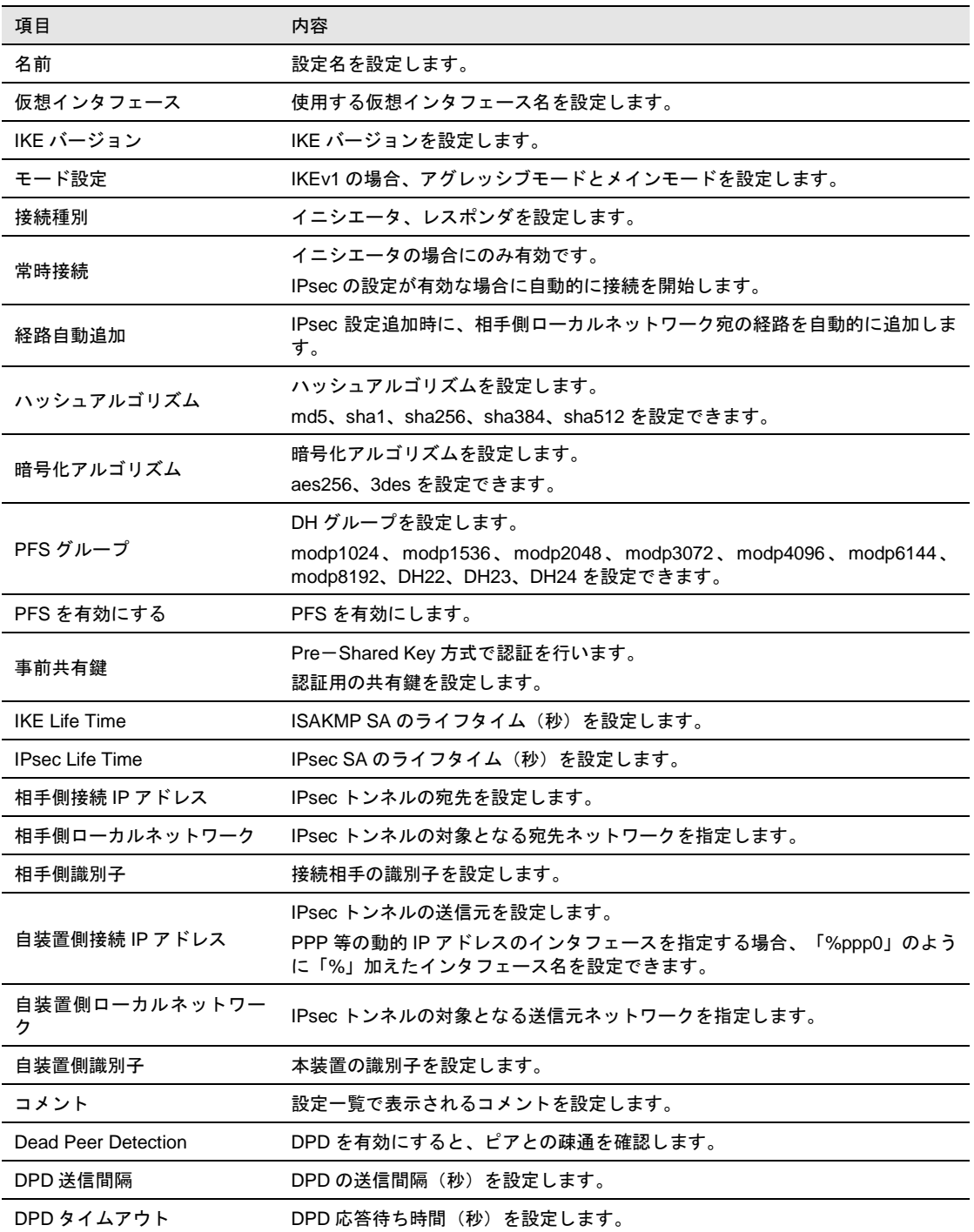

# 4-10 PPTPサーバ

#### 概要

[ネットワーク] - [PPTP サーバ] ページについて説明します。 PPTP サーバに関する設定を行うことができます。

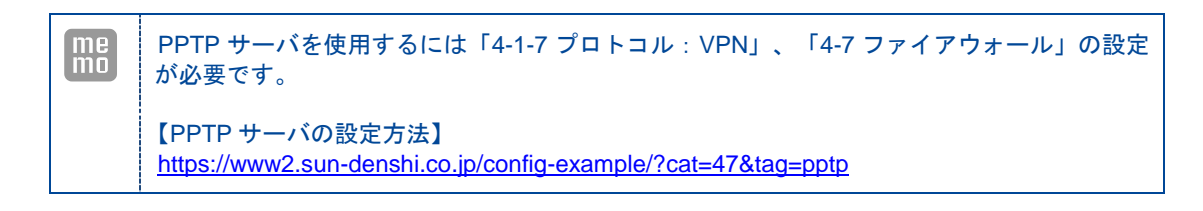

#### 一般設定

PPTP サーバの認証プロトコルや、同時接続数の設定が行えます。

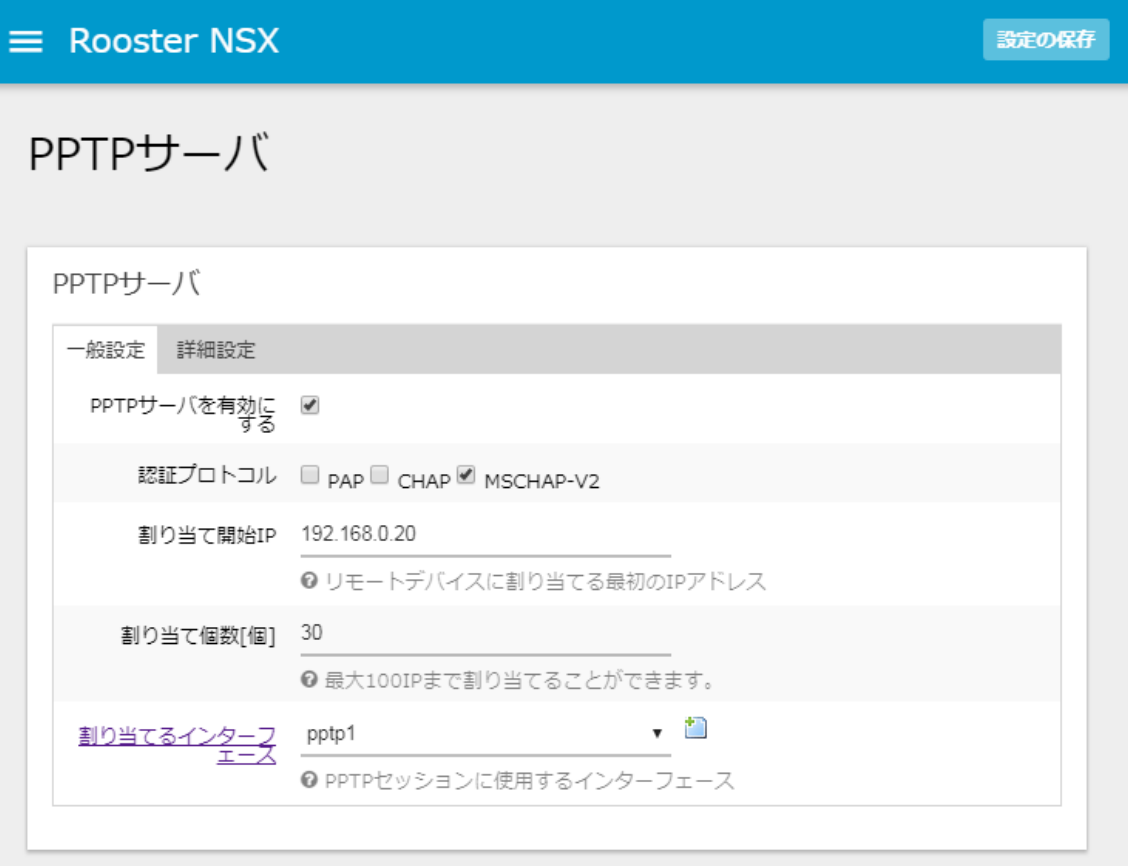

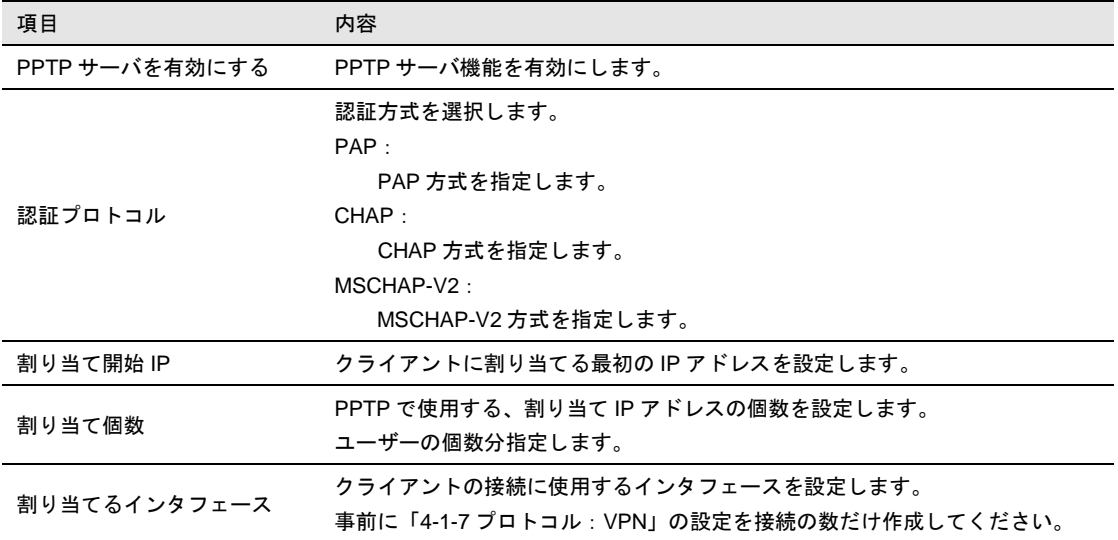

詳細設定

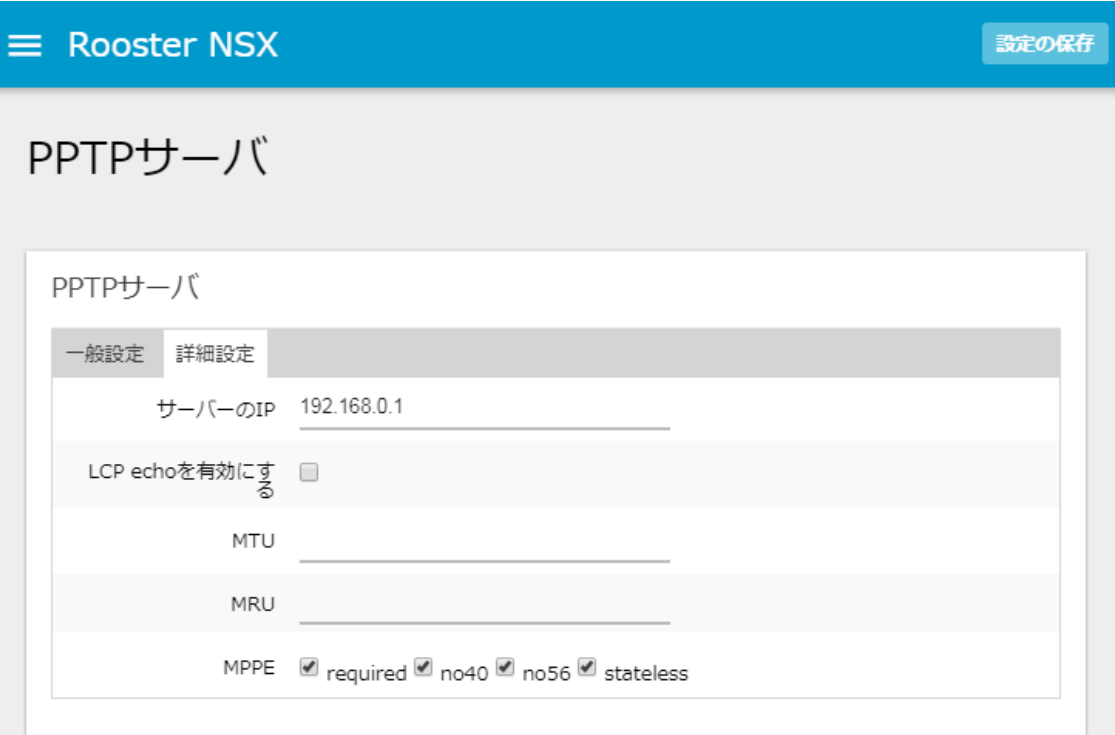

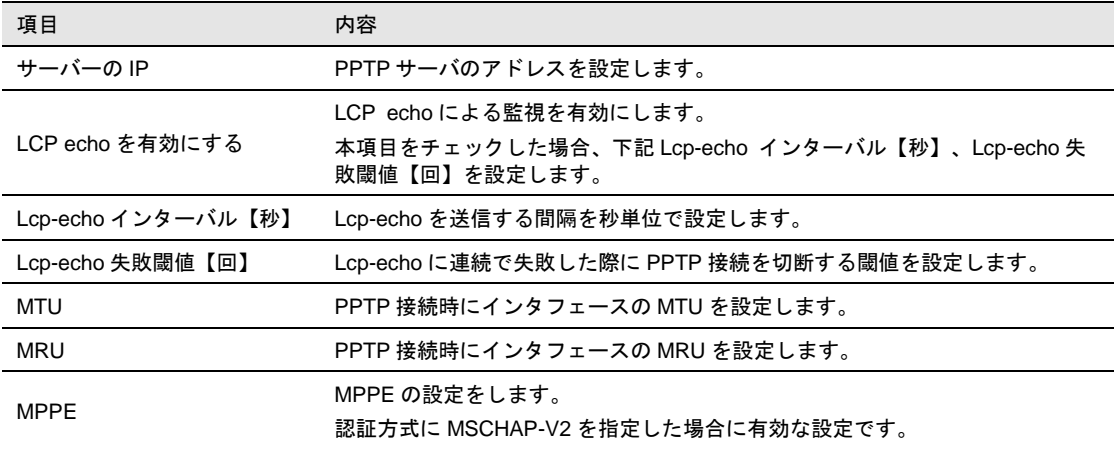

#### 認証設定

PPTP クライアントのユーザ設定が行えます。

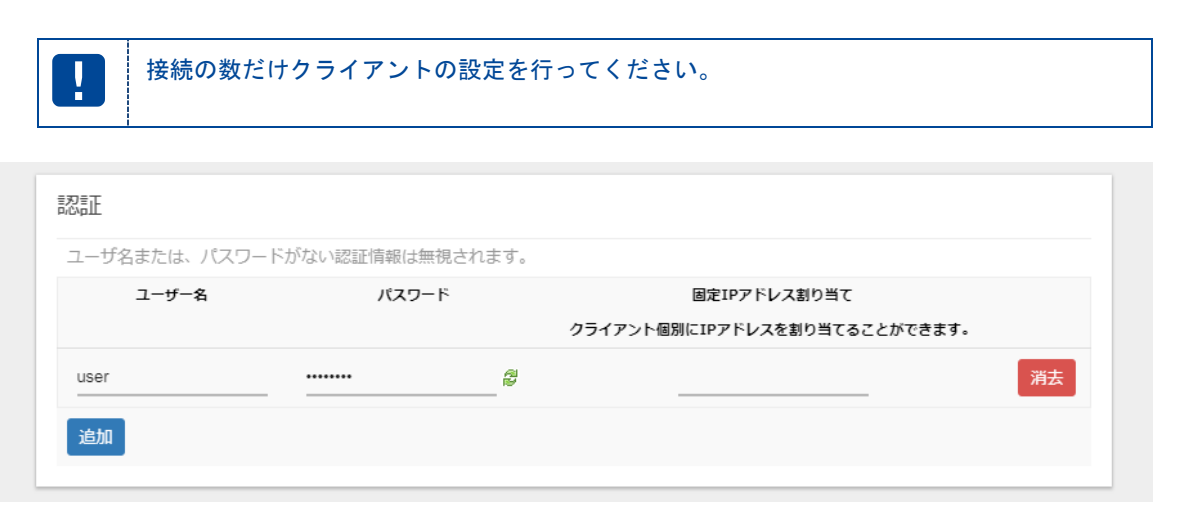

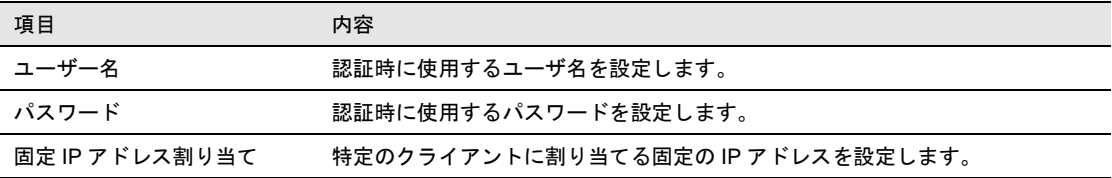

# 4-11 L2TP/IPsecサーバ

## 概要

[ネットワーク] - [L2TP/IPsec サーバ] ページについて説明します。 L2TP/IPsec サーバ設定ページでは、L2TP/IPsec サーバに関する設定を行うことができます。

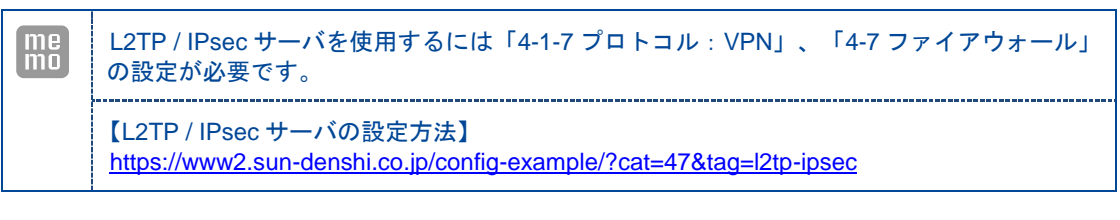

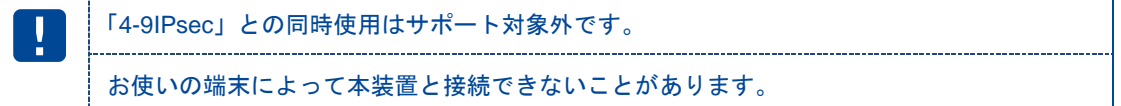

一般設定

L2TP / IPsec で使用する IP アドレスの設定や、暗号化、認証に関する設定が行えます。

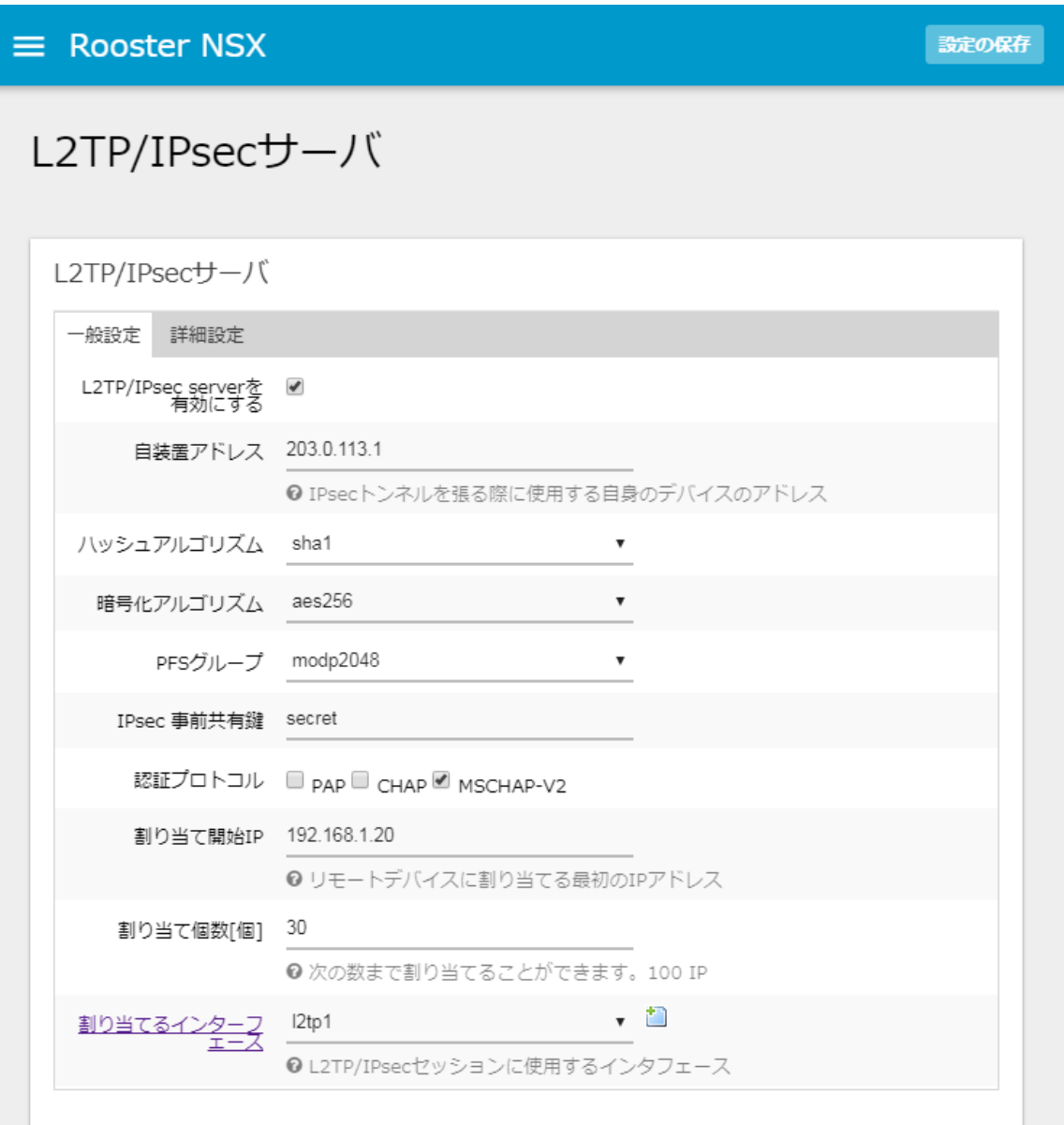

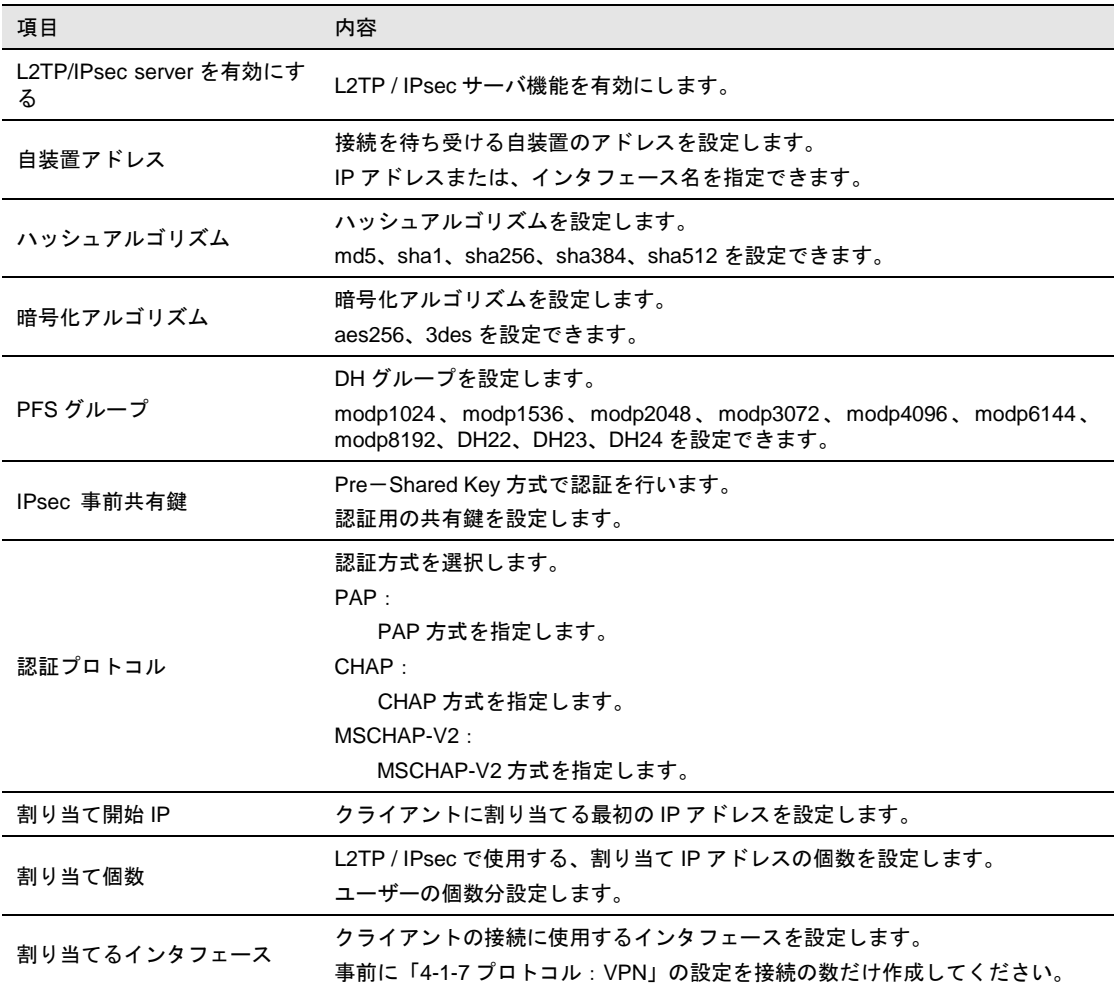

詳細設定

-<br>設定の保存

# L2TP/IPsecサーバ

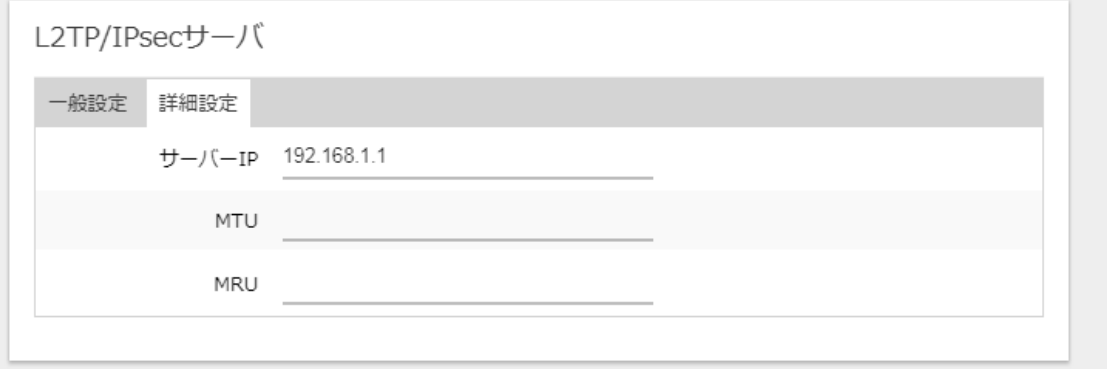

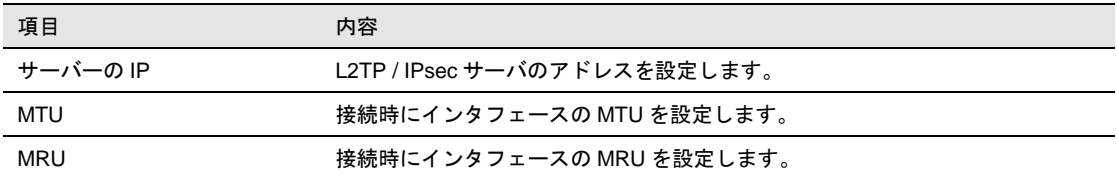

#### 認証設定

L2TP / IPsec クライアントのユーザ設定が行えます。

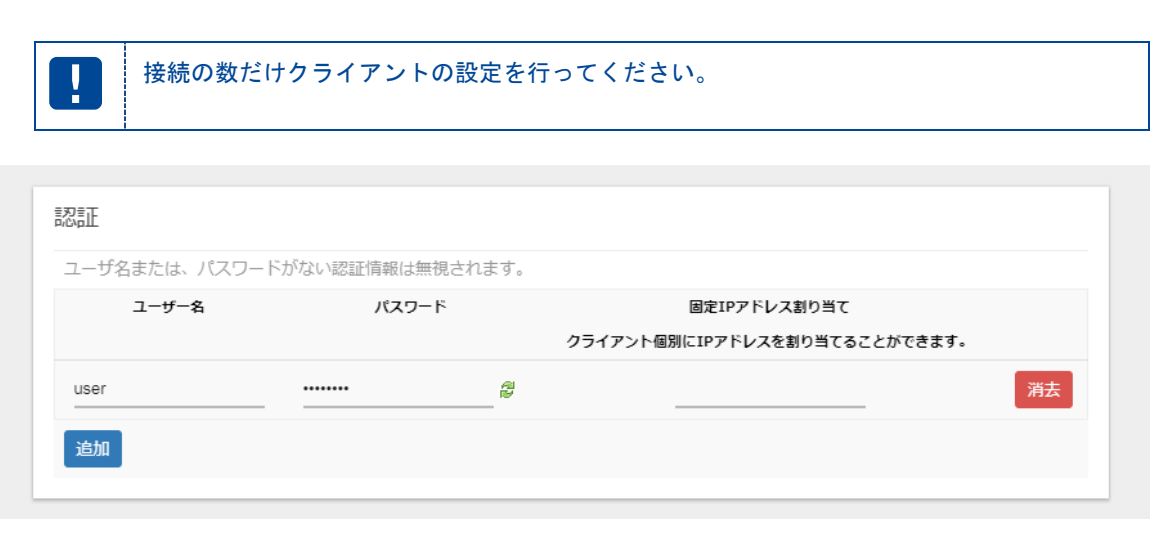

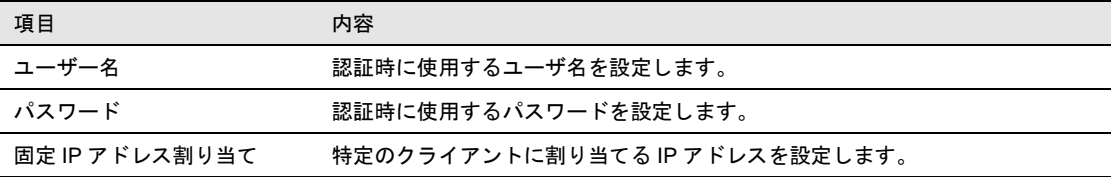

# 4-12 診断機能

## 概要

[ネットワーク] - [診断機能] ページについて説明します。 診断機能では構築したネットワーク環境の確認を Web 設定ツール上で行うことができます。 ping コマンドによる到達性の確認、traceroute コマンドによるネットワークの経路確認、nslookup コ マンドによる DNS サーバへの問い合わせ確認が行えます。

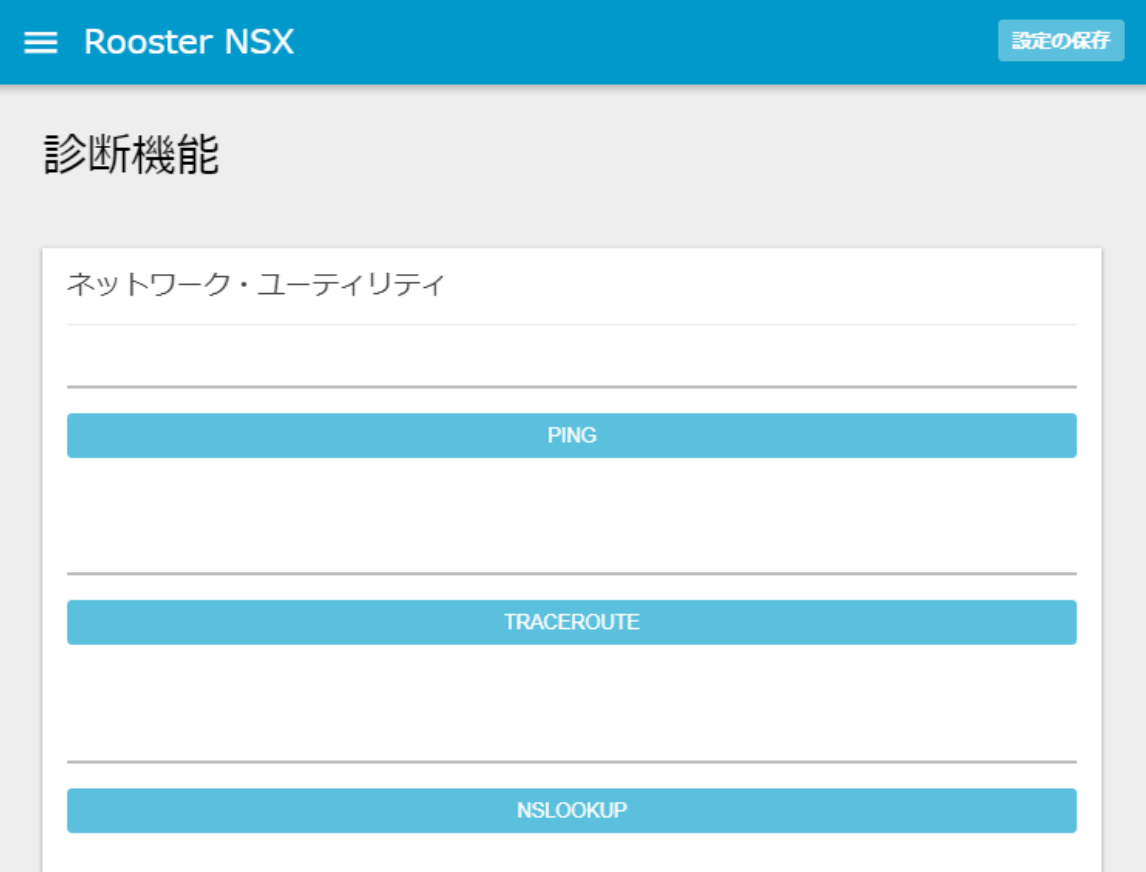

## ボタン項目の説明

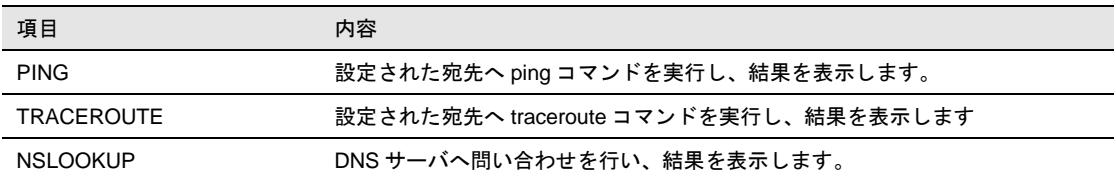

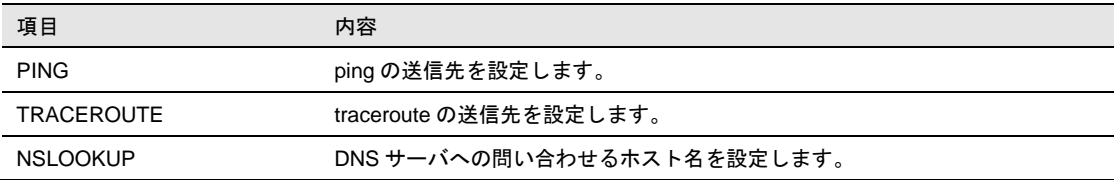

# サポートのご案内

■ご質問・お問い合わせ

NSX に関するご質問やお問い合わせは、弊社サポートセンターへご連絡願います。

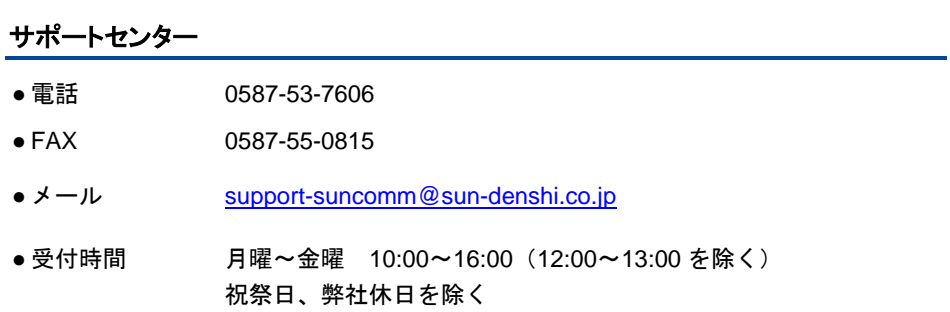

#### **Rooster NSX** 機能説明書 **Ver.1.5.1R1**

サン電子株式会社 2022 年 2 月発行 (220207)

Copyright© SUNCORPORATION All rights reserved.